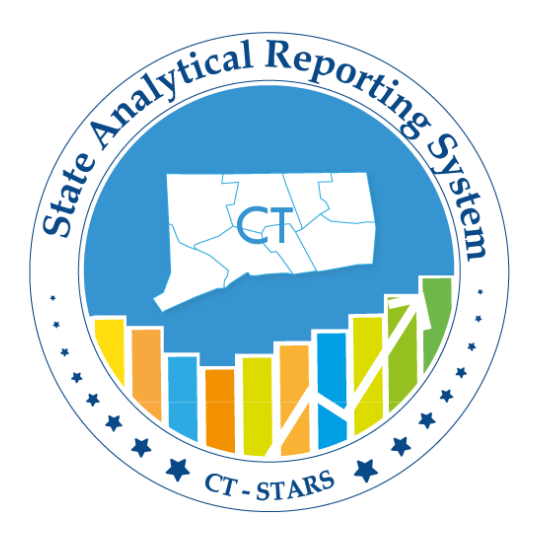

# **CT- STARS**

### **State Analytical Reporting System**

## **OBI- STARS Procurement and Spend**

### Advanced User Guide

### **Advanced User Guide Overview**

#### **Purpose**

The purpose of the advanced user guide is to provide a detailed overview of the STARS tool and provide step-by-step instructions on the functionality of STARS. The user guide includes detailed explanations, best practices, and guided exercises to facilitate STARS training and adoption.

#### **Table of Contents**

The advanced user guide is broken into ten different sections, each consisting of specific functionality available in the STARS program. Each of these sections contains subsections that are listed with corresponding page numbers on the Table of Contents.

Note: The Table of Contents contains clickable links on each section and subsection to allow the user to access the section directly without having to manually navigate to the corresponding page number.

#### **Navigation**

Each of ten sections includes topic overviews and guided exercises.

Each section and subsection begins with an overview of the topic that will be covered as well as tables and screenshots detailing the different layouts, icons, and items the user will interact with in the section.

Each section will also include guided exercises with enumerated steps and corresponding screenshots for the user to follow and gain hands-on experience on the topic covered. Each guided exercise will be marked within the user guide by the presence of a blue "Guided Exercise" text box as shown in the screenshot below. The user should start the guided exercise beginning with the first numbered step below the blue "Guided Exercise" text box.

Example:

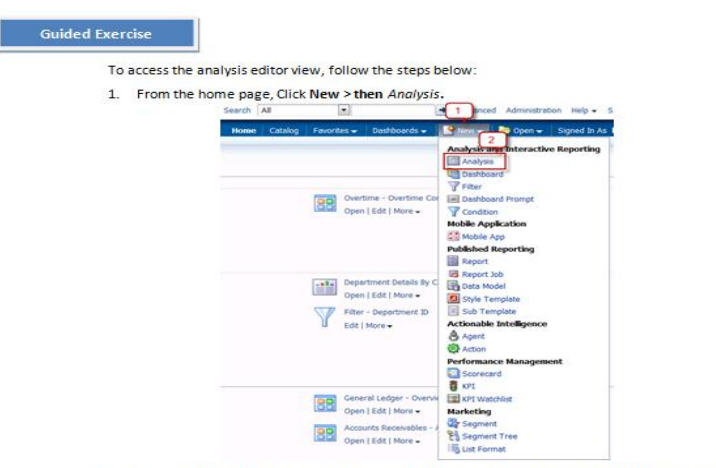

2. Then Select Subject Area pop-up appears. Then select Human Resource - Workforce Deployment

The Advanced User Guide begins with the Table of Contents and the Course Introduction.

#### <span id="page-2-0"></span>**Table of Contents**

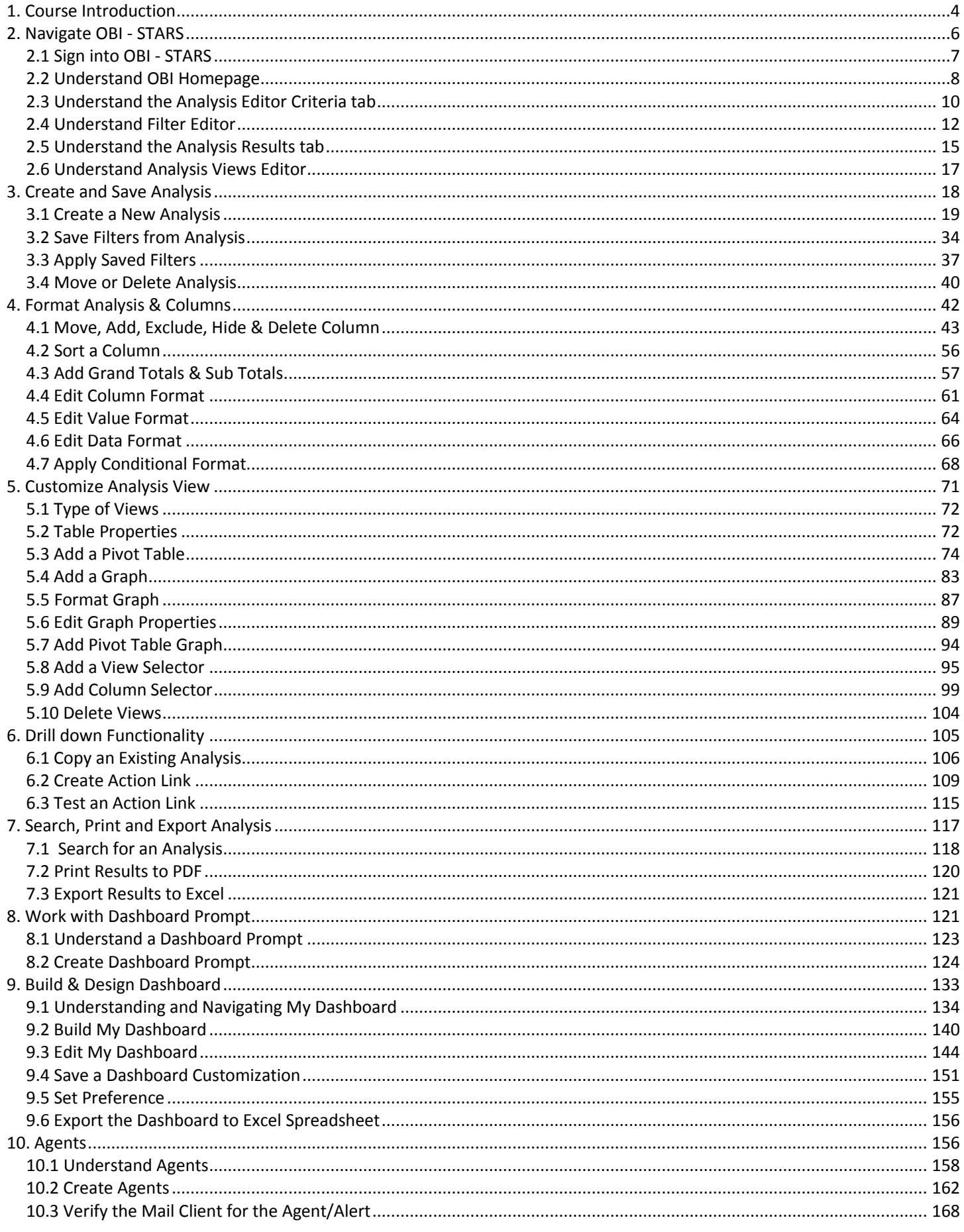

### <span id="page-3-0"></span>**1. Course Introduction**

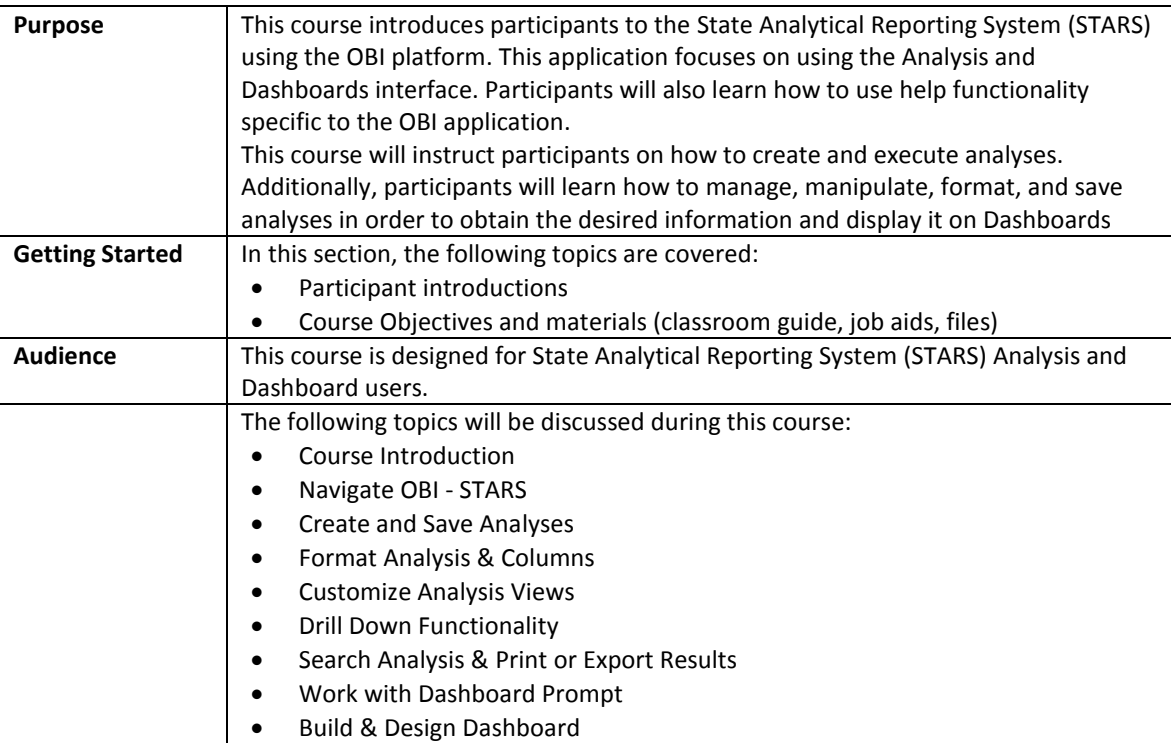

**Course Objectives** The following processes and objectives will be covered in this course:

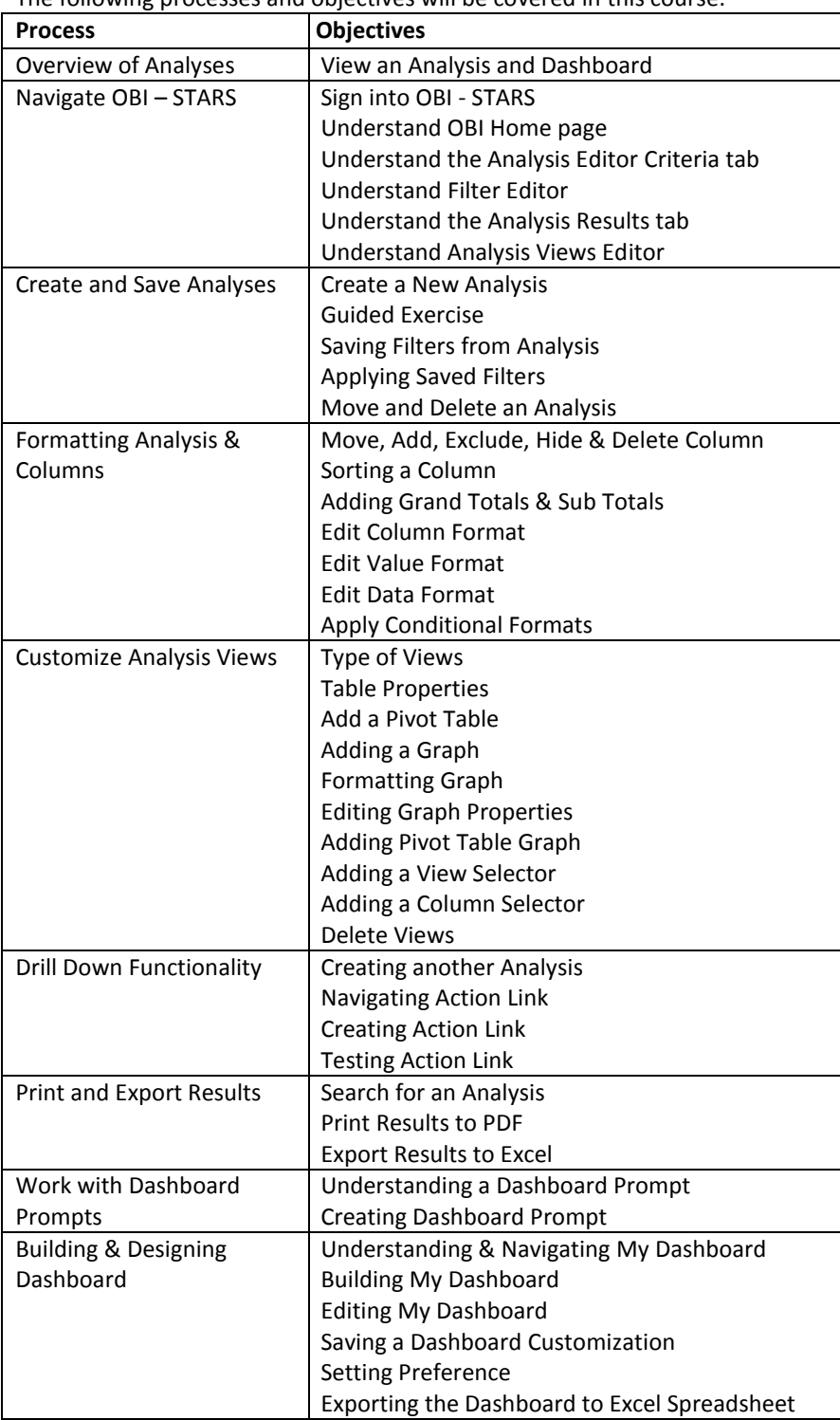

### <span id="page-5-0"></span>**2. Navigate OBI - STARS**

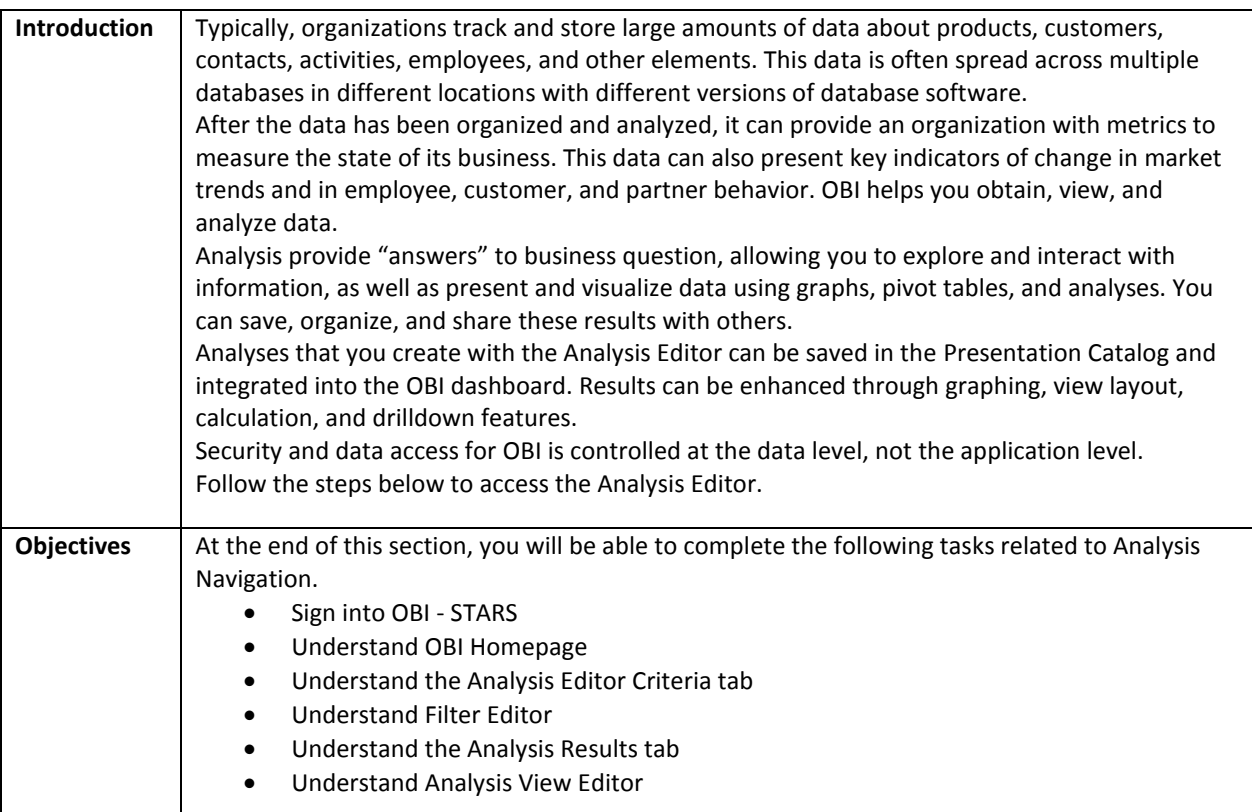

#### <span id="page-6-0"></span>**2.1 Sign into OBI - STARS**

Typically, organizations track and store large amounts of data about products, customers, contacts, activities, employees, and other elements. This data is often spread across multiple databases in different locations with different versions of database software.

After the data has been organized and analyzed, it can provide an organization with metrics to measure the state of its business. This data can also present key indicators of change in market trends and in employee, customer, and partner behavior. OBI helps you obtain, view, and analyze data.

Analysis provide "answers" to business question, allowing you to explore and interact with information, as well as present and visualize data using graphs, pivot tables, and analyses. You can save, organize, and share these results with others.

Analyses that you create with the Analysis Editor can be saved in the Presentation Catalog and integrated into the OBI dashboard. Results can be enhanced through graphing, view layout, calculation, and drilldown features.

Security and data access for OBI is controlled at the data level, not the application level. Follow the steps below to access the Analysis Editor.

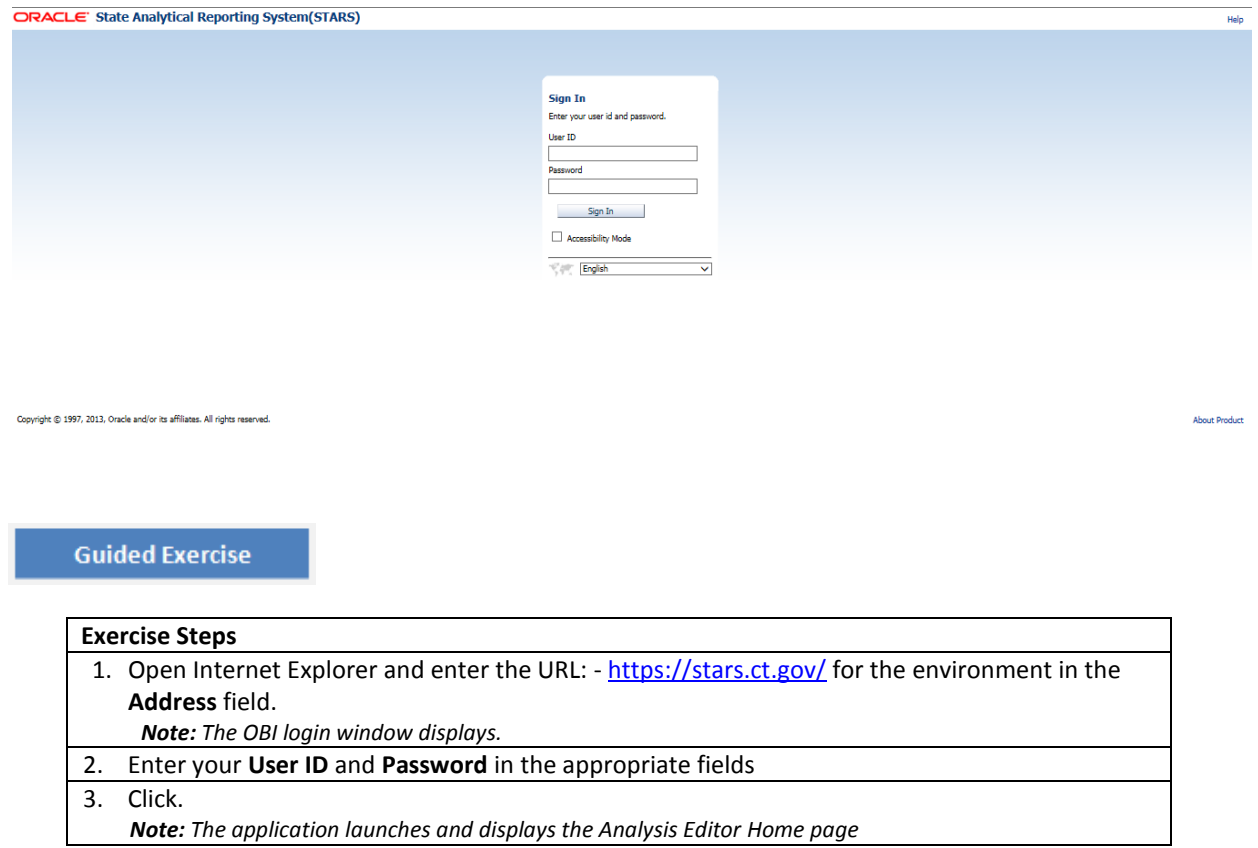

#### <span id="page-7-0"></span>**2.2 Understand OBI Homepage**

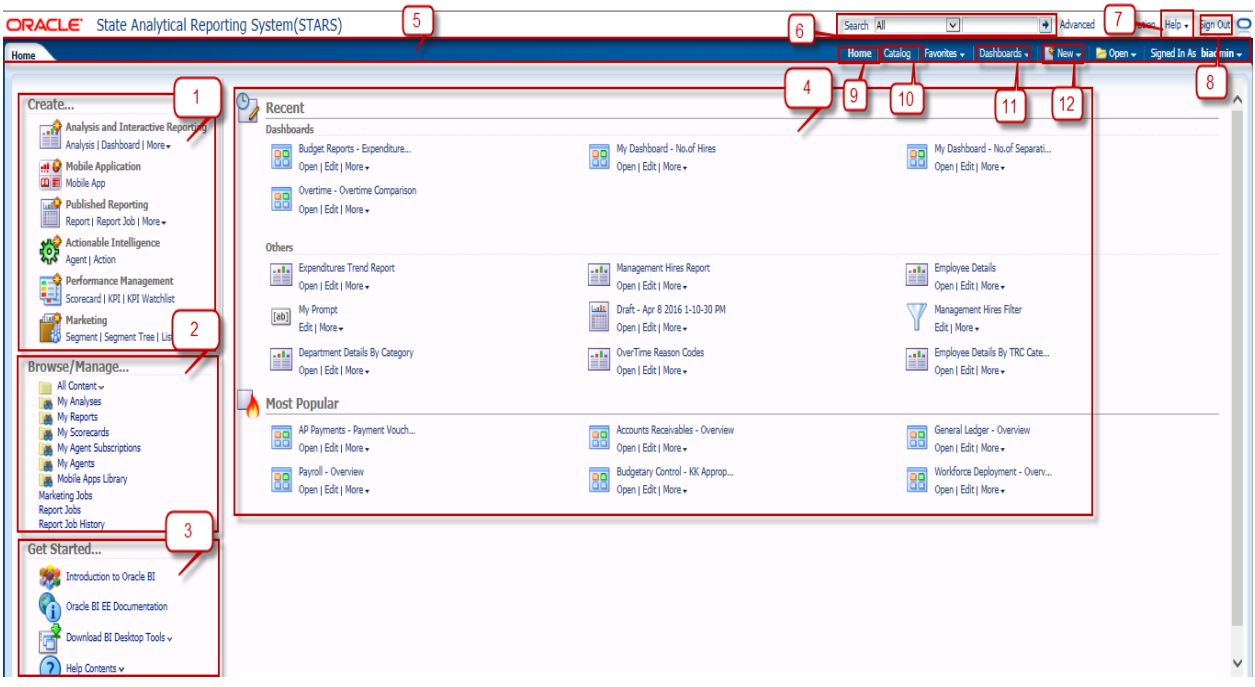

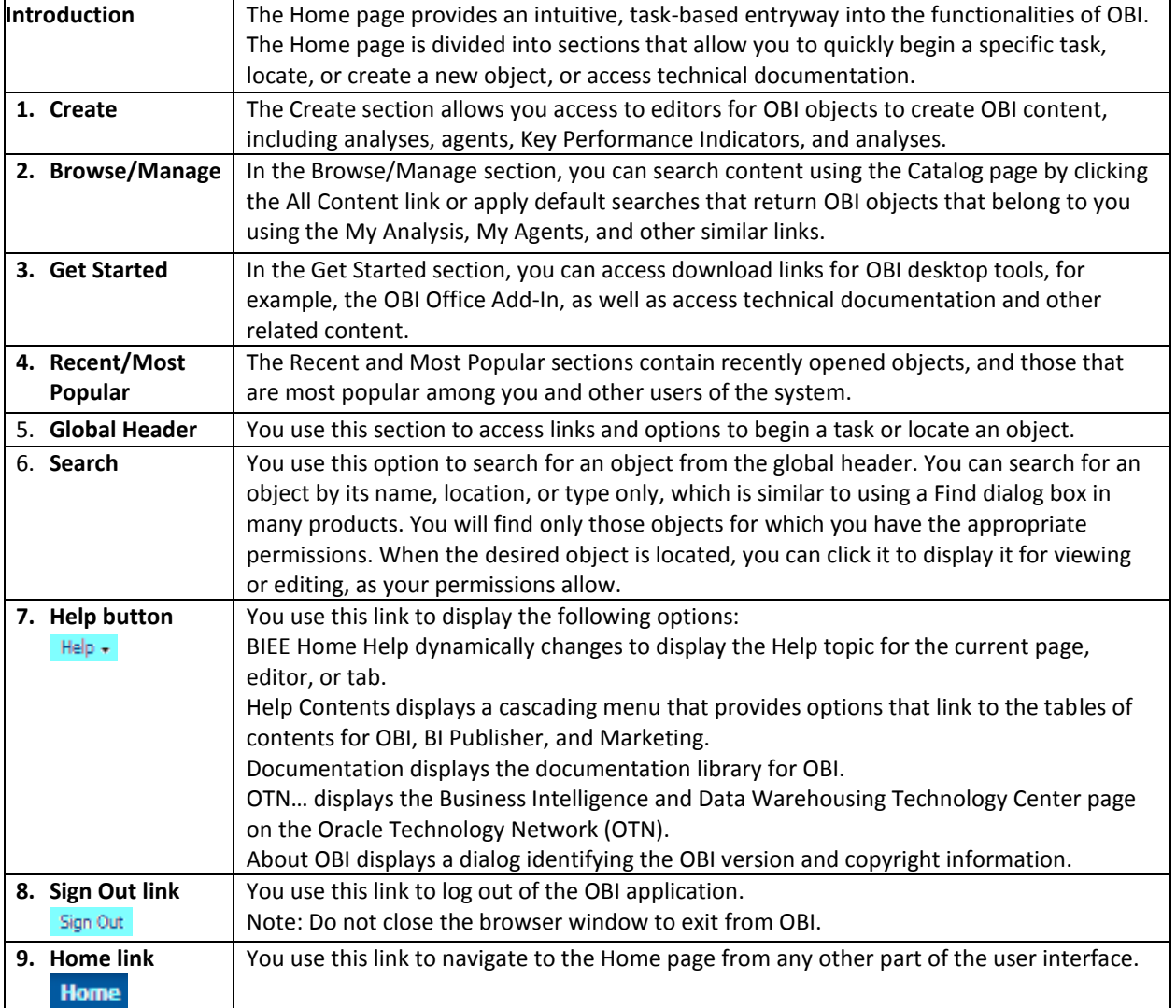

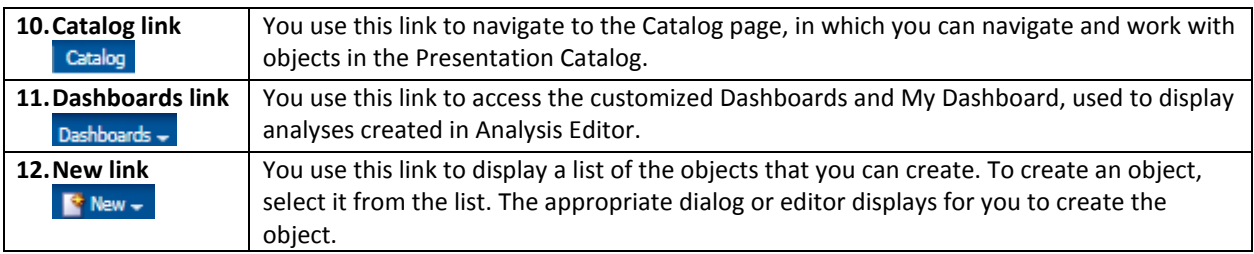

#### <span id="page-9-0"></span>**2.3 Understand the Analysis Editor Criteria tab**

*Note: The Analysis Editor view below is explained in detail in the Introduction course. To get to the Analysis editor view, navigate to New > then click Analysis from the Home page. Next specify the Subject Area you would be working on it.*

The Analysis Editor is divided into three Components.

- a. Main Components
- b. Common Components
- c. General Components

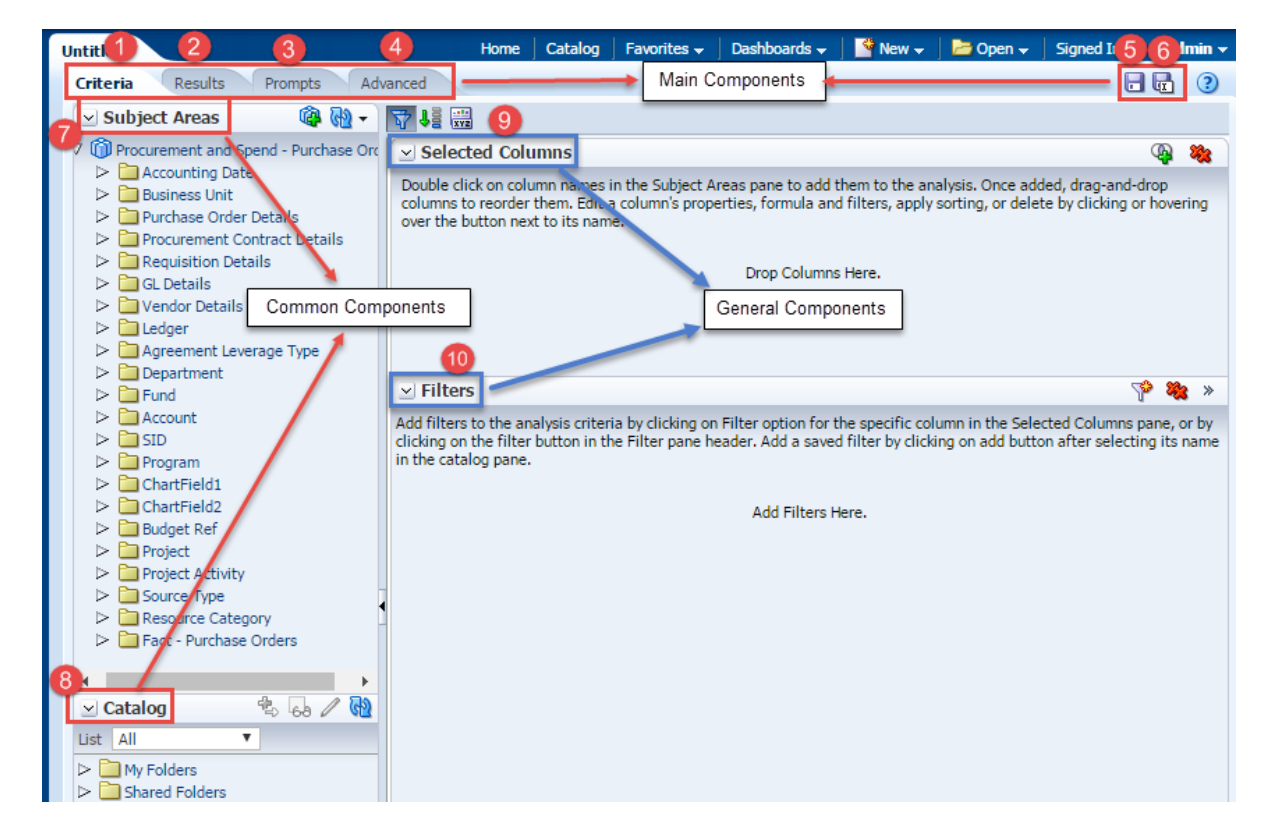

The Analysis Editor is composed of tabs and panes, as shown in the screen shot, representing the subject area (columns), available catalog objects, selected columns for the analysis, and filters (which limit the selected data).

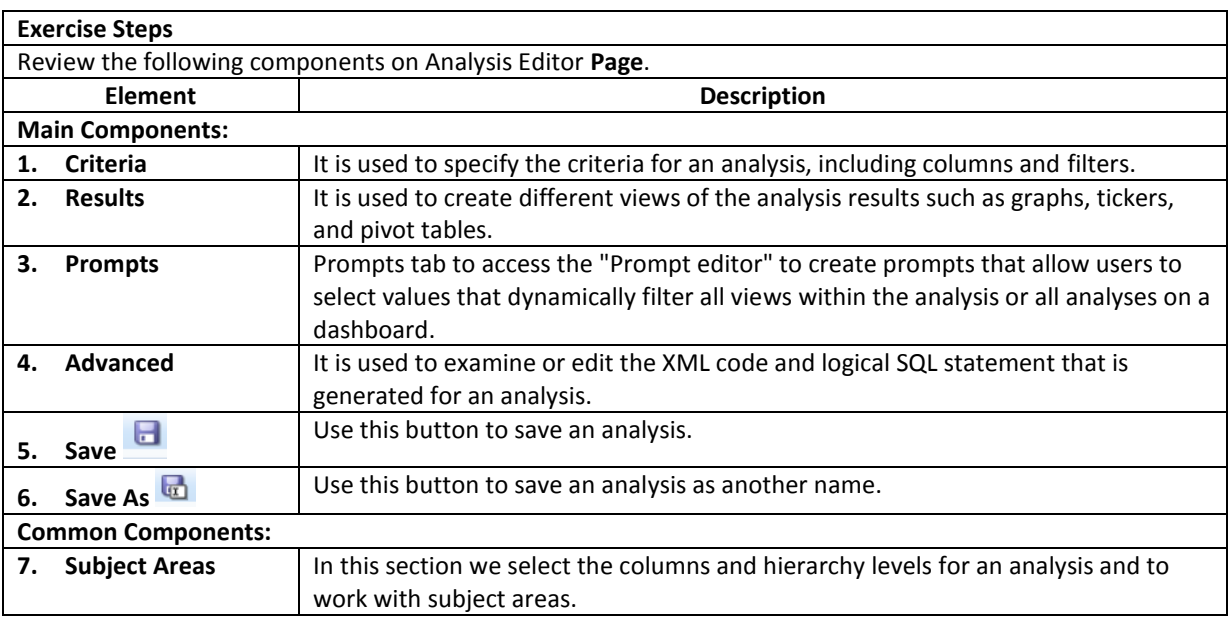

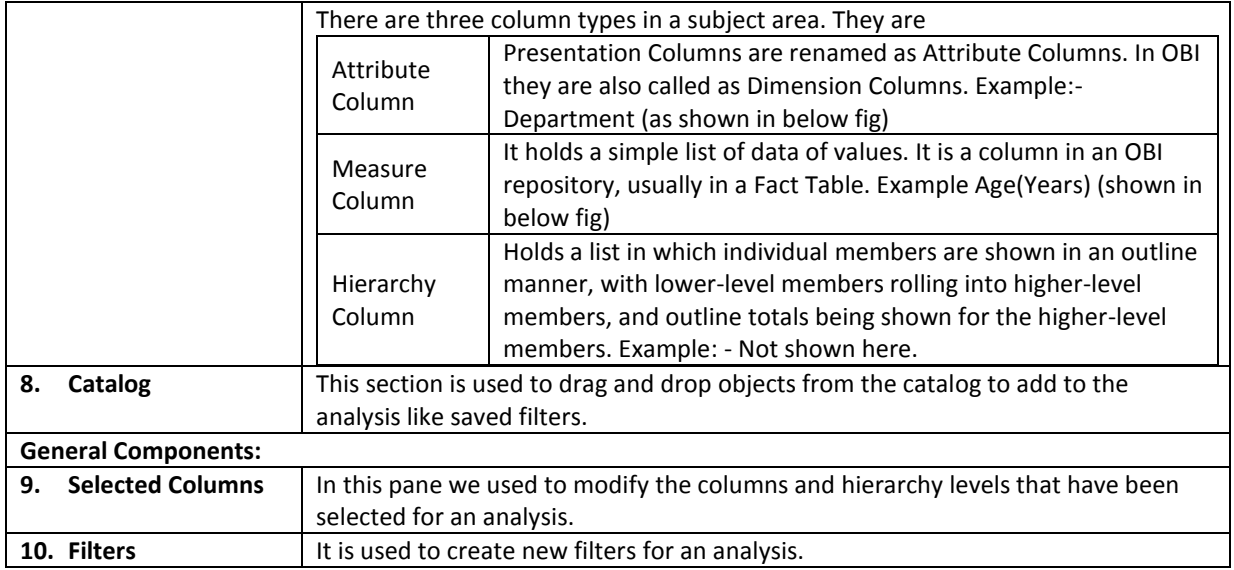

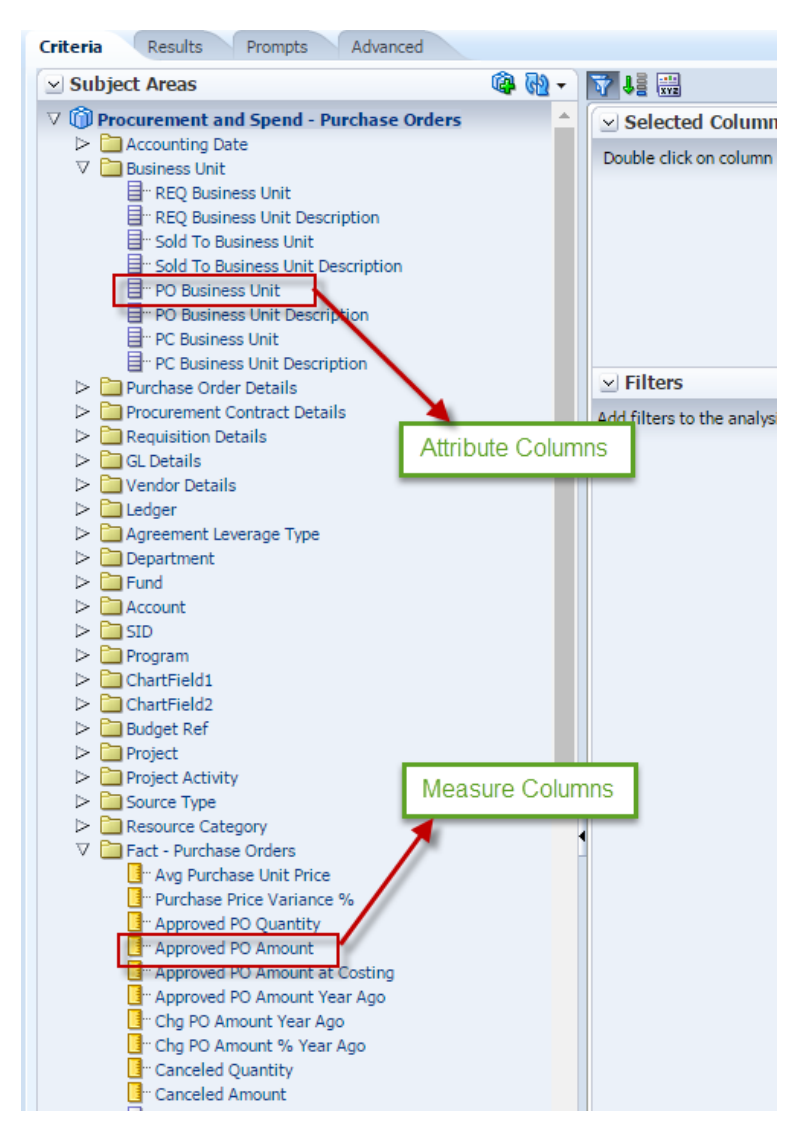

#### <span id="page-11-0"></span>**2.4 Understand Filter Editor**

Review the following components on Filter Editor.

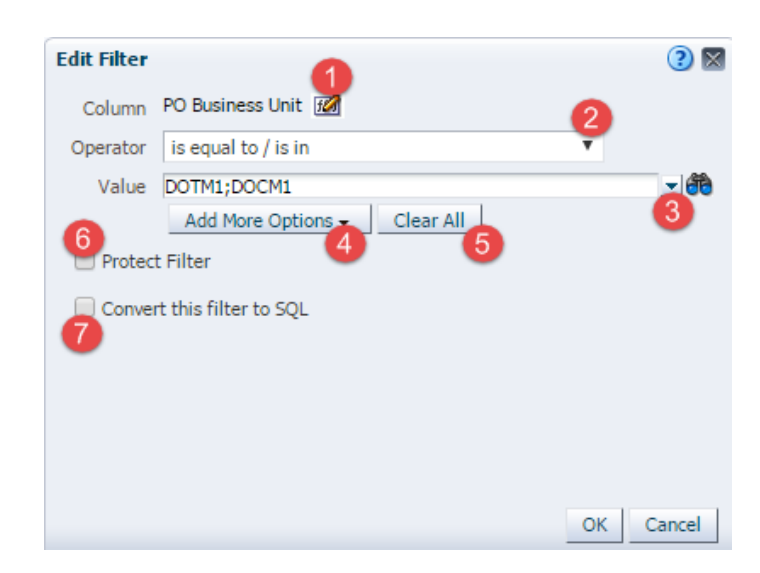

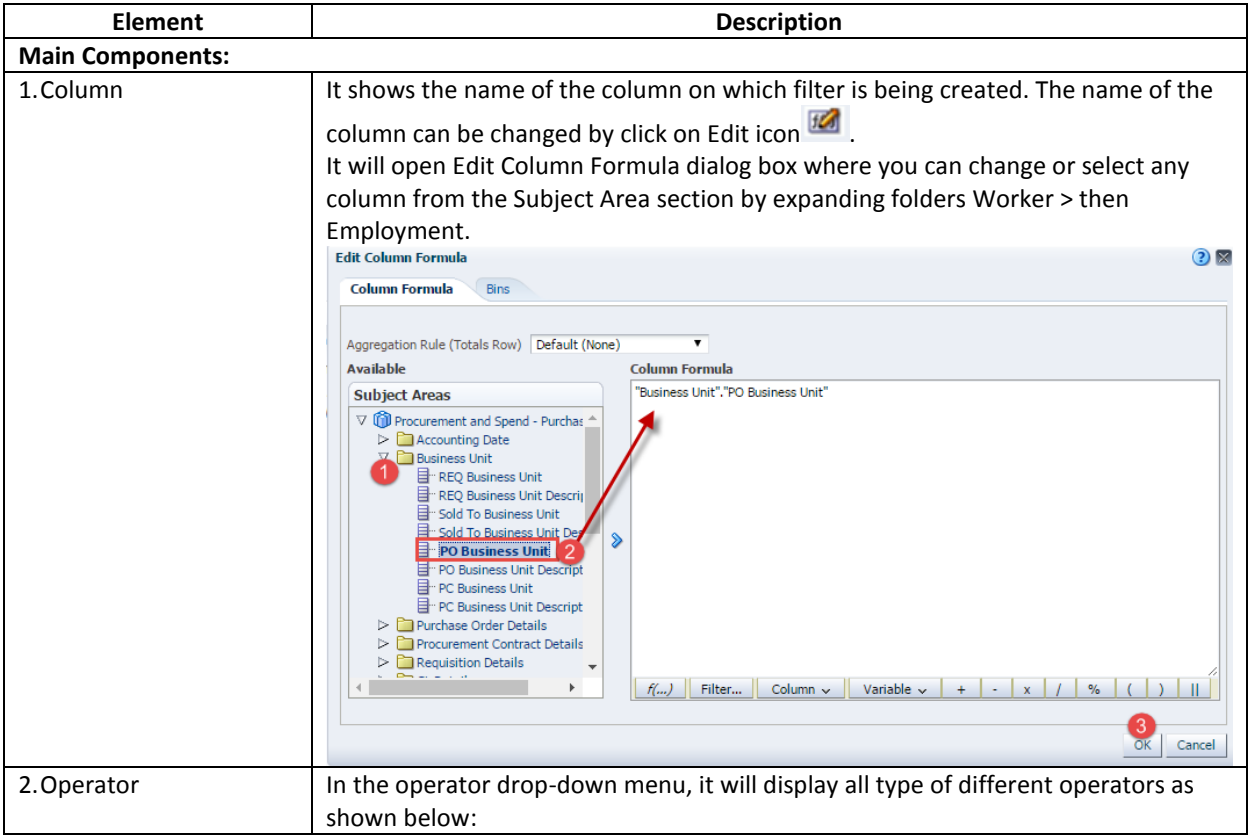

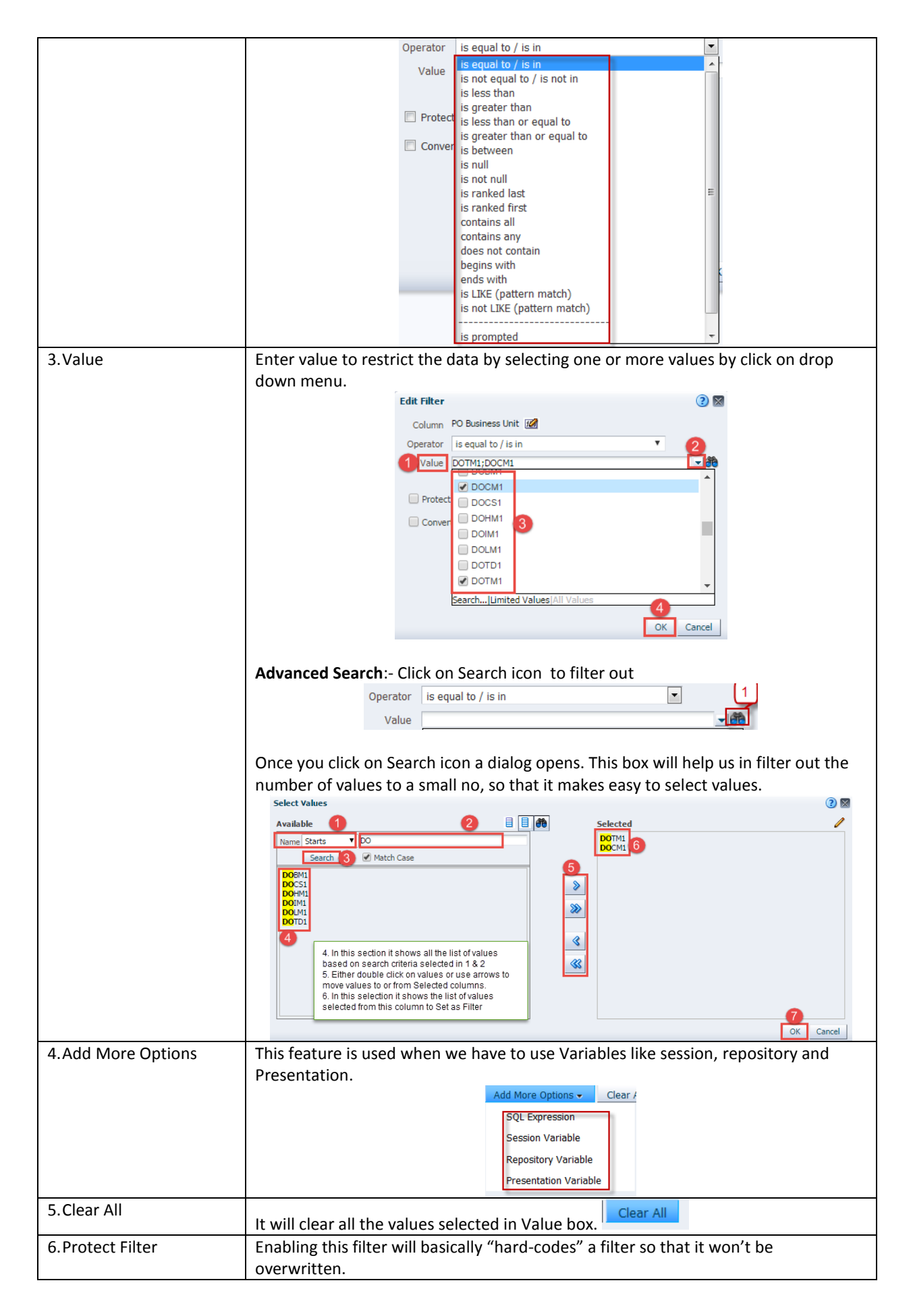

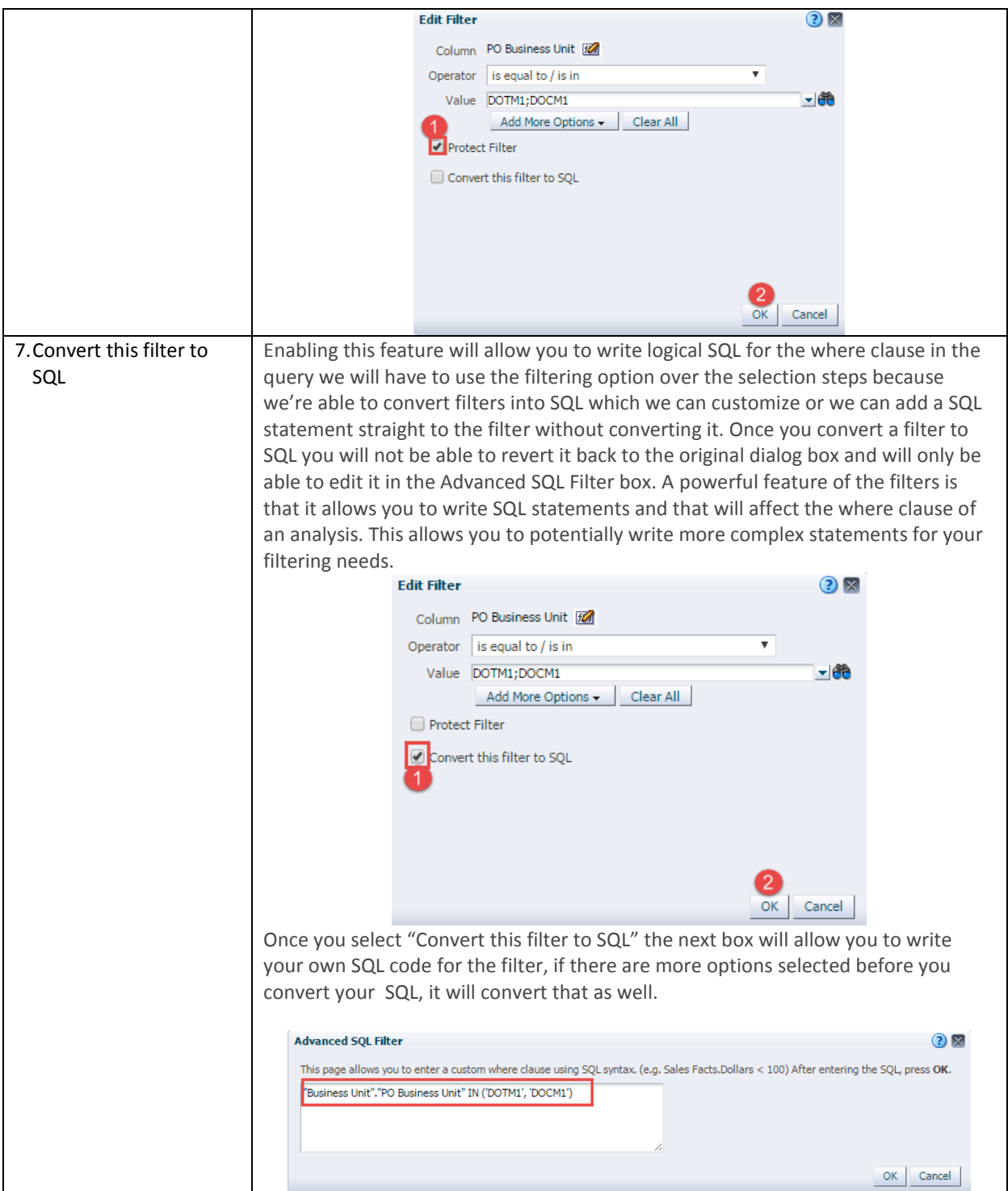

#### <span id="page-14-0"></span>**2.5 Understand the Analysis Results tab**

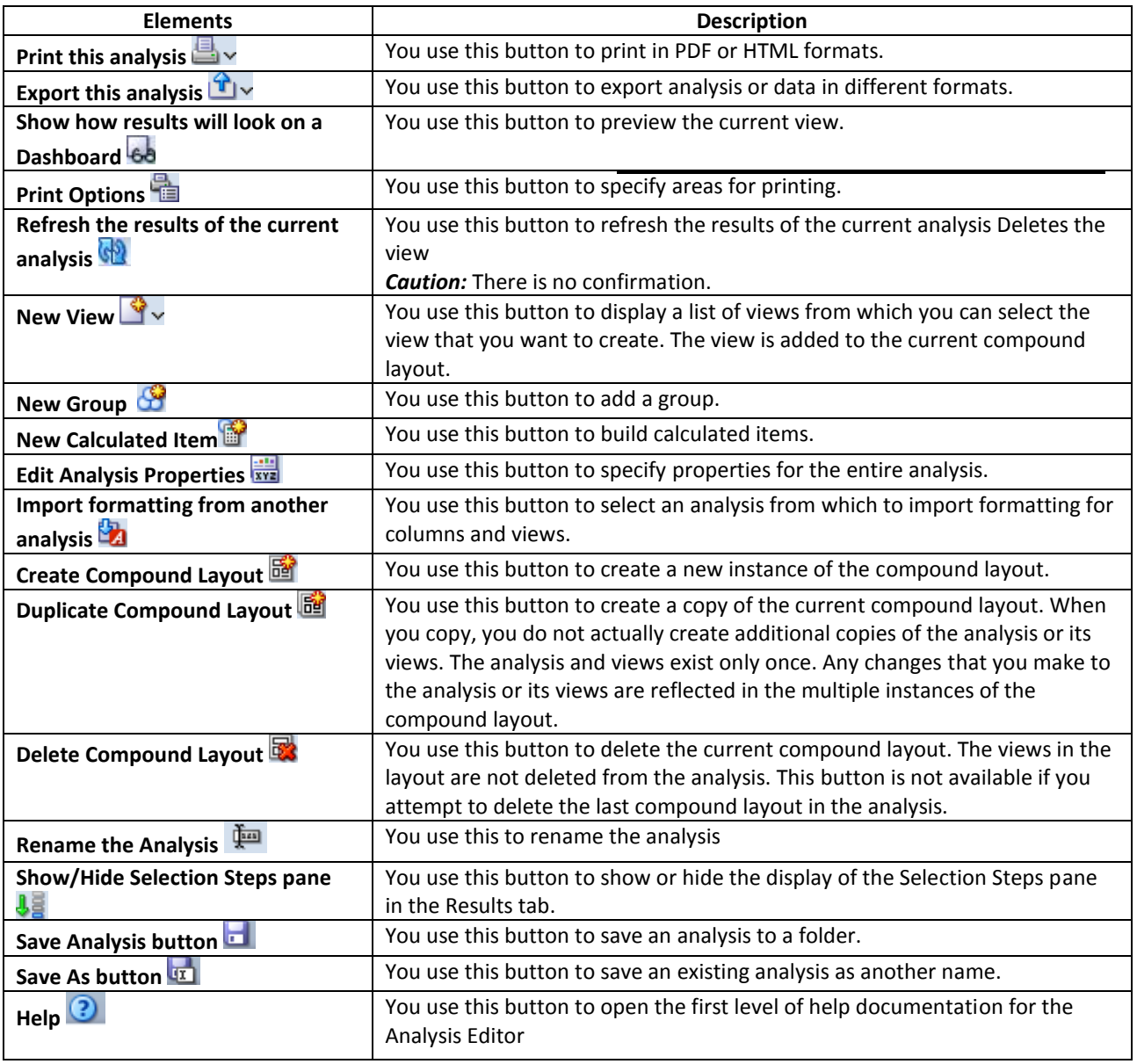

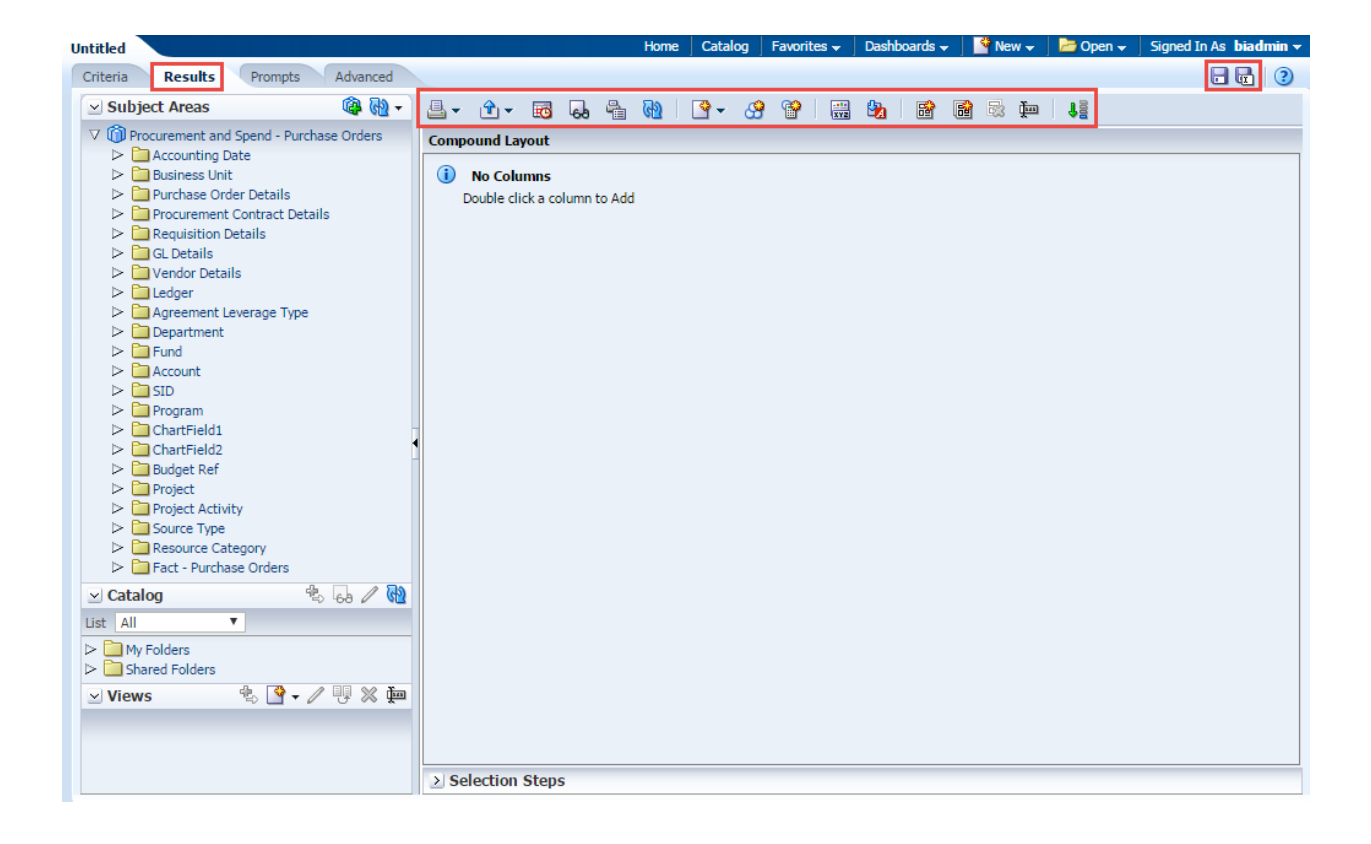

#### <span id="page-16-0"></span>**2.6 Understand Analysis Views Editor**

We can change the layouts of views by editing the views through View Editor.

Below explained with sample analysis

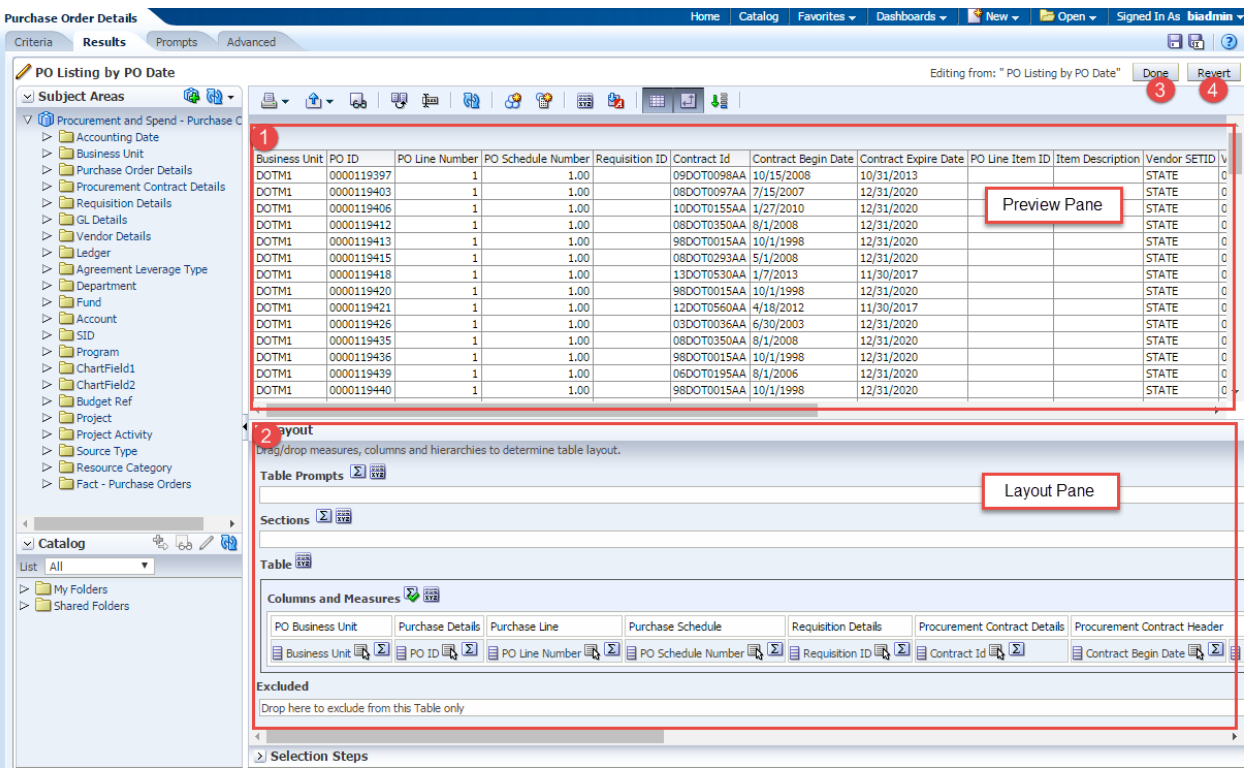

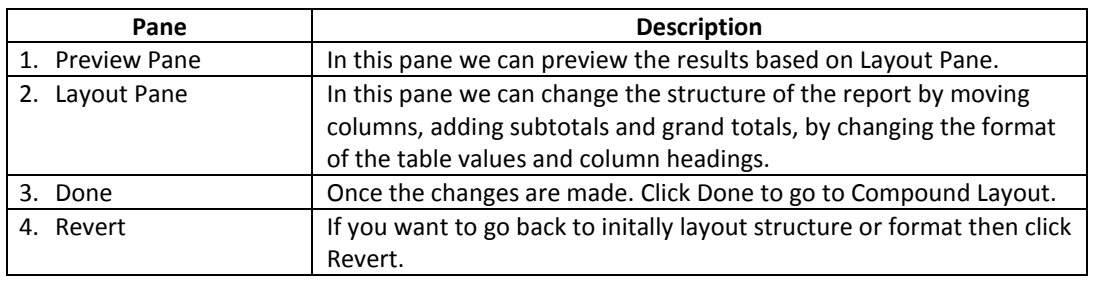

### <span id="page-17-0"></span>**3. Create and Save Analysis**

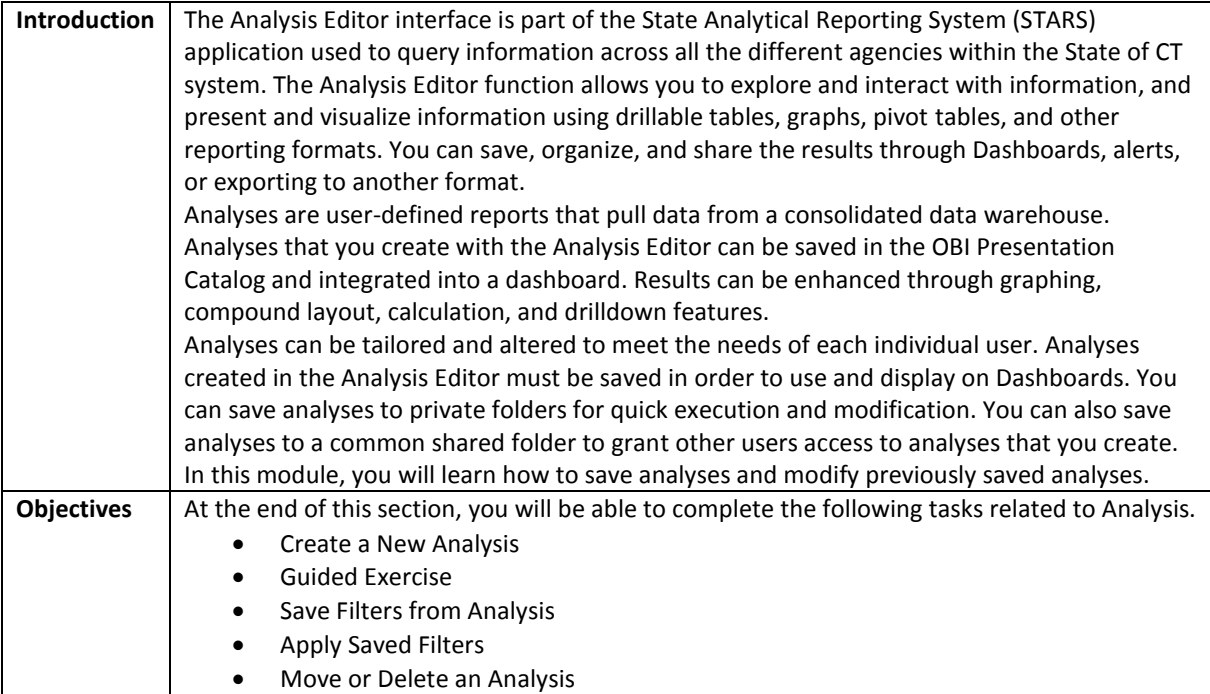

#### <span id="page-18-0"></span>**3.1 Create a New Analysis**

The Analysis Editor interface allows you to make analytical analyses based on data that is stored in the data warehouse. You can select specific tables and columns that are stored within the data warehouse to execute a specific analytical analysis.

To access the analysis editor view, follow the steps below:

1. From the home page, Click **New > then** *Analysis***.**

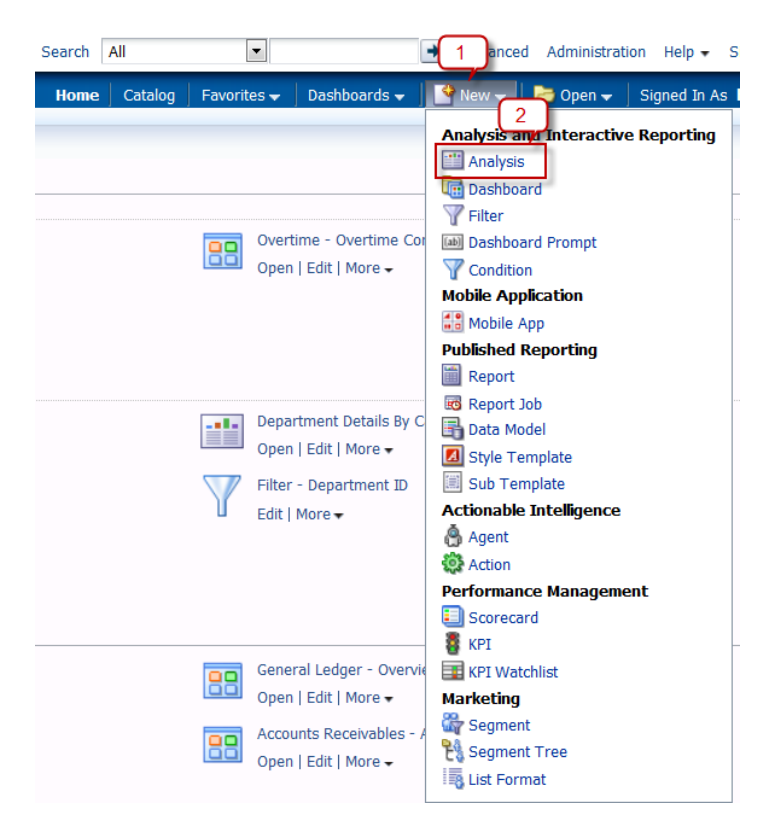

2. Then Select Subject Area pop-up appears. Then select **Procurement and Spend – Purchase Orders**.

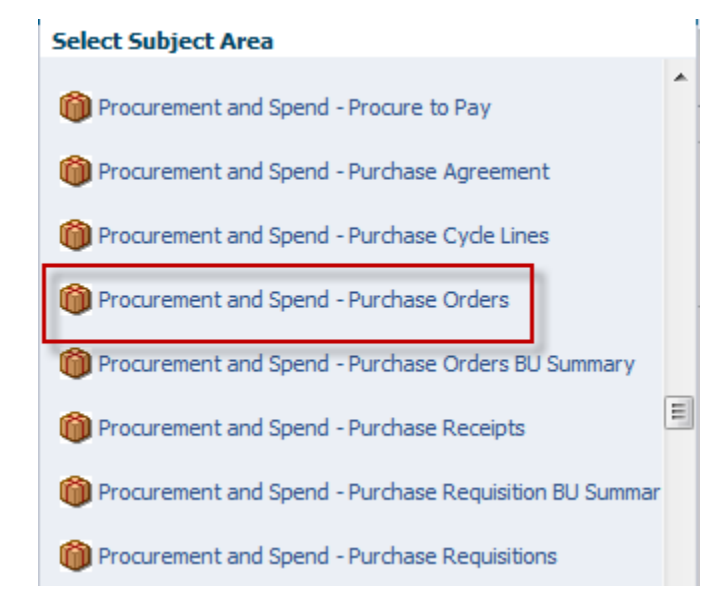

3. The Analysis Editor will be displayed.

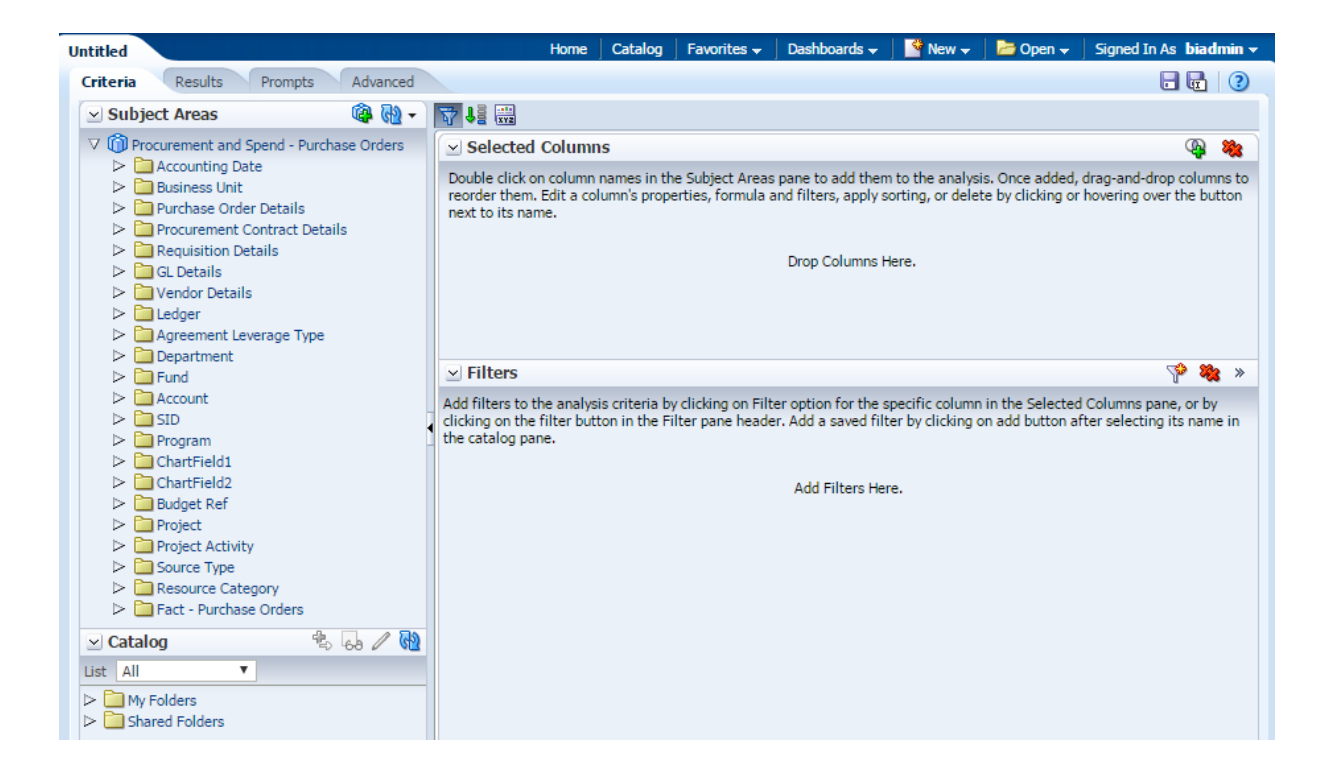

#### **Guided Exercise**

In this exercise we will be creating **Count of PO's by Item ID** analysis so we can view the number of PO's for a specific Item in a particular time period.

The columns and Filters that we will use in this report are as follows:

#### **Columns**:-

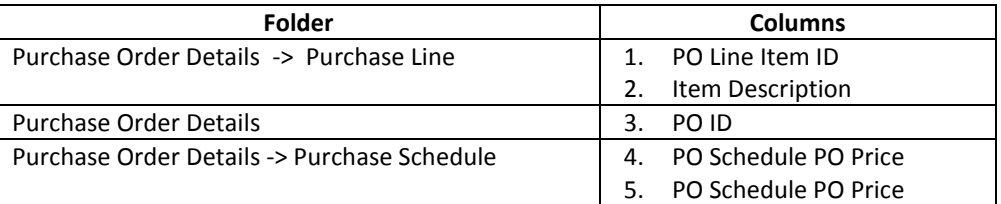

**Filters**:-

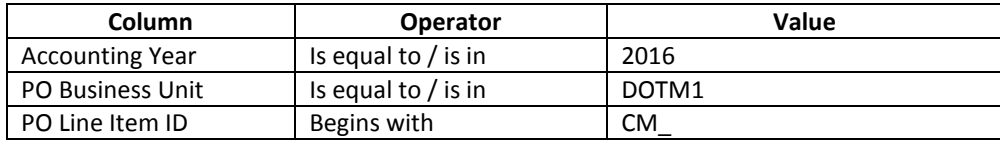

1. Make sure the Criteria tab is selected.

Now, we will drag and drop or double click the following columns form the **Subject Areas** pane into **Selected Columns** pane as shown in the screenshot below.

2. Navigate to the **Purchase Order Details** -> **Purchase Line** and expand it. Drag and drop the **PO Line Item ID, Item Description** columns into the Selected Columns pane as shown in the screenshot below:

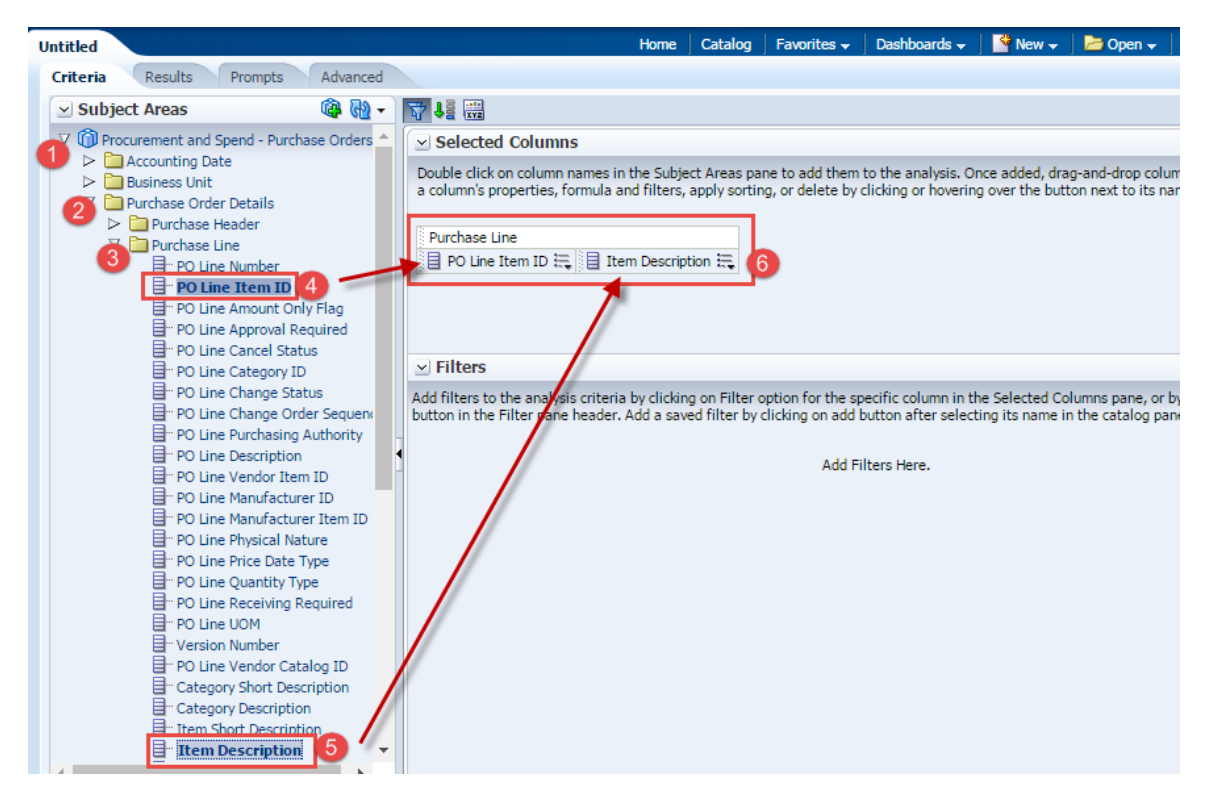

3. Navigate to the **Purchase Order Details** folder and expand it. Drag and drop the **PO ID** column into the Selected Columns pane as shown in the screenshot below:

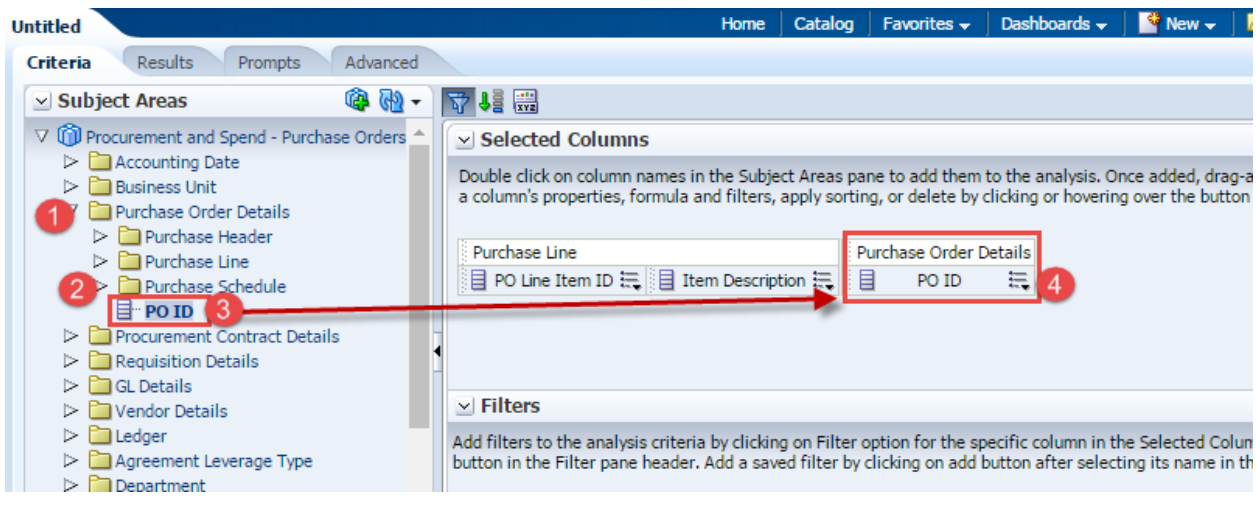

4. In similar way Navigate to the **Purchase Order Details >** *then* **Purchase Schedule** folder and expand it. Drag and drop the **PO Schedule PO Price** column **two times** into the Selected Columns pane as shown in the screenshot below:

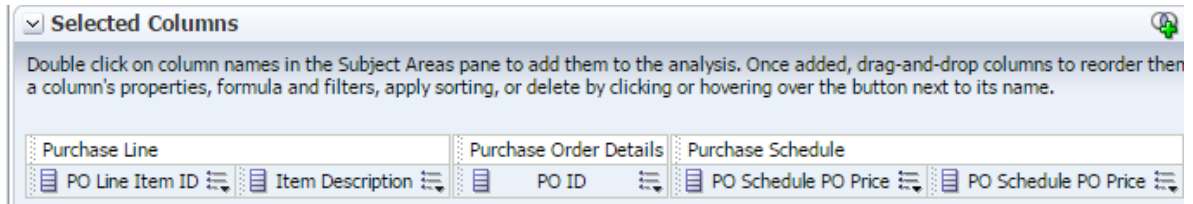

*Note:- In the Selected Columns section, you can reorder the columns in your analysis by clicking and dragging them.*

5. Hover over the edge **of PO Schedule PO Price** Column to display more drop down menu, click on edit formula.

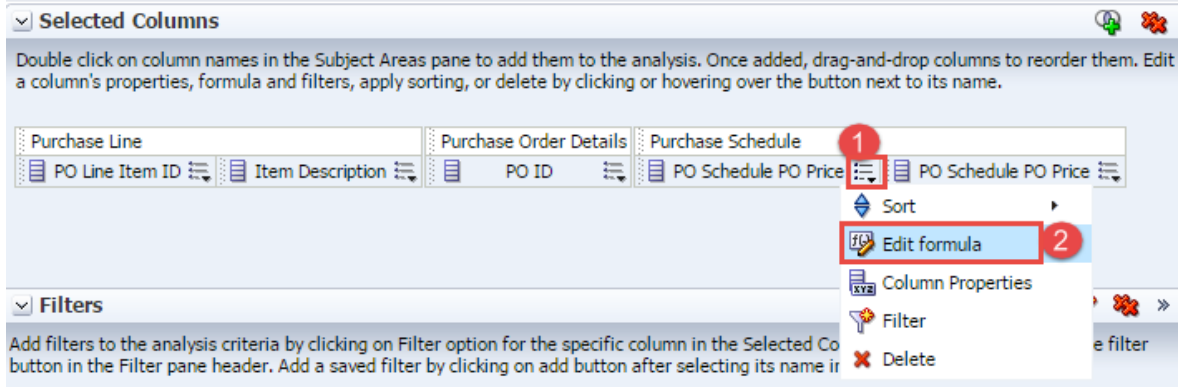

Edit Column Formula dialoge box opens:-

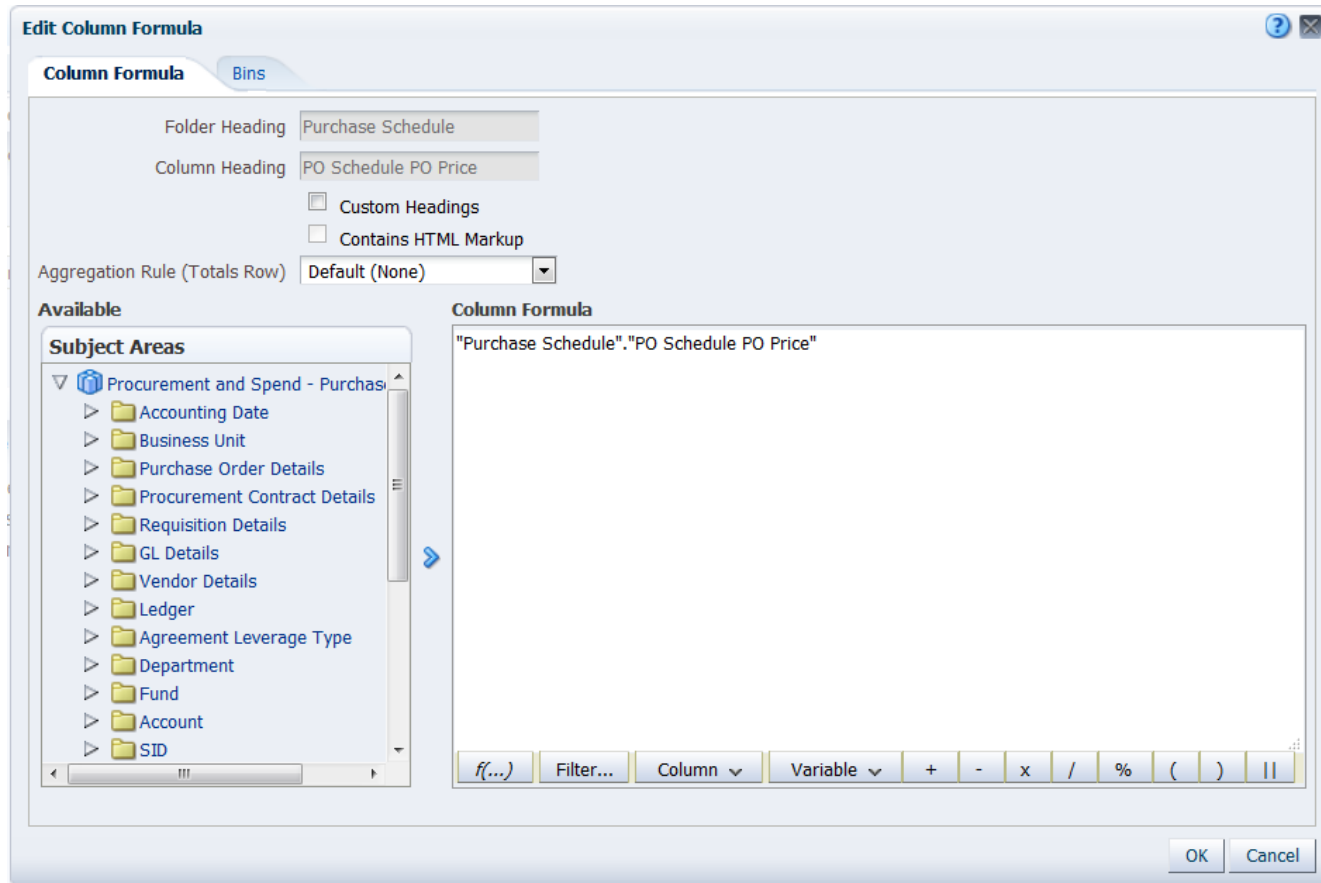

Ensure all text in the Column Formula is selected. And then click on f(…) as show in the below screenshot.

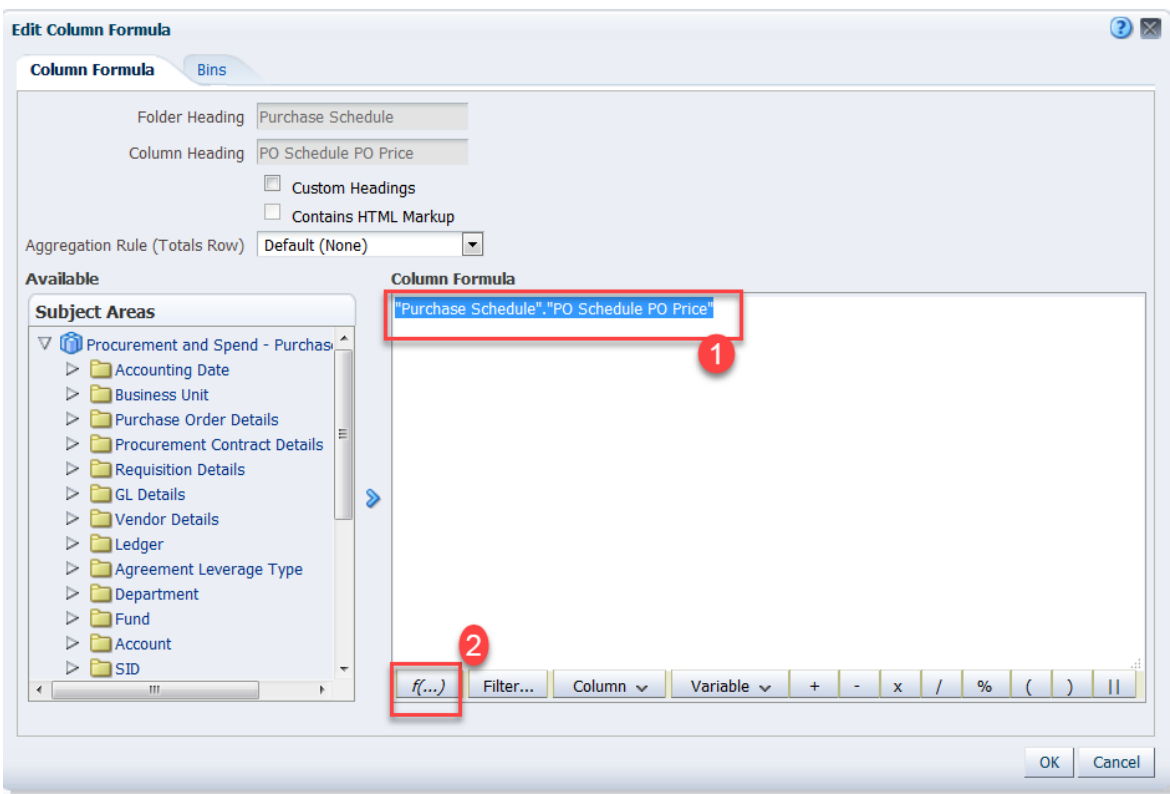

F(…) buton opens an Insert Function pop-up window

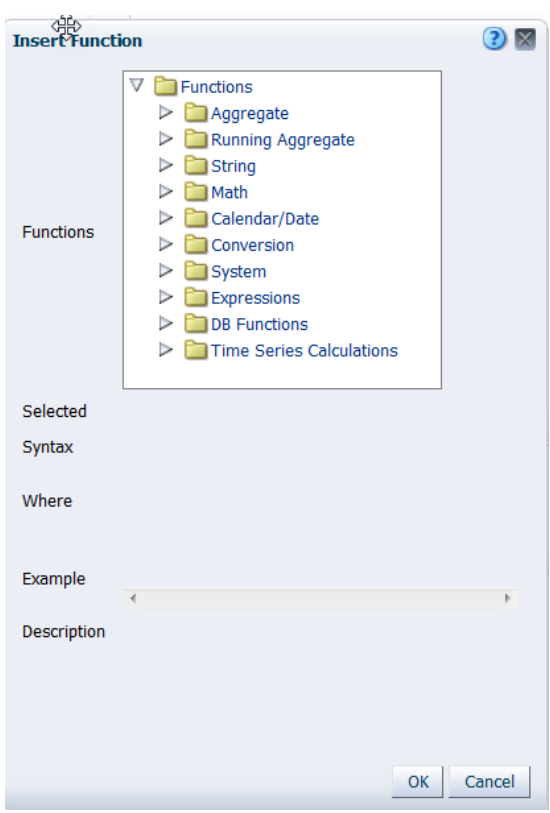

Expand Aggregate Function and select **Max.** Click OK to close the window.

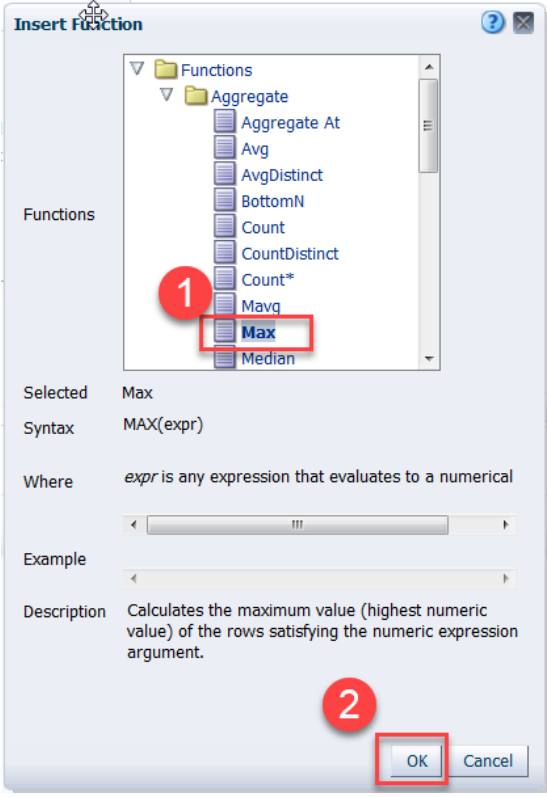

The formula inside Column Formula should now read as **MAX("Purchase Schedule"."PO Schedule PO Price").**

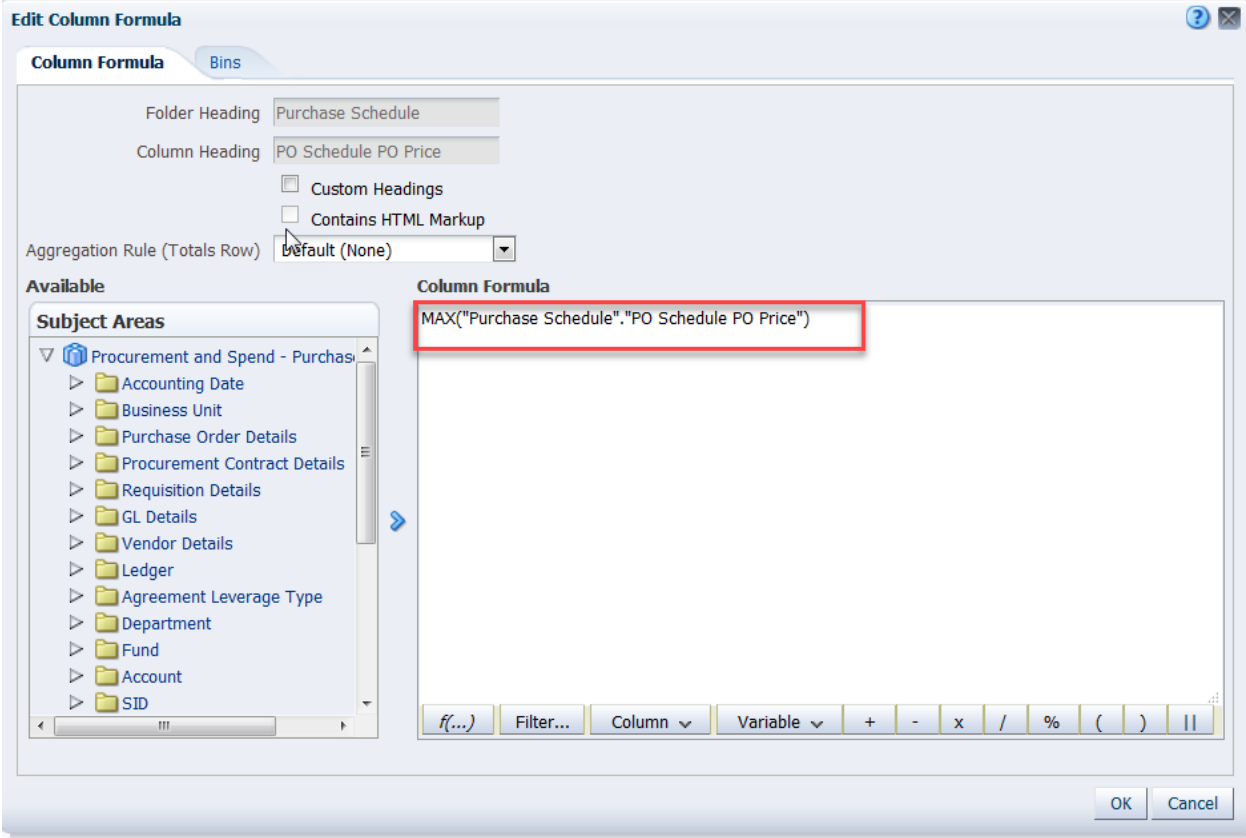

Click Custom Heading check box and type **Max Price** in Column Heading as shown below then click **OK** to close the Column Formula dialog box.

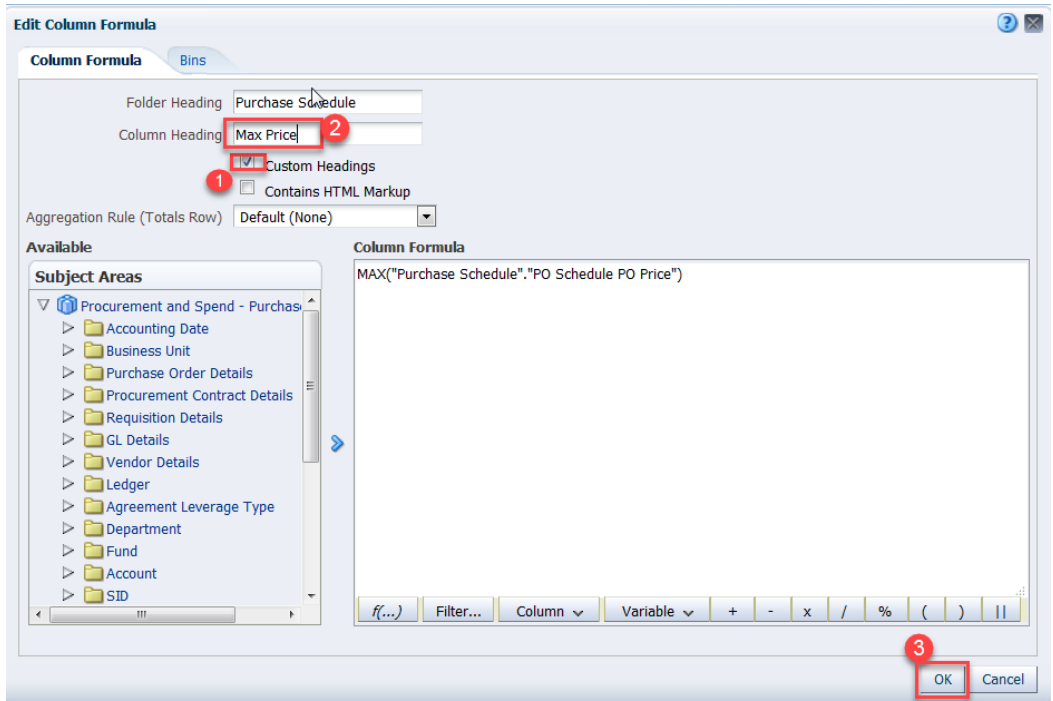

PO Schedule PO Price should now appear as shown in the below screenshot.

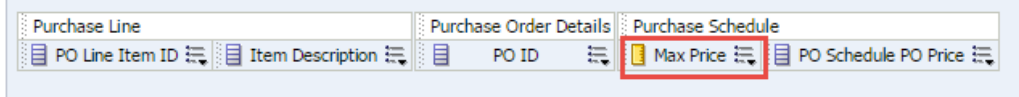

6. Hover over the edge **of PO Schedule PO Price** last Column to display more drop down menu, click on edit formula .

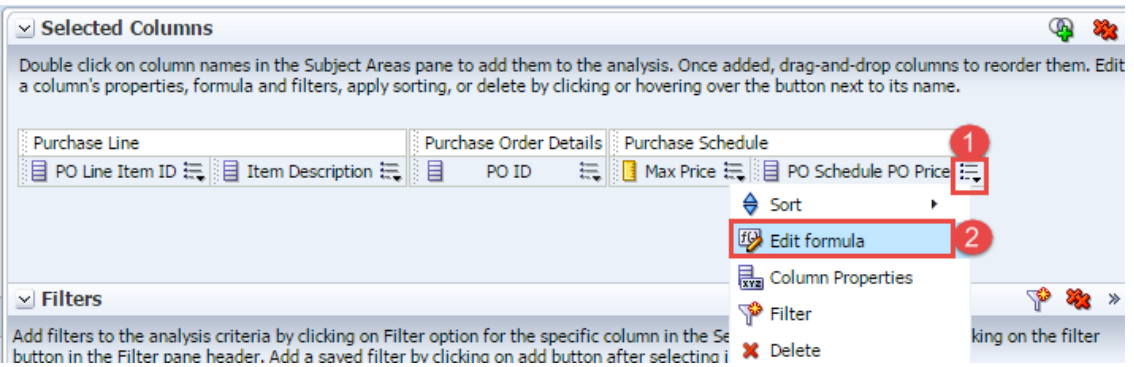

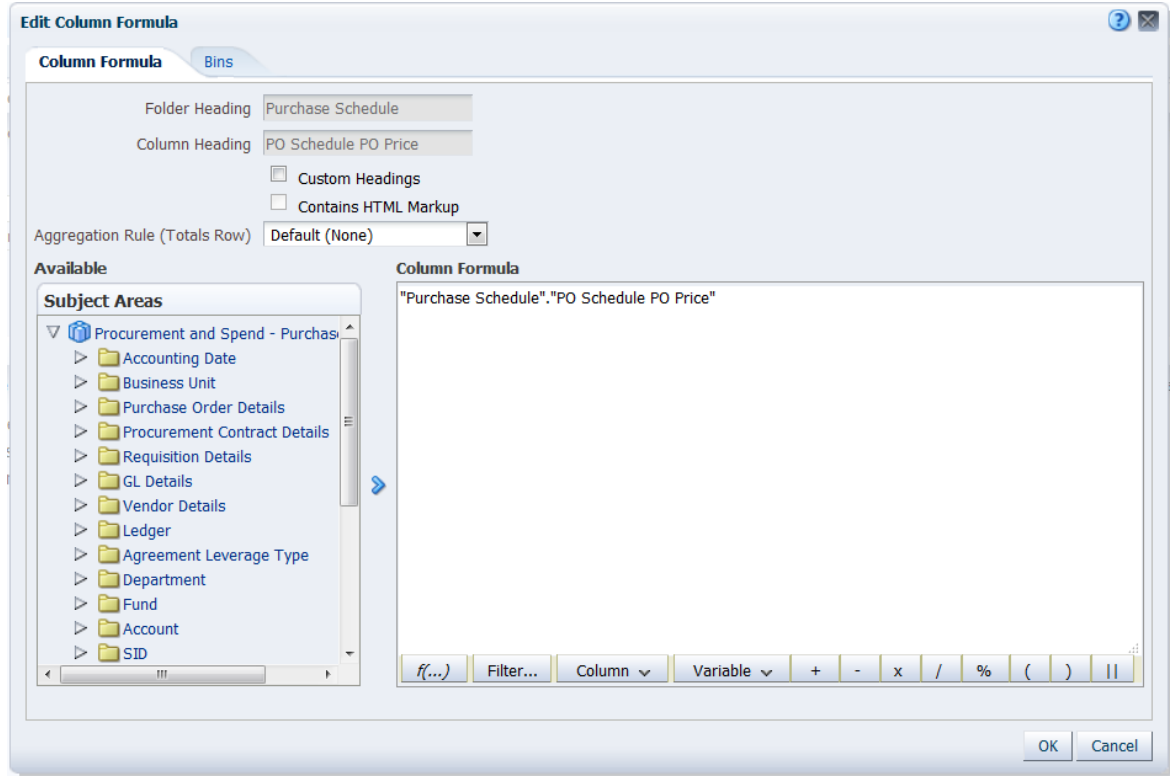

Ensure all text in the Column Formula is selected. And then click on f(…) as show in the below screenshot.

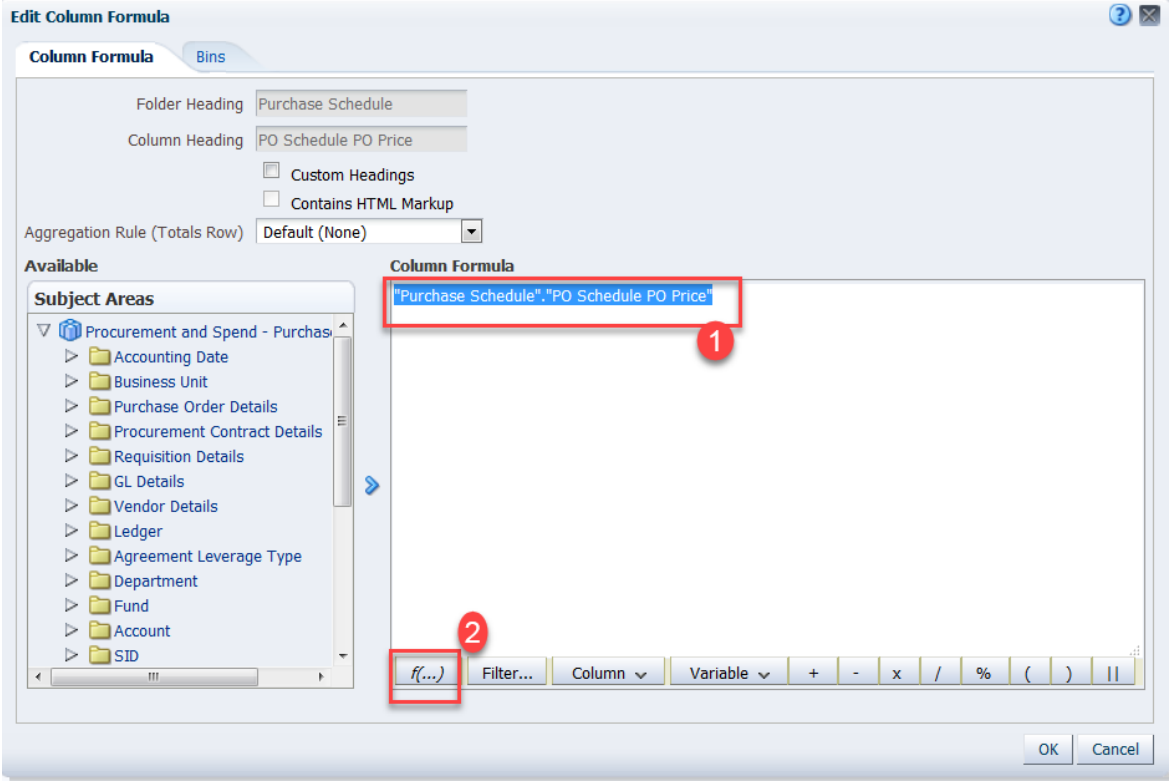

F(…) buton opens an Insert Function pop-up window

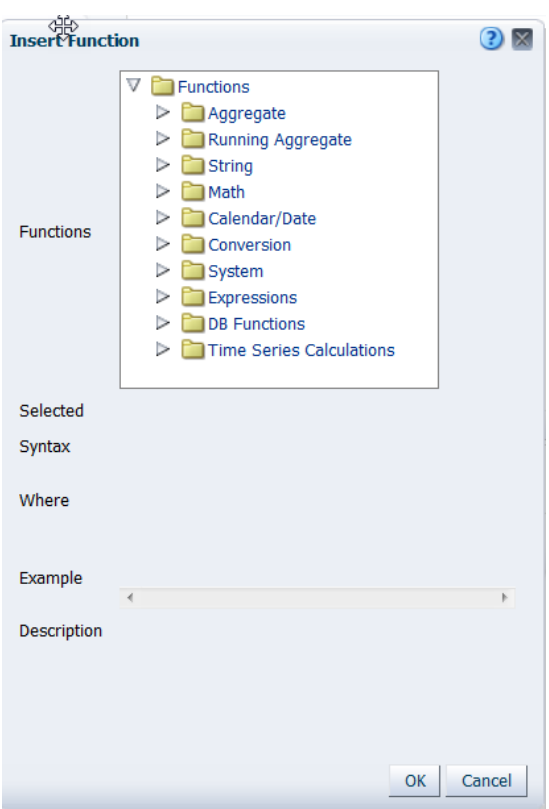

Expand Aggregate Function and select **Max.** Click OK to close the window.

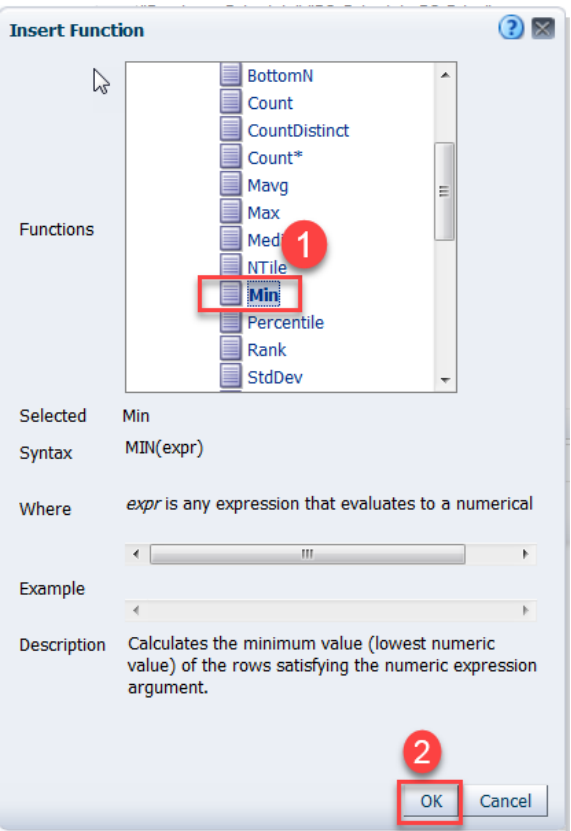

The formula inside Column Formula should now read as **MIN("Purchase Schedule"."PO Schedule PO Price").**

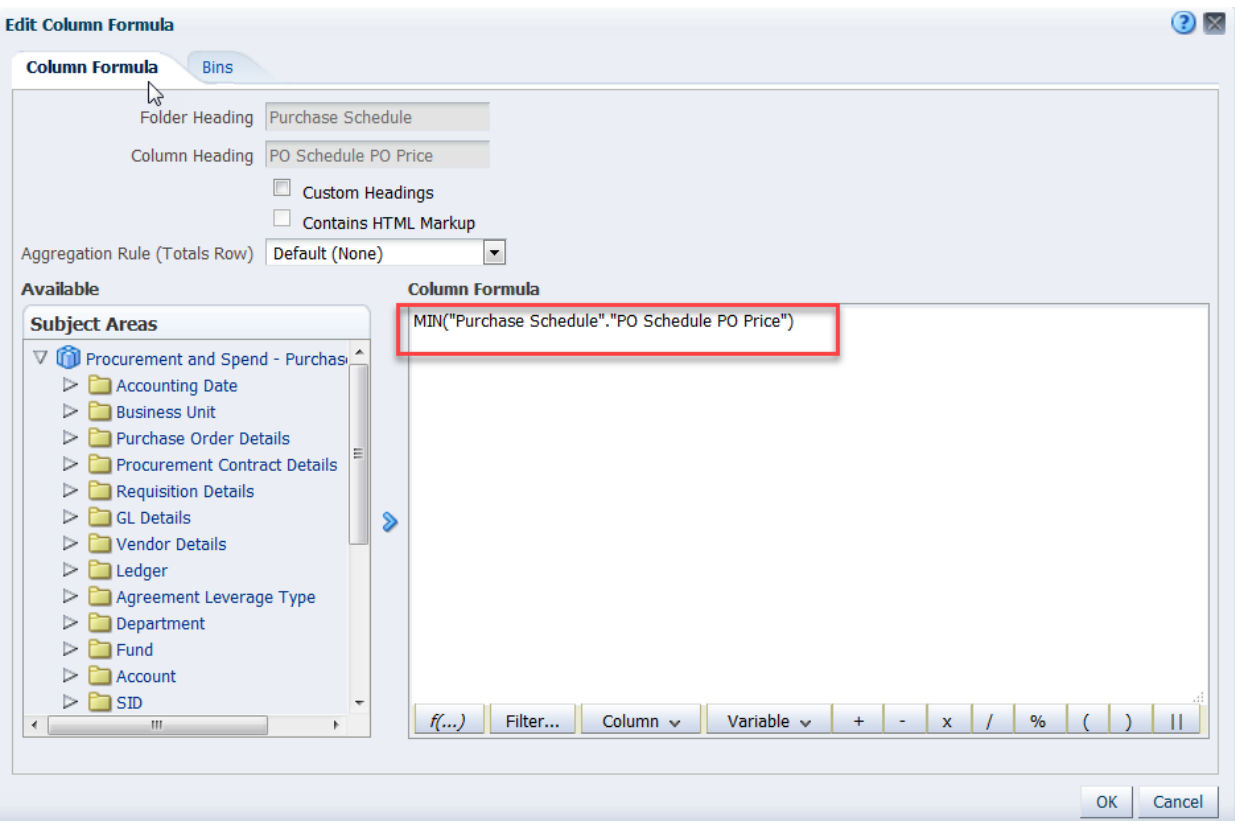

Click Custom Heading check box and type **Min Price** in Column Heading as shown below then click **OK** to close the Column Formula dialog box.

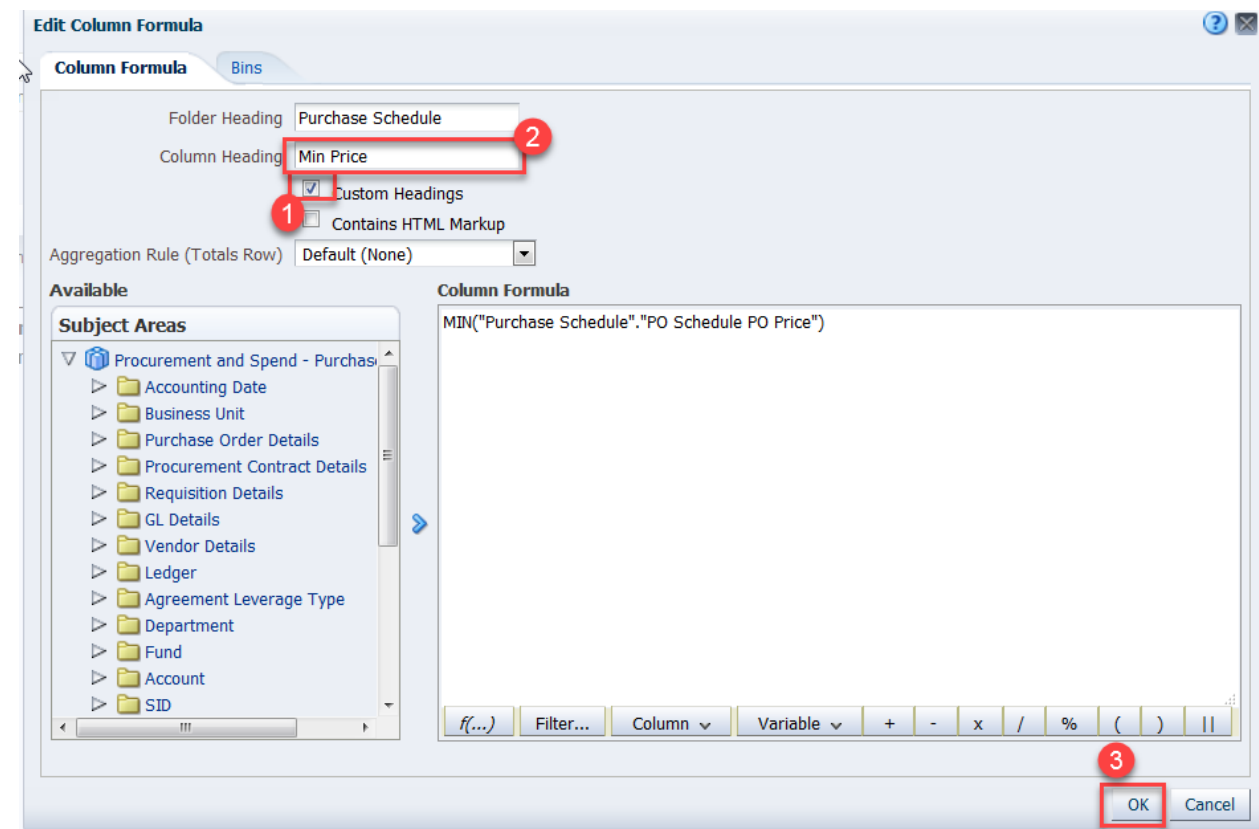

The columns in selected columns should appear as shown in below screenshot.

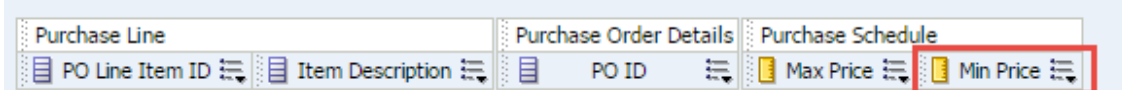

7. In the similar way edit PO ID column to create Count of PO's as shown in the below screen:

*Note:- Be sure to add: COUNT(DISTINCT..........) keyword as shown below.*

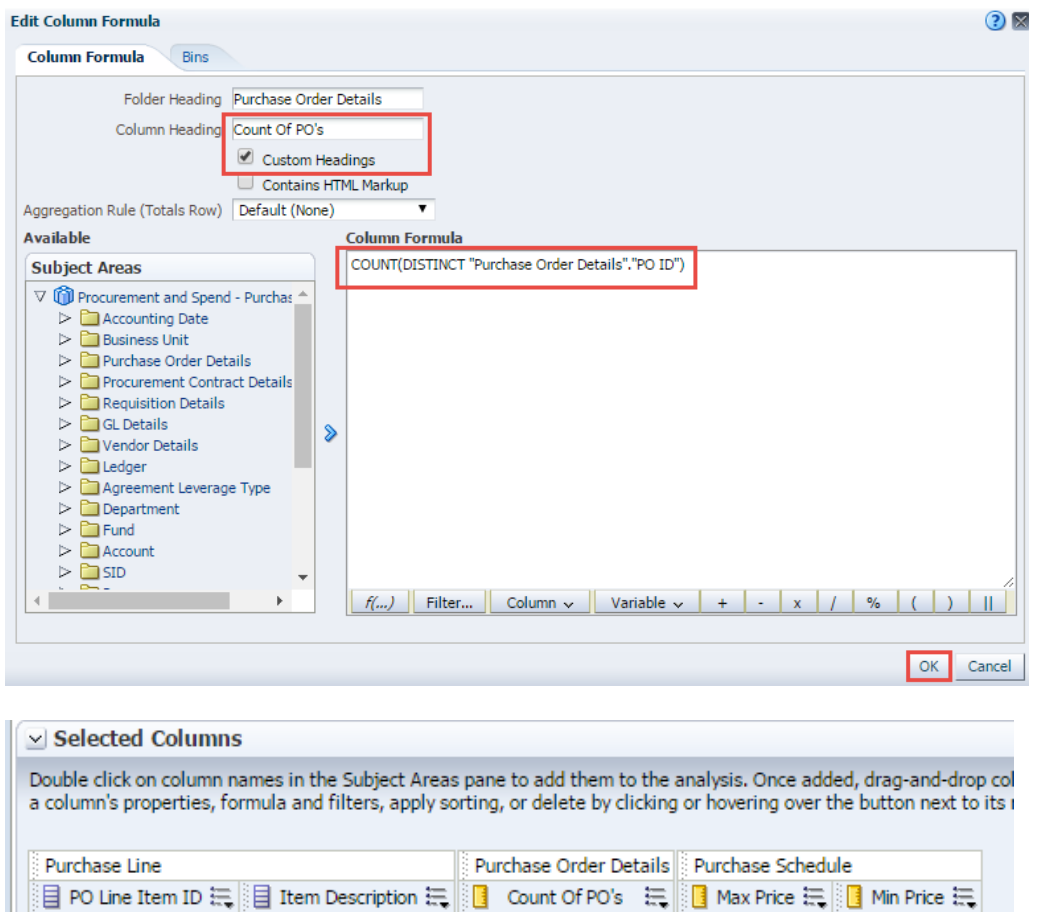

8. Hover over the edge of the PO Line Item ID column to display the More drop down menu to create a Filter. Click over the columns toolbar by selecting the **More** drop-down menu.

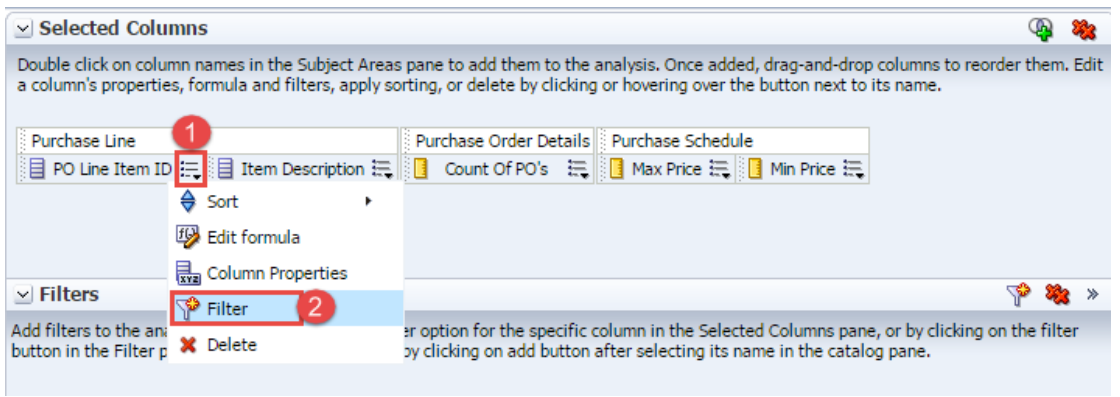

Editor dialog opens,

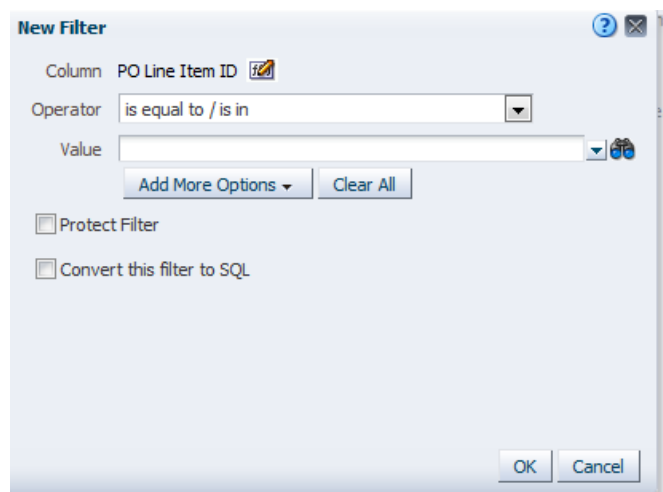

9. Set the operator to value "begins with".

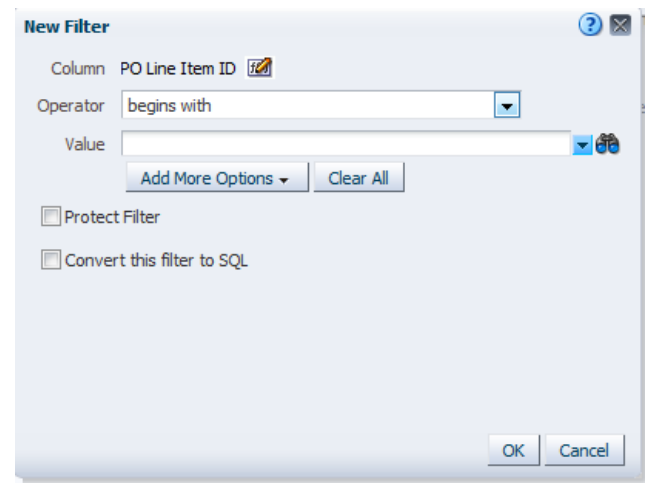

10. Click on Value field and enter CM\_

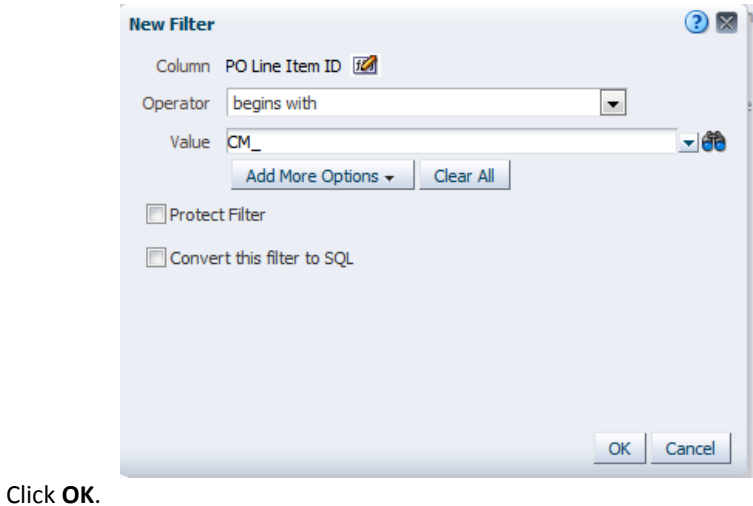

11. Filter pane displays the newly created filter.

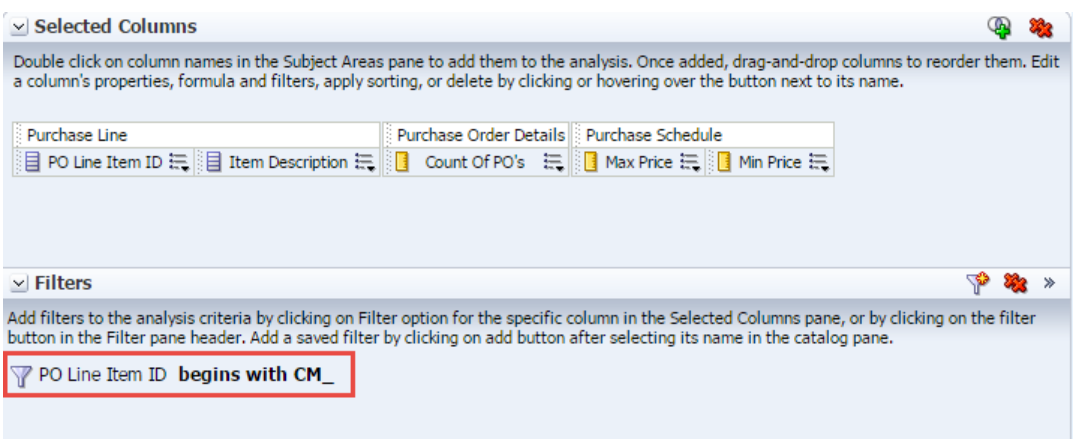

Next, let's add **Business Unit** filter. **Since PO Business Unit column is not available selected columns, we have to create this from Filter Pane.**

12. Go to **"Create a filter for the current Subject Area"** icon in Filter pane, and then click on **More Columns**.

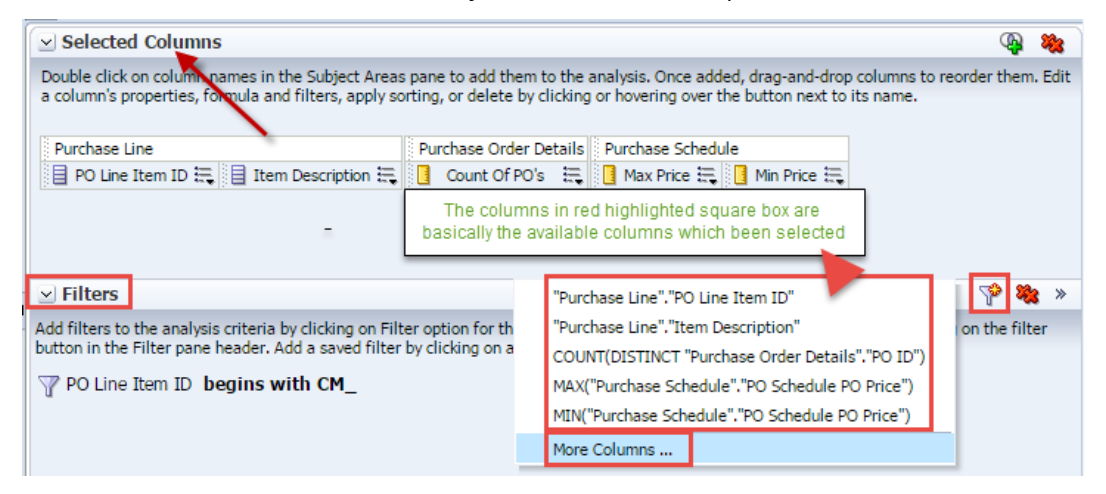

A subject area dialog opens, expand Business Unit to select **PO Business Unit**.

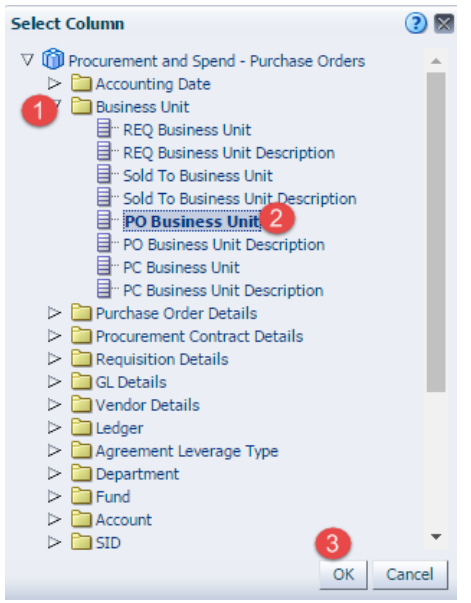

13. Set the Operator as default value. And select Business Unit value as "**DOTM1**". Click **OK**.

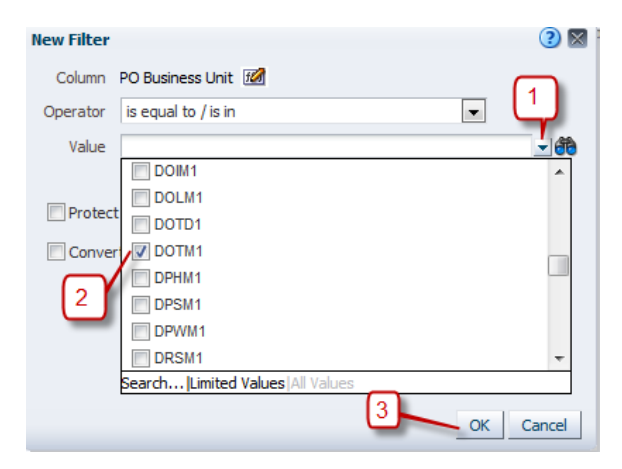

The filter pane now will look as below:-

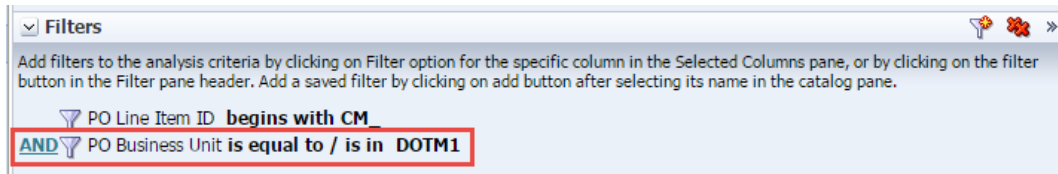

14. Repeat the same steps for the following column filters.

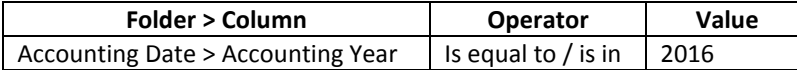

Once all the filters are applied, the filter pane will look as below:-

| $\vee$ Filters |                                                                                                    |
|----------------|----------------------------------------------------------------------------------------------------|
|                | Add filters to the analysis criteria by clicking on Filter option for the specifi-<br>clicking on add button after selecting its name in the catalog pane. |
|                | PO Line Item ID begins with CM<br>$\overline{AND}$ PO Business Unit is equal to / is in DOTM1<br>$AND$ Accounting Year is equal to / is in 2016            |

15. Click **Results tab** to view the data.

|                                                | <b>Untitled</b>                                          |  |       |                         |   |                         | Home | Catalog                                         | Favorites $\star$ |   |                | Dashboards $\rightarrow$ | $\mathbb{R}^n$ New $\sim$         | $Doen -$         |
|------------------------------------------------|----------------------------------------------------------|--|-------|-------------------------|---|-------------------------|------|-------------------------------------------------|-------------------|---|----------------|--------------------------|-----------------------------------|------------------|
|                                                | <b>Results</b><br>Advanced<br>Criteria<br><b>Prompts</b> |  |       |                         |   |                         |      |                                                 |                   |   |                |                          |                                   |                  |
|                                                | $\mathbb{R}$ -<br>œ<br>$\vee$ Subject Areas              |  | 且     | Ĥ                       | 鬲 | 哈<br>طما                |      |                                                 | W<br>Æ            | 農 | Û,             | 鷗                        | 鷗<br>國                            | $J\approx$<br>Ť⊞ |
|                                                | 7 (D) Procurement and Spend - Purchase Orders            |  |       | <b>Compound Layout</b>  |   |                         |      |                                                 |                   |   |                |                          |                                   |                  |
|                                                | Accounting Date                                          |  |       |                         |   |                         |      |                                                 |                   |   |                |                          |                                   |                  |
| <b>Business Unit</b><br>Purchase Order Details |                                                          |  |       |                         |   |                         |      |                                                 |                   |   |                | 긂                        |                                   |                  |
|                                                |                                                          |  |       | <b>Results</b><br>Title |   |                         |      |                                                 |                   |   |                |                          |                                   |                  |
|                                                | Procurement Contract Details                             |  |       |                         |   |                         |      |                                                 |                   |   |                |                          |                                   |                  |
|                                                | Requisition Details                                      |  | Table |                         |   |                         |      |                                                 |                   |   |                | L.                       |                                   |                  |
|                                                | <b>GL</b> Details                                        |  |       |                         |   |                         |      |                                                 |                   |   |                |                          |                                   |                  |
|                                                | Vendor Details                                           |  |       |                         |   |                         |      |                                                 |                   |   |                |                          |                                   |                  |
|                                                | Ledger                                                   |  |       | PO Line Item ID         |   | <b>Item Description</b> |      |                                                 |                   |   |                |                          | Count Of PO's Max Price Min Price |                  |
|                                                | Agreement Leverage Type                                  |  |       |                         |   |                         |      | CM 2157 1008631 WIRE NUT WIRE CONNECTOR UNDERG  |                   |   | 2              | 2.18                     | 1.65                              |                  |
|                                                | Department                                               |  |       |                         |   |                         |      | CM 2157 1008636 VOLT/CONTINUITY TESTER AC VOLT  |                   |   | 1              | 57.07                    | 57.07                             |                  |
|                                                | Fund                                                     |  |       |                         |   |                         |      | CM 2157 1008679 130V INCANDESCENT LAMP 12572    |                   |   |                | 1.81                     | 1.81                              |                  |
|                                                | Account                                                  |  |       |                         |   |                         |      | CM 2157 1049092 SUPER STICKY NOTE - SELF-ADHES  |                   |   | 1              | 11.04                    | 11.04                             |                  |
|                                                | $\Box$ SID                                               |  |       |                         |   |                         |      | CM 2157 1059156 FREIGHTLINER - PIPE EXHAUST EL  |                   |   | $\overline{a}$ | 60.23                    | 60.23                             |                  |
|                                                | Program                                                  |  |       |                         |   |                         |      | CM 2157 1059157 FREIGHTLINER - PIPE EXHAUST ST  |                   |   | 3              | 225.45                   | 225.45                            |                  |
|                                                | ChartField1                                              |  |       |                         |   |                         |      | CM 2157 1059158 FREIGHTLINER - PIPE EXHAUST FR  |                   |   | 1              | 156,21                   | 156.21                            |                  |
|                                                | ChartField <sub>2</sub>                                  |  |       |                         |   |                         |      | CM 2157 1059160 FREIGHTLINER - HOSE UPPER RADI  |                   |   | 1              | 26.28                    | 26.28                             |                  |
|                                                | <b>Budget Ref</b><br>⊳                                   |  |       |                         |   |                         |      | CM 2157 1059161 FREIGHTLINER - PIPE SIDE HEATE  |                   |   | $\overline{a}$ | 84.55                    | 84.55                             |                  |
|                                                | <u>(ආ</u><br>龟<br>680<br>$\vee$ Catalog                  |  |       |                         |   |                         |      | CM 2157 1059162 FREIGHTLINER - HOSE ELBOW LOWE  |                   |   | 1              | 16.23                    | 16.23                             |                  |
|                                                | List All<br>۷                                            |  |       |                         |   |                         |      | CM 2157 1059163 FREIGHTLINER - HOSE ELBOW LOWE  |                   |   |                | 18.29                    | 18.29                             |                  |
|                                                |                                                          |  |       |                         |   |                         |      | CM 2157 1059169 CATERPILLAR - BELT TENSIONER #  |                   |   | 5              | 175.31                   | 57.97                             |                  |
|                                                | My Folders                                               |  |       |                         |   |                         |      | CM 2157 1059179 CATERPILLAR - SEAL REAR MAIN #  |                   |   | $\overline{a}$ | 27.97                    | 27.97                             |                  |
|                                                | Shared Folders                                           |  |       |                         |   |                         |      | CM 2157 1059180 FREIGHTLINER - WASHER 3/4 INCH. |                   |   | ÷.             | 1.27                     | 1.27                              |                  |
|                                                |                                                          |  |       |                         |   |                         |      | CM 2157 1059181 FREIGHTLINER - ROLT HEY REAR E  |                   |   |                | 7.69                     | 7.69                              |                  |

*Note: Notice how the default views in the results are Title view and Table view*

#### **Save Analysis to a Personal Folder**

Next we will save the Analysis in the web catalog, so that the analysis can be accessible whenever needed.

- 1. To do so, click the **Save** icon **the same your analysis.**
- 2. **Save as** dialog displays, navigate to My Folders in the left hand pane and then click the New Folder icon. The New Folder dialog box appears.
- 3. Name the folder as **Training** and click **OK**.

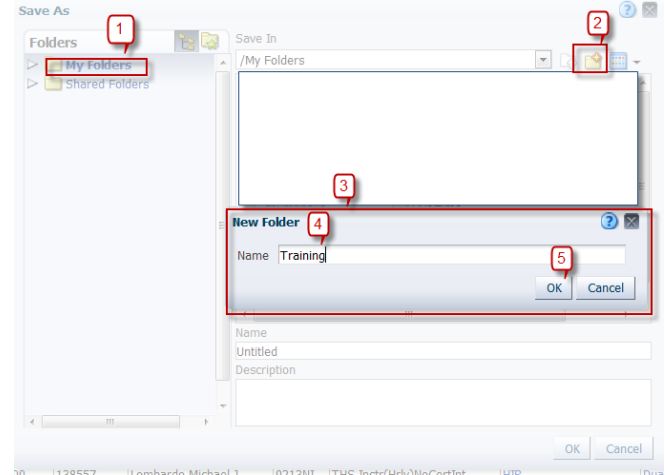

4. Name the analysis as **Count of PO's by Item ID** and click **OK**.

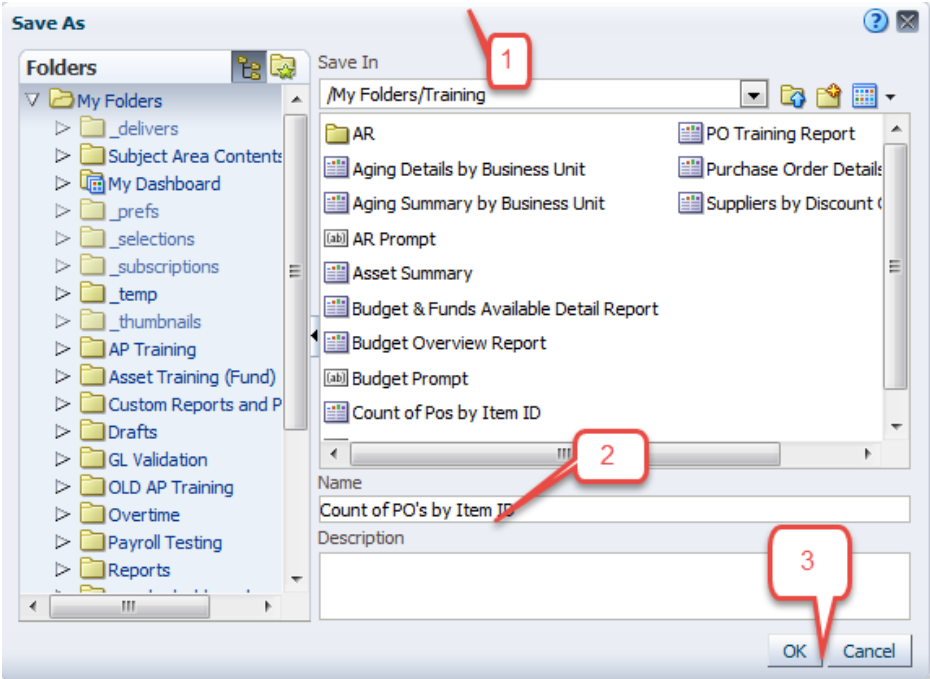

*Note: Now the analysis will be saved under My Folders/Training in the Web Catalog.*

#### <span id="page-33-0"></span>**3.2 Save Filters from Analysis**

Users may find it useful to save complicated filters that could apply to many different queries, so that you don't have to keep **recreating** them.

To save filter from analysis, follow the below steps:

1. Navigate to **My Folders/Training** folder and select **Count of PO's by Item ID.** Click **Edit**.

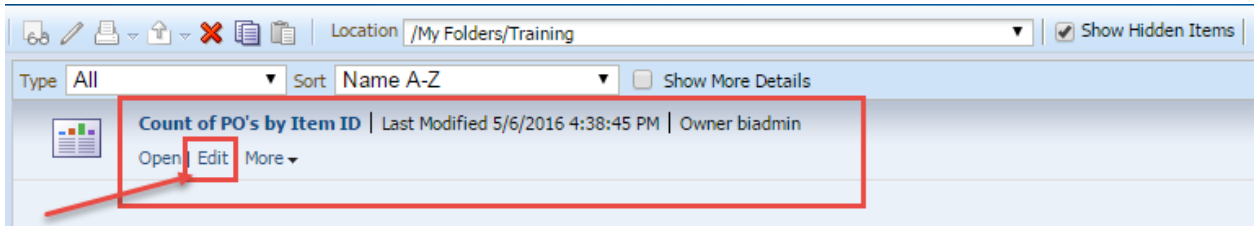

2. Click on Criteria Tab of the Analysis.

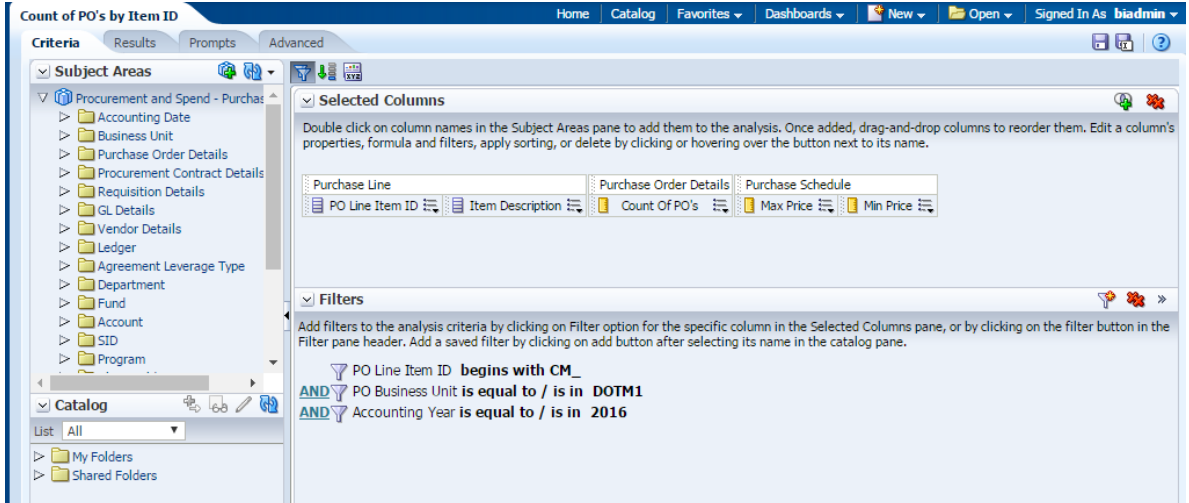

3. Click the **More Options**  $*$  icon in the filters pane and select **Save Filters** from the drop-down list.

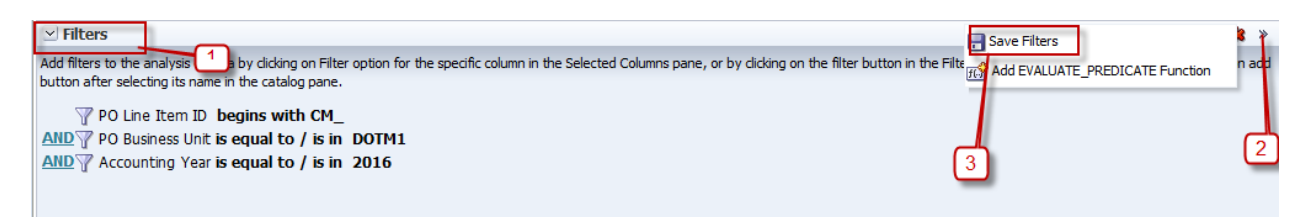

The **Save As** dialog box should look like this:

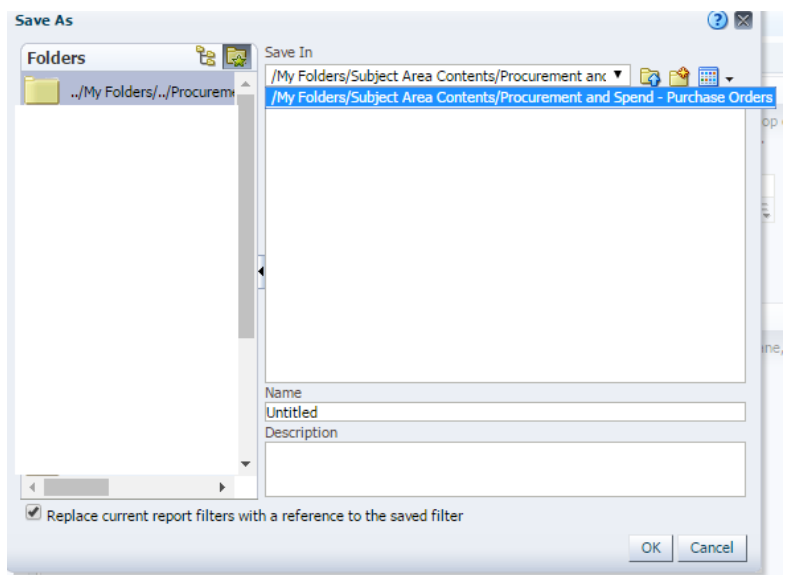

*Note: A filter must be saved to a subject area folder so that it is available when you create an analysis using the same subject area.*

4. Name the filter **Count of PO's by Item filter** and accept the default location which is "**My Folders/Subject Area Contents/Procurement and Spend – Purchase Orders**"

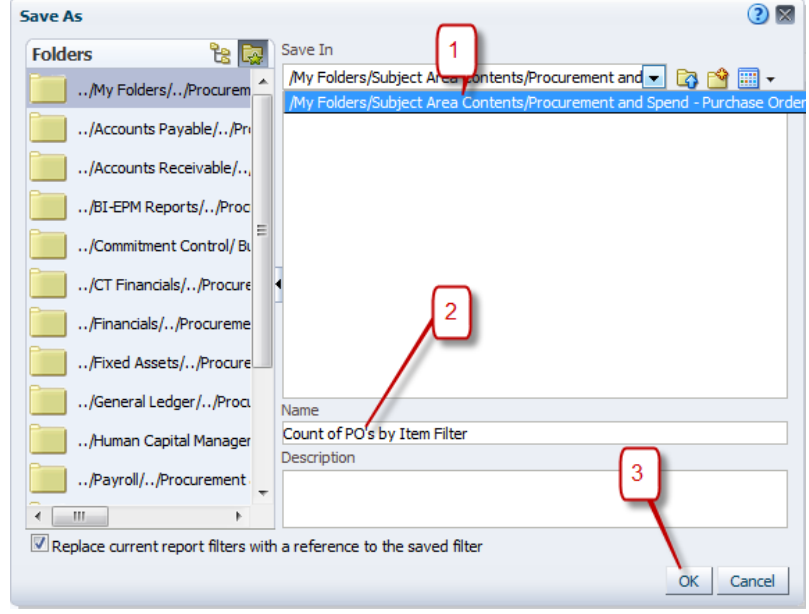

*Note: OBI allows you to save any type of business intelligence object to any location within the Catalog. However, for some object types such as filters, OBI suggests the best Catalog location.* Click **OK**.

5. The filters pane appears as follows with the saved filter name

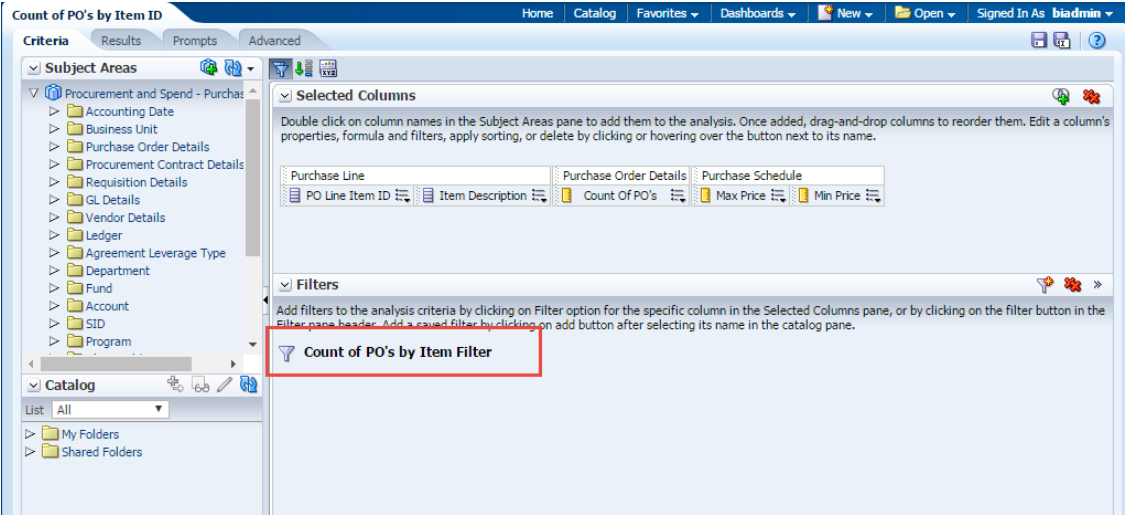

*Note: Don't save the analysis***.**

6. Navigate to Catalog and go to My Folder to check the filter which we just saved. It should be under the following path:-

**/My Folders/Subject Area Contents/ Procurement and Spend – Purchase Orders**

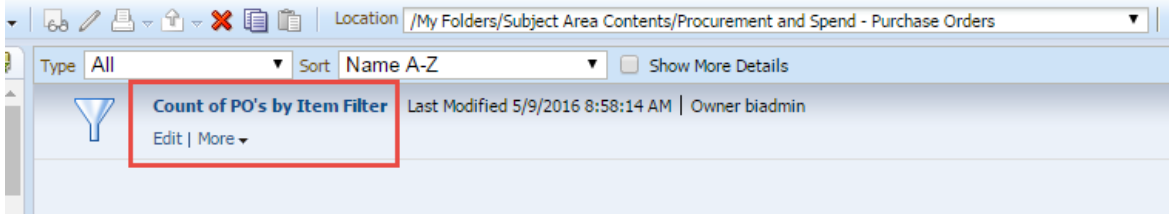
### **3.3 Apply Saved Filters**

We can apply saved filters to the analysis if we need to reuse the filters we have created in other analysis, this way we will save time and effort when creating new analyses.

#### **Guided Exercise**

To show how to apply a saved filter, we will delete the Filter from an Analysis and apply the Filter we just saved in Section 3.2.

1.Navigate to **My Folders/Training** and select **Count of PO's by Item ID** then click "**Edit**".

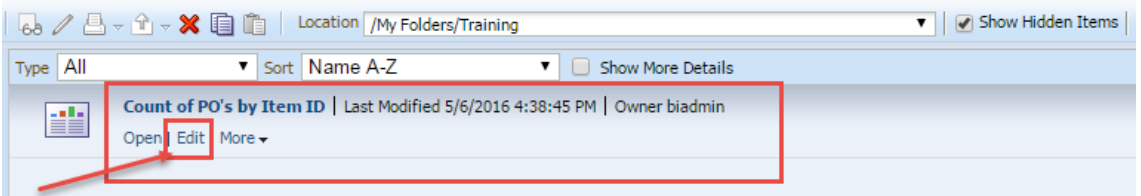

#### 2. Select the **Criteria** tab.

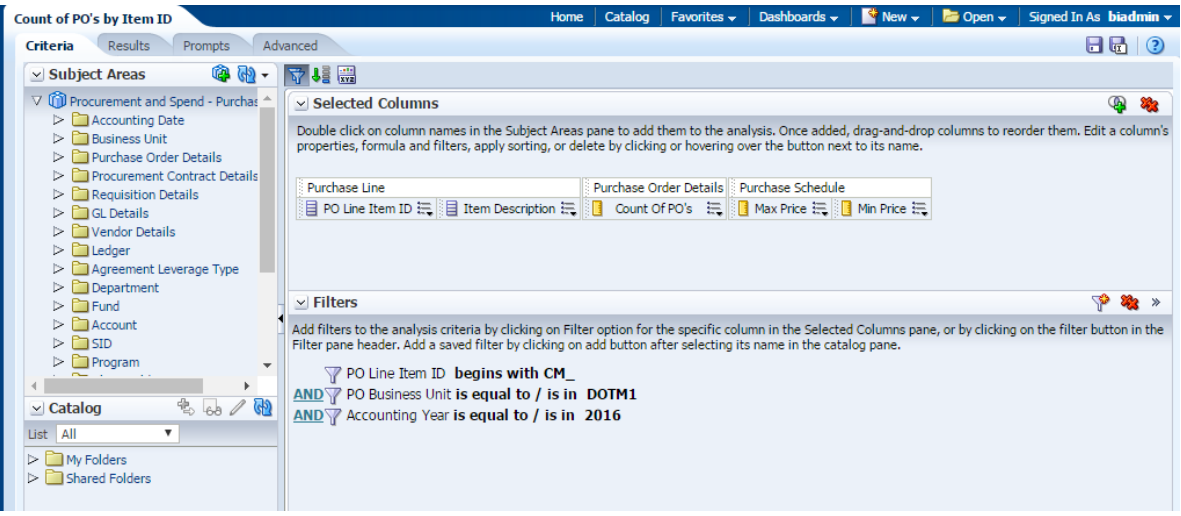

3. Click on "**Remove all Filters"** from the Filters pane.

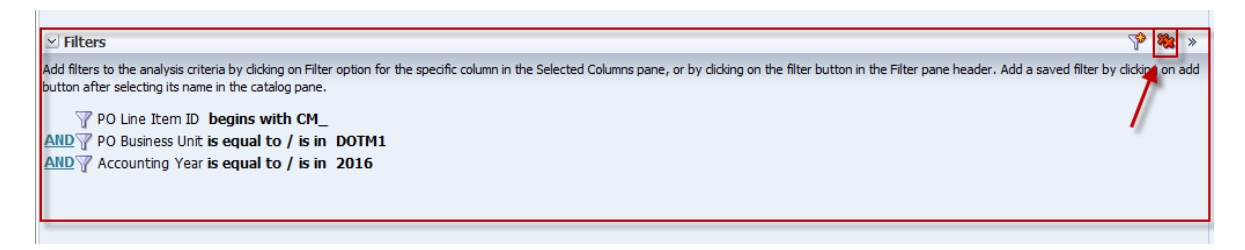

4. Filters will be deleted and filter pane will appear as shown below:

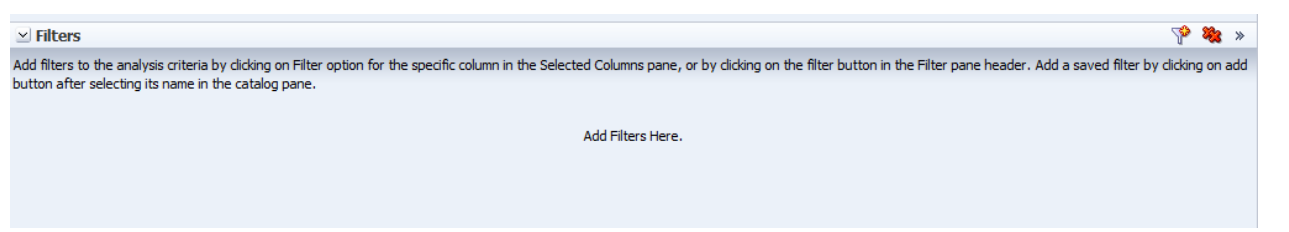

5. Go to Catalog section under Subject Areas then go **My Folders/Subject Area Contents/Procurement and Spend – Purchase Orders** to select **Count of PO's by Item Filter.**

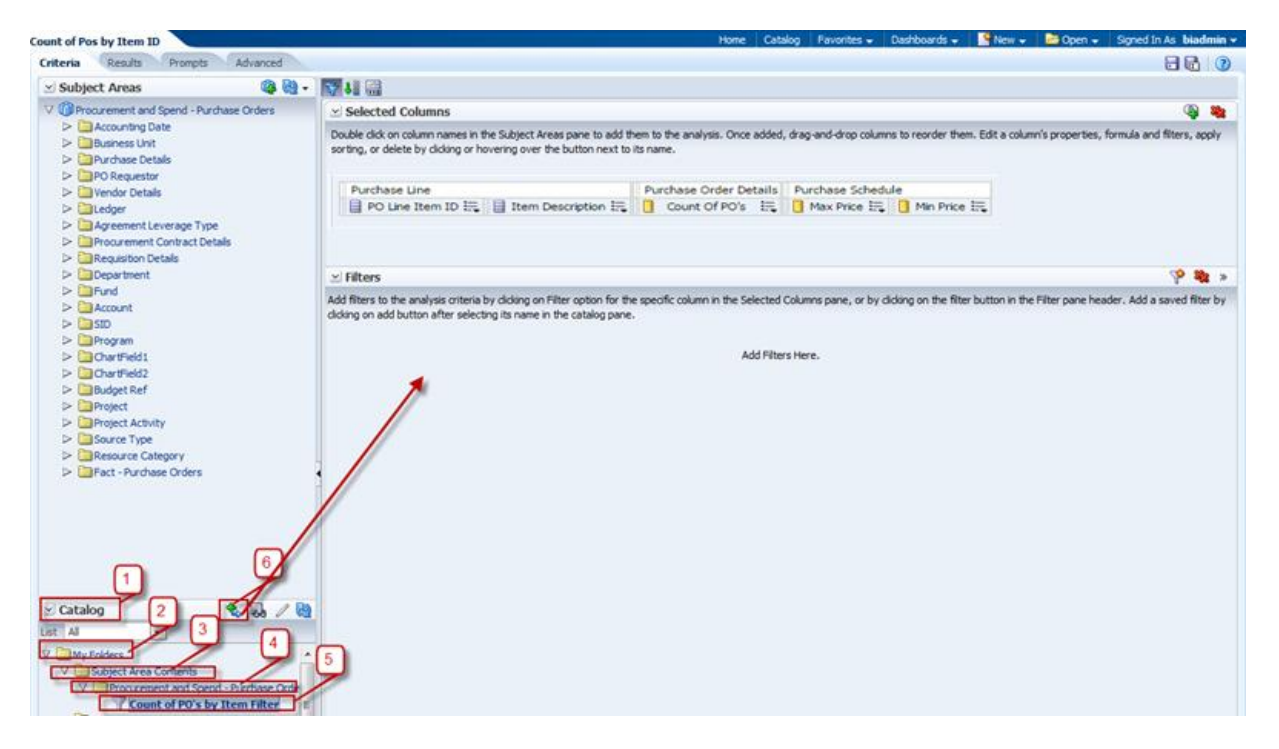

- 6. Click on the green plus sign and blue arrow (step # No. 6 above) to move that filter to the Filters pane.
- 7. Apply Save Filter dialog opens:-

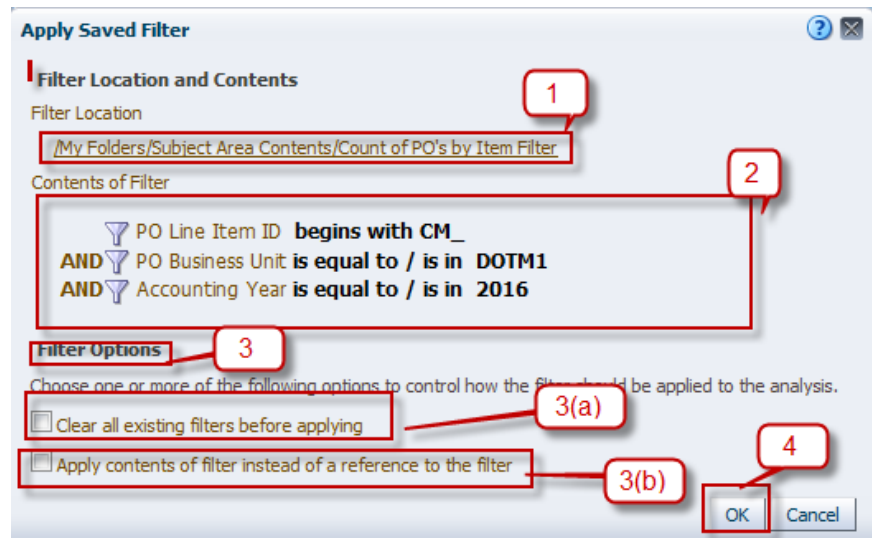

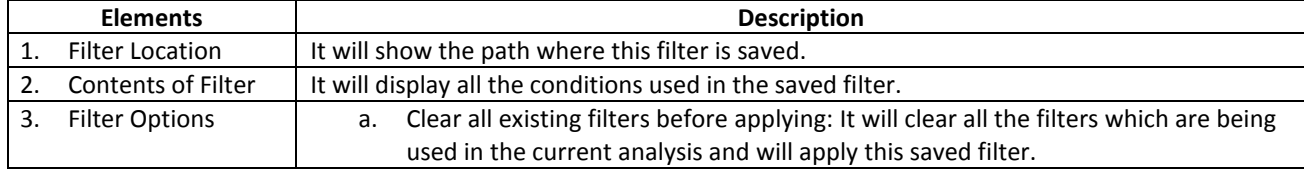

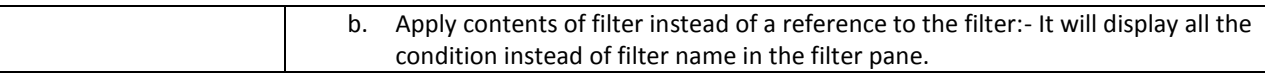

8. Leave the default values and click **OK**.

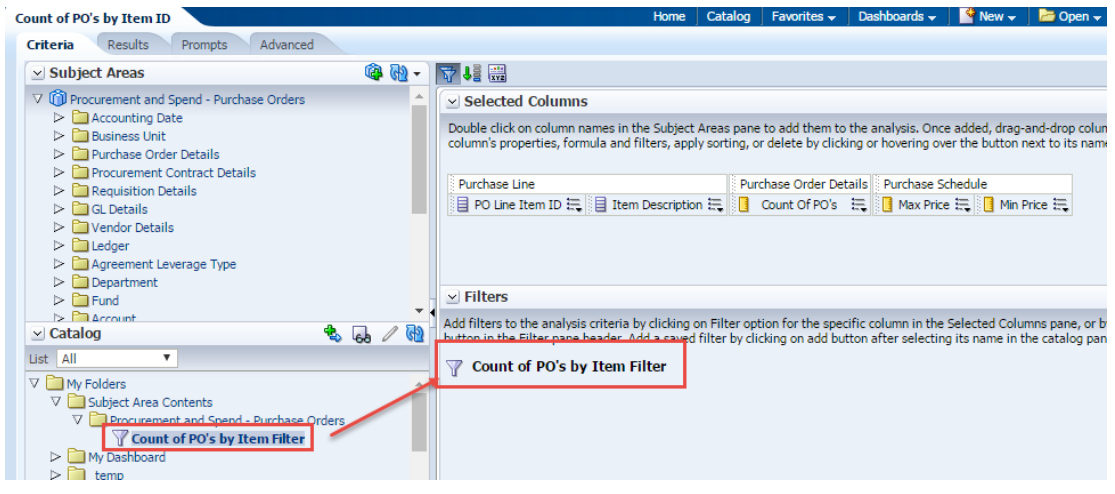

*Note: Hover over the saved filter to click on*  $\overline{a}$  *and the saved filter conditions.*<br>

Add filters to the analysis criteria by clicking on Filter option for the specific column in the Selected Columns pane, or by clicking on the filter button in the Filter pane header. Add a saved filter by clicking on add button after selecting its name in the catalog pane.

了 Count of PO's by Item Filter & 自 的 X

Thus the saved filter will be applied when we click on **Results.**  *Note: - Don't save the report, as this is an example for the class.*

 $\mathcal{P}$   $\mathcal{R}$   $\times$ 

### **3.4 Move or Delete Analysis**

*NOTE: The Copy feature is covered in section 6.1*

An Analysis can be moved from one folder to another folder as needed. The following are the steps for it. We will create a new folder under "My Folders" and name it as "**Temp"** in the following way:-

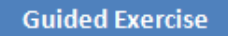

1. Click **catalog** from Global header.

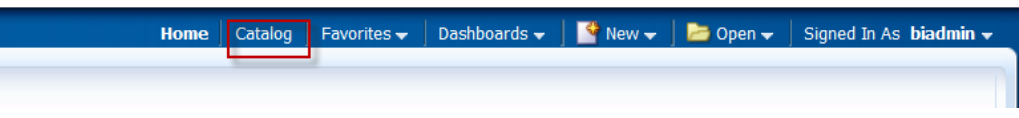

- 2. Select "**My Folders"** and then click **New** to select "**Folder**"
	- Catalog User View + 4 + 3 + 3 + 6 = + 6 / 8 + 9 T Folders <u>P Folder</u> My Fo Analysis nd Interactive Reporting Share Analysis Dashboard  $\overline{\mathbf{Y}}$  Filter [ab] Dashboard Prompt Condition **Published Reporting Report** Report Job **B** Data Model Style Template
- 3. A new dialog opens, name it as **Temp** and click **OK**.

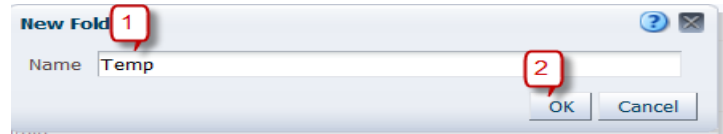

A Folder gets created under My Folders.

Next, we will move **Count of PO's by Item** from **Training** Folder to **Temp Folder**.

4. Go to **Training** folder and select **Count of PO's by Item**. Click and hold to drag and drop the analysis in **Temp** folder as shown below.

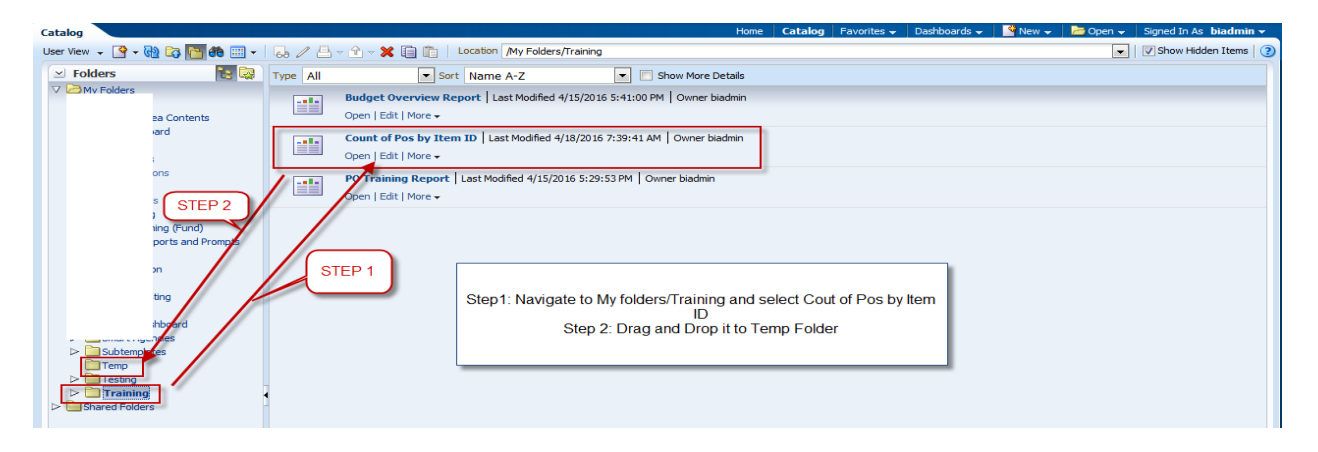

- Now the Analysis will be moved from Training Folder to Temp folder
- 5. Navigate to **My Folders/Temp** to check the analysis which we just moved.

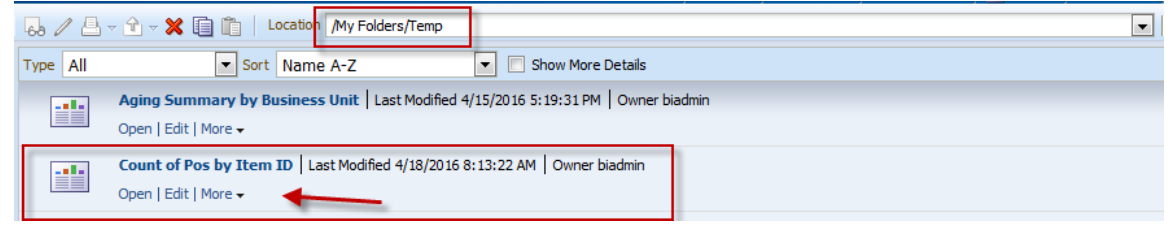

#### **Deleting an Analysis**

*Note: We won't be deleting the analysis.* 

6. To Delete the Analysis, click on **More** drop down menu for **Count of Pos by Item ID** to select **Delete** option.

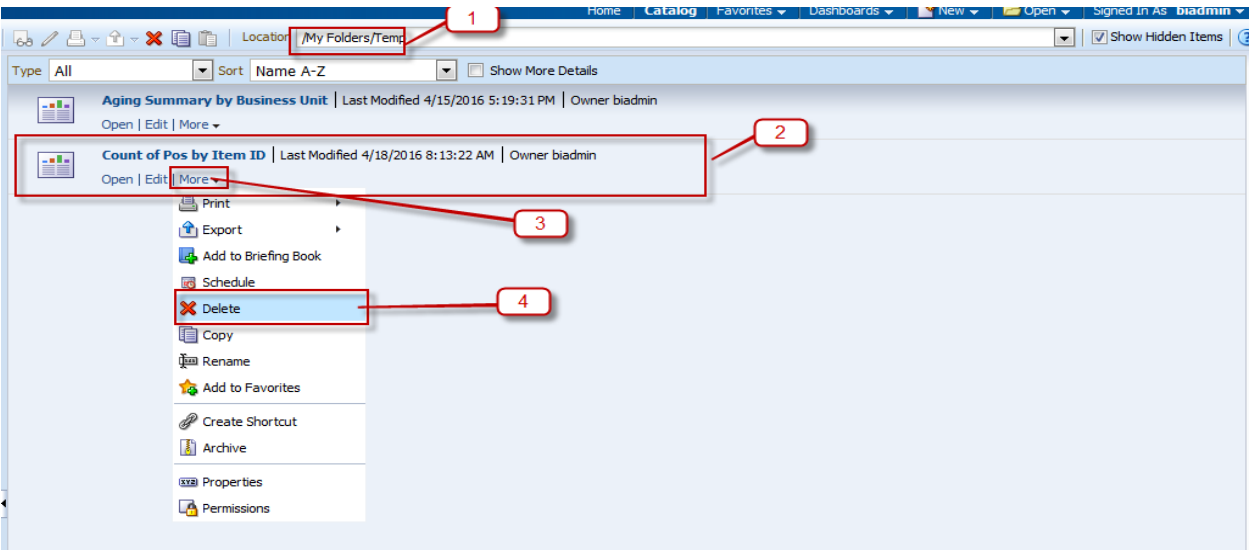

7. *Do not actually delete the analysis*. Click cancel to cancel the Delete function.

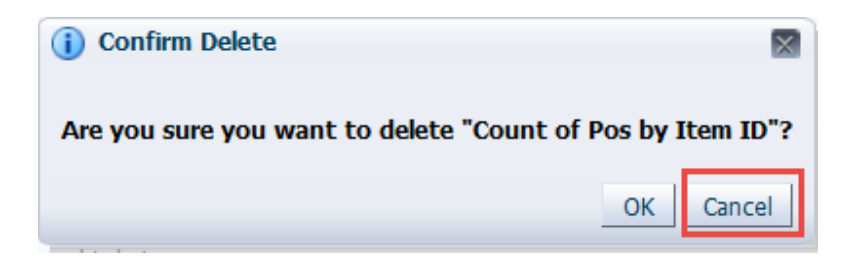

*Note: It will premanently delete that analysis from the Folder.*

8. Now move back the analysis to Training Folder.

# **4. Format Analysis & Columns**

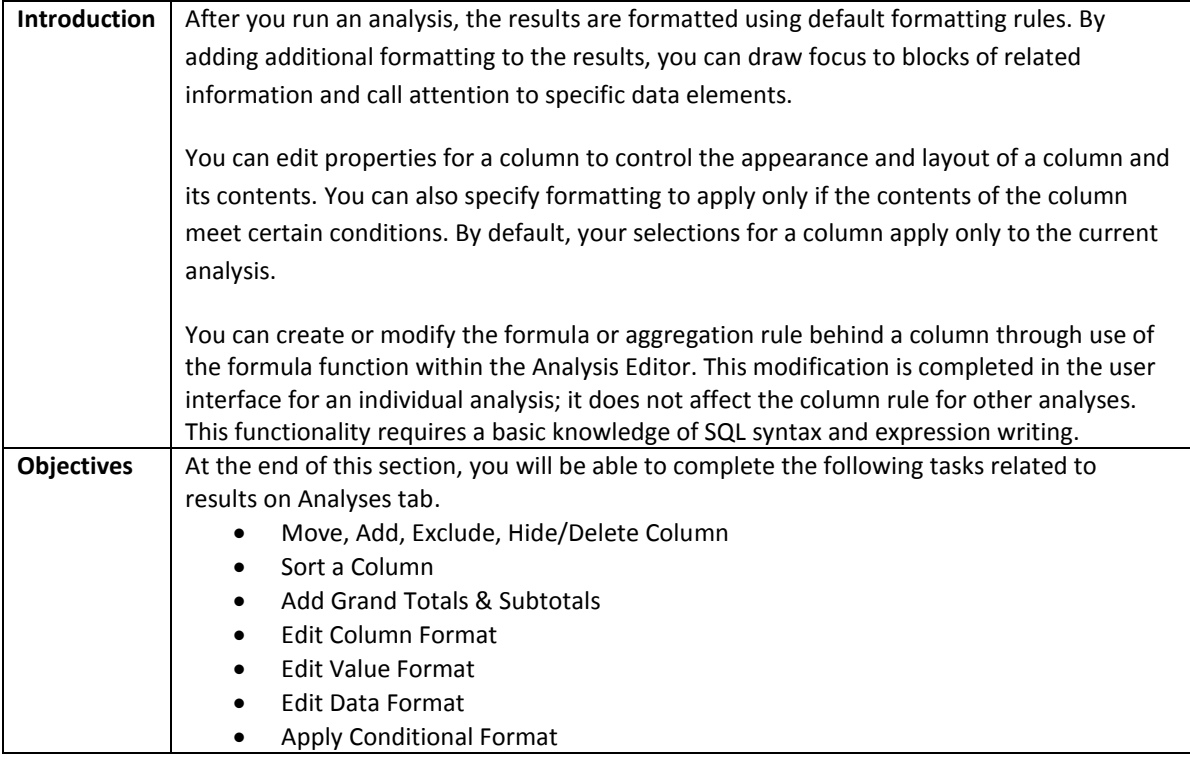

### **4.1 Move, Add, Exclude, Hide & Delete Column**

#### **Move a column**

In the **Compound Layout** under **Results** tab, we have the ability to change the presentation of data based on the desired outcome.

By default the results tab of the analysis is **grouped** based on what has been selected first in the **Criteria** tab when we first created the analysis. This can be changed by moving or reorganizing the columns displayed in the report by following the below steps.

Edit the "**Count of PO's by Item ID**" analysis under My Folders/Training and select the Results tab as shown below.

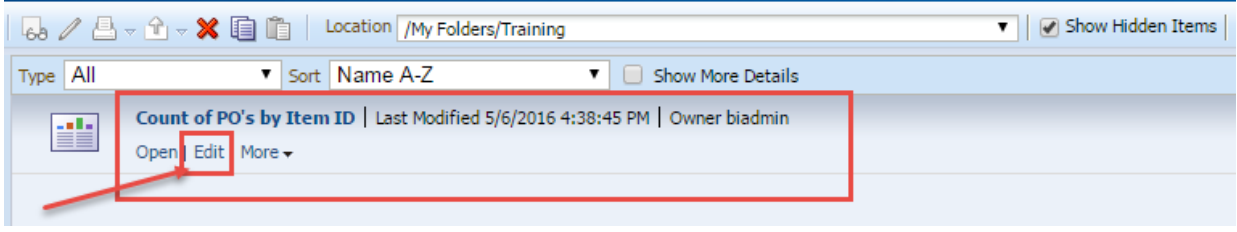

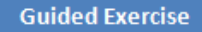

#### **a. By Dragging**:-

1. Hover over the column header of Min Price, cursor will change to drag symbol then left click and drag and drop it before Max Price

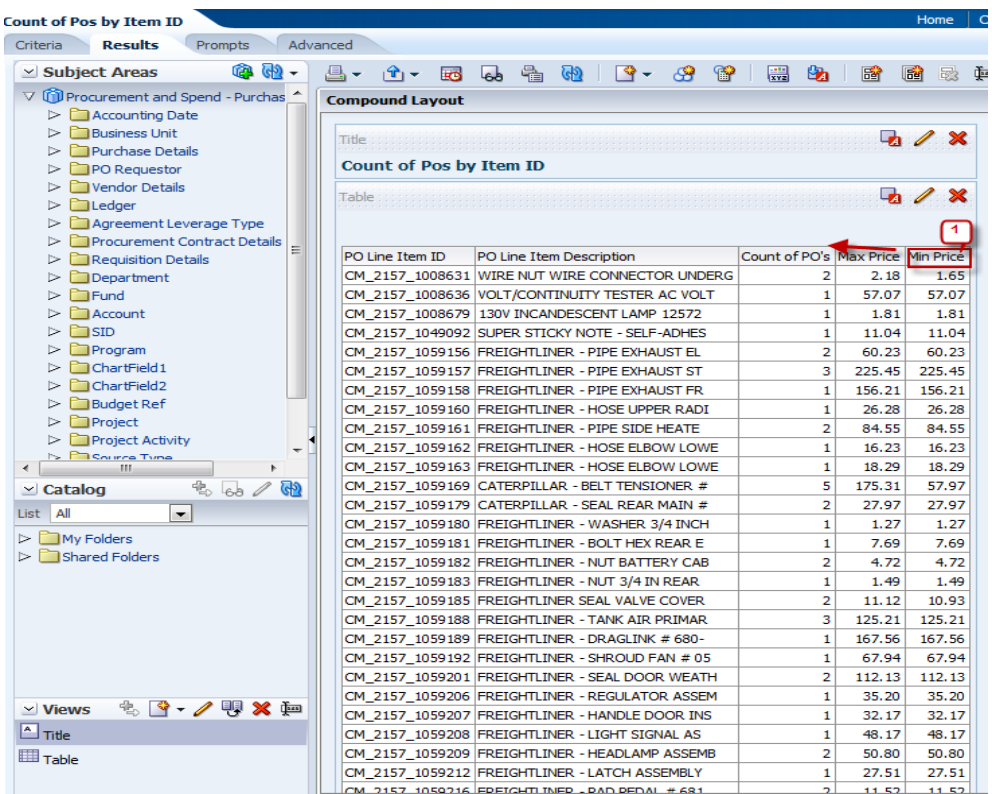

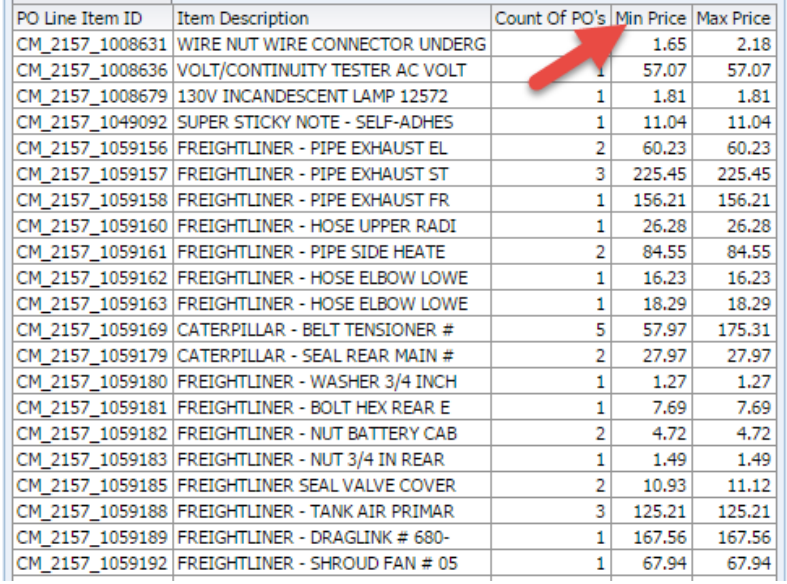

The above screenshot is final display of our results.

### **Guided Exercise**

#### **b. By Run time Option**:-

2. Hover over the column header of Min Price and right click to get run time options (aka drop down options) Click on Move Column drop – drop menu.

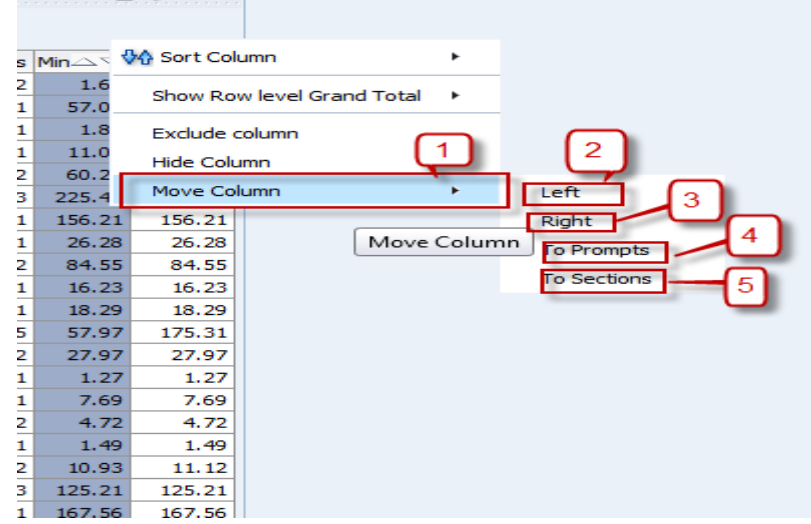

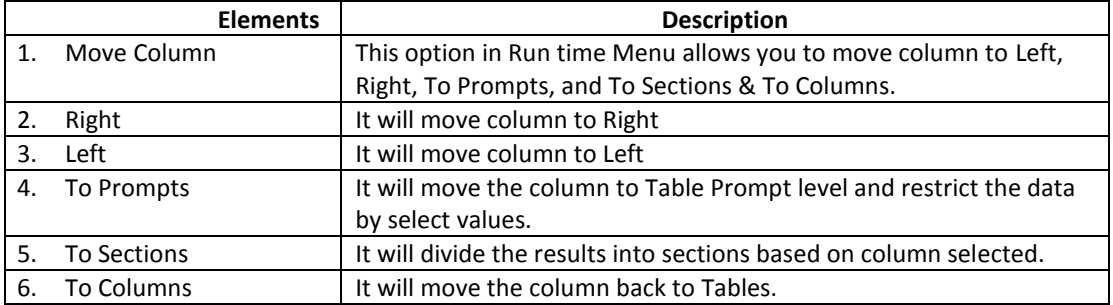

3. Now, move the **Min Price** column to Right. Hover over the column header of the **Min Price** column and right click to get run time options (aka drop down options). Highlight the **Move Column** then select **Right**.

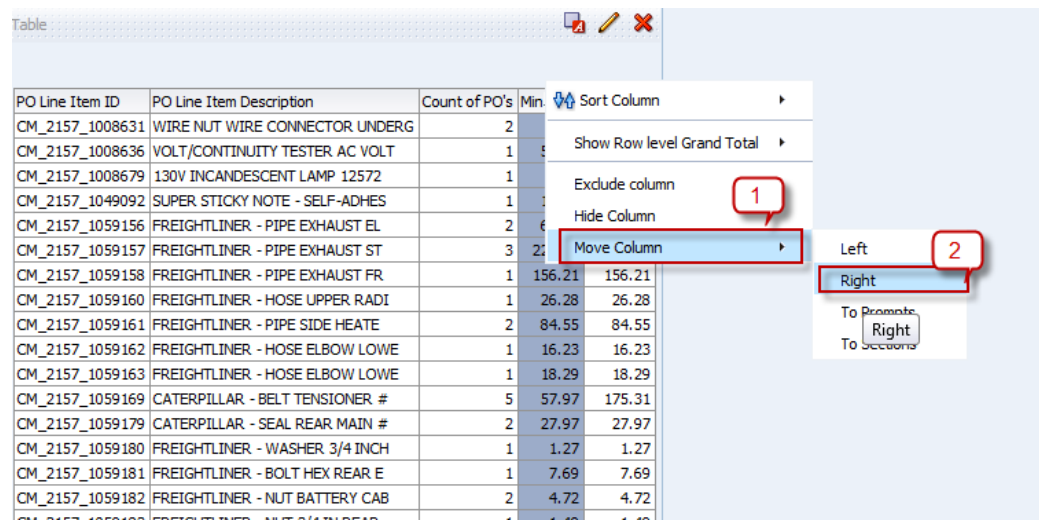

This will move the column to right as shown below:

Îн.

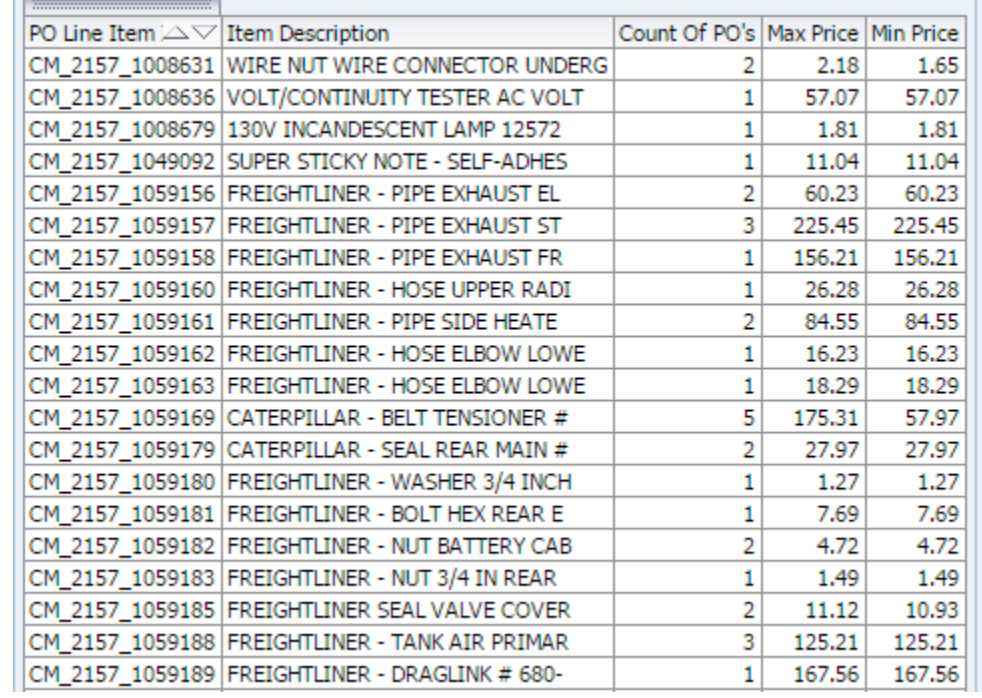

4. Now move **PO Line Item ID** column to Table Prompts by clicking on **To Prompts.** To do so,Hover over the column header of the **PO Line Item ID** column and right click to get run time options (aka drop down options). Select **Move Column** and then click on **To Prompts**.

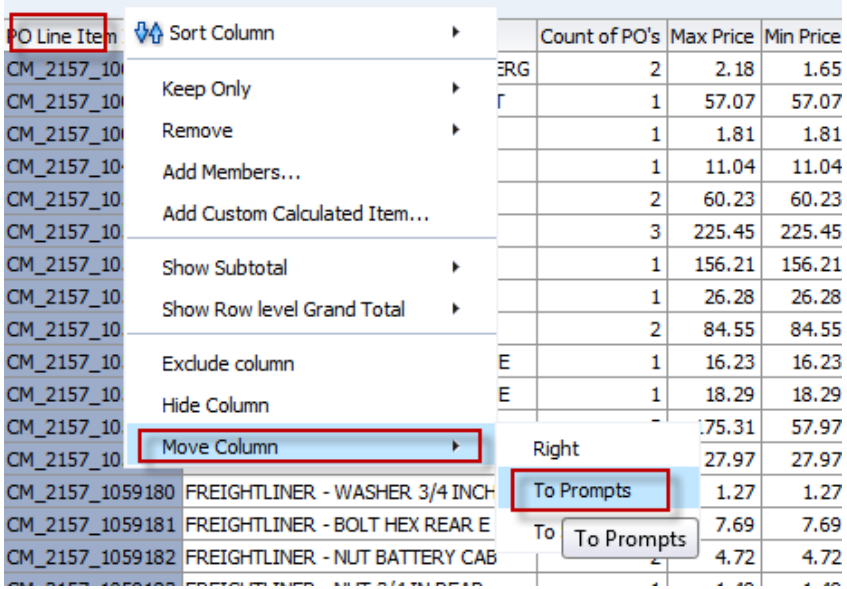

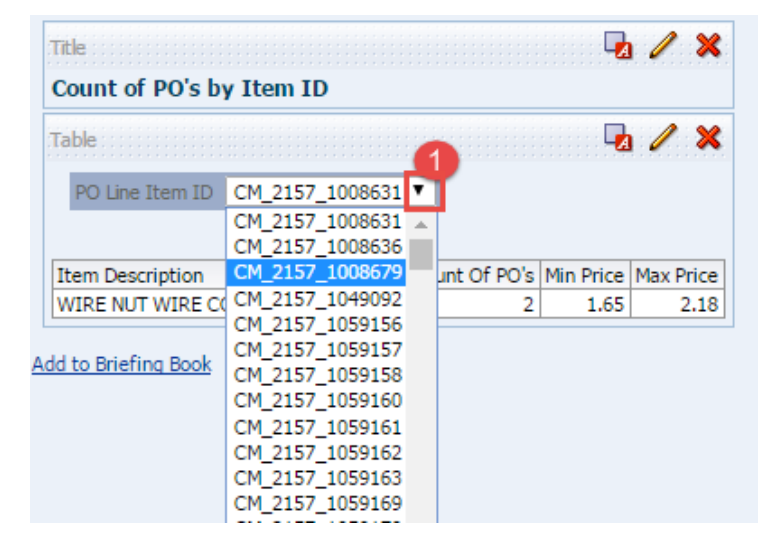

*Note: To move back Table prompt to Table, click on To Columns.*

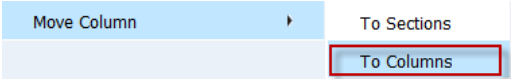

**Guided Exercise** 

- **c. By Edit View**:-
	- 5. To move or reorder of columns to your analysis, click the **Edit View** icon in the Table View.

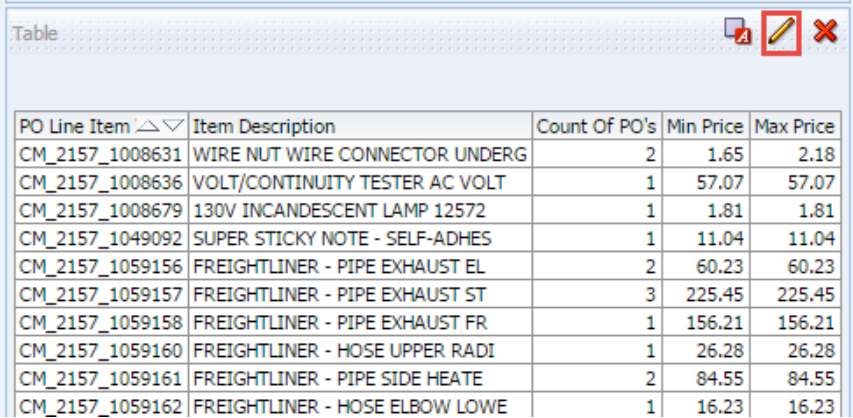

The Table Editor appears as shown.

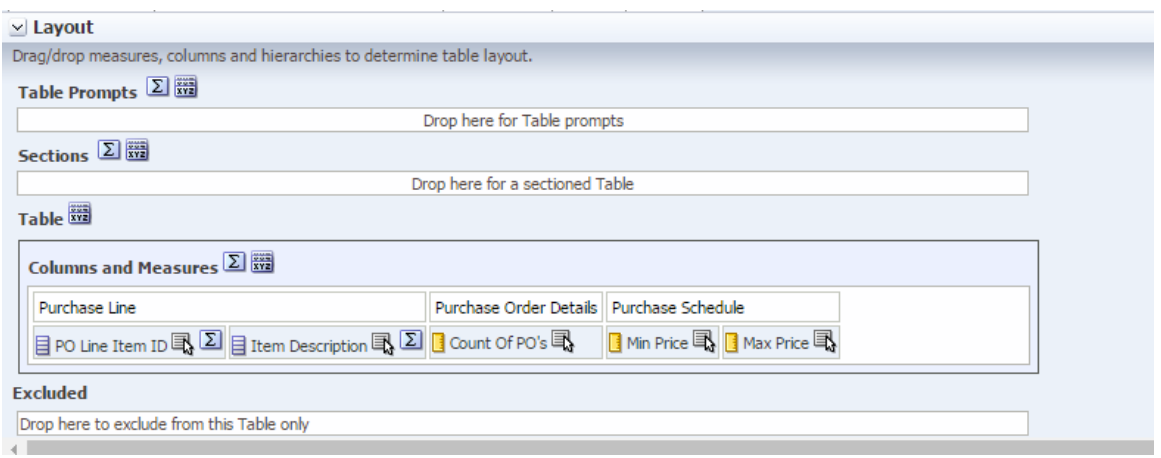

### 6. Under **Layout Pane** drag and drop the **PO Line Item ID** column into the **Sections** pane as shown below.

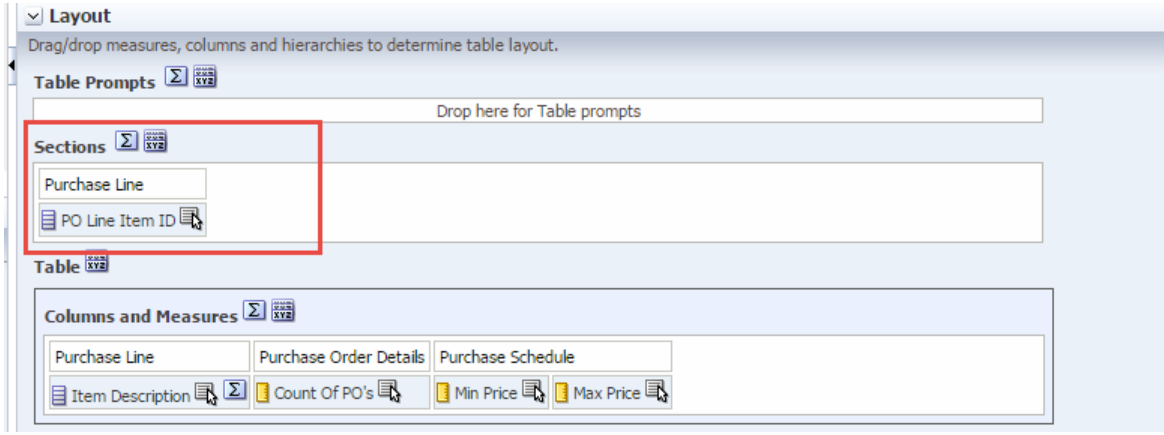

*Note: The column can also be moved to Table Prompts based on requirement.*

7. Check the results in Preview Pane.

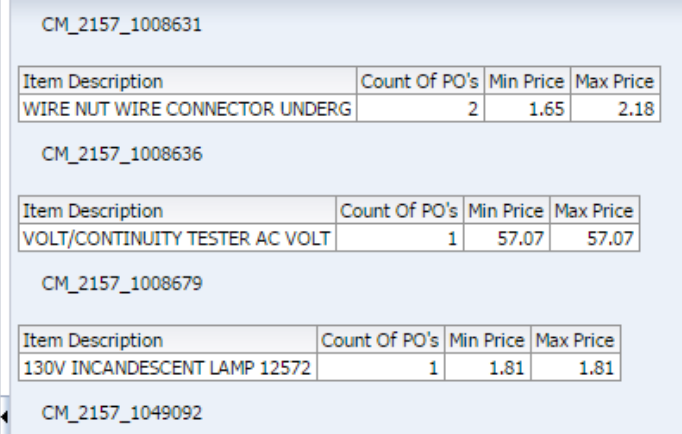

*Note:- In the Preview pane, we can see the results in sections.*

8. Drag the **PO Line Item ID** column back to **Columns and Measure**.

Click **Done**.

#### **Add a column**

To Add Columns to your analysis can be done in the following way:-

Make sure to Open the "**Count of POs by Item ID**" and select the Results tab by clicking on Edit as shown:

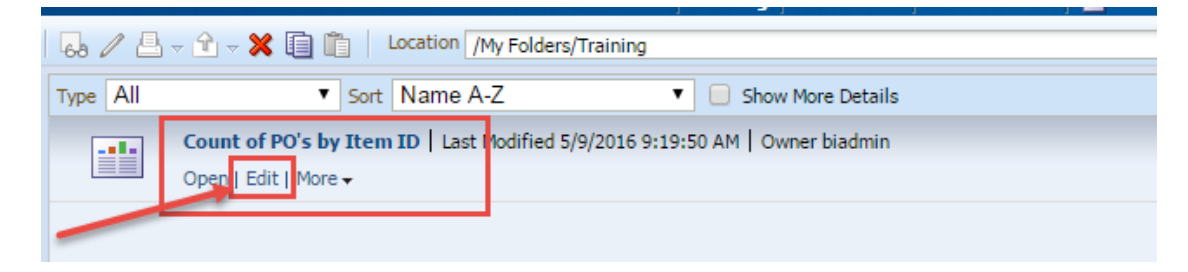

#### **Guided Exercise**

- **a. Edit View**:
	- 1. To Add Columns from your analysis, click the **Edit View** icon in the Table View.

Next we will add **Accounting Year** to the results.

2. Expand **Accounting Date > Accounting Year** to select **Accounting Year** from **Subject Areas** and drag & drop in **Layout pane** in Column & Measures section.

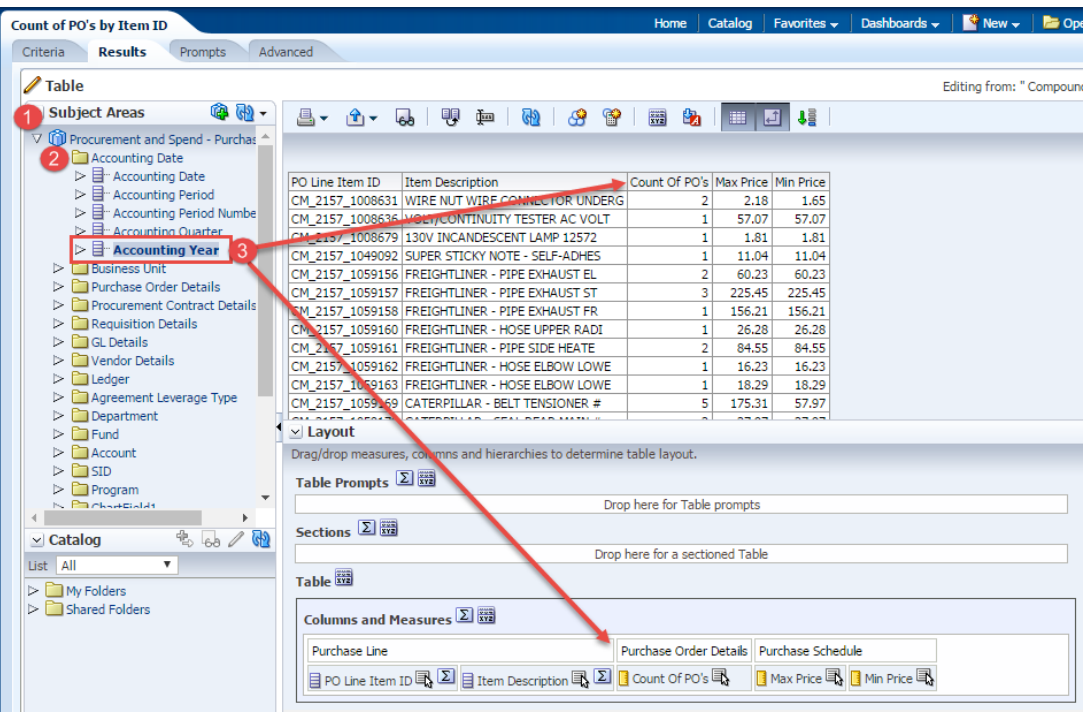

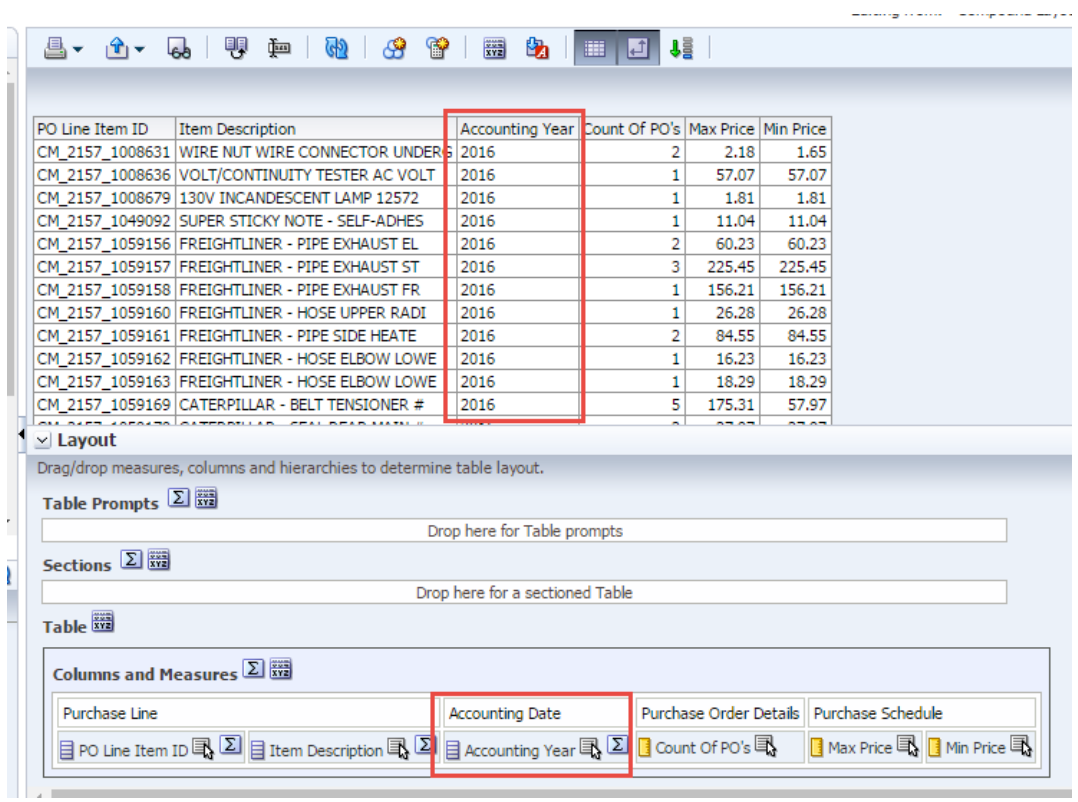

#### 3. Click **Done**.

### **Exclude a column**

To Exclude a Column there are two ways:-

Run time Menu Edit View

Make sure to open the "**Count of POs by Item ID**" and select the Results tab by clicking on Edit as shown:

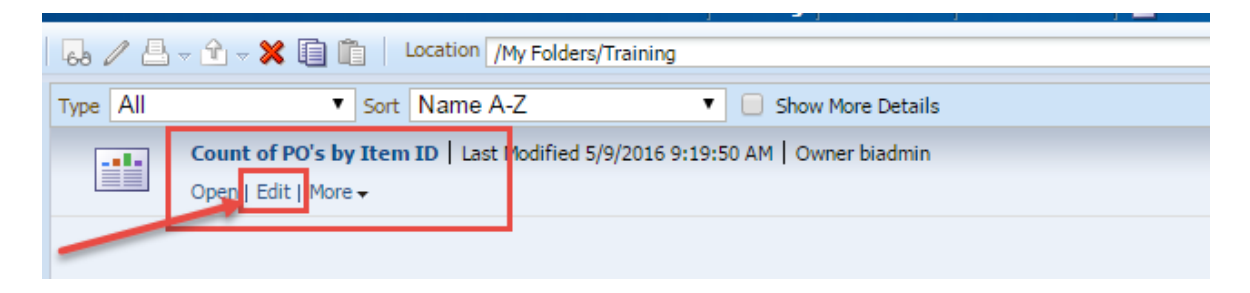

### **Guided Exercise**

- **a. Run time Menu**:-
	- 1. On Results tab, go to **Accounting Year** column, right click on column header to view the run time menu. Click **Exclude** Column.

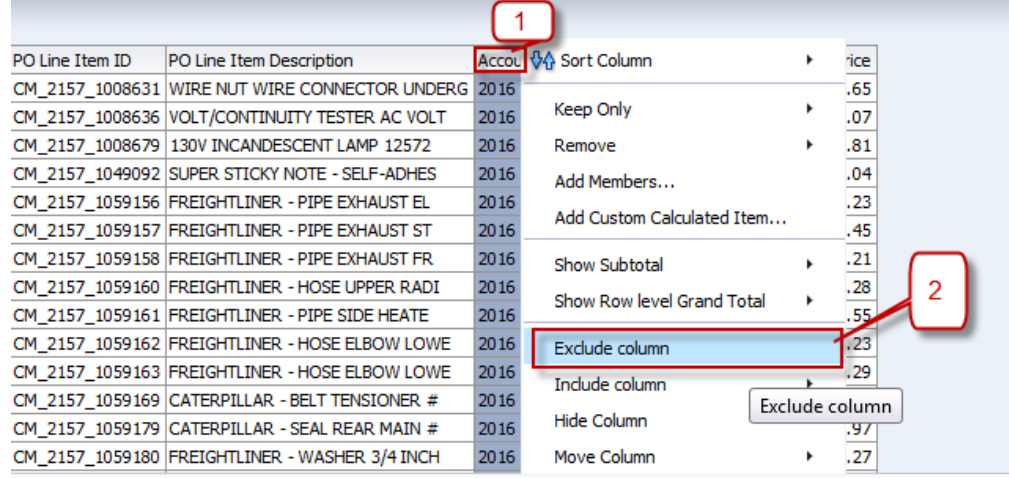

2. It will not delete the column, it will just exclude the column.

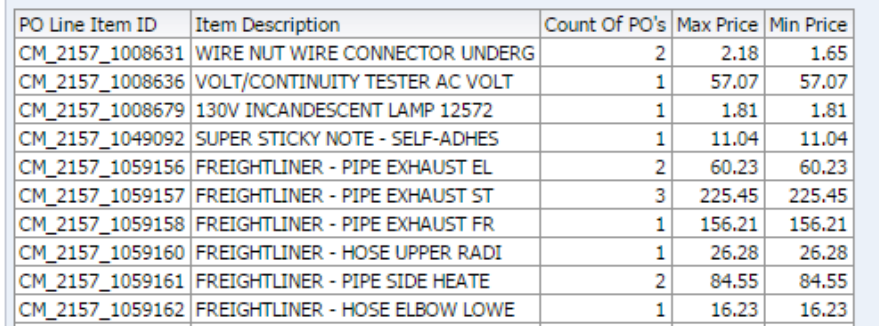

3. If you want to include the column, just go to any column and right click to get runtime menu. Click **Include Column** and then **Accounting Year**.

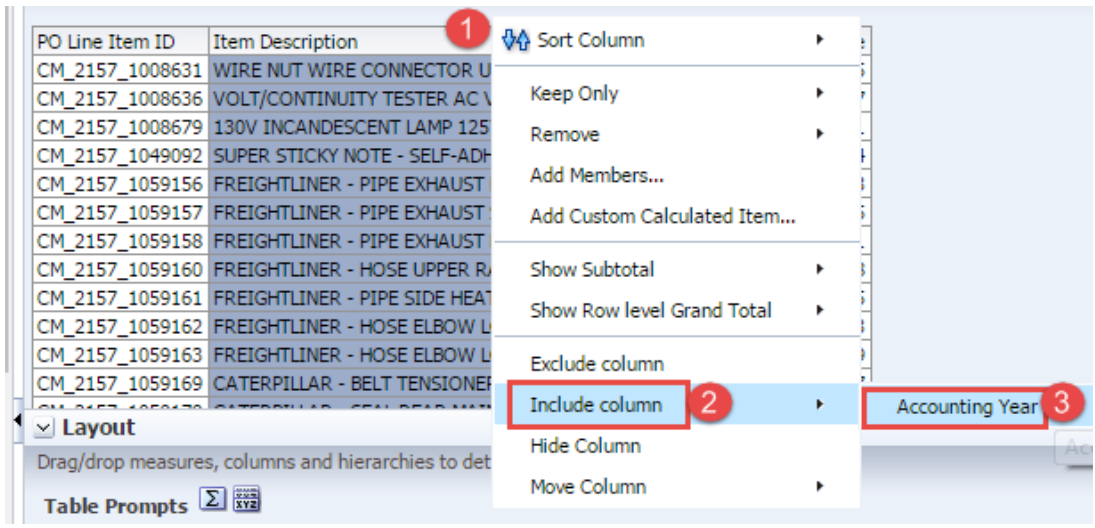

It will include the column.

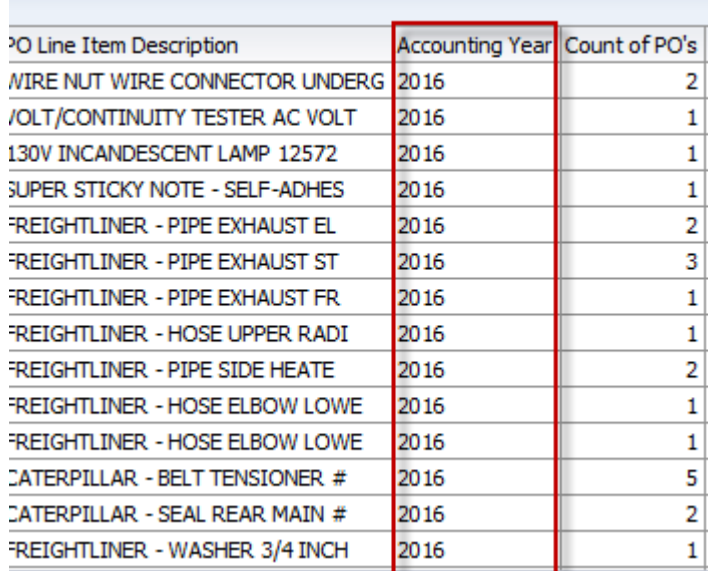

#### **b. Edit View**

1. To Exclude column, Columns from your analysis, click the **Edit View** icon in the Table View. Go to Layout pane and Drag Location Code column and drop in **Excluded** as shown below.

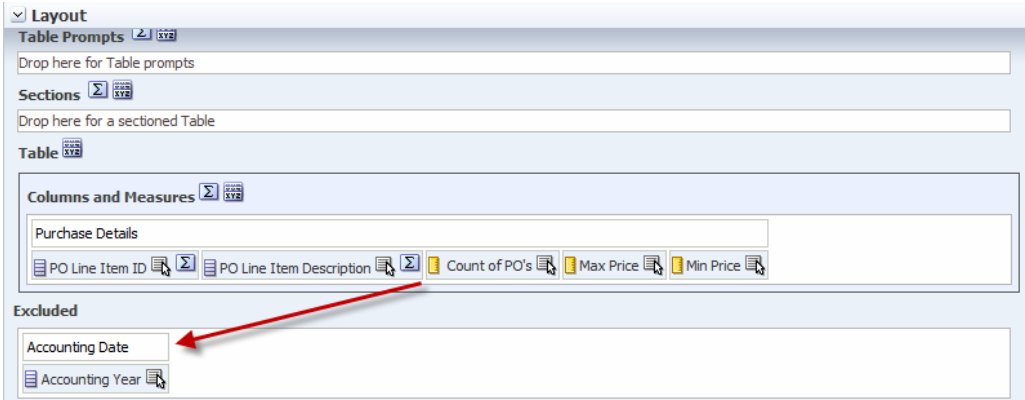

2. Check the Preview layout to see that column is excluded.

| PO Line Item ID   Item Description            |                                                                                                    | Count Of PO's Max Price Min Price          |                                                  |        |  |
|-----------------------------------------------|----------------------------------------------------------------------------------------------------|--------------------------------------------|--------------------------------------------------|--------|--|
|                                               | CM_2157_1008631 WIRE NUT WIRE CONNECTOR UNDERG                                                                                                    | 2                                          | 2.18                                             | 1.65   |  |
|                                               | CM_2157_1008636 VOLT/CONTINUITY TESTER AC VOLT                                                                                                    | 1                                          | 57.07                                            | 57.07  |  |
|                                               | CM 2157 1008679 130V INCANDESCENT LAMP 12572                                                                                                    | 1                                          | 1.81                                             | 1.81   |  |
|                                               | CM 2157 1049092 SUPER STICKY NOTE - SELF-ADHES                                                                                                    | 1                                          | 11.04                                            | 11.04  |  |
|                                               | CM 2157 1059156 FREIGHTLINER - PIPE EXHAUST EL                                                                                                    | $\overline{2}$                             | 60.23                                            | 60.23  |  |
|                                               | CM 2157 1059157 FREIGHTLINER - PIPE EXHAUST ST                                                                                                    | 3                                          | 225.45                                           | 225.45 |  |
|                                               | CM 2157 1059158 FREIGHTLINER - PIPE EXHAUST FR                                                                                                    | 1                                          | 156.21                                           | 156.21 |  |
|                                               | CM 2157 1059160 FREIGHTLINER - HOSE UPPER RADI                                                                                                    | 1                                          | 26,28                                            | 26,28  |  |
|                                               | CM 2157 1059161 FREIGHTLINER - PIPE SIDE HEATE                                                                                                    | 2                                          | 84.55                                            | 84.55  |  |
|                                               | CM 2157 1059162 FREIGHTLINER - HOSE ELBOW LOWE                                                                                                    | 1                                          | 16.23                                            | 16.23  |  |
|                                               | CM 2157 1059163 FREIGHTLINER - HOSE ELBOW LOWE                                                                                                    | 1                                          | 18.29                                            | 18.29  |  |
|                                               | CM 2157 1059169 CATERPILLAR - BELT TENSIONER #                                                                                                    | 5                                          | 175.31                                           | 57.97  |  |
|                                               |                                                                                                    |                                            |                                                  |        |  |
| $\vee$ Layout<br><b>JULIUIIJ</b>              |                                                                                                    |                                            |                                                  |        |  |
| Drop here for a sectioned Table               |                                                                                                    |                                            |                                                  |        |  |
|                                               |                                                                                                    |                                            |                                                  |        |  |
| Table <b>xx</b>                               |                                                                                                    |                                            |                                                  |        |  |
| Columns and Measures 2                        |                                                                                                    |                                            |                                                  |        |  |
| Purchase Line                                 |                                                                                                    | Purchase Order Details   Purchase Schedule |                                                  |        |  |
|                                               | $\boxed{\exists}$ PO Line Item ID $\boxed{\exists}$ $\boxed{\exists}$ is tem Description $\boxed{\exists}$ $\boxed{\exists}$ Count Of PO's $\boxed{\exists}$ |                                            | <b>B</b> Max Price <b>B B</b> Min Price <b>B</b> |        |  |
| <b>Excluded</b>                               |                                                                                                    |                                            |                                                  |        |  |
| <b>Accounting Date</b><br>目 Accounting Year 国 |                                                                                                    |                                            |                                                  |        |  |

*Note: It can be included by dragging and dropping in the Columns and Measures section.*

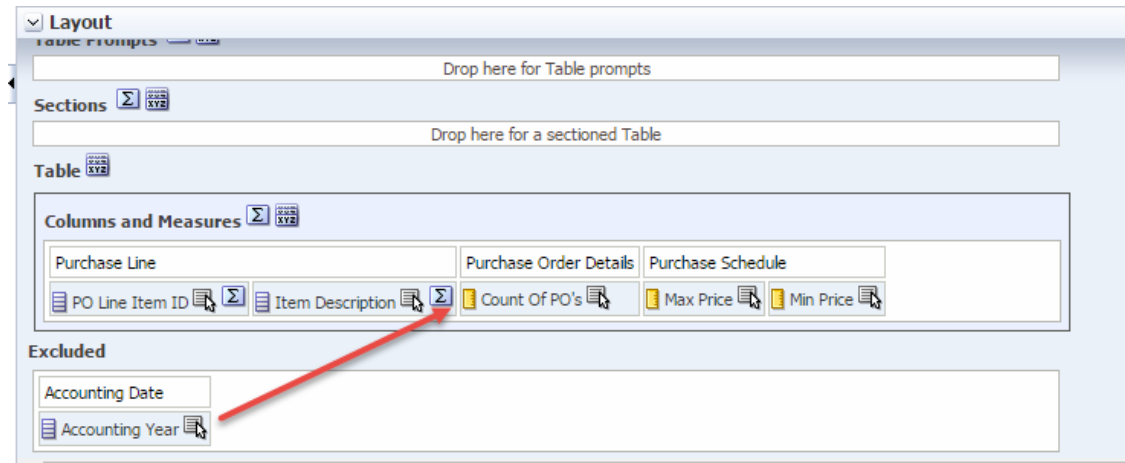

### Click **Done**. **Hide/Delete a column**

**Hide a column:-** If you want to include a column but don't want to display in the table, you can hide a column. Hiding a column doesn't delete column from Criteria tab.

**Delete a column:-** If you select an incorrect column or a column is no longer necessary for the analysis, you can remove the column from the analysis. You cannot delete the entire table; you must delete each column separately. It deletes column from Criteria tab.

Deleting a column does not delete filters based on the column. The filter will still be active even if the data is not displayed in the results.

**Difference between Hide and Exclude Column**: If you sort by columns then "hide" them then the table is sorted by the hidden columns. But if you sort by columns then "exclude" them then the table is no longer sorted by the excluded columns. So "hide" allows you to sort by a non-visible column.

### **Hide a column**

To hide a column, there are two ways:-

o Run Time Menu

o Edit View

Make sure to open the "**Count of PO's by Item ID**" and select the Results tab by clicking on Edit as shown:

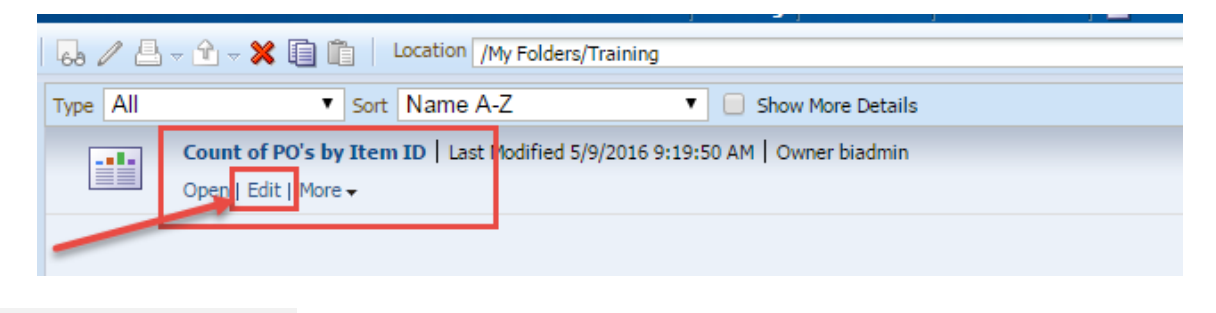

### **Guided Exercise**

#### **a. Run Time Menu**:-

- 1. On Results tab, go to **Accounting Year** column, right click on column header to view the run time menu.
- 2. Click Hide.

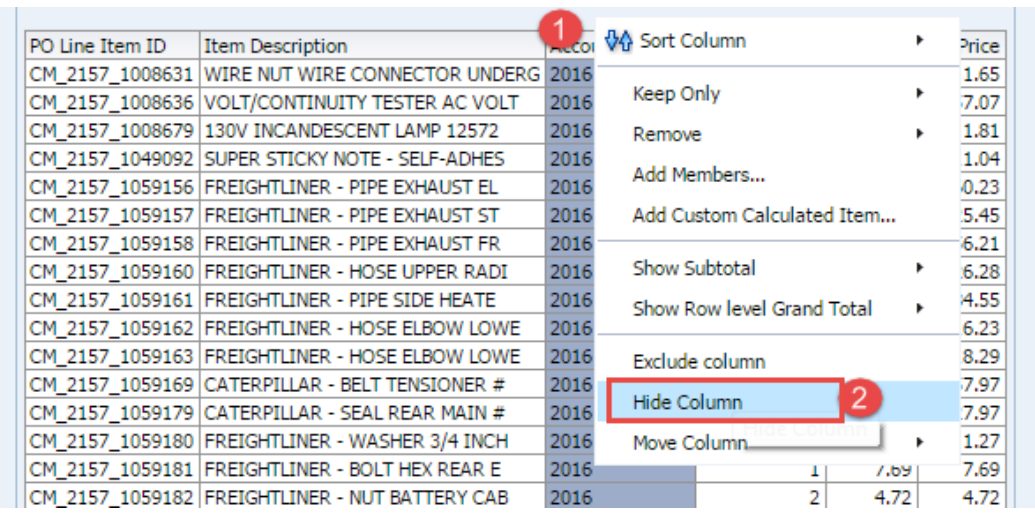

*Note:- From Runtime Menu we cannot display a hidden column.*

#### **Guided Exercise**

#### **b. Edit View:-**

1. To Hide column from your analysis, click the **Edit View** icon in the Table View. Go to Layout menu and you will see Accounting Year as unhighlighted as we have just Hide the column from Run time Menu.

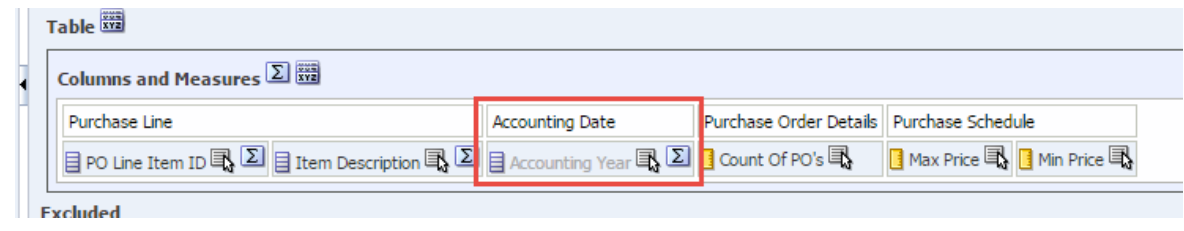

2. To unhide Click the More Options icon **Replace Accounting Year** and click Hidden.

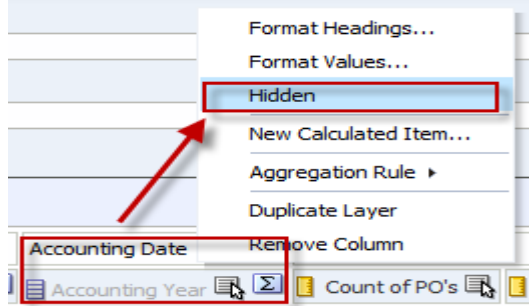

This will unhide the column. And again if you want to hide it, repeat the same by going to **More Options**.

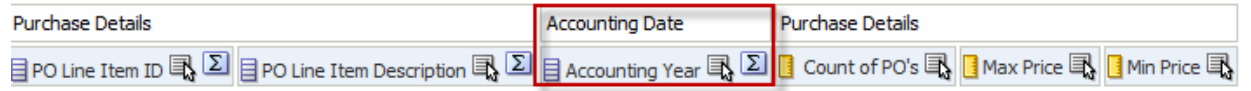

3. Click **Done**.

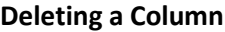

**Guided Exercise** 

To **Delete** Columns from your analysis, click the **Edit View** icon in the Table View.

1. In the layout pane, click the **More Options** icon for Accounting Year and select **Remove Column**.

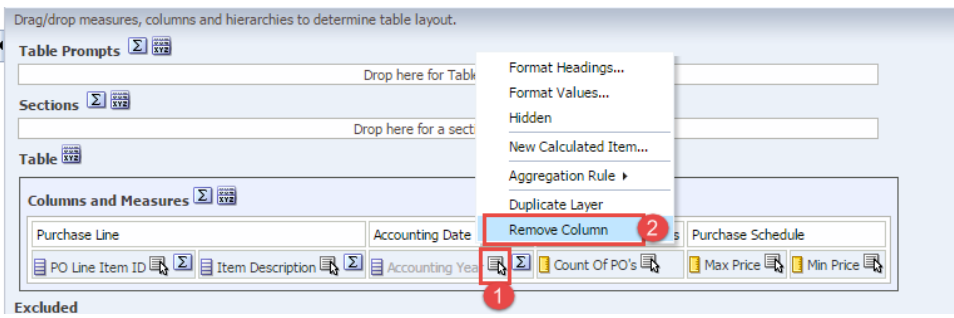

2. Click **OK** when a box appears.

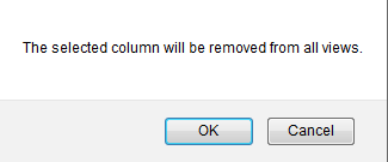

*Note: Check the Perview Layout to make sure that the column is deleted.* 

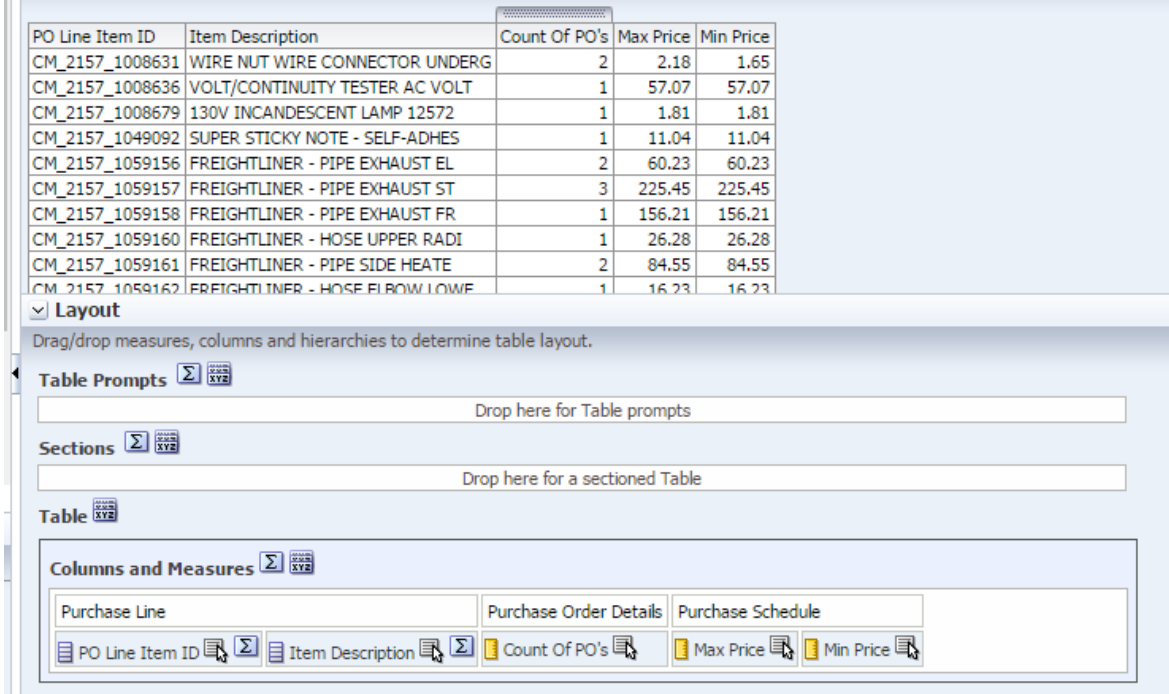

3. Click **Done**.

### **4.2 Sort a Column**

Column results can be sorted in ascending or descending order for an analysis. You can sort on multiple columns for an analysis. When sorting on multiple columns, the sort order is indicated by a number that displays in the lower left corner of the Order by button.

Sorting columns can be done in the following ways:

Make sure to open the "**Count of PO's by Item ID**" and select the Criteria tab by clicking on Edit as shown:

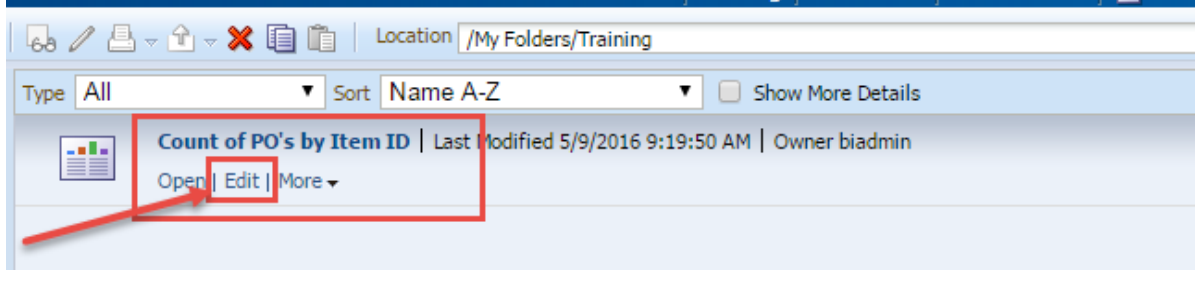

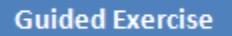

#### **a. From Criteria Tab**:-

- 1. On the Criteria tab, click the **More Options** icon for **PO Line Item ID**.
- 2. Select Sort > Sort Ascending.

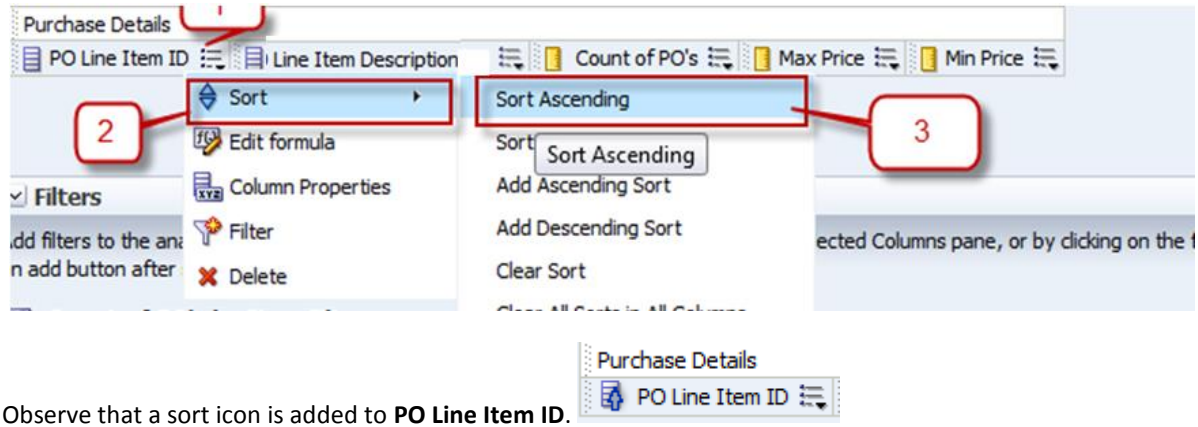

*Note: The order of the sort is indicated by an arrow, in this case the arrows point up, indicating that it is ascending. Additionally, if multiple sorts are added, a subscript number will also appear, indicating the sequence for the sort order.*

3. Added sorting for **Count of PO's** as descending order. Now number will appear saying that it is sorting based on those numbers.

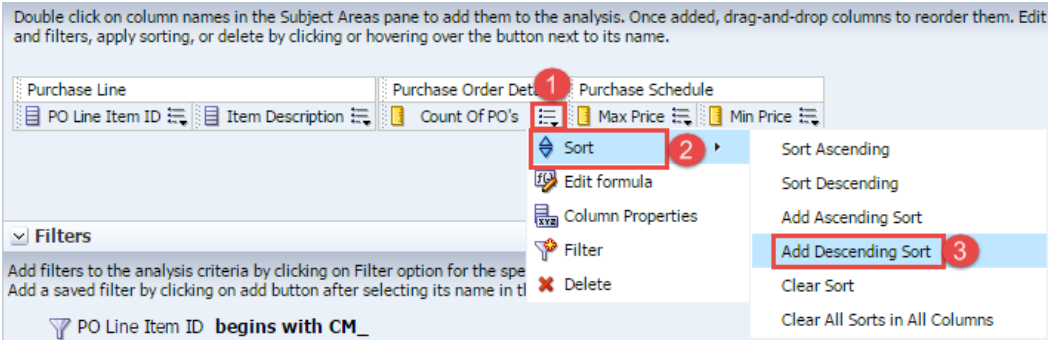

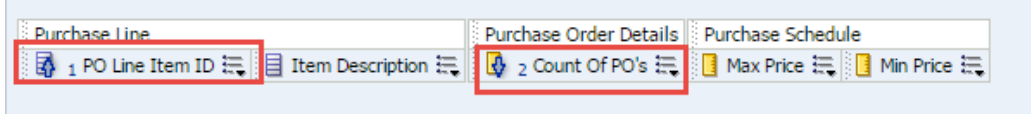

4. Click on Results tab to see the results.

#### **b. From Results Tab**:-

PO Line Item I $\triangle$ 

i. Hover the cursor over the **PO Line Item ID** column header to see two arrows displaying. Click on upside arrow for ascending. Once clicked that arrow will be highlighted.

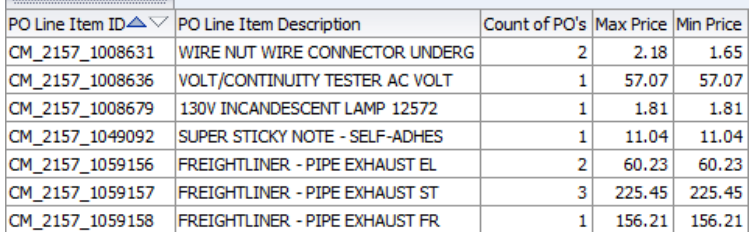

The results will also be sorted by PO Line Item ID.

3. To add More sorting:- Go to **Count of PO's** column header and right click so that a run time menu opens up. Go to **Sort Column** to click on **Add Descending Sort**.

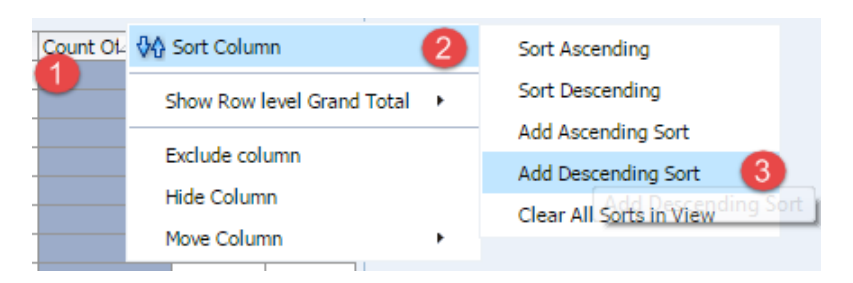

The results now will be sorted first by **PO Line Item ID** (ascending order) and then by **Count of PO's** (Descending order).

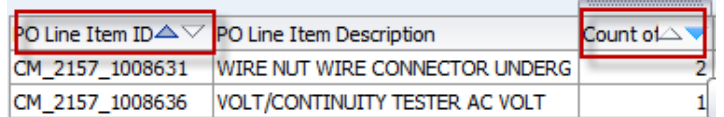

*Note: Difference between Sort Ascending and Add Ascending Sort is that later adds sorting to the already existing sorting where as former just sort the result based on the selected column only.*

### **4.3 Add Grand Totals & Sub Totals**

You can display a sub-total for a numerical column based on specific criteria; this will total a subset of rows and create an additional row for the subtotal. You can total any number of Attribute columns; you cannot total Fact columns. However, you must have Fact columns in your analysis for the totals to work correctly. You can also analysis a grand total for a numerical column based on all returned records. You can also create a grand total for a numerical column based on all returned records.

*Note: If the totals are not correct, you may need to change the Aggregation rule from Default to Sum. Refer to the OBI Documentation for more information.*

When you activate the Total By function for a column, the analysis automatically sorts by that column in ascending order. All additional sort order functions occur after the initial sort.

Make sure to open the "**Count of PO's by Item ID**" and select the Results tab by clicking on Edit as shown:

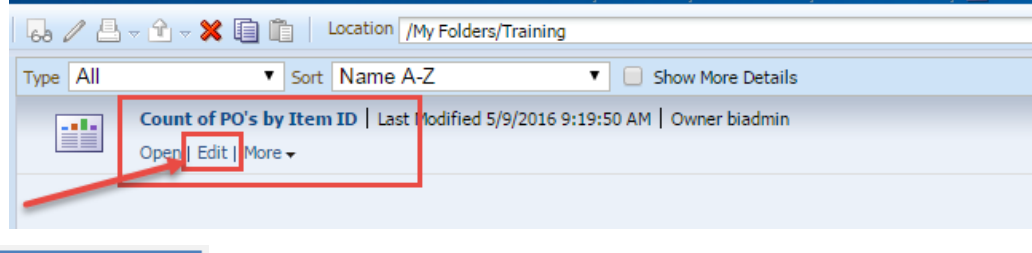

## **Guided Exercise**

### **Grand Total:**

1. In Results tab, click on Edit of Table View.

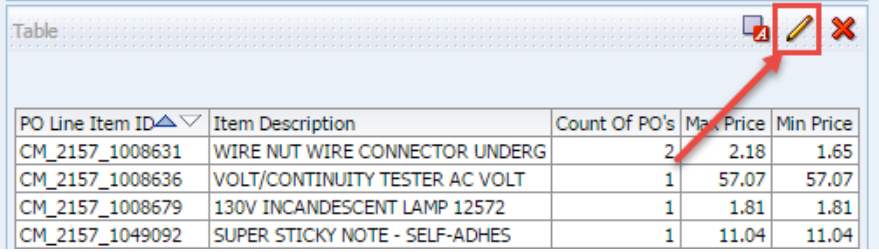

2. Table View Editor will open.

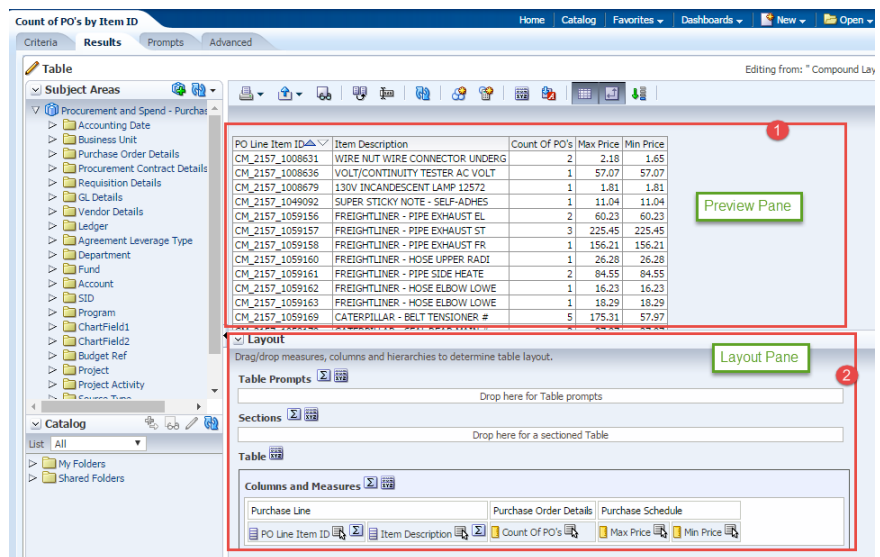

3. To add a **Grand total** to the analysis, click the Total icon to the right of **Columns and Measures** in the Layout pane of the Table editor.

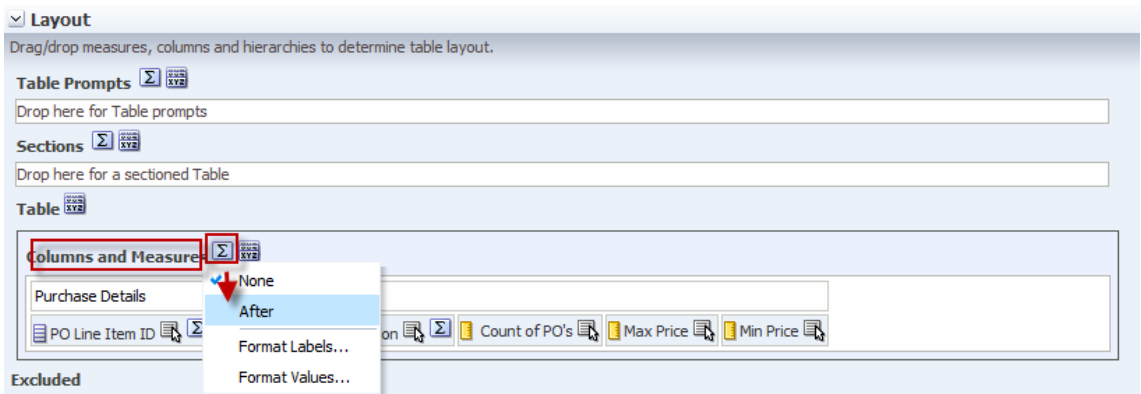

4. Select **After** from the drop-down list. Review the results in the Preview pane, and note that the **Total** icon now displays a green checkmark, indicating that a grand total has been added to the analysis.

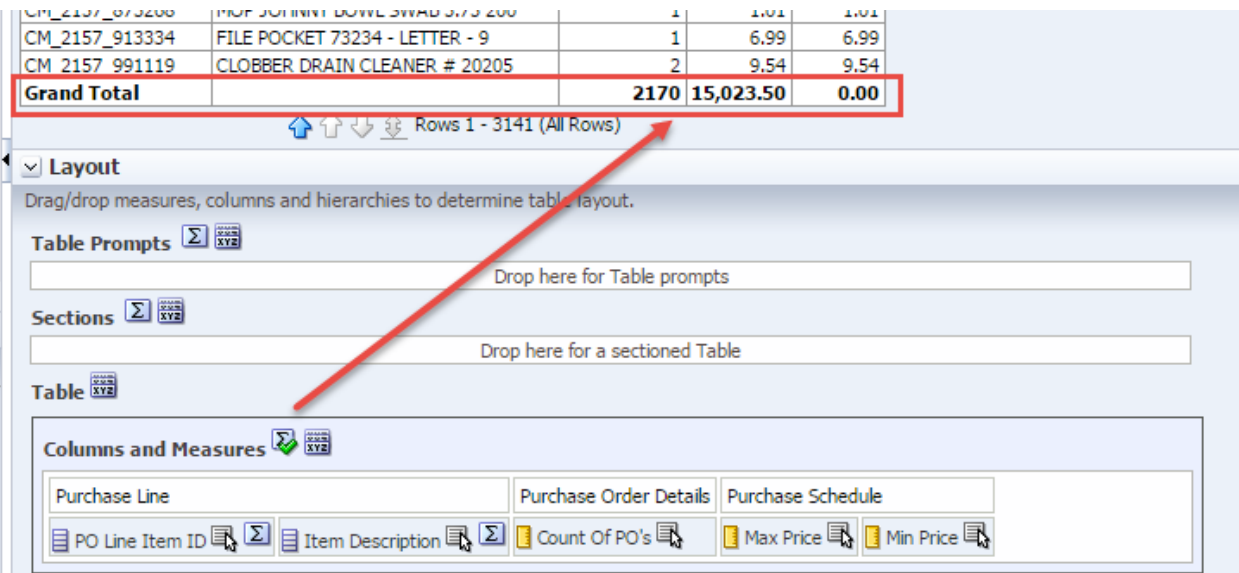

Click **Done**.

**Guided Exercise** 

**Sub Totals:**

1. To add a Sub Total by PO Line Item ID to your analysis, click the Edit View icon in the Table view. The Table Editor appears.

In the Layout pane, click the Total icon for PO Line Item ID.

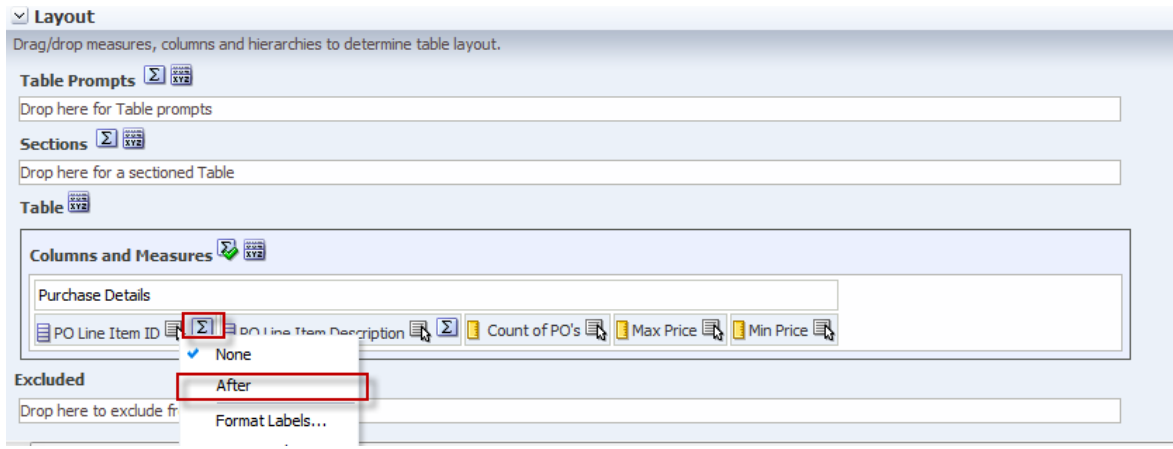

2. Select **After** from the **summation** drop-down list. Review the results in the **Preview pane**, and note that the Total icon now displays a green checkmark, indicating that a total has been added for that specific **PO Line Item ID**.

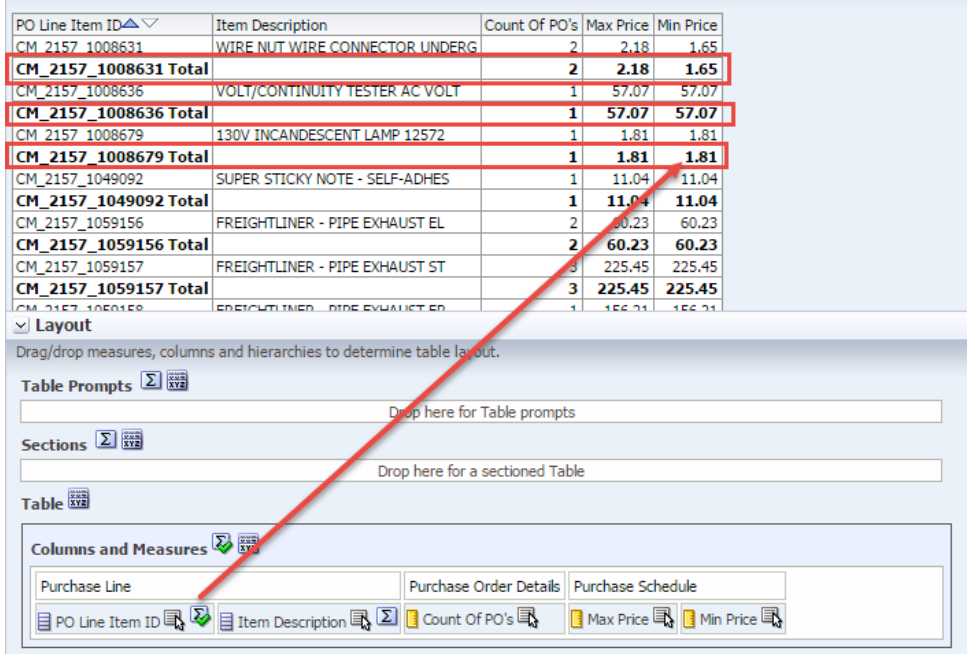

3. Click **Done**.

### **4.4 Edit Column Format**

After you create and run an analysis, default formatting rules are applied to the analysis results. You can create additional formatting to apply to specific results. Additional formats help you to highlight blocks of related information and call attention to specific data elements. You can also use additional formatting to customize the general appearance of analyses and dashboards.

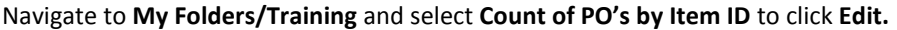

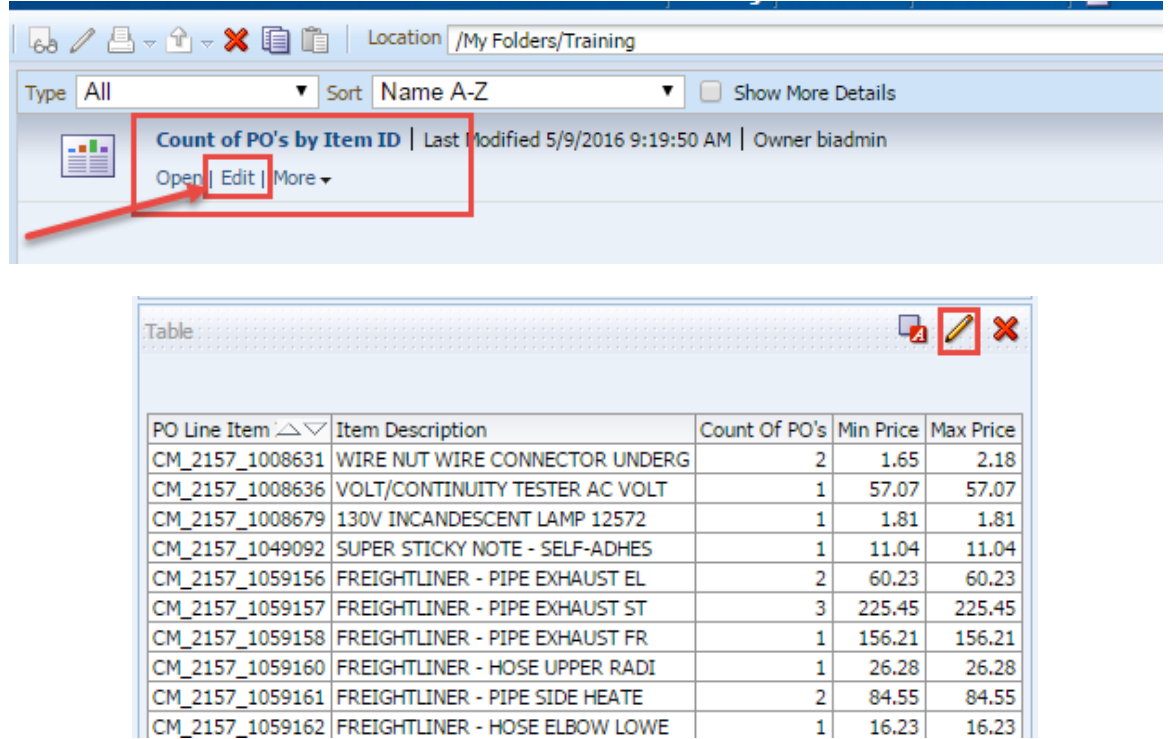

Next we will apply formatting to the **PO Line Item ID** column.

### **Guided Exercise**

- 1. To edit Column header of the analysis, click Edit View icon on the Table view.
- 2. Table View Editor will open.

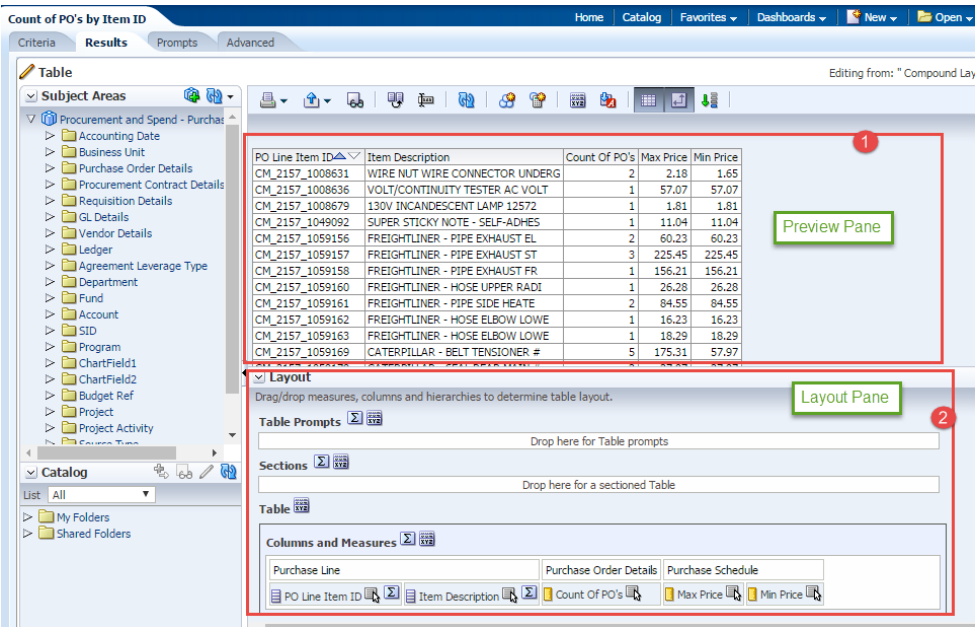

**3.** You apply formatting to a heading. In Layout pane, click the **More Options** icon **for PO Line Item ID** and select **Format Headings.**

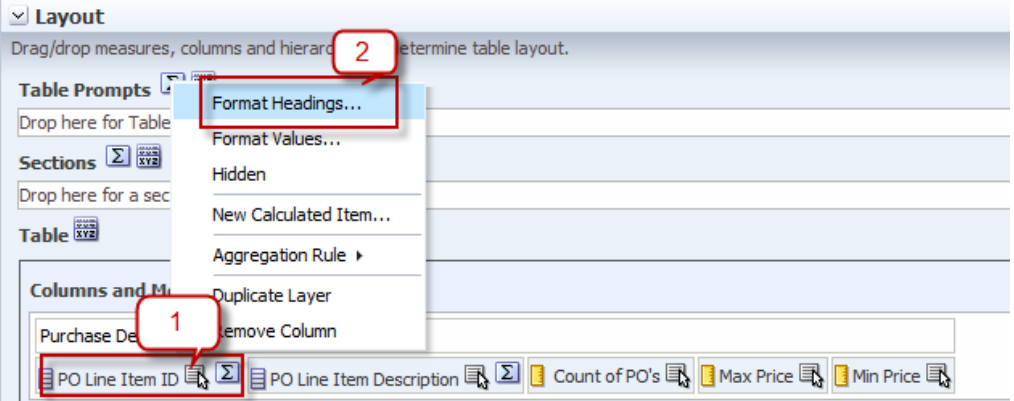

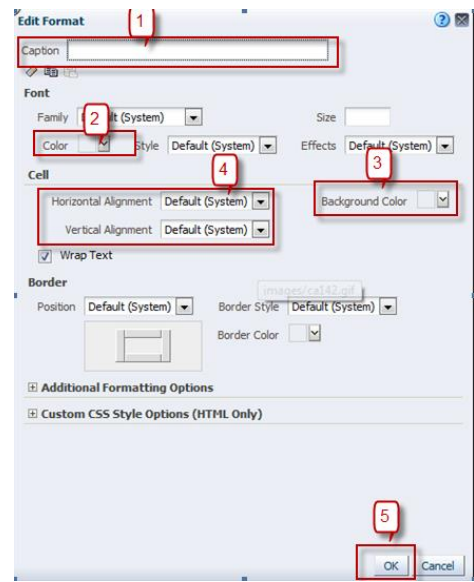

4. In the Caption text box, enter PO Item ID.

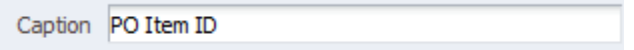

5. In the Font area, click the drop-down list for Color and select red color from the Color Selector dialog box and click **OK.**

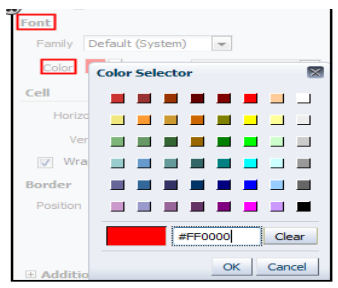

6. In the Cell area, click the drop-down list for Background Color and select a light blue color from the Color Selector dialog box and click **OK.**

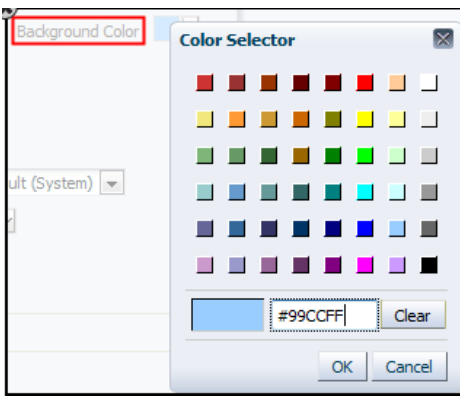

7. Change the Cell Value Alignment to **Center** from the drop – down menu.

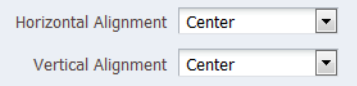

8. Click **OK** in the Edit Format dialog box to see the results of your format changes for **PO Item ID**.

PO Item ID $\triangle \vee$ Count of PO's Max Price Min Price Line Item Description  $\overline{2}$ CM\_2157\_1008631 WIRE NUT WIRE CONNECTOR UNDERG  $2.18$ 1.65 CM\_2157\_1008636 VOLT/CONTINUITY TESTER AC VOLT  $\mathbf{1}$ 57.07 57.07 CM\_2157\_1008679 130V INCANDESCENT LAMP 12572  $\mathbf{1}$ 1.81 1.81 CM\_2157\_1049092 SUPER STICKY NOTE - SELF-ADHES  $\mathbf{1}$ 11.04 11.04

Verify Preview pane to check the change:

Click **Done**.

### **4.5 Edit Value Format**

The Column Properties button allows you to edit column and table headings, hide individual columns, change the physical alignment of the results, edit column labels, and modify the format of the displayed data.

By default, the Analysis Editor uses a specific style sheet to display analysis results. When you build or modify an analysis, you can override the default settings and specify how the data within a column displays.

You can edit the column properties in both the Criteria and Results view. However, the Results view allows you to customize both the header and the column values.

The formatting options you select apply only to the analysis with which you are working, but you can import the designated format into other analyses.

#### **Guided Exercise**

- 1. To edit Values of the analysis, click Edit View icon on the Table view.
- 2. Table View Editor will open.

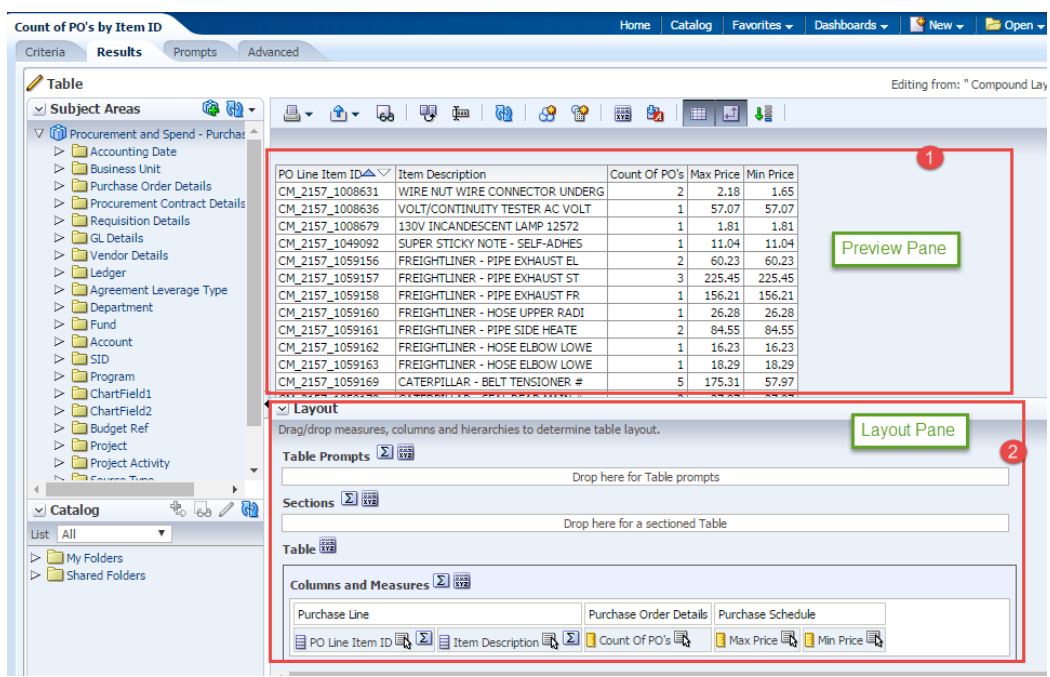

3. In the Layout editor, click the **More Options** icon for **PO Item ID** and select **Format Values.**

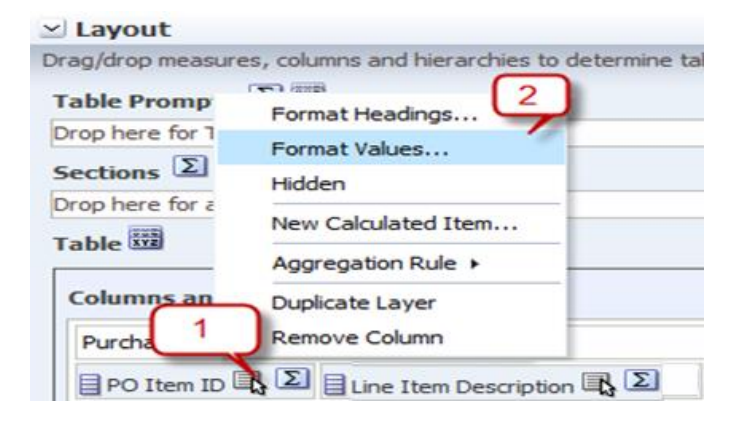

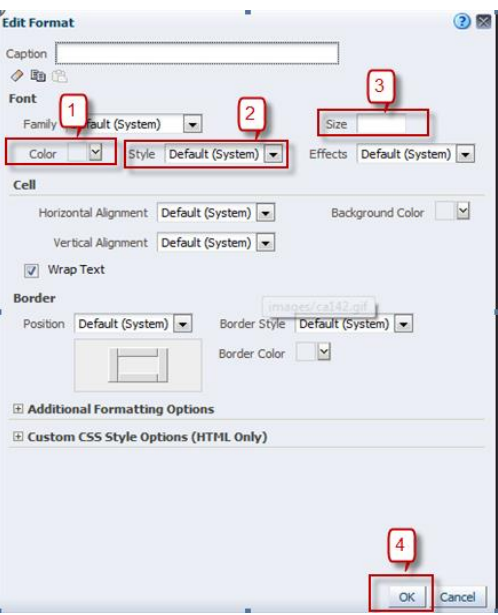

4. In the Font area, click the drop-down list for Color and select red color from the Color Selector dialog box and

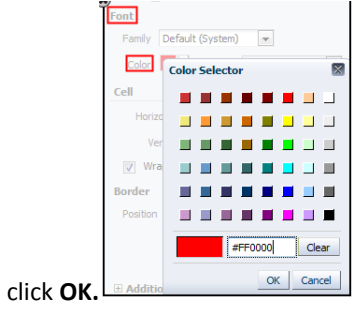

5. In the Style drop-down list select **BOLD.**

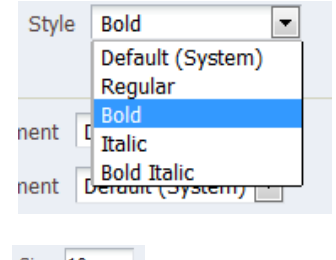

6. In the size box, enter value as  $10$ . Size  $\frac{10}{10}$ 

Click **OK**. Check the preview layout to see the PO Item ID values format.

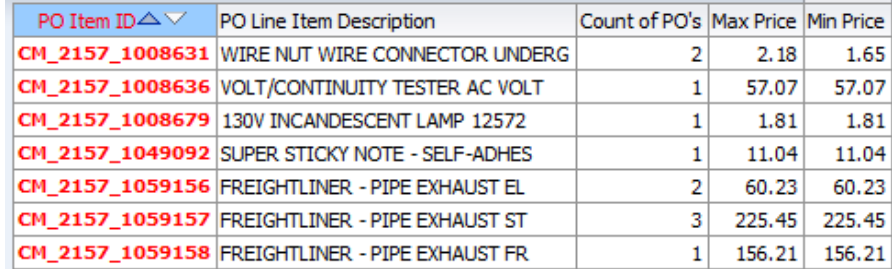

#### 7. Click **Revert** and then **Done**.

*Note: We are not saving this format change, this is an example for the class.*

### **4.6 Edit Data Format**

The third tab within the Column Properties window allows you to override the default for alphanumeric data. This function is often used in conjunction with numerical data, such as percent, currency, to designate the number of decimal digits; or with dates, to designate a different mm/dd/yyyy format and month/day name instead of a number (April instead of 4). Refer to the Oracle documentation for more information on supported formats.

Some data elements may have the red parenthesis as the default data format for negative numbers, but not all. In addition, some columns may actually be text fields so you cannot reformat them.

Make sure to open the "**Count of PO's by Item ID**" and select the Results tab as shown below.

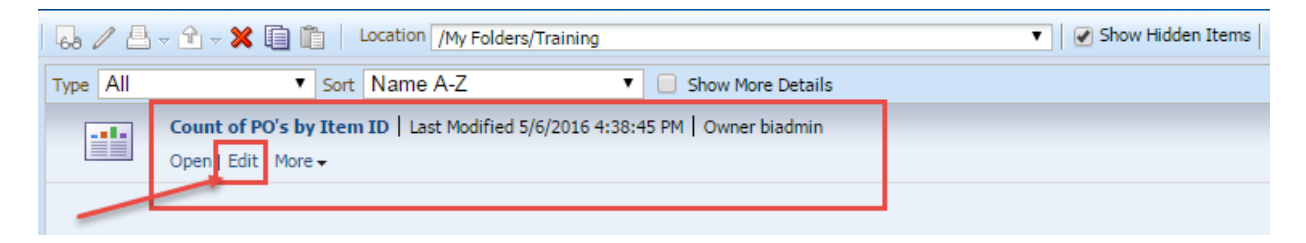

#### **Guided Exercise**

- 1. Return to the Criteria tabbed page.
- 2. Edit the column properties for Count of PO's. Click the **More Options** icon and select Column Properties.

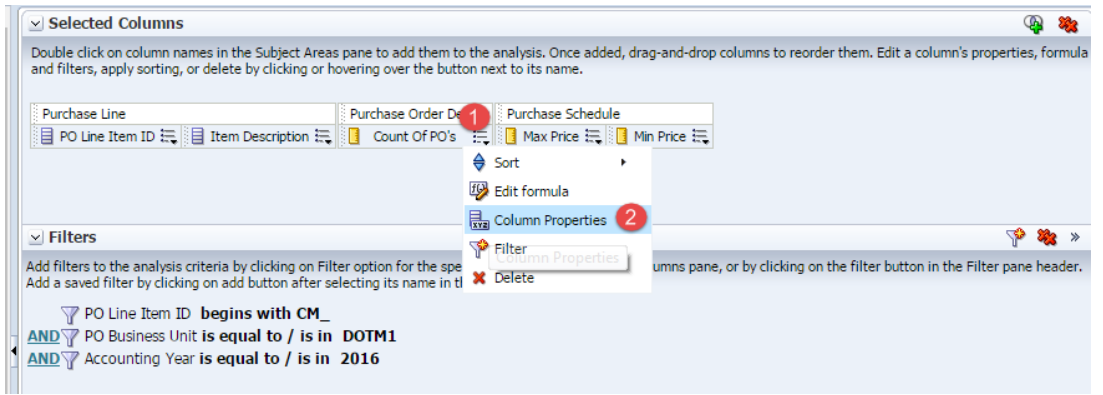

The Column Properties dialog box appears.

- 3. Select the **Data Format** tabbed page
- 4. Select the **Override Default Data Format** checkbox and select the values as indicated below in the image

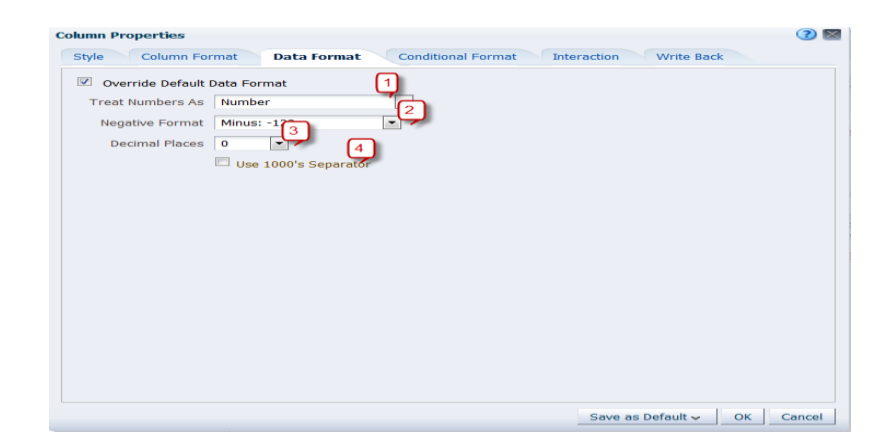

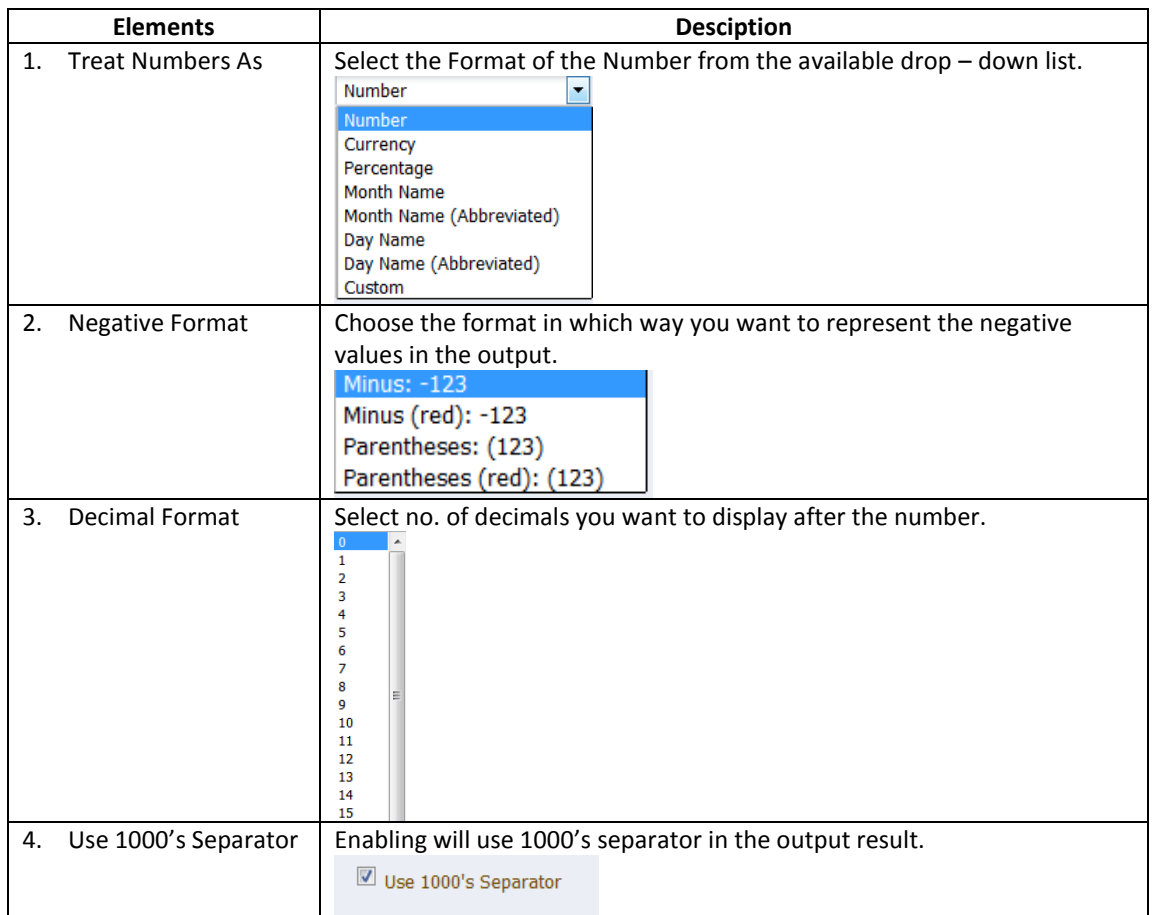

### **4.7 Apply Conditional Format**

Conditional formatting helps direct attention to a data element when the value meets a certain condition. You can establish conditional formatting within a column by specifying criteria and indicating the use of distinct font, cell, border, and setting options when the condition is met. These types of conditional formats can include colors, fonts, images, and so on, for both the data and for the table cell that contains the data.

#### **Guided Exercise**

- 1. Return to Criteria tabbed page.
- 2. Edit the column properties for Union Code. Click the **More Options** icon and select **Column Properties**.
- 3. The Column Properties dialog opens. Click on **Conditional Formatting**.

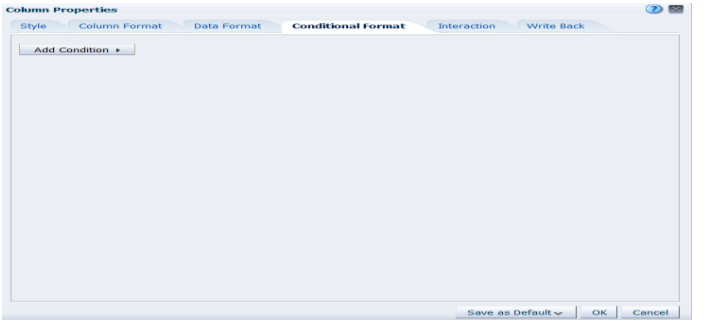

4. Let's add a condition to highlight Count of PO's value when greater than 10. So click on **Add Condition** to select **Count of PO's** column.

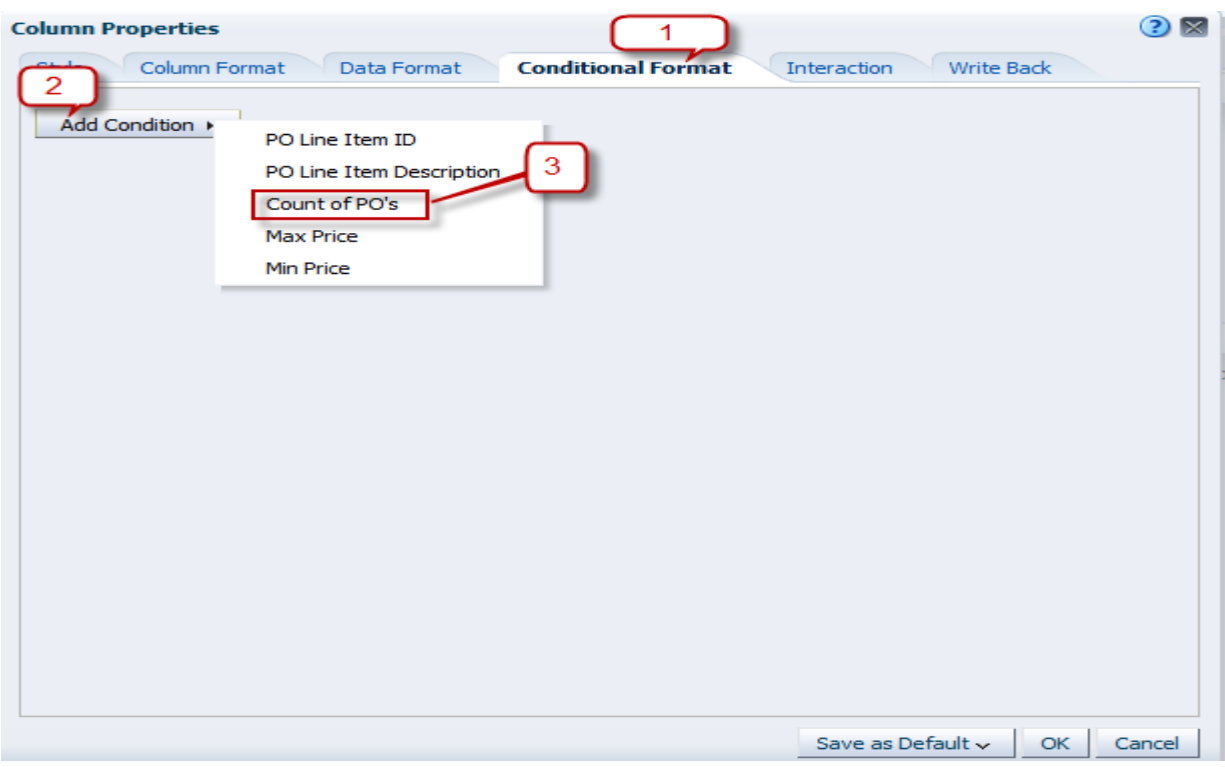

5. A Edit box opens. Select COUNT(DISTINCT PO ID) is greater than 10. Click **OK**.

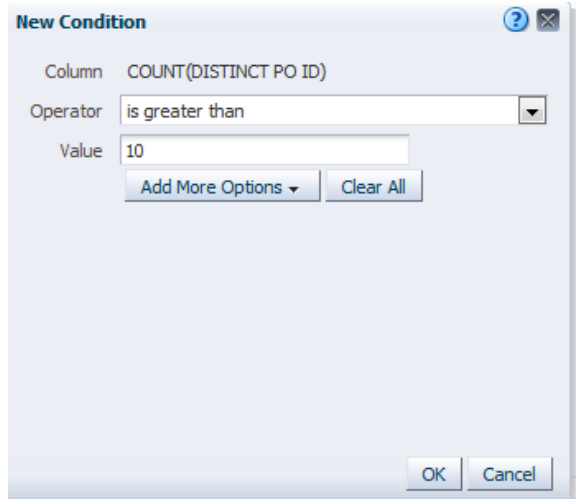

6. **Edit Format** dialogue opens. Change the **background color** as shown in below figure.

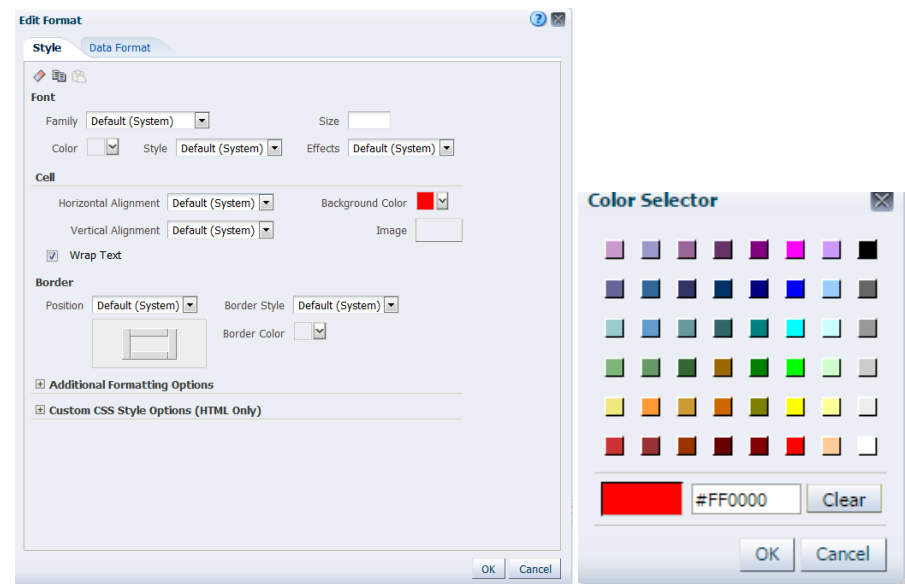

Click **OK**.

7. The Conditional Format screen now will appear as shown:-

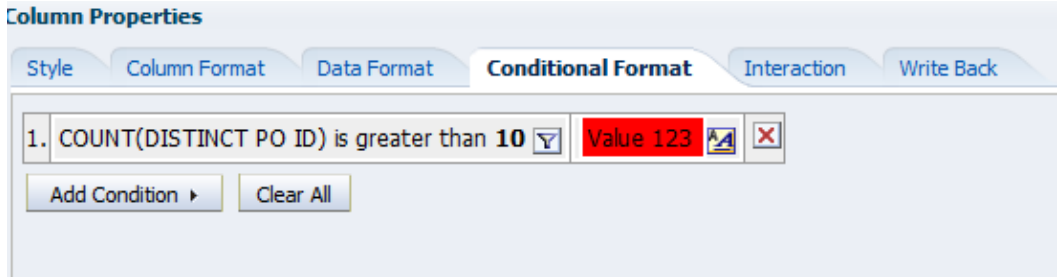

8. Click **OK**. And go to Results tab to see the data. See the results for the Count of PO's grater than 10 as shown below

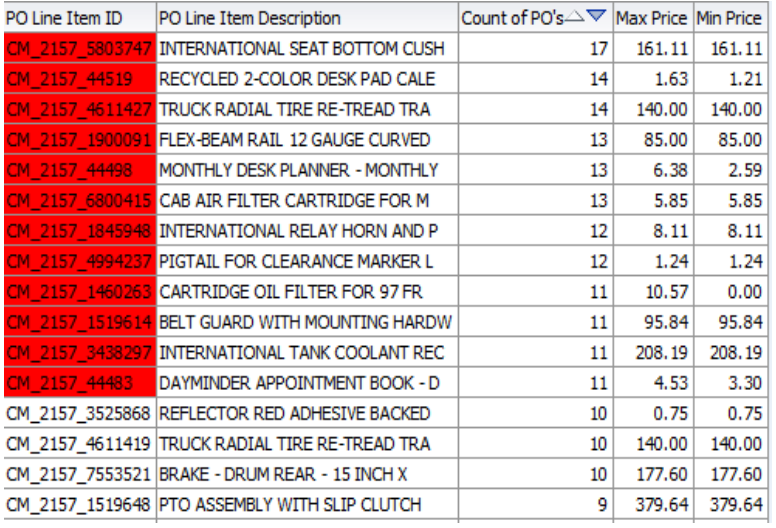

9. To **delete** the conditional format, return to Criteria tab and go to PO Item ID column properties. In conditional Fromat tab, go to the condition and delete. And click OK.

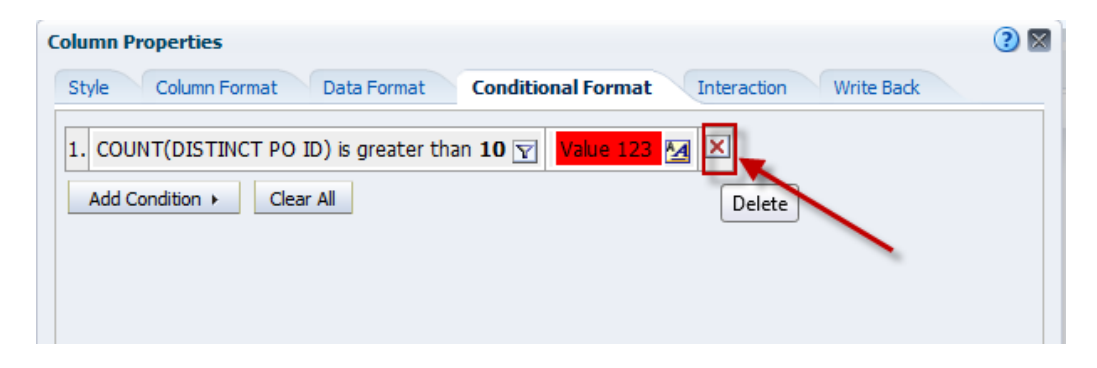

10. Go to Result tab to see conditional format is removed.

# **5. Customize Analysis View**

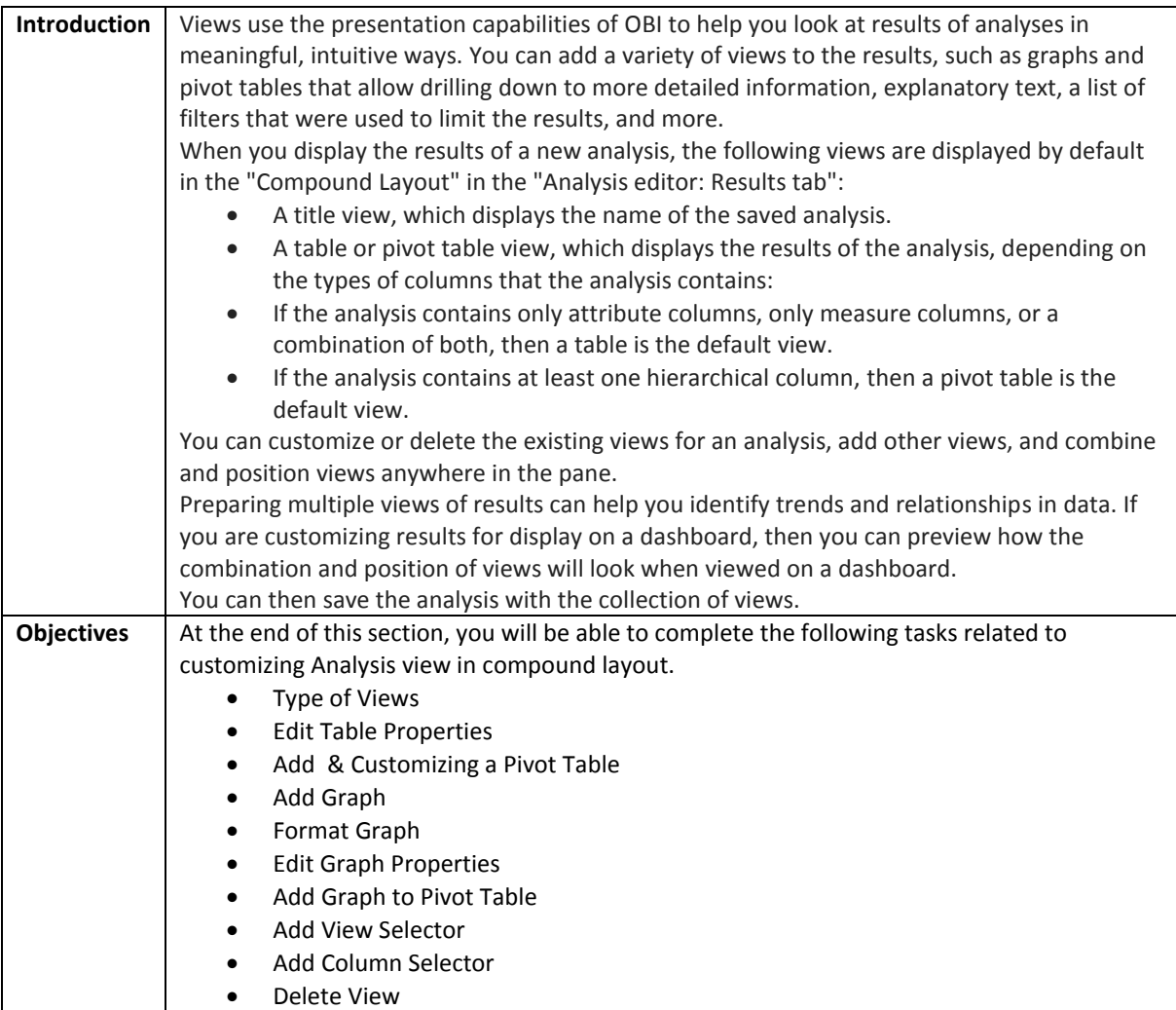

### **5.1 Type of Views**

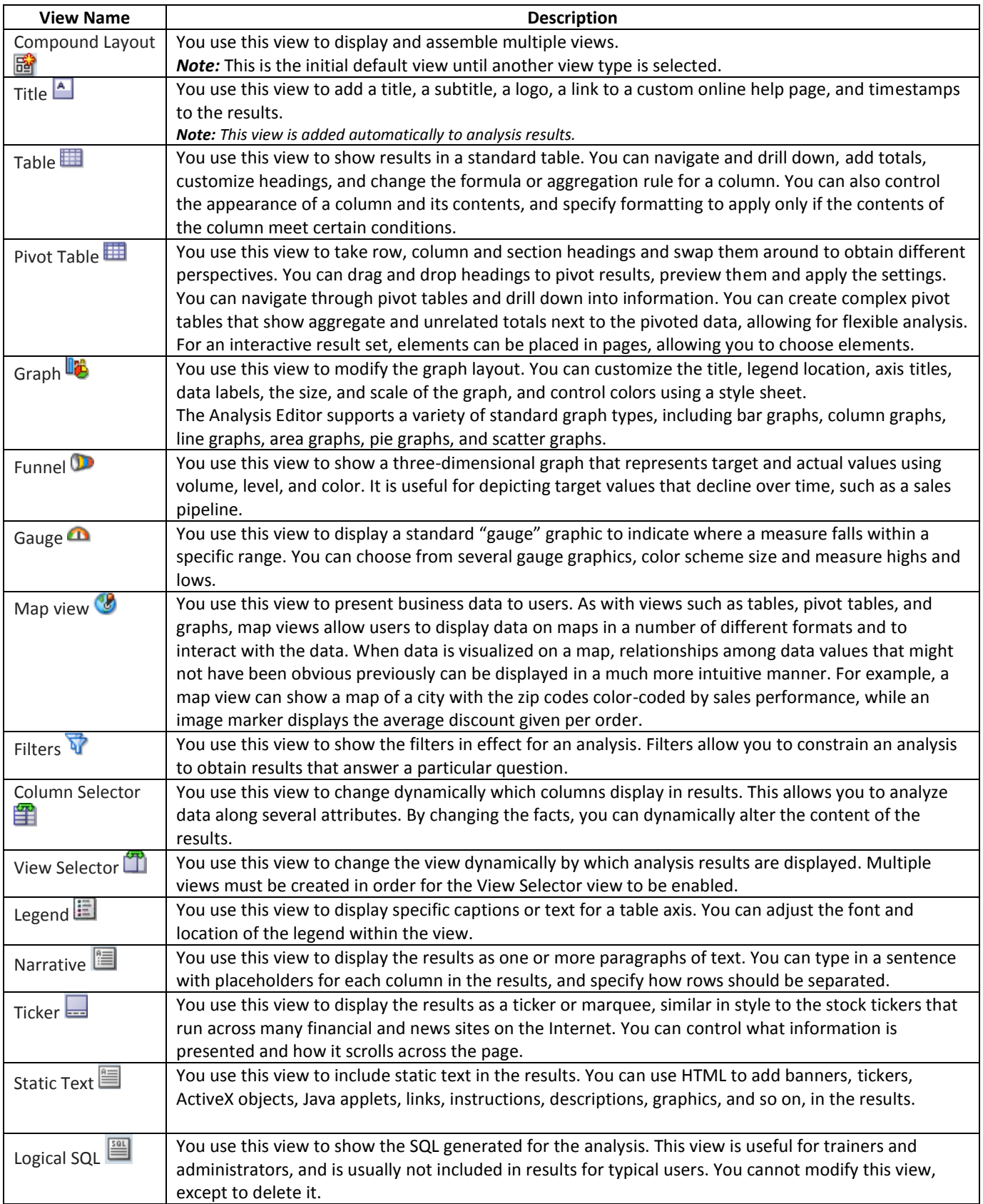

## **5.2 Table Properties**

### **Understanding Table Properties:-**
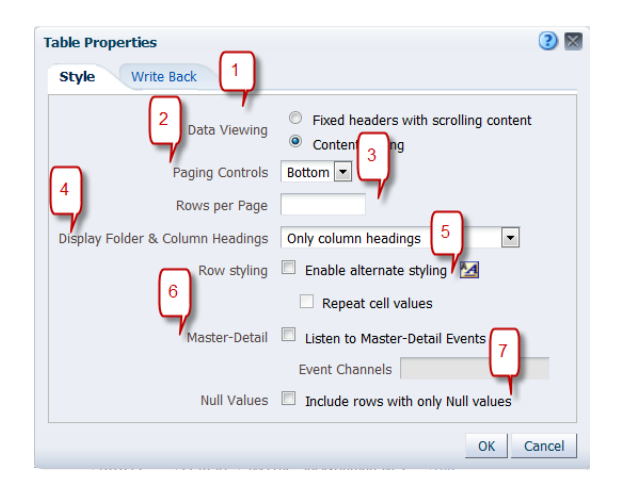

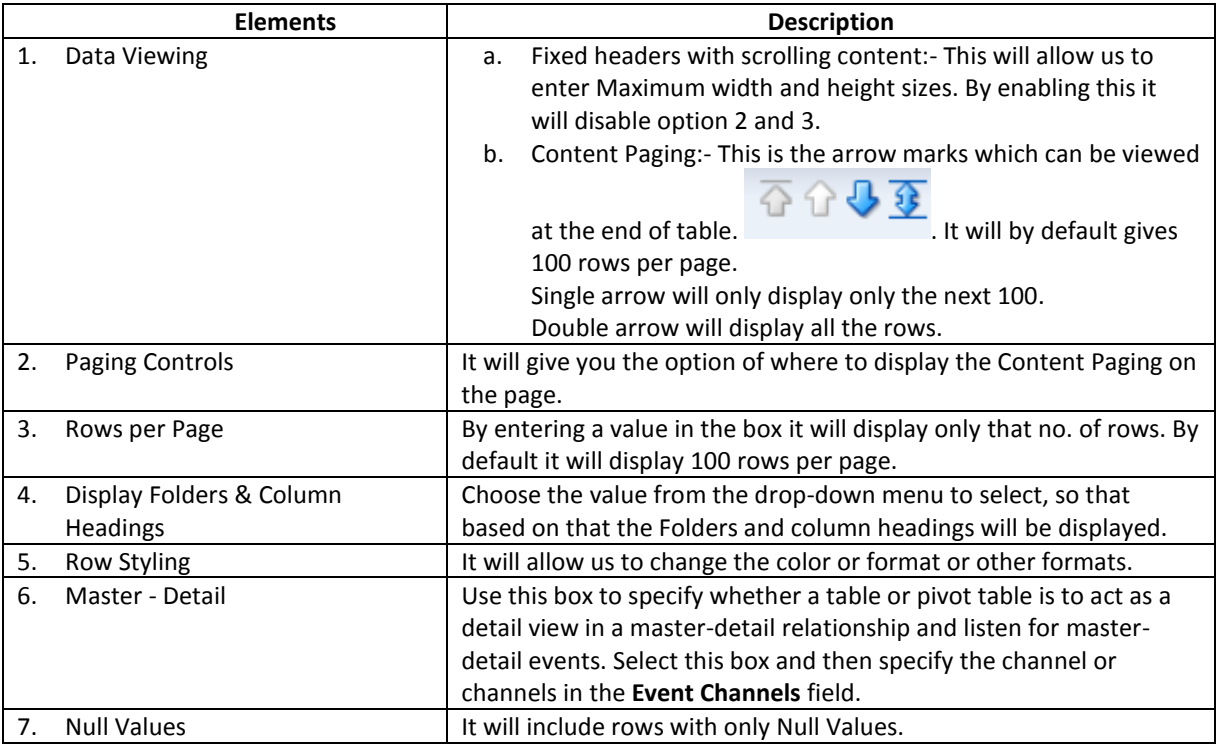

The properties of views in compound layout can be changed in the following ways:-

Make sure to open the "**Count of PO's by Item ID**" and select the **Results** tab by clicking on Edit as shown:

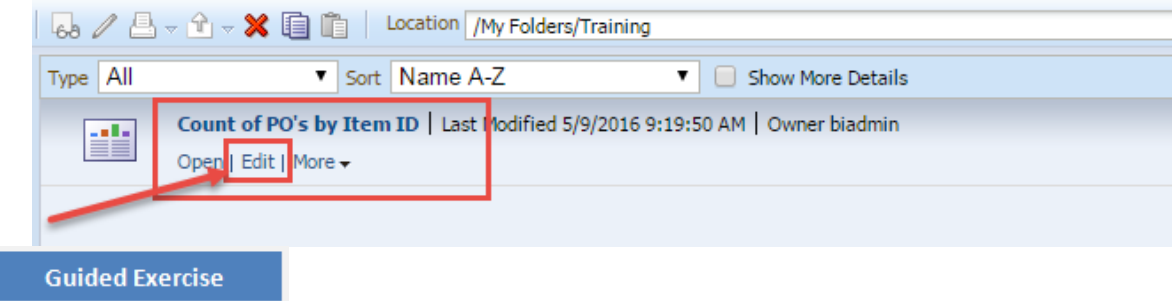

1. Click on **Edit** icon of the Table view.

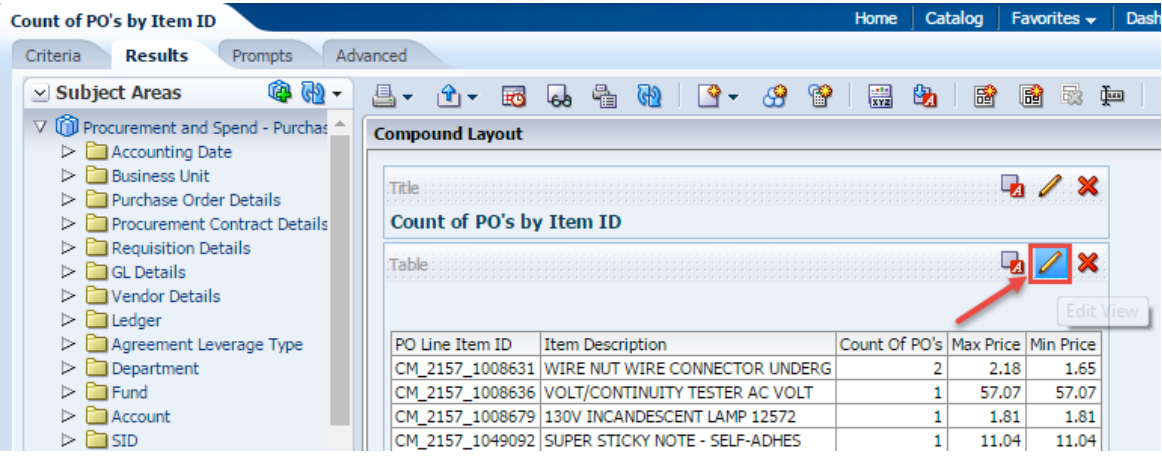

2. On top of Preview pane In the toolbar section like on "**Table View Properties".** 

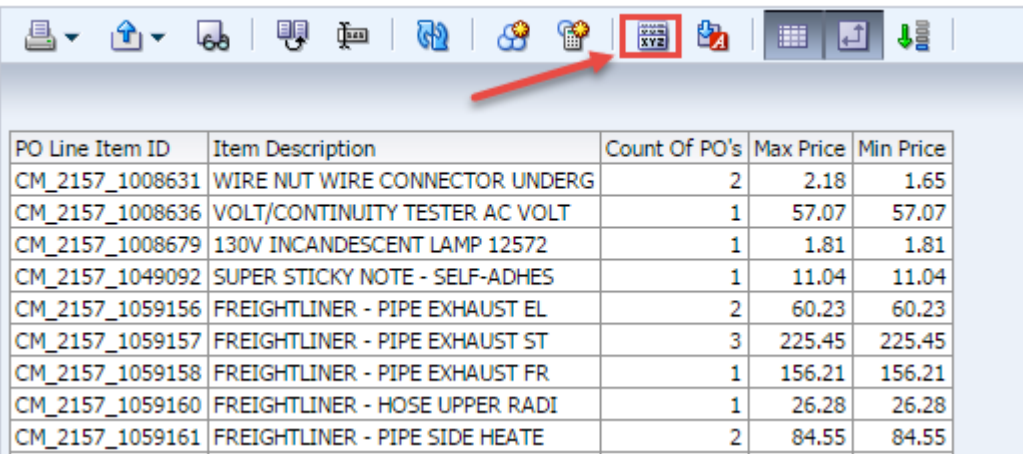

3. Table Properties dialog opens

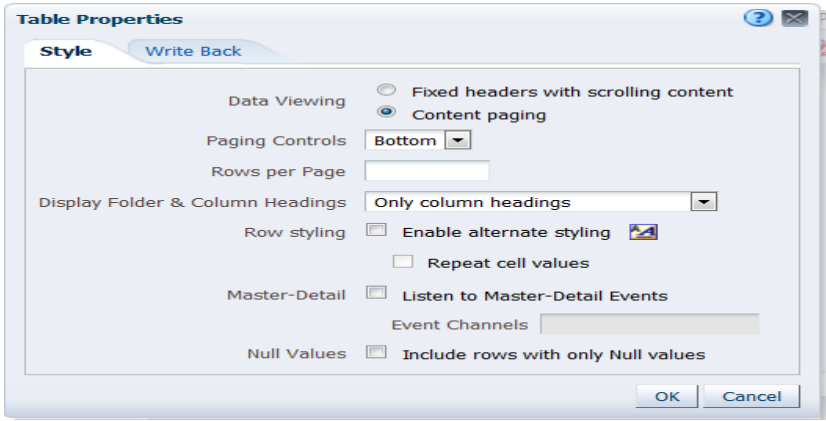

4. After the changes, click **OK** then click **Done**.

# **5.3 Add a Pivot Table**

A pivot table is a table that you can use to summarize large amounts of data quickly. You can rotate rows and columns to see different summaries of the source data, as well as add column and row grand totals.

Use the Pivot Table view, an additional view available with the results layout, to alter the layout and functionality of a conventional table view. The pivot table view is an interactive view that allows you to rotate the rows, columns, and section

headings to obtain different perspectives of the data. Pivot tables are navigable and drillable, and are especially useful for trending and comparative analyses.

The elements of a Pivot Table:

- · Pages create a separate filter within the pivot table, based on the moved column
- Sections create table breaks within the pivot table, based on the moved column

· The More Options button enables you to duplicate columns, modify how data is presented, and calculate sums, averages, percentages, etc.

Next let's add Pivot table to the compound layout of Count of PO's by Item ID Report.

## **Guided Exercise**

1.On Results tab of **Count of PO's by Item ID**, click on **New View** icon from the tool bar on top of Compound Layout to click on **Pivot Table**.

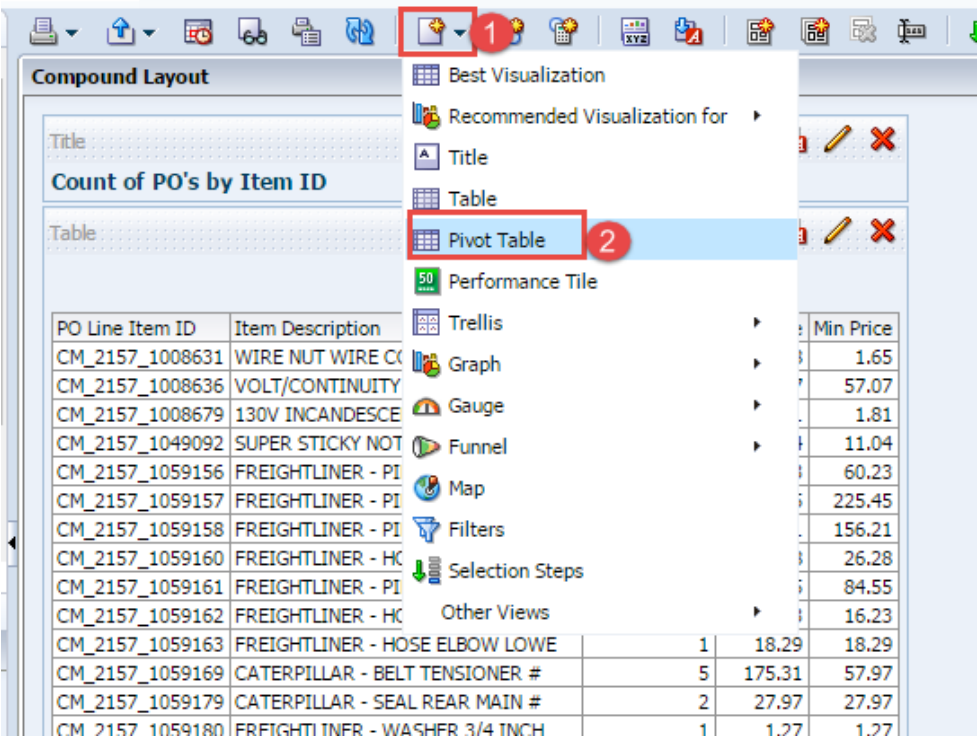

It will add another view in the compound layout under the table view.

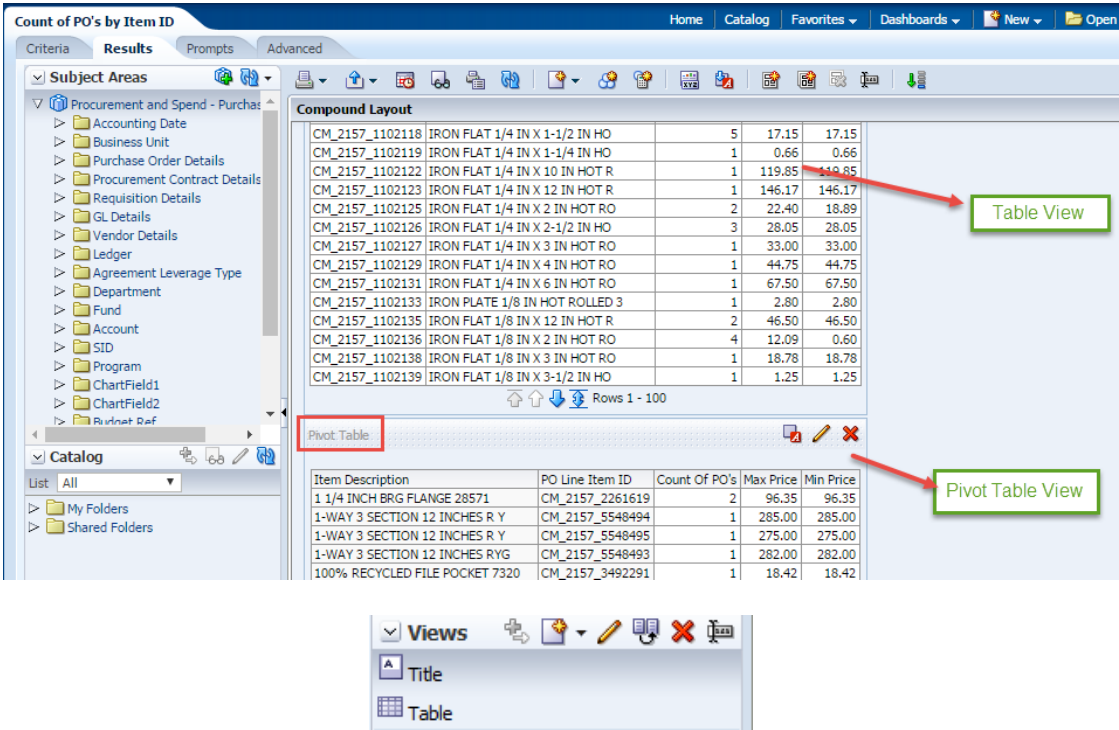

It will also show on the **Views** Pane on the left side of the screen as shown in above screenshot.

**ED** Pivot Table

2. In this exercise, we will create pivot table based on **Count of PO's per Business Unit**.

Click on the Criteria tab and Add **PO Business Unit** under Business unit Folder to the existing report.

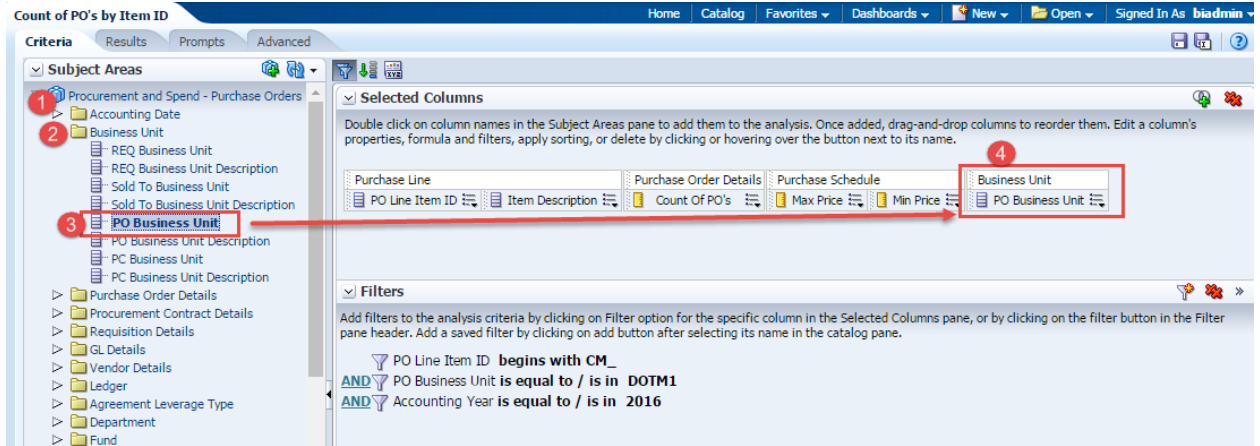

Click on Results

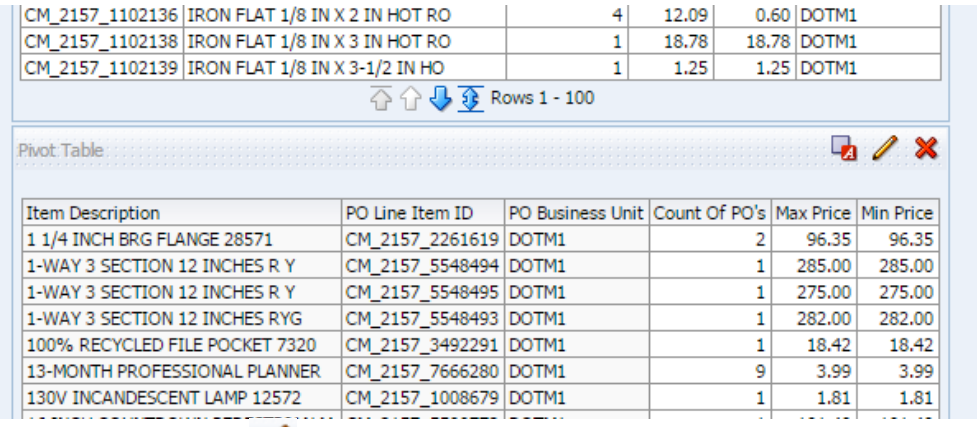

Click on Edit View icon **on** Pivot Table.

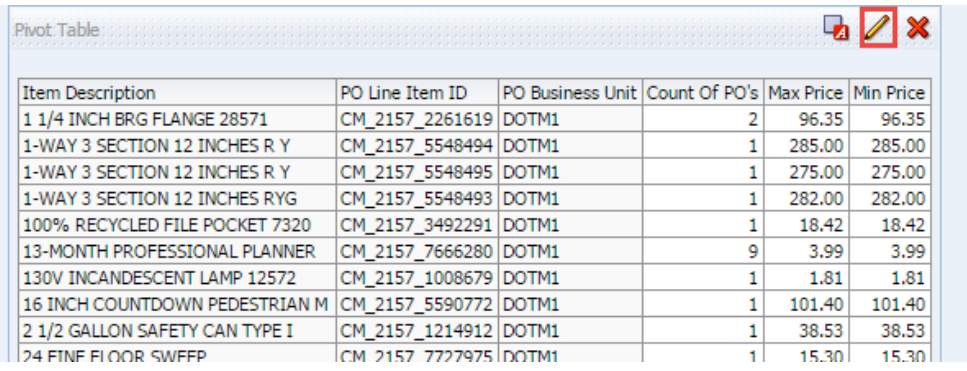

3. Pivot table layout editor opens:

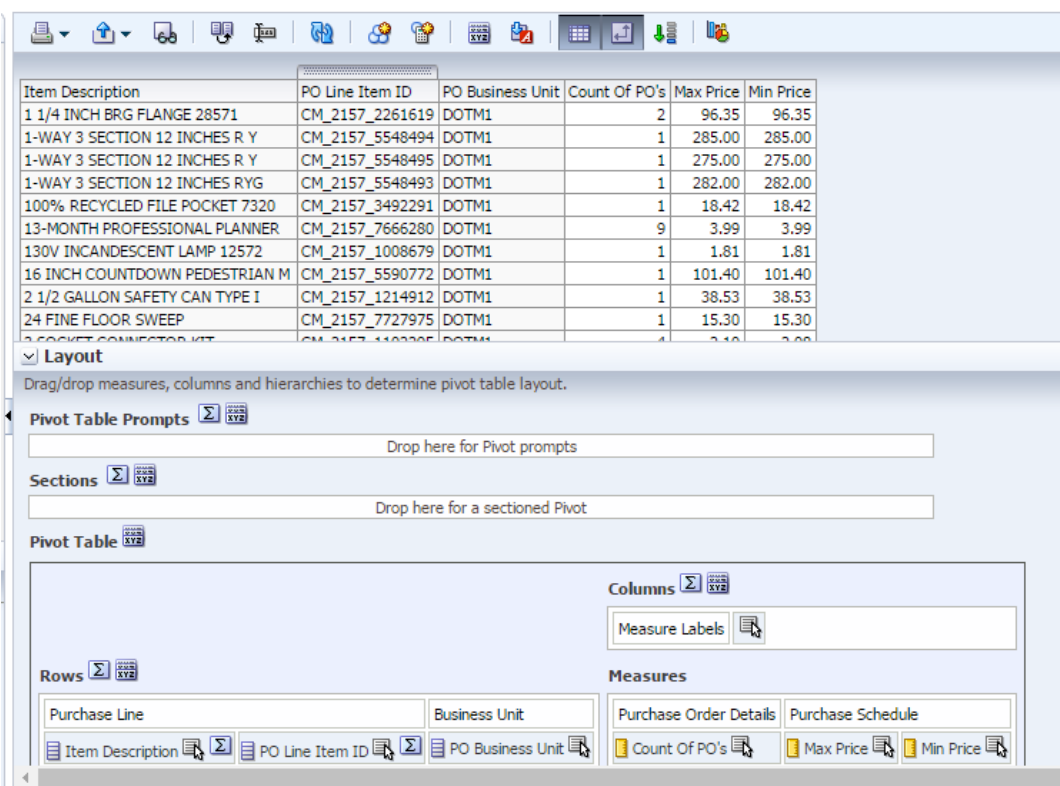

4. In the Layout pane, the following section is similar to the Table Edit View.

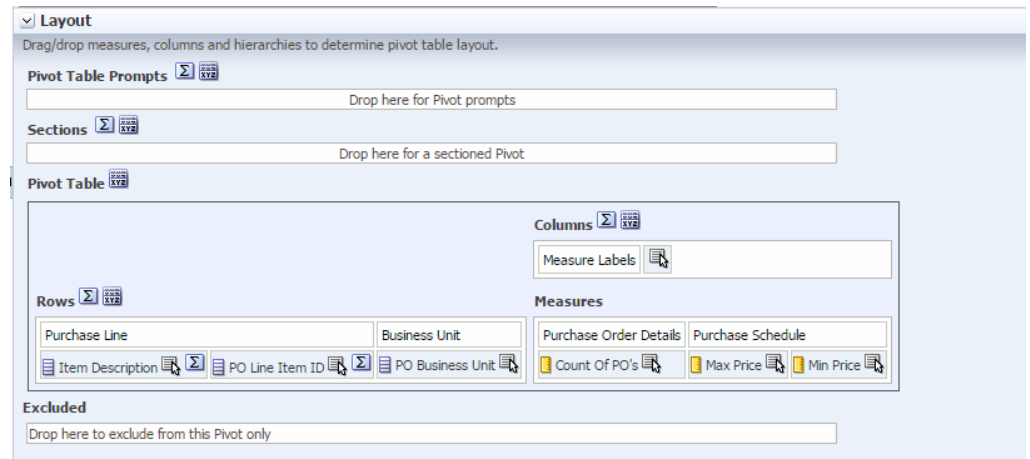

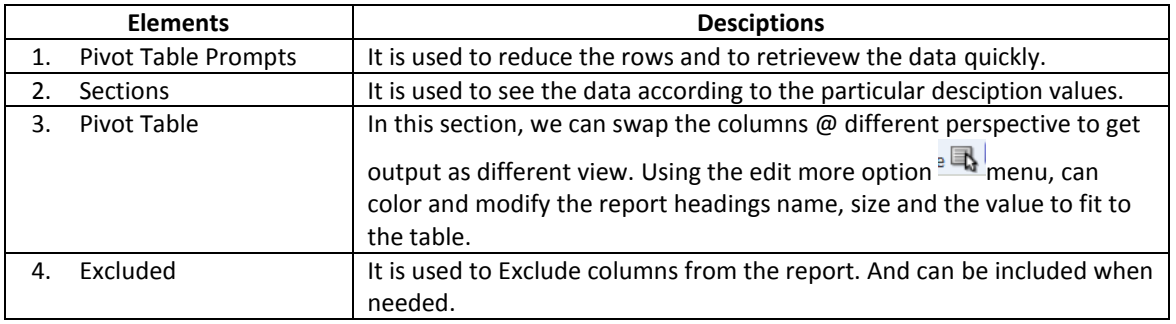

5. Exclude PO Line Item ID, PO Line Item Description, Max Price and Min Price Columns in Pivot

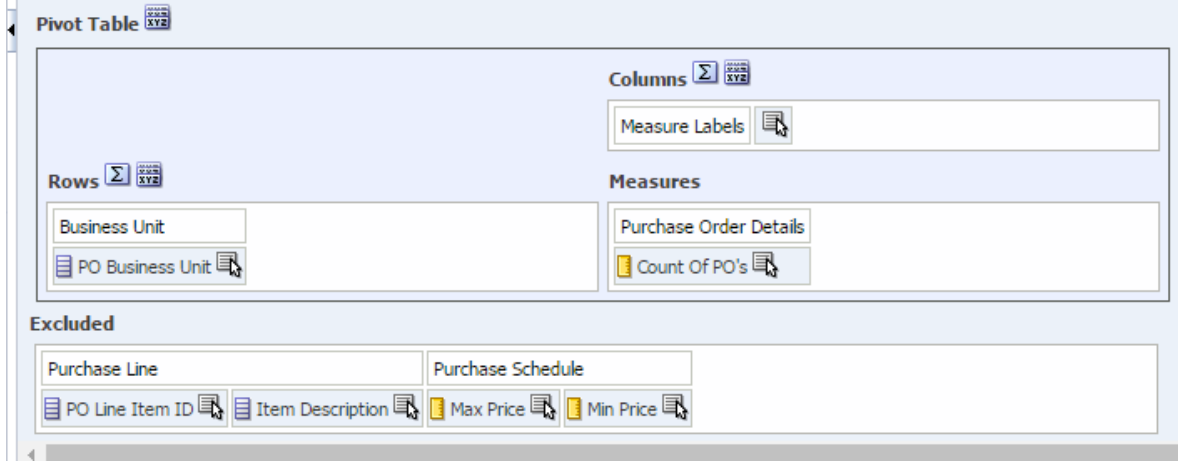

In the Measures column, edit column by clicking on more option as shown in below screenshot

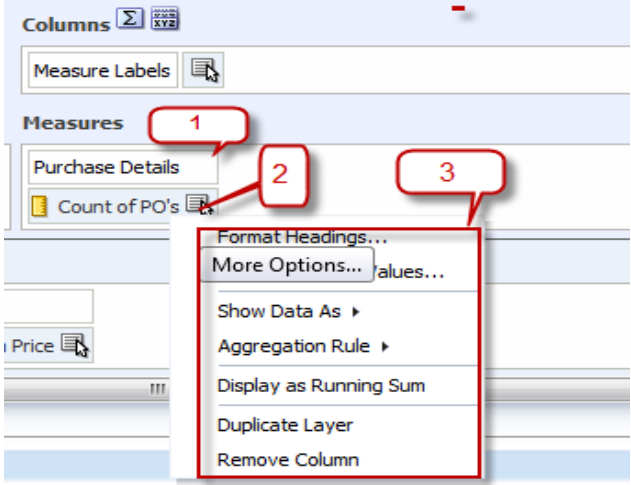

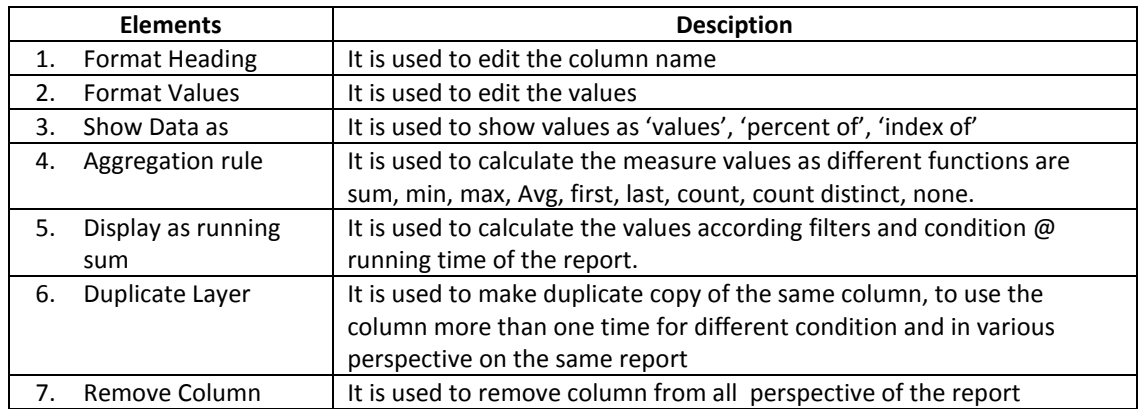

6. Since in this excerise we are creating a report to find count based on business unit, so move all columns to Excluded section and put PO Business Unit in the Rows section as shown:-

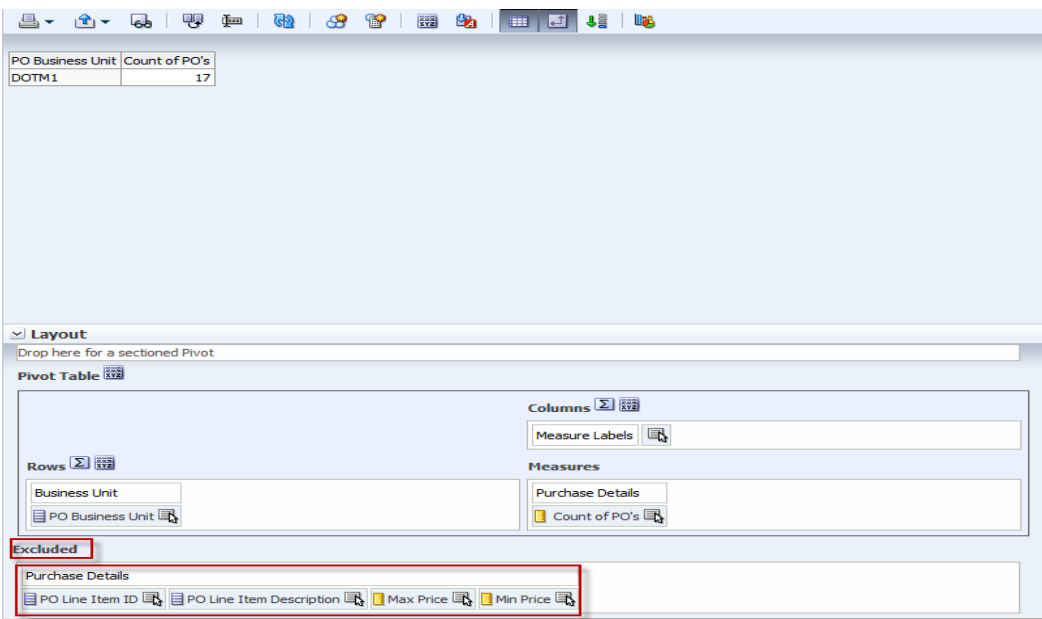

Check the preview layout to verify the data.

7. On the pivot table layout, Rows – click on summation button to calculate the total values according to column of measure values, options to show the total values as in row format.

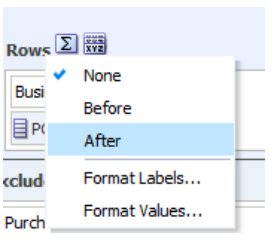

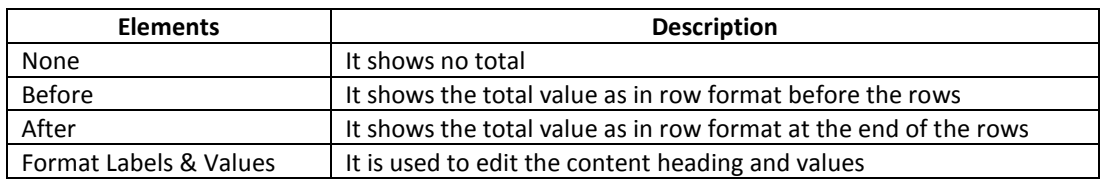

8. Click on "**After**" and see the results in preview pane. And also see that the Summation icon is highlighted with green tick mark.

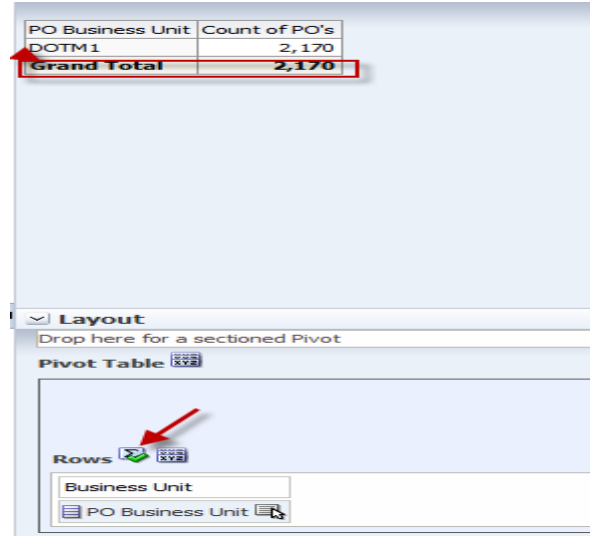

9. Click Done to view the Pivot table in compound layout.

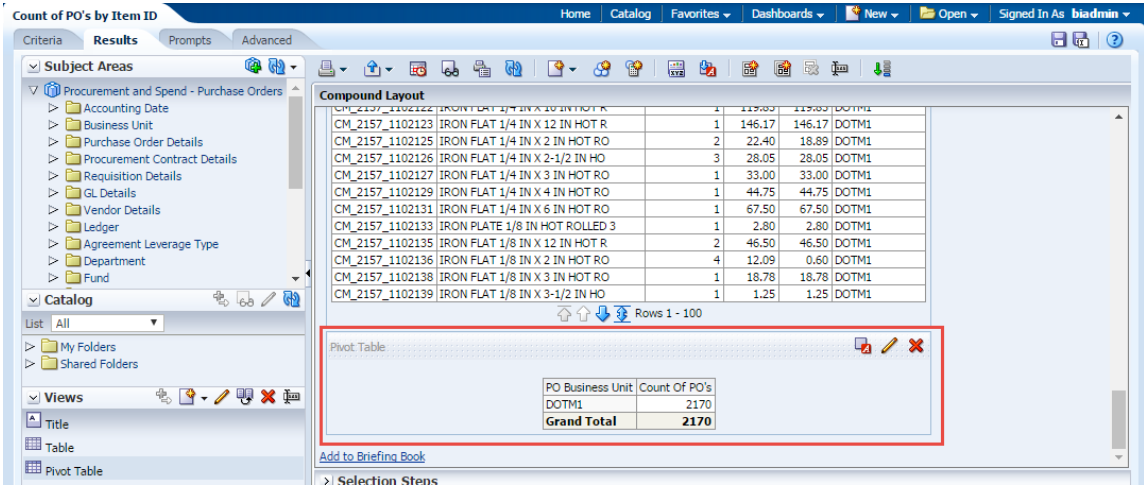

10. We will rename this Pivot table as "**By Business Unit**". Go to Views section and select the Pivot Table view and Click on rename icon  $\mathbb{F}$ . Follow the below screenshots:

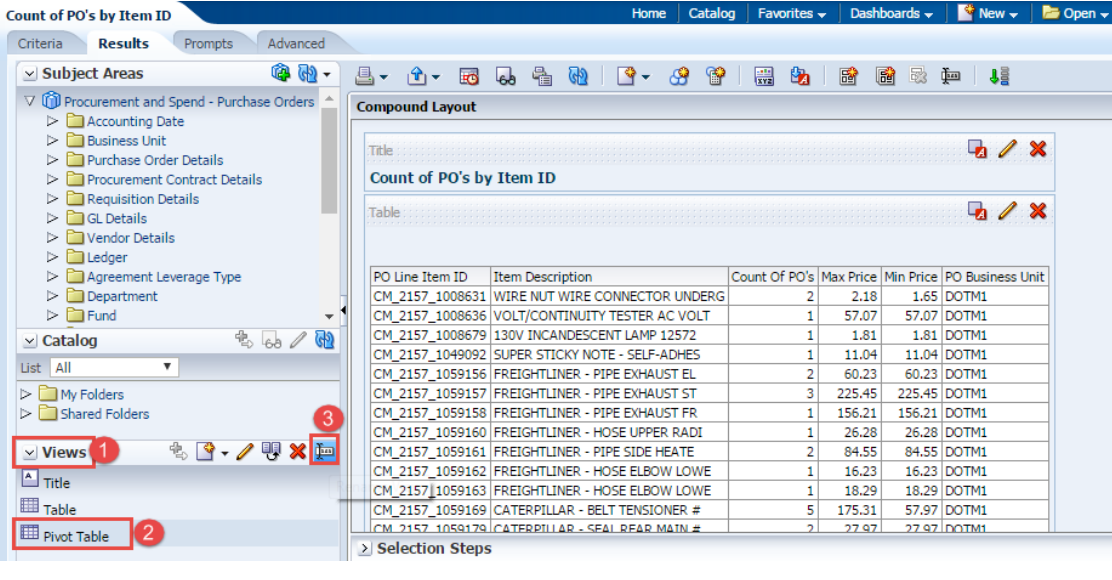

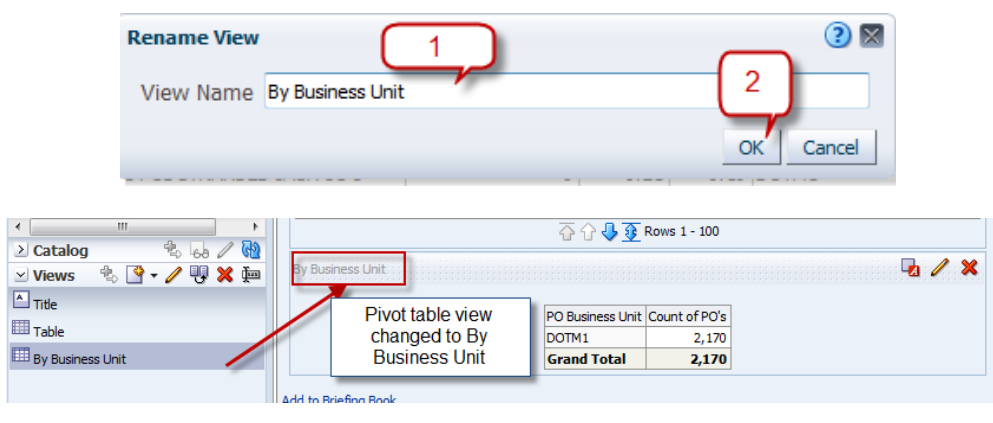

11. Let's create an another following pivot table views in similar way :- **By Item ID**

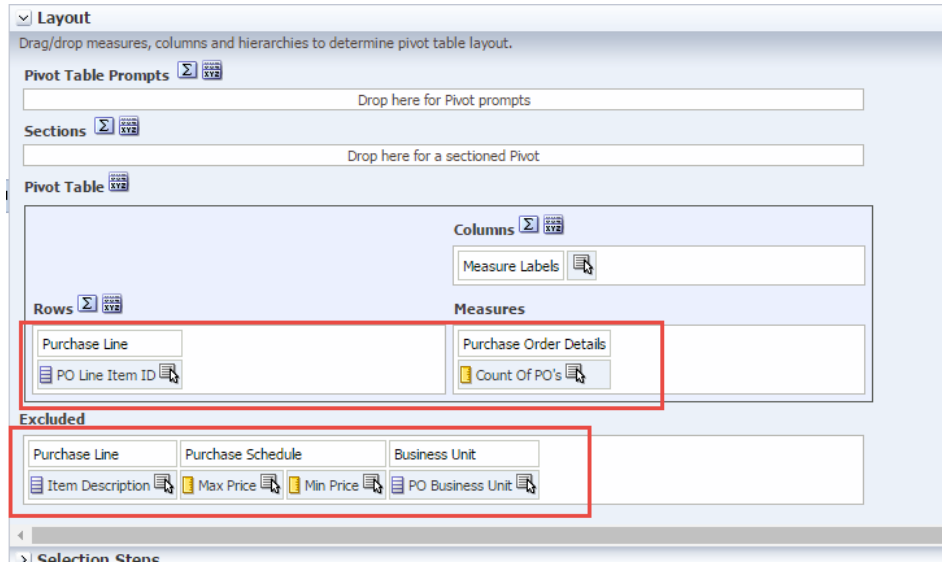

After creating views the screen will display as follows:-

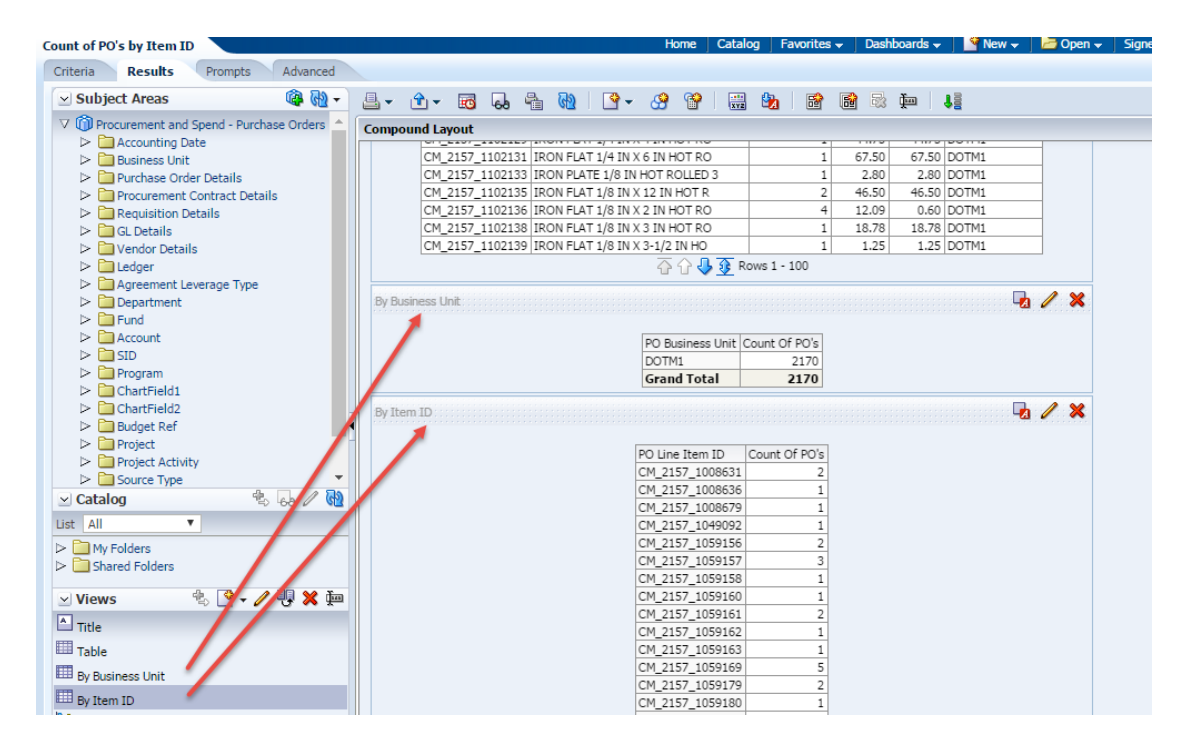

**Save the Analysis.**

# **5.4 Add a Graph**

Once you create and run an analysis, you can display results in a graph format. Graphs display a graphical representation of the extracted data. You can add a graph view to analysis results, or you can replace the table with a graph.

*Note: You must click the Save button and resave the analysis in order to add the graph permanently to the results display.*

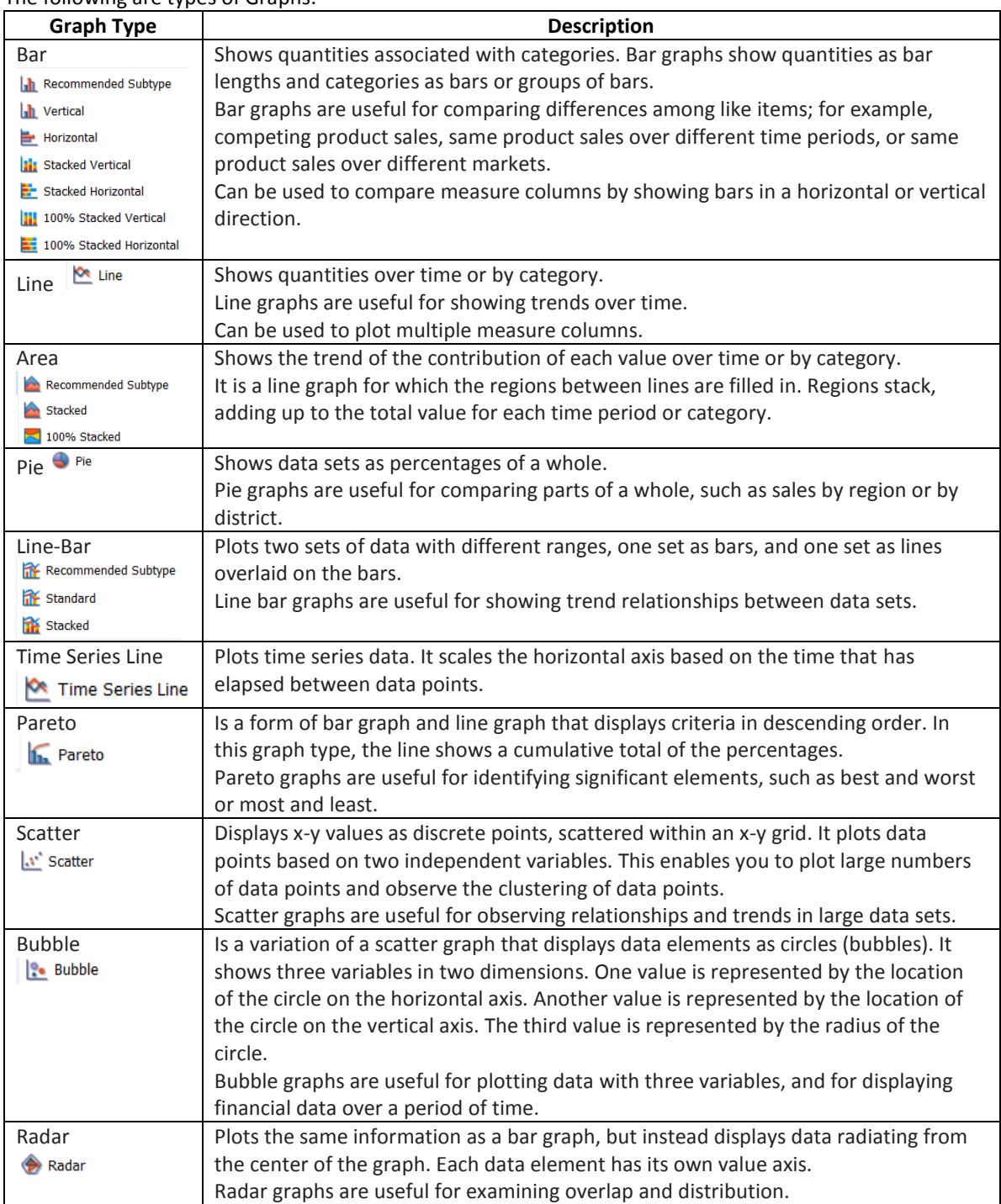

## The following are types of Graphs:-

## **Guided Exercise**

i. Click the **Results** tabbed page, click **New View** icon.

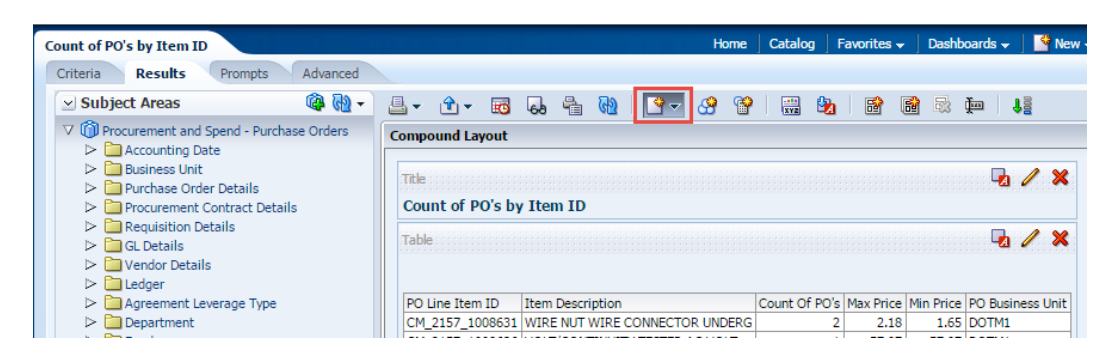

3. Select **Graph > Bar > Vertical** from the menus.

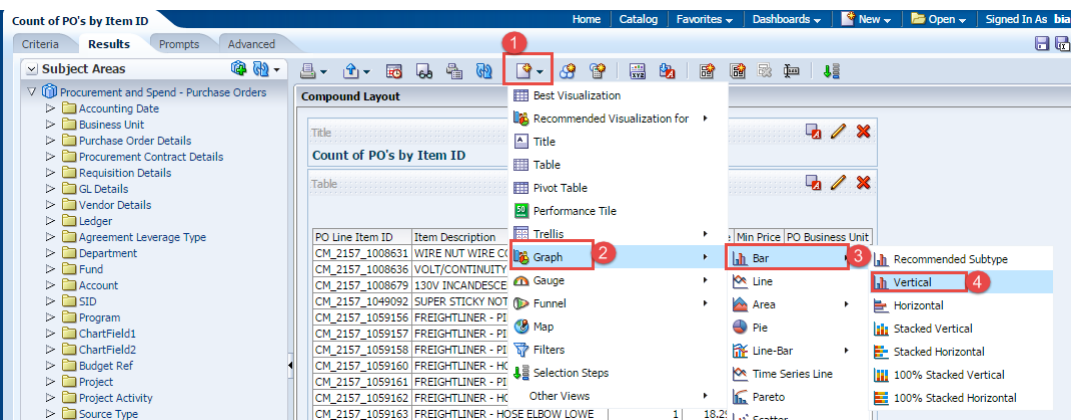

The default Graph view appears below the Pivot table views.

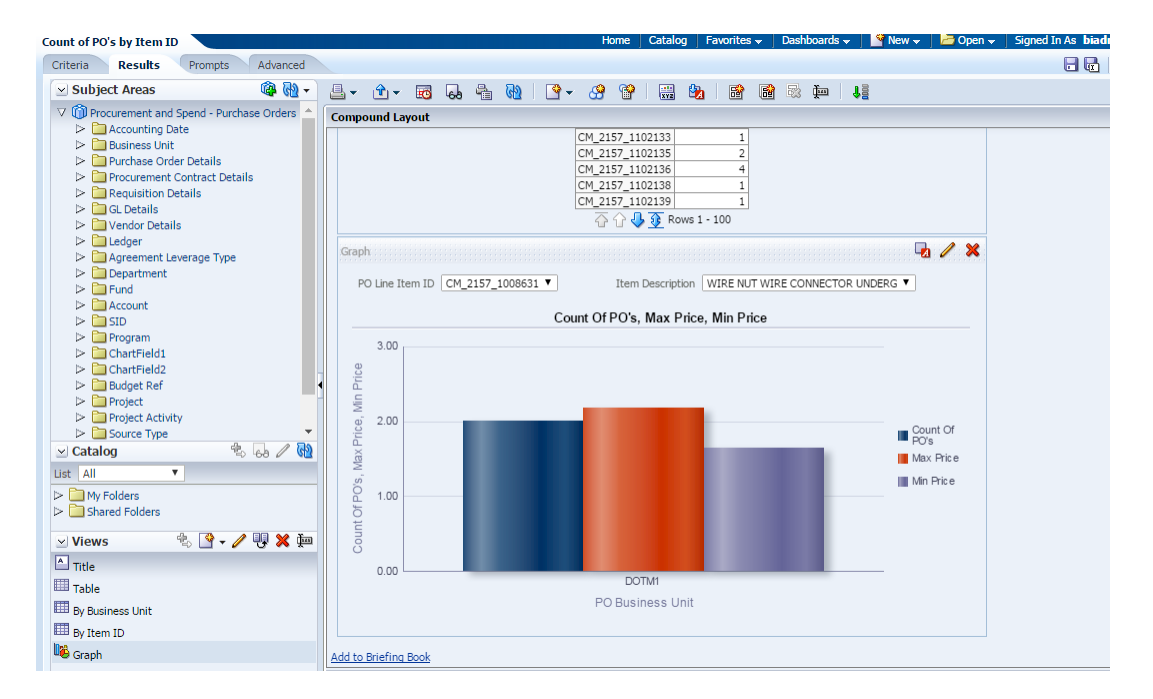

4. Click the **Remove View from Compound Layout** icon for Title and all the above views (Table & 2 Pivot tables)

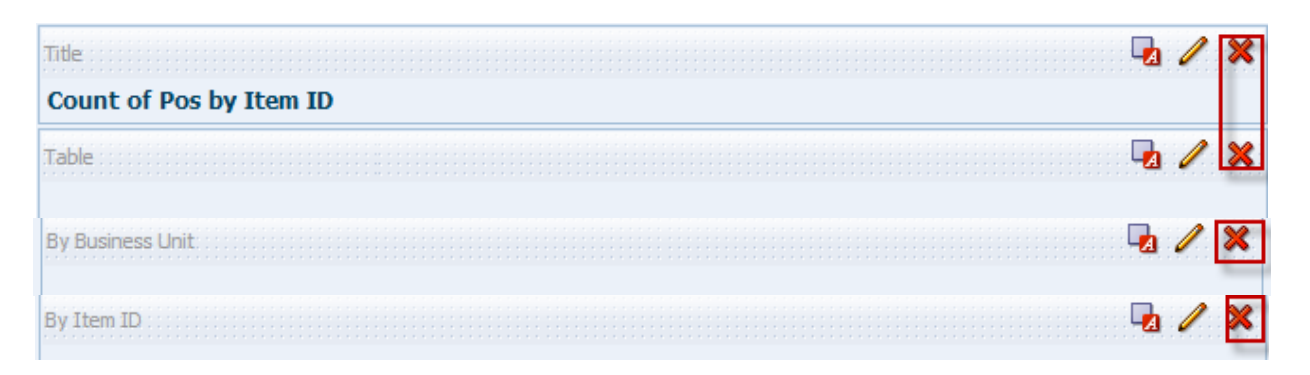

*Note: Both views are removed from the Compound Layout. Note however, that they are still available for use from the Views pane.*

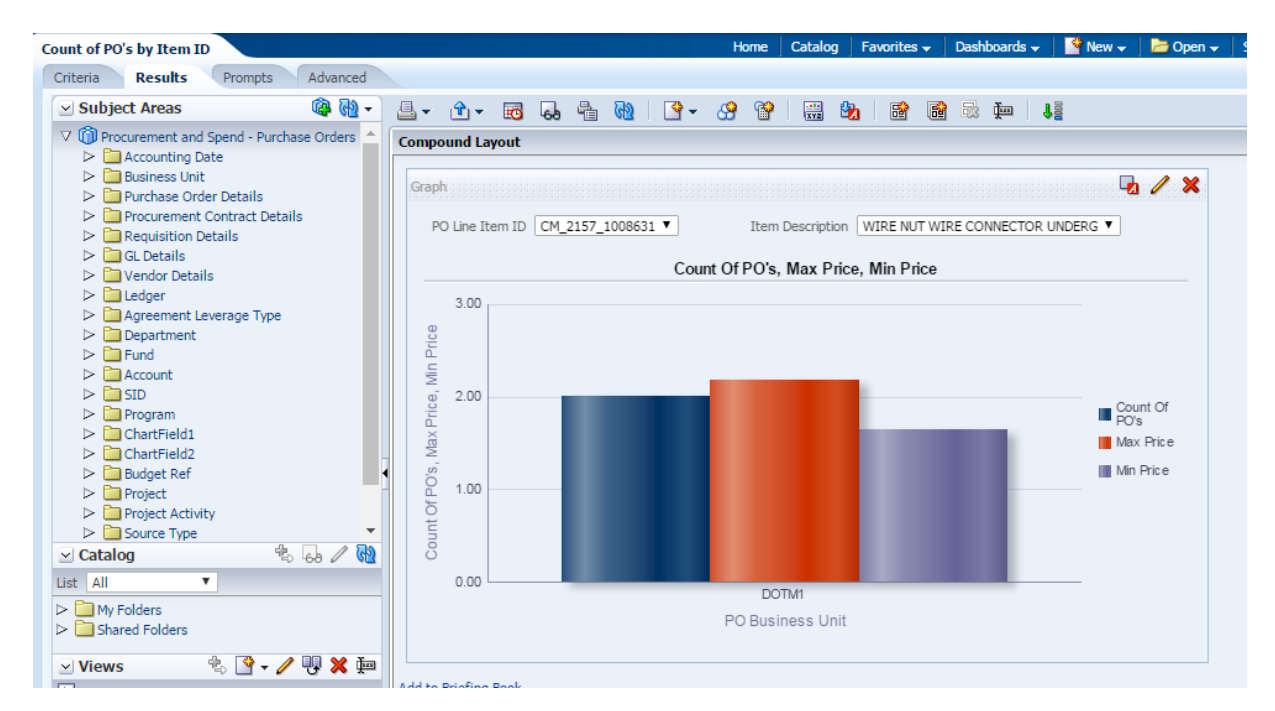

## Go to Criteria tab:

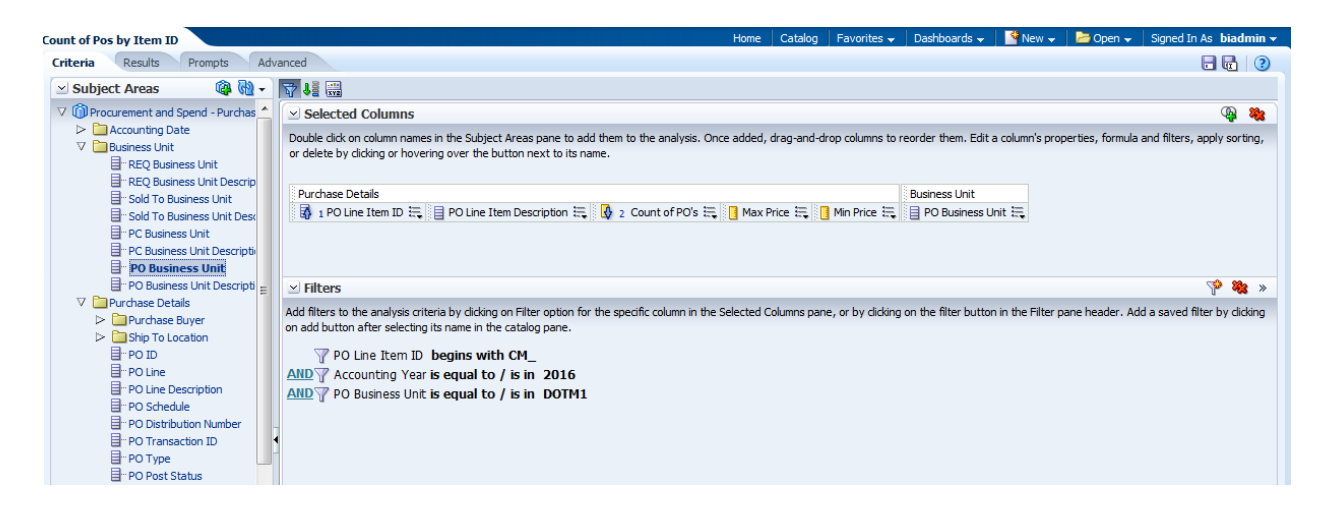

Edit the PO Business Unit in Filter section and add DOCM1 to existing filter.

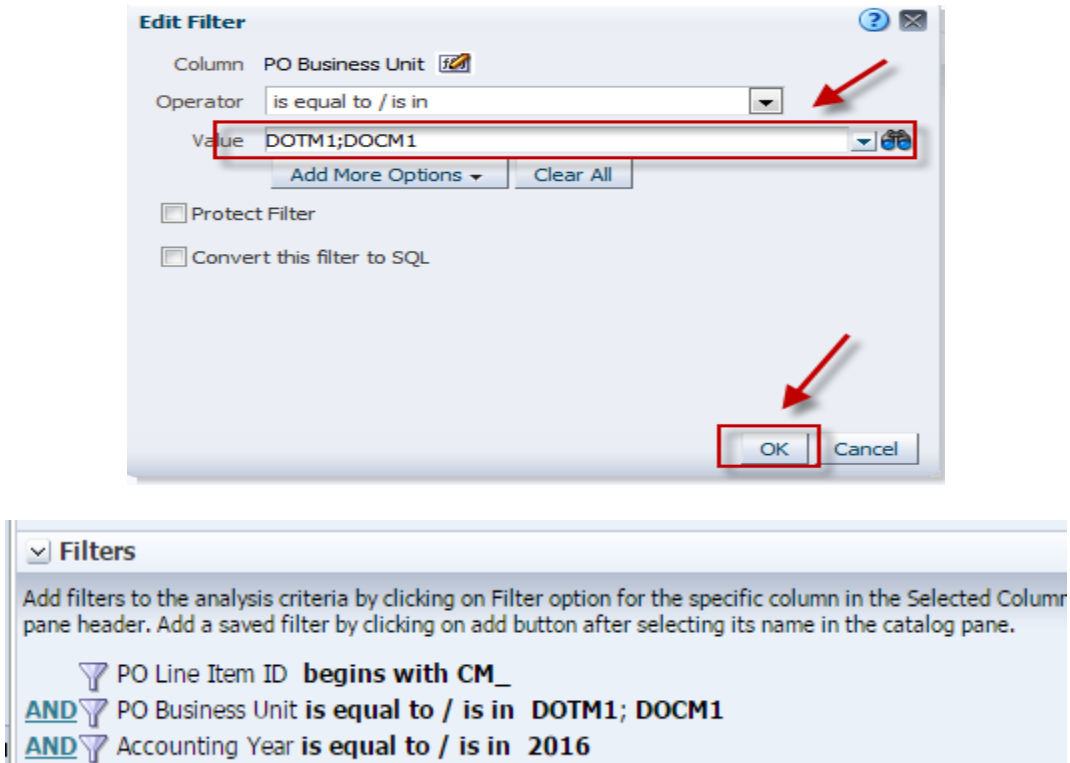

**Save the Analysis**.

# **5.5 Format Graph**

The default graph for an analysis is a two-dimensional vertical bar graph, drawn using the attributes and measures that are selected first within the analysis. You can select additional columns to display within a graph based on what is available in the Columns section of the Add/Edit Graph view.

You can also change the formatting, displayed text, legend, style, and size of a graph, which adjusts the landscape of a dashboard page.

#### **Guided Exercise**

To enhance the appearance of a graph, perform the following steps:

1. Click the **Edit View** icon to begin your formatting changes. The Graph editor appears.

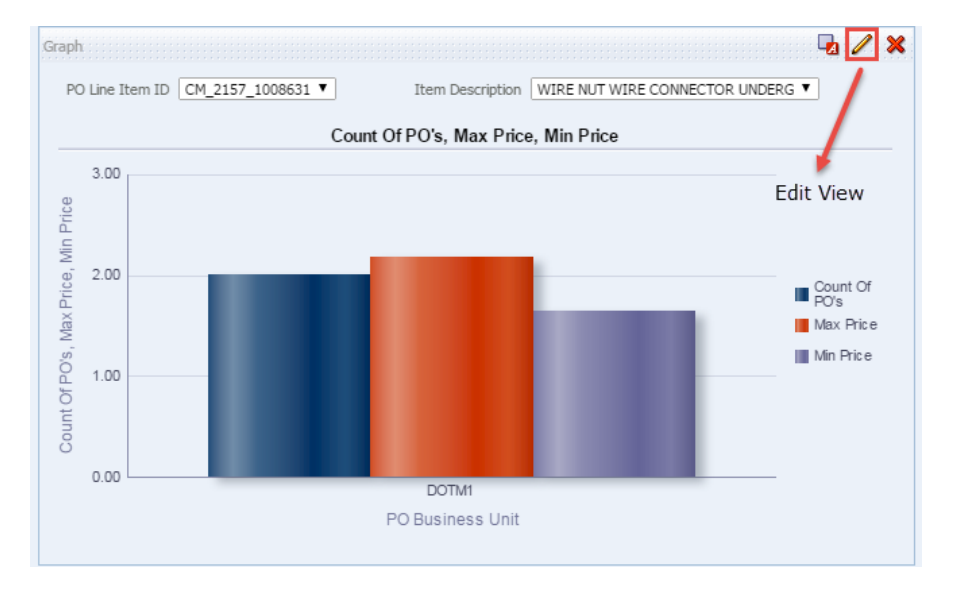

2. Like other views it also has same sections:-

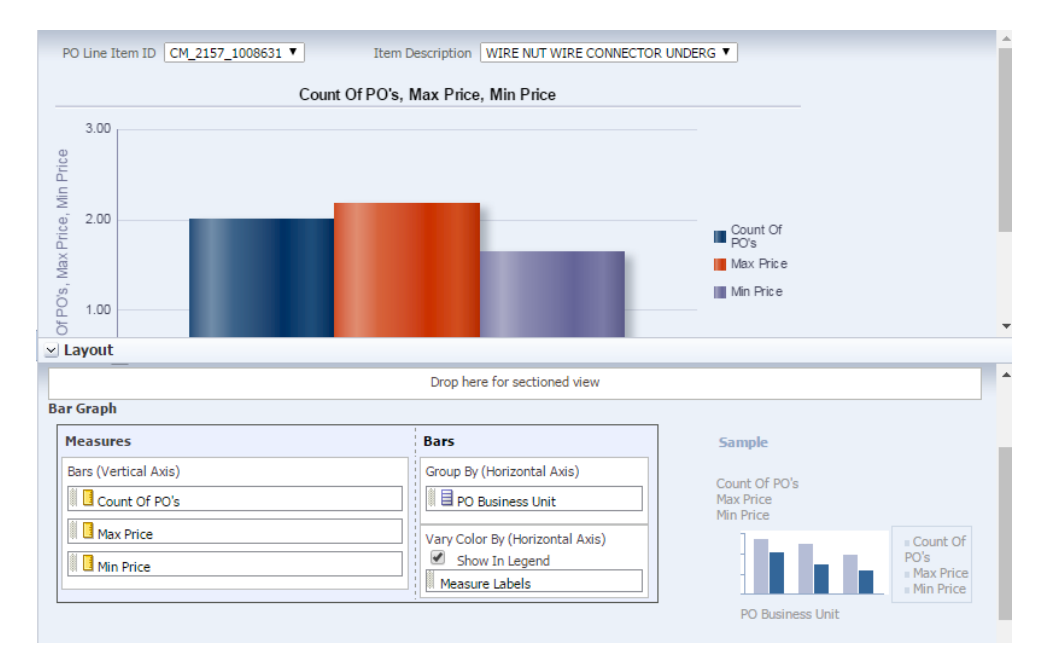

Next we will create a graph on **Total no. of PO's** based on **PO Business Unit**.

3. Let's move all the columns to **Excluded** sections except for **Count of PO's** in Measures and **PO Business Unit** in the Horizontal Axis section.

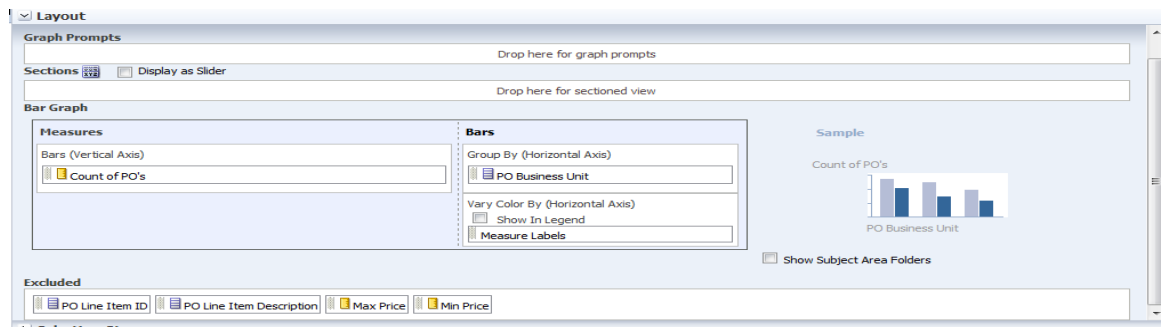

4. Preview the graph in preview pane.

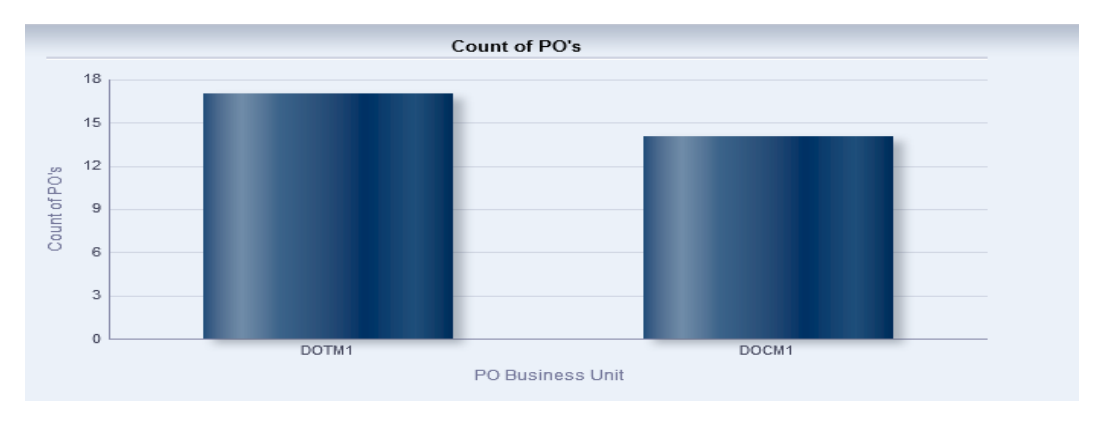

5. If you want the bar colors to change based on each Union Code value then move the PO Business Unit column from **Group By (Horizontal Axis)** to **Vary Color By (Horizontal Axis).**

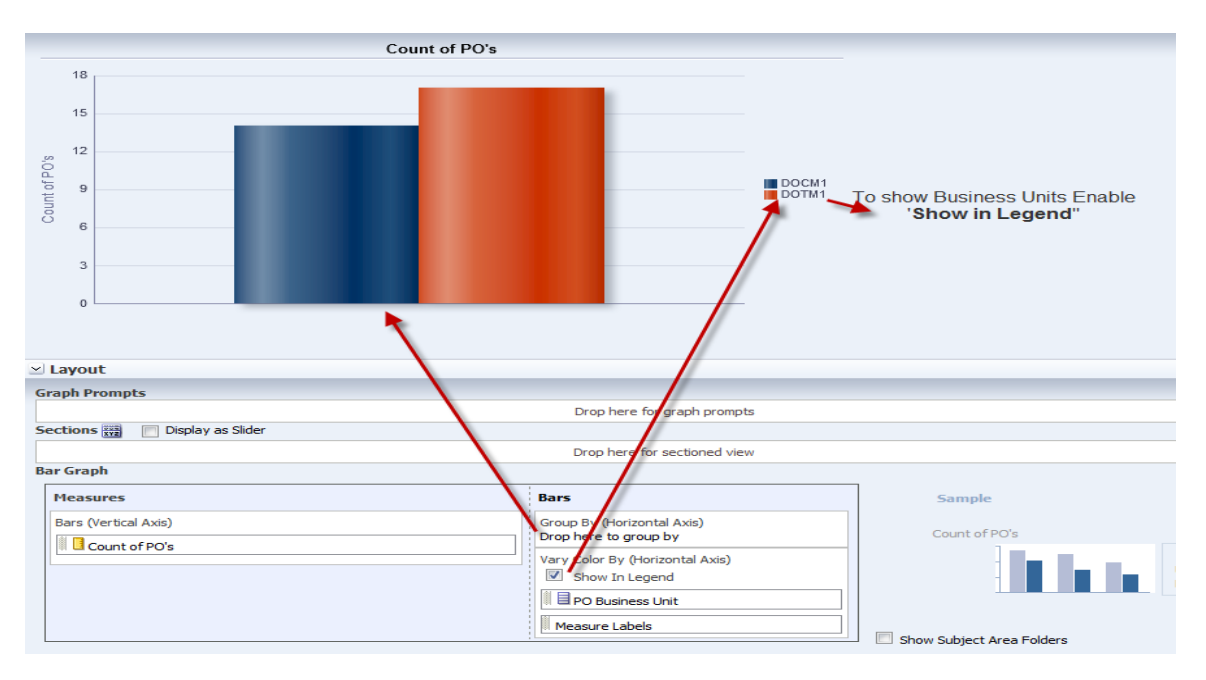

…Continued into next section

## **5.6 Edit Graph Properties**

6. Click on Edit Properties icon.

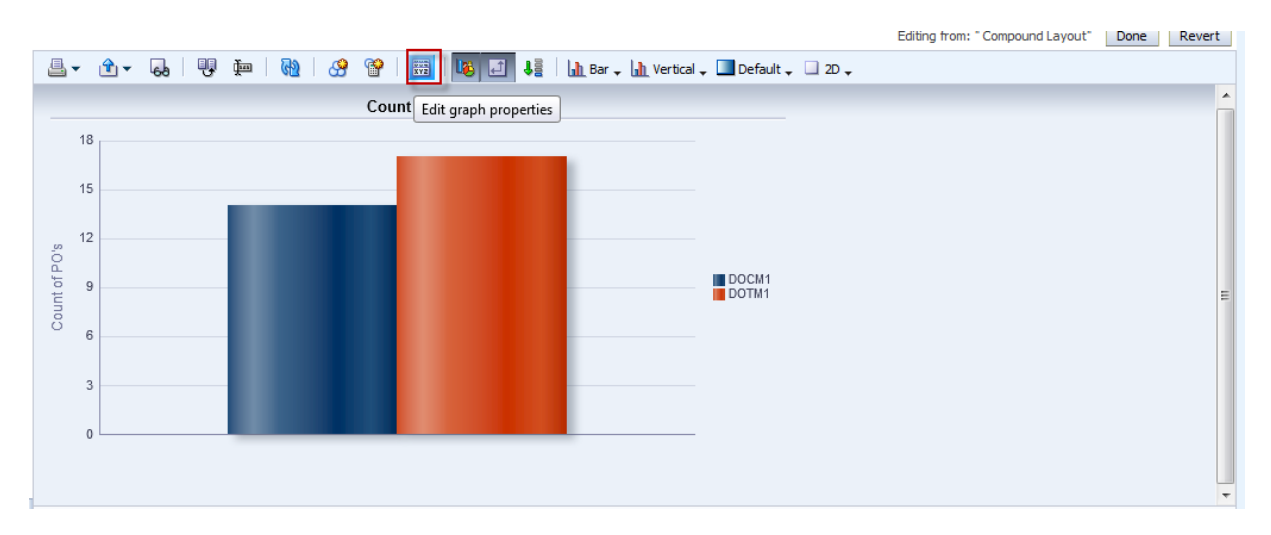

7. The Graph properties dialog box appears

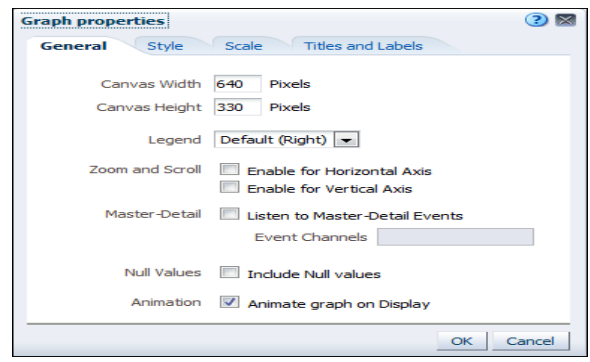

The Graph properties dialog box is composed of four tabbed pages: General, Style, Scale, and Titles and Labels. These tabbed pages allow you to do the following:

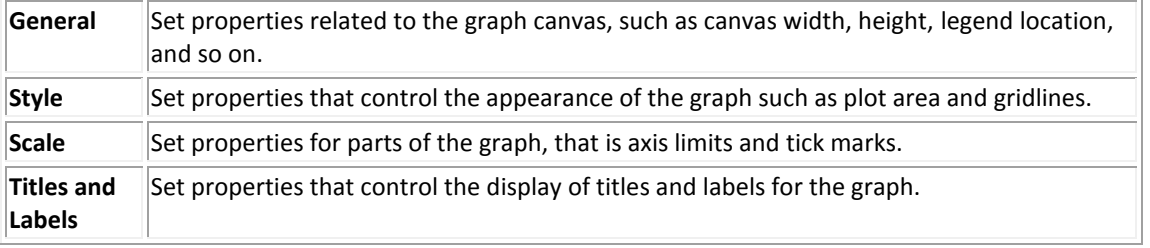

8. Select **left** from the **Legend** location drop-down list. The dialog box should look like this:

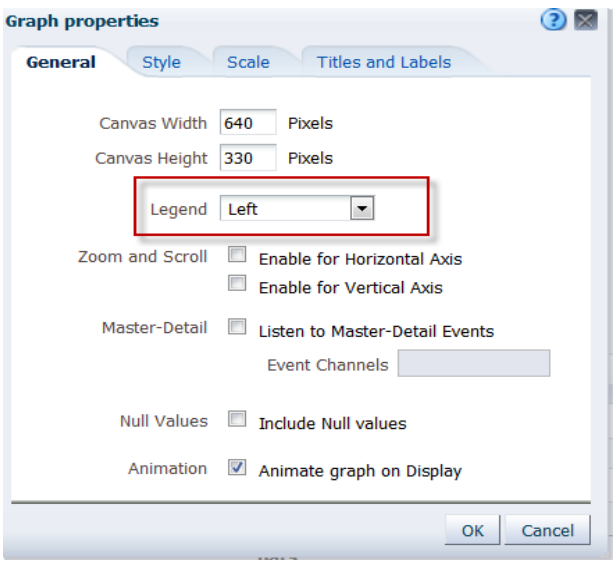

**Note:** The "**Animate graph on Display**" checkbox specifies whether to show initial rendering effects and is selected by default. For example, the bars on a horizontal graph start at the *x*-axis and move up the scale on the *x*-axis to the current measurement level.

"**Listen to Master-Detail Events**" allows you to specify this analysis as a detail view in a master-detail relationship. You will use this option in a subsequent step when working with pivot tables

9. Click the **Style** tabbed page.

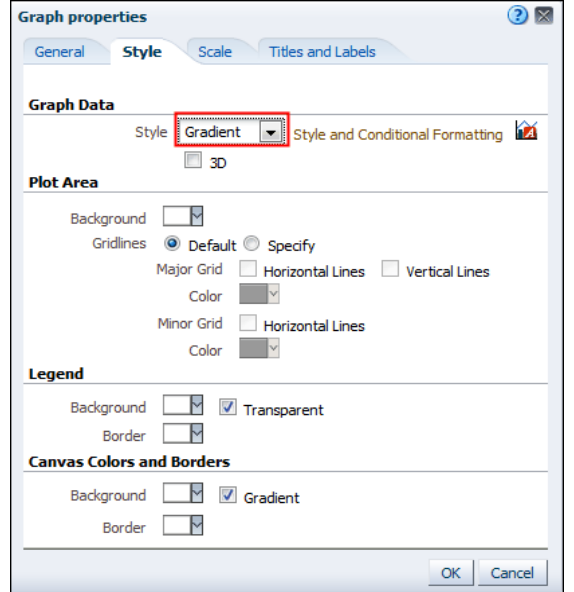

Click the **Style** drop-down list for Graph Data and select **Gradient**. The Graph Data area allows you to choose a style for specific types of graphs. For example, you might choose pattern fill for to highlight differences on a linebar graph or gradient for a bar graph to make the data values standout.

10.Click the **Background** drop-down list in the Plot area, and select a **light blue color** from the Color Selector and click **OK.**

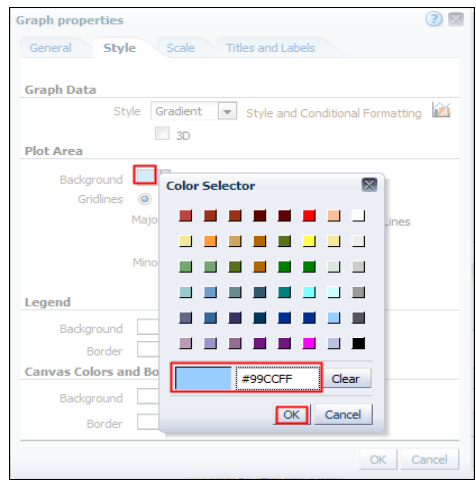

The Graph properties dialog box should look like this:

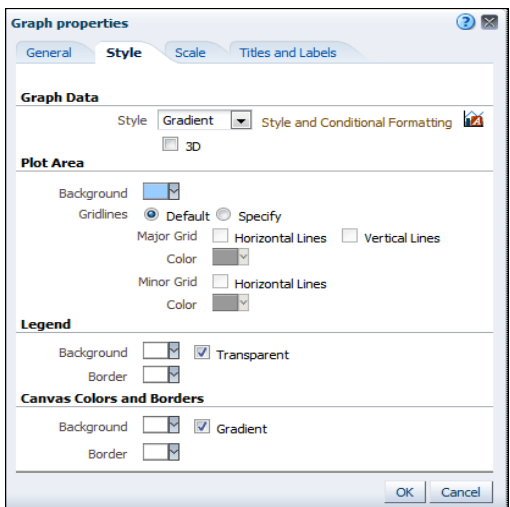

11.Click the **Scale** tabbed page. The Scale tabbed page appears.

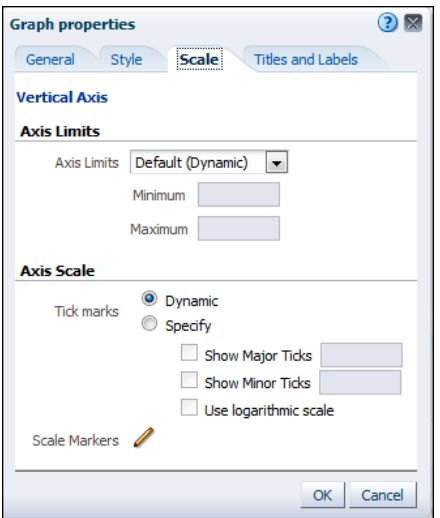

Specifically setting axis limits and tick marks allows you to control what you see on your graph. If you override the system default for tick marks, the colors that you have selected for horizontal and vertical gridlines on the General properties tabbed page will be applied to both major and minor ticks.

12.Click the **Titles and Labels** tabbed page.

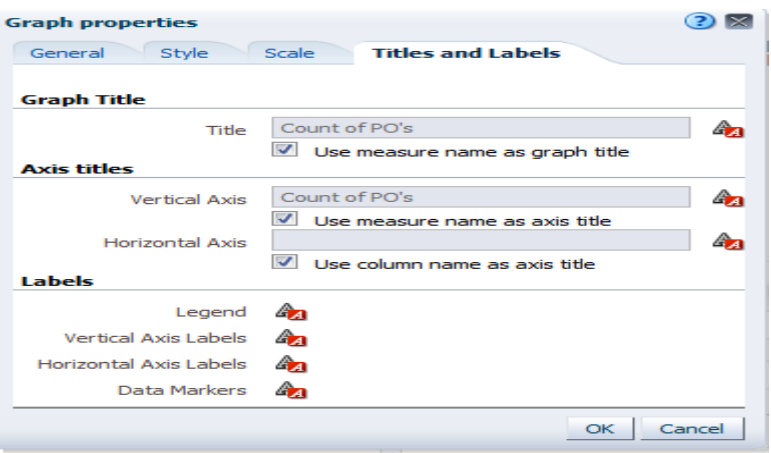

13. Deselect the checkbox for **Use measure name as graph title** and **Use measure name as axis title** enter **No. of PO's** in the Title text box.

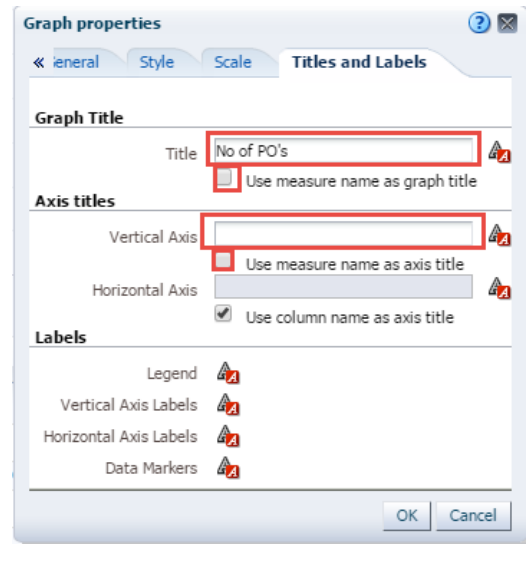

14.Click the **Format Title** icon for Graph Title.

The "**Font Format: Title**" dialog box appears. You use this dialog box to specify how titles, legend labels, and so on are handled (such as truncated automatically) and to specify font properties.

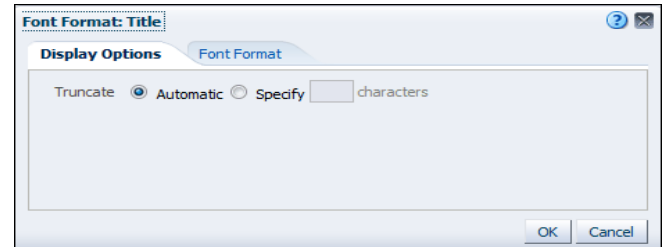

15.Deselect the check box for **Vertical Axis Title** and click **OK** to close the Graph Properties dialog box.

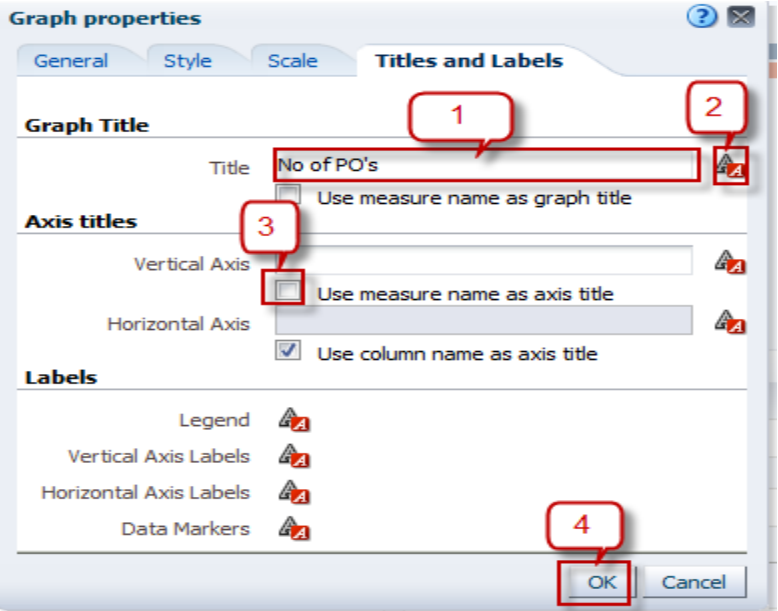

The preview pane refreshes and should look like this:

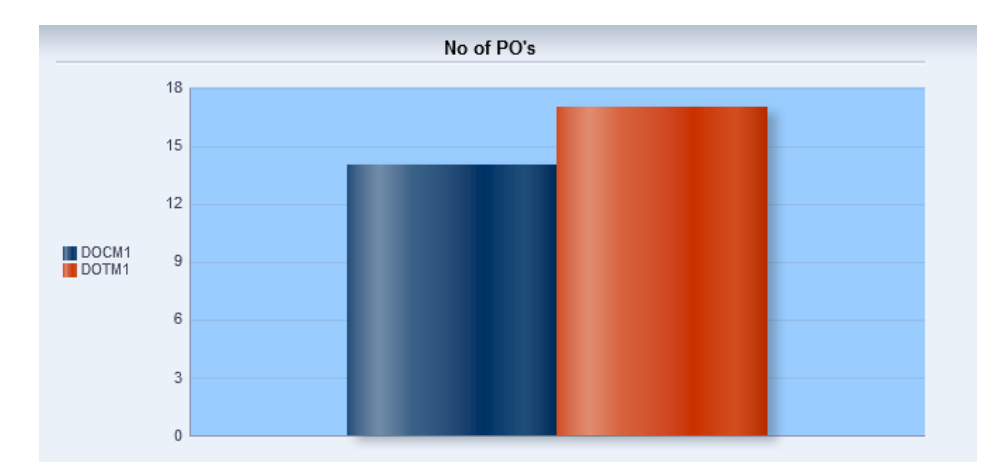

Examine the changes that you made to the graph. The formatting changes have been applied along with a new title.

Click **Done**.

## **5.7 Add Pivot Table Graph**

A graph can be added to Pivot table.

### **Guided Exercise**

1.Navigate to views section, select "**By Item ID**" view and click on **Edit View** icon.

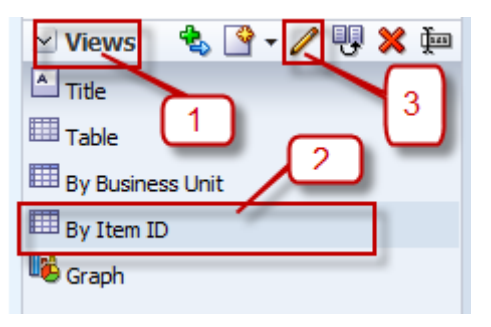

2.Now in the toolbar click on Graph **Pivoted Results** icon.

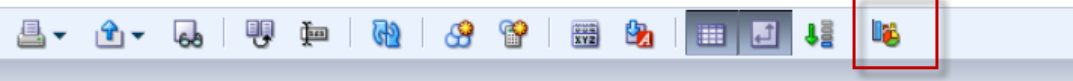

3. After clicking on the icon, it opens **more graph options on the toolbar** and also a graph by default displays on the right side of the table.

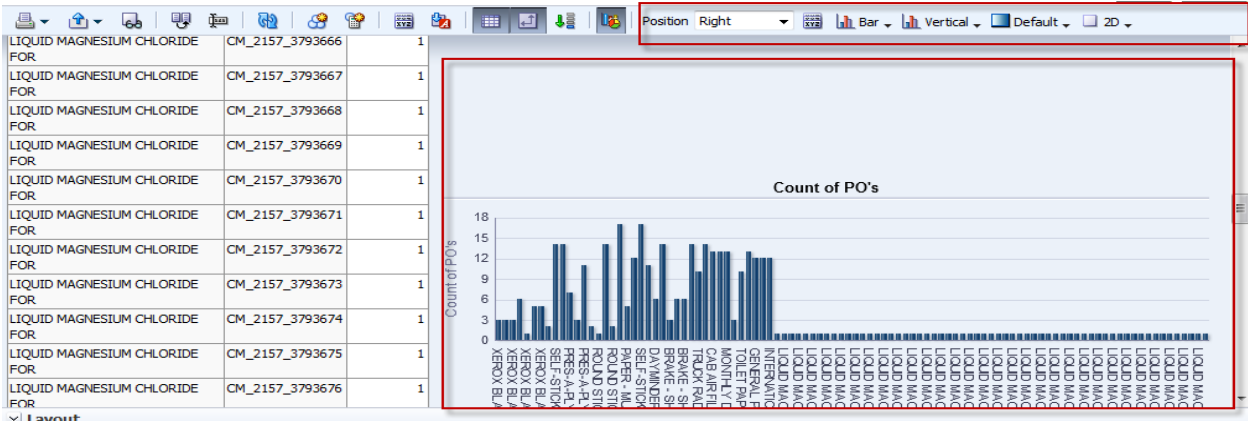

Select the option from the tool bar and click **Done**.

## **5.8 Add a View Selector**

A view selector view allows users to select a specific view of the results from among the saved views for an analysis. When placed on a dashboard, the view selector is displayed as a list from which users can choose the view that they want to display below the selector.

Generally, you would include views in the view selector that are not being displayed in the Compound Layout view. For example, you might create a table, graph, gauge, and view selector view for an analysis, but include only the table and view selector view on the Compound Layout view. When the analysis is displayed on a dashboard page, users can select the graph or gauge view from the view selector view.

Next we will add two pivot tables in a view selector (By Business Unit, By Item ID).

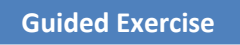

1. Return to Results tabbed page, click on **New** View icon.

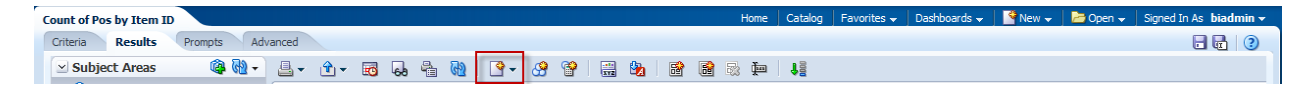

#### 2. Click **Other Views** and select **View Selector**.

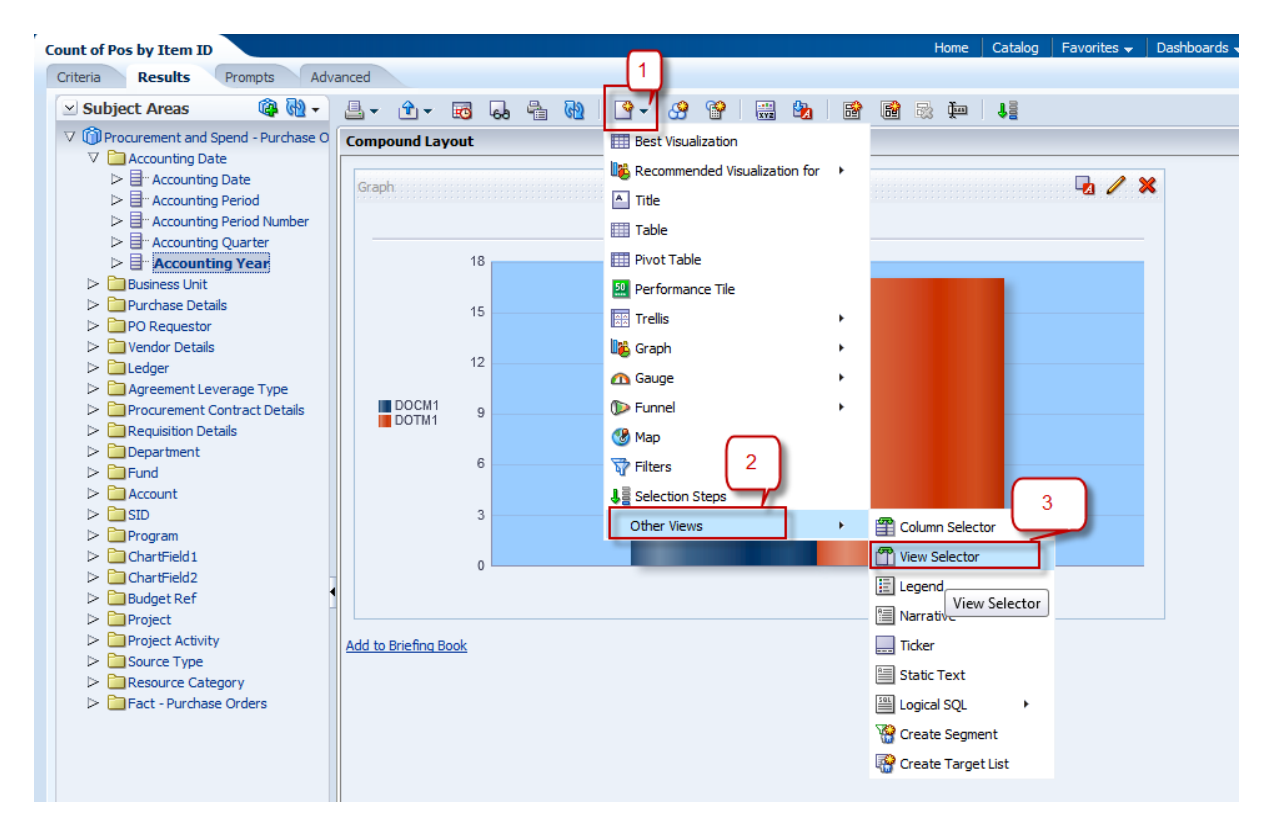

A new View will be added under the Graph view.

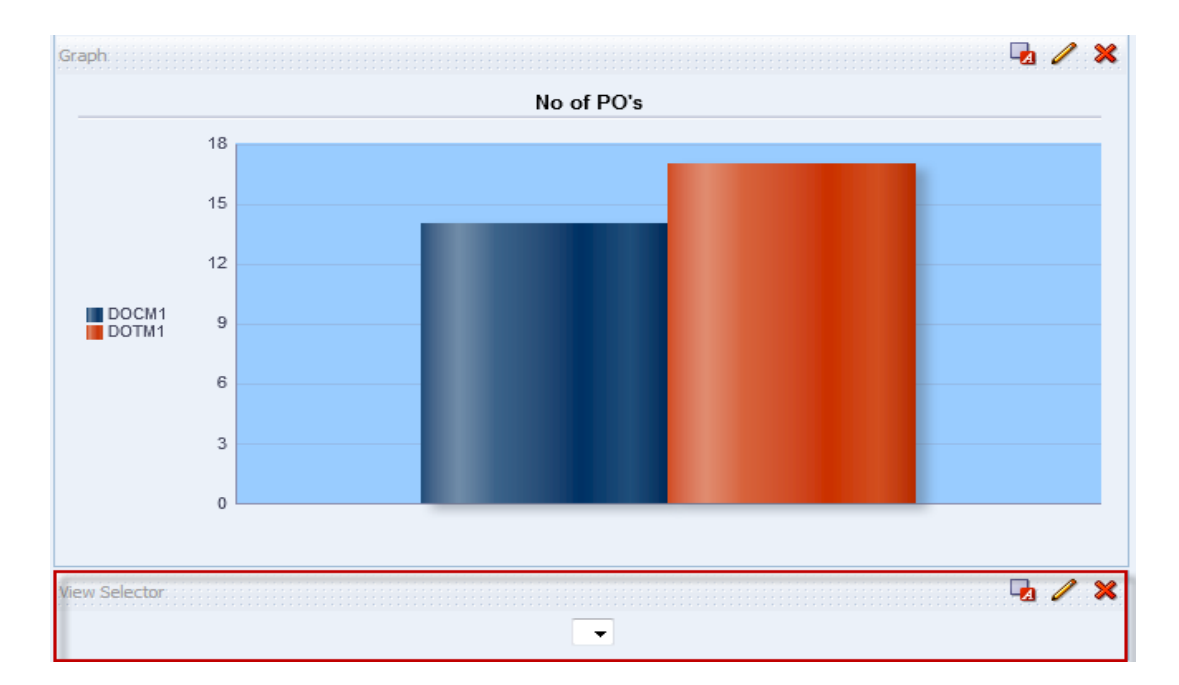

3. Click on **Edit** View icon of **View Selector**.

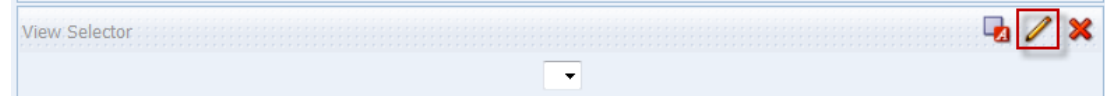

A View selector Edit view page will open.

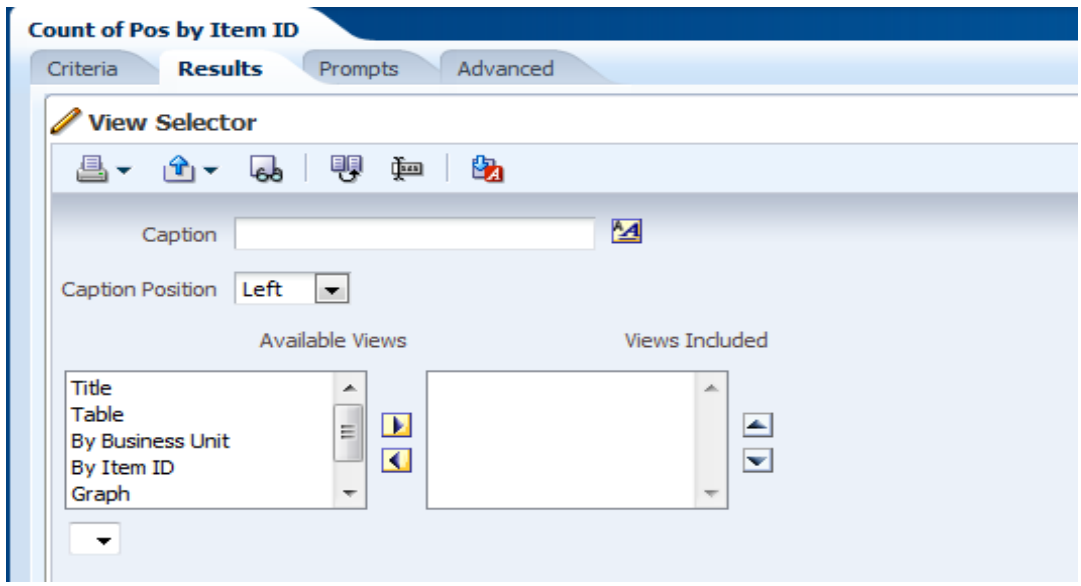

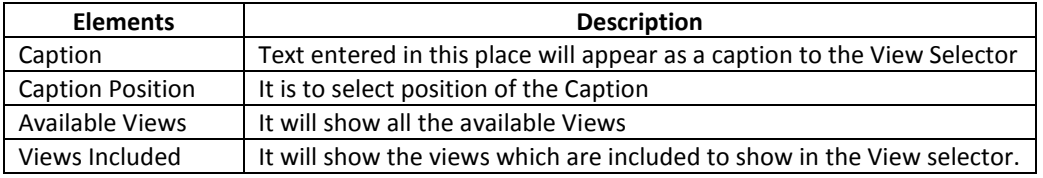

4. Enter "View" in the text box of **Caption**.

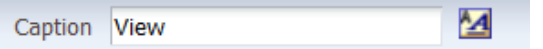

5. Leave the **Caption Position** as default (Left).

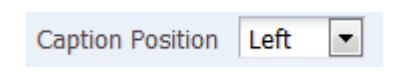

6. Move **By Business Unit, Item ID** from Available Views to Views Included using arrows. You can select multiple values by holding CTRL.

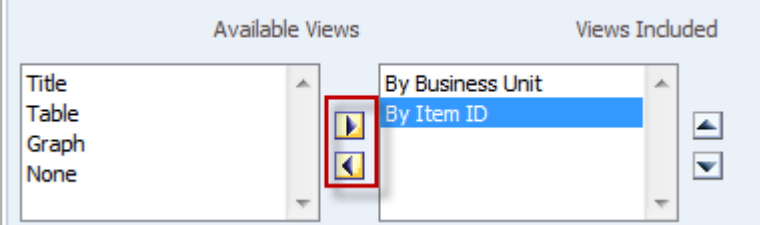

7. Check the Preview to see how the View selector will display in the Compound Layout.

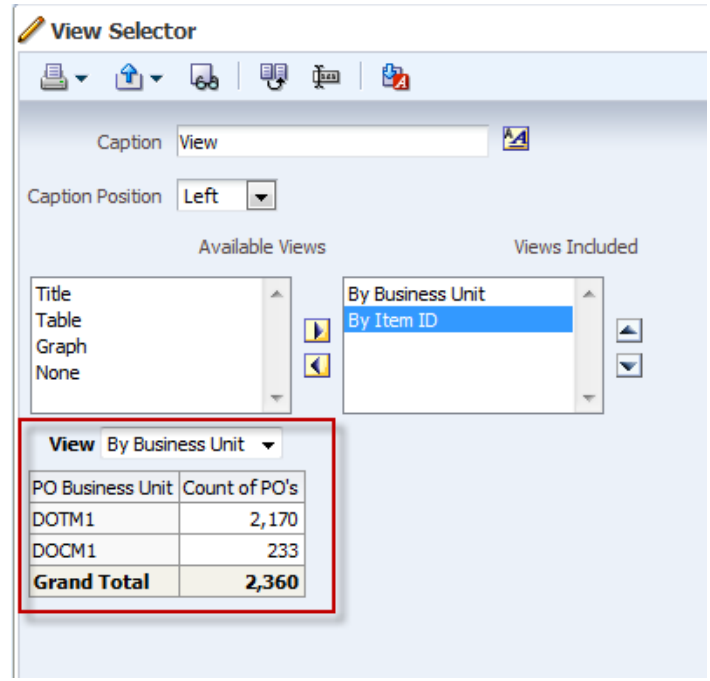

Click **Done**.

8. Delete Graph View from Compound layout by clicking on the red 'X' in the corner of the Graph view window.

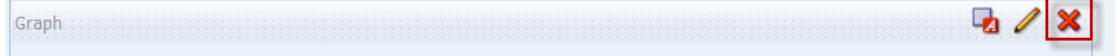

9. Compound Layout in **Results tab,** should appear as shown.

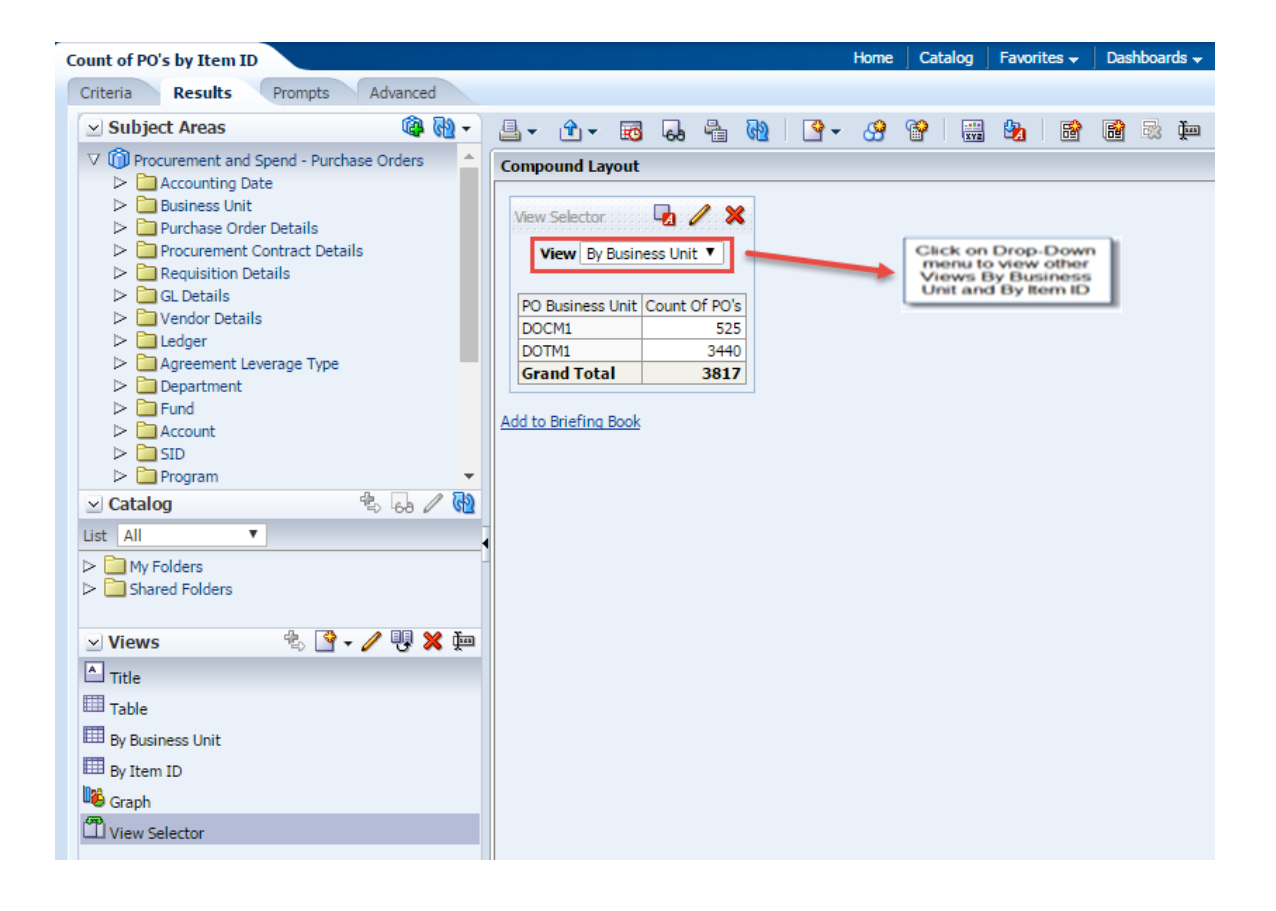

## **5.9 Add Column Selector**

The Column Selector view allows you to change dynamically which columns display in an analysis. One column selector can be attached to each column in a specific analysis, and multiple columns (attributes) can be attached to each column selector.

Selecting a column enables you to analyze data along several attributes and/or metrics. It also enables you to configure the column order within a dashboard to display data in a clearer layout.

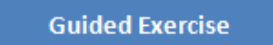

1.Delete the View selector from the compound layout.

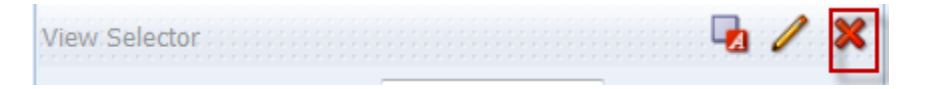

After deleting View Selector view the compound layout appears as shown below:-

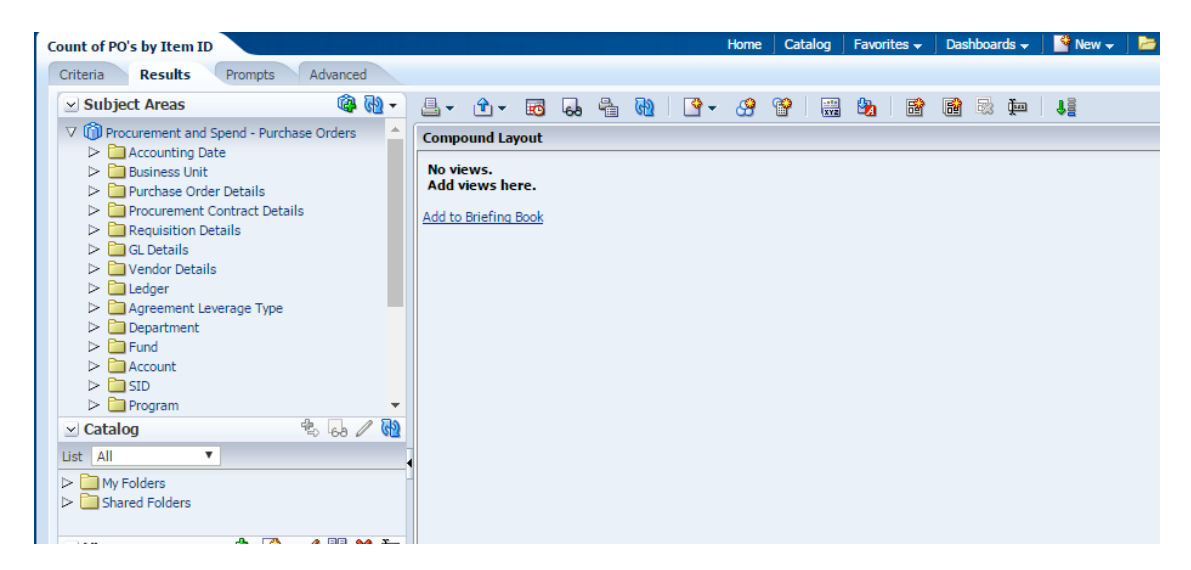

- 2.Go to **Views** section and select **Table** to click **Edit**.
	- ←⊫  $4560$  $\vee$  Catalog List All  $\overline{\phantom{a}}$  $\triangleright$  My Folders  $\triangleright$  Shared Folders 3  $\left( 1 \right)$  $\mathcal{S} \subseteq$ ₩₩  $\vee$  Views  $\overline{2}$  $\Box$  Title **Table** By Department By Job Code By Union Code **Lis** Graph View Selector
- 3. The Edit View of the table looks as below:

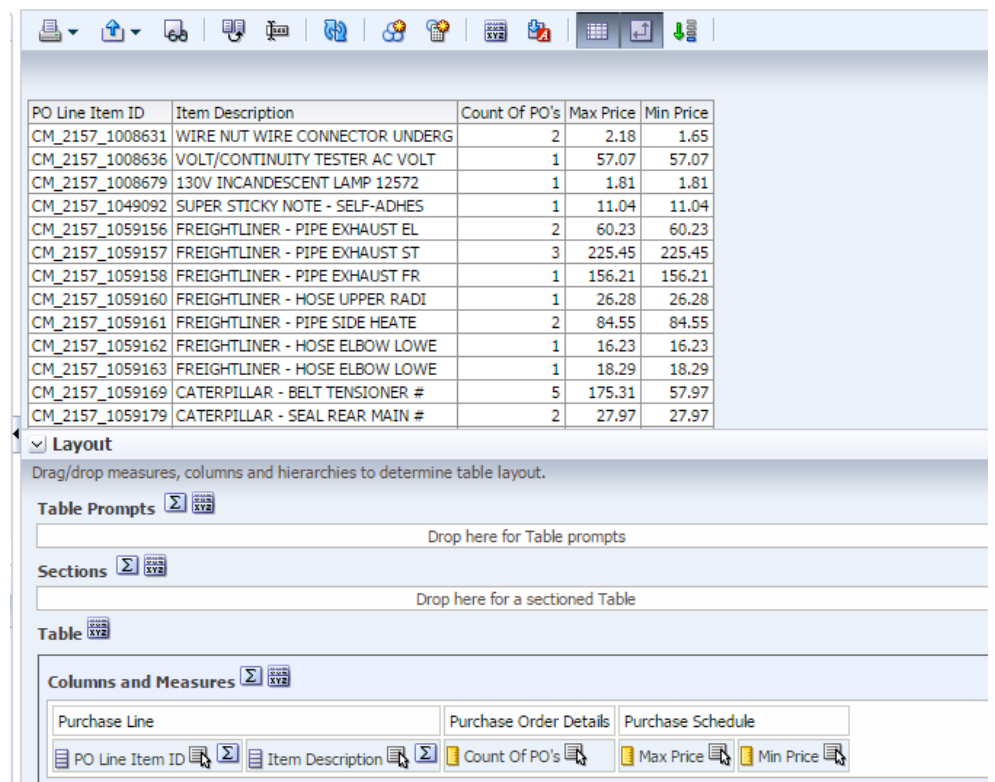

4. Exclude all the columns by leaving **PO Business Unit** and **Count of PO's** in Columns and Measures. Click on **Summation** and click **After** to get grand total.

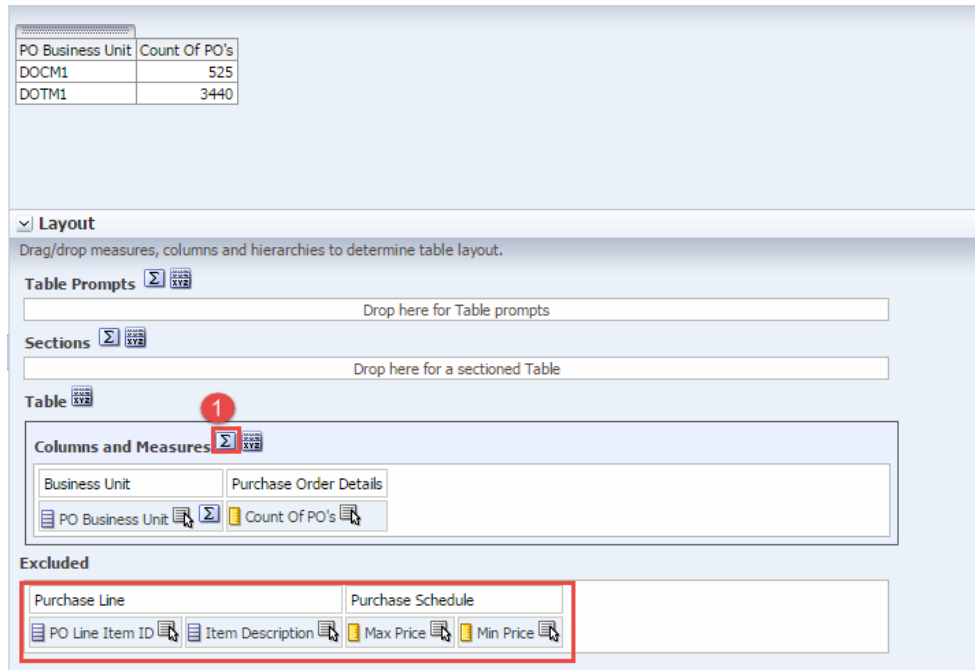

- 5. Click **Done**.
- 6. Return to Results tabbed page. Click **New View** icon. Go to **Other Views** to select **Column Selector**.

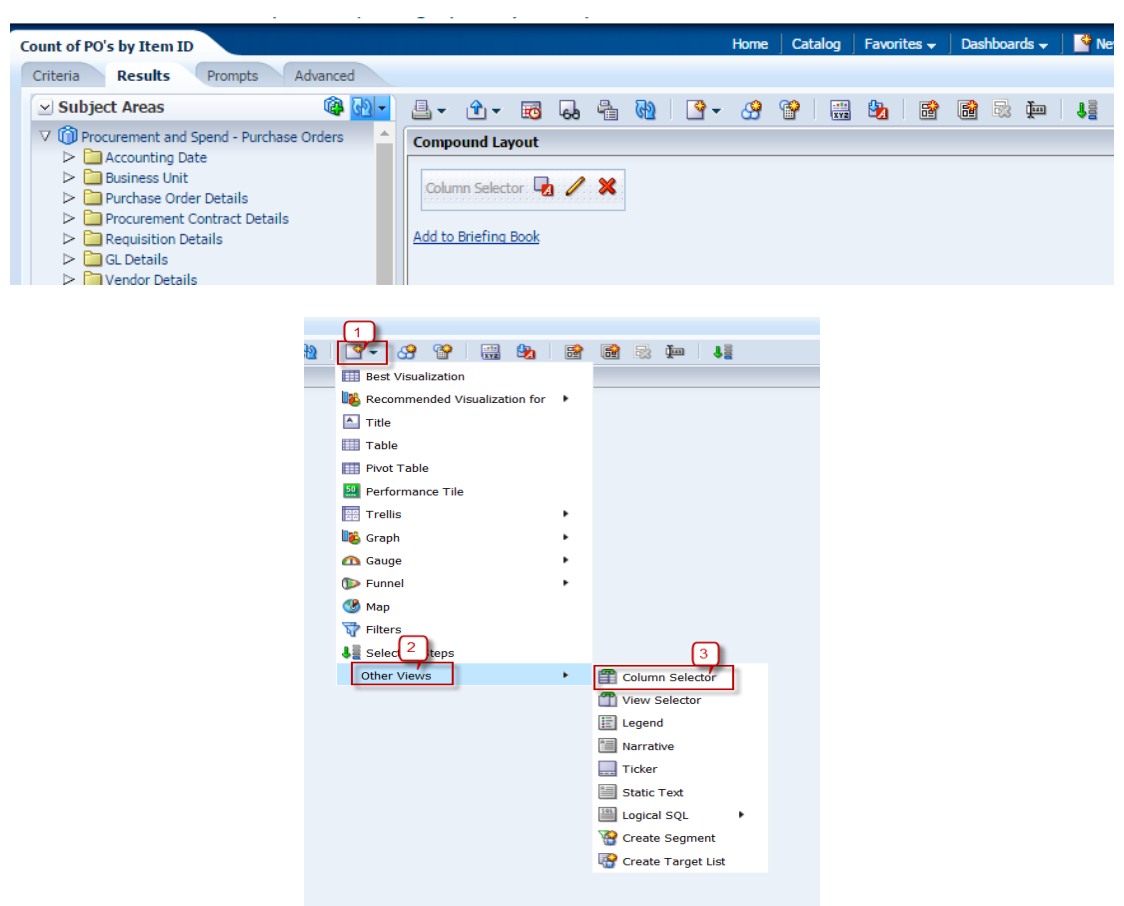

Column Selector Editor Page appears as follows:

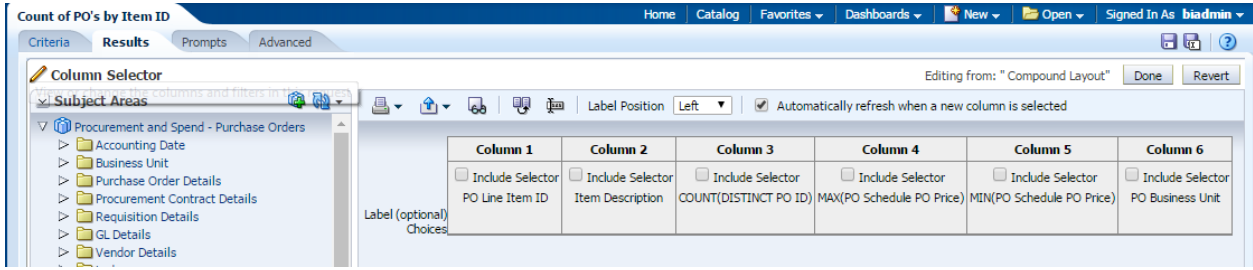

7. Enable **Include Selector** in **Column 6 PO Business Unit**. By checking corrresponding box.

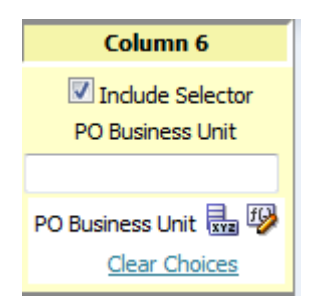

8. From Subject Areas section expand folders and double click on following columns:

Purchase Details > select **PO Line Item ID**

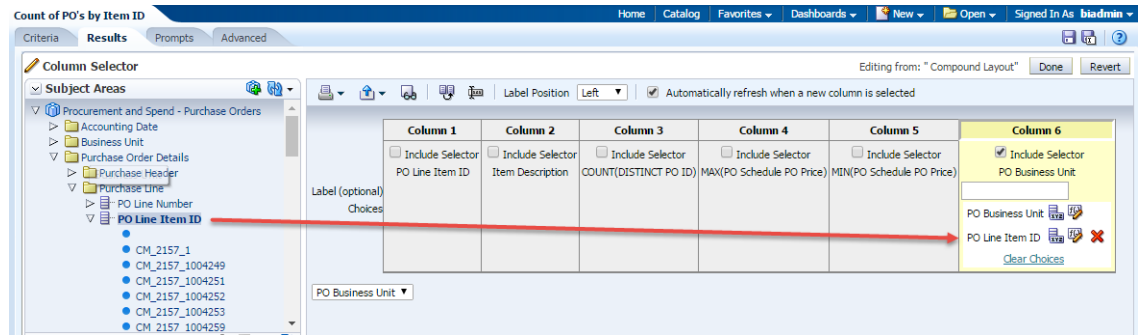

#### 9. Click **Done**.

10.Add Title view and Table view to **Compound Layout** from Views section.

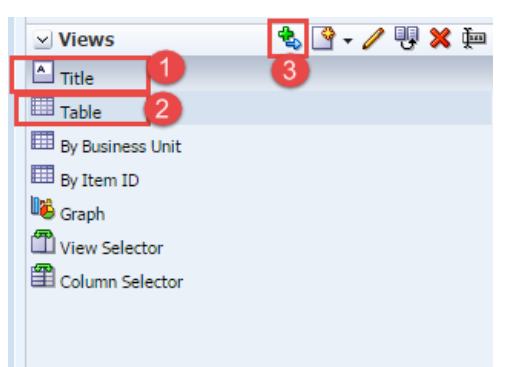

11.After adding Table to **Compound layout**, it appears as below:

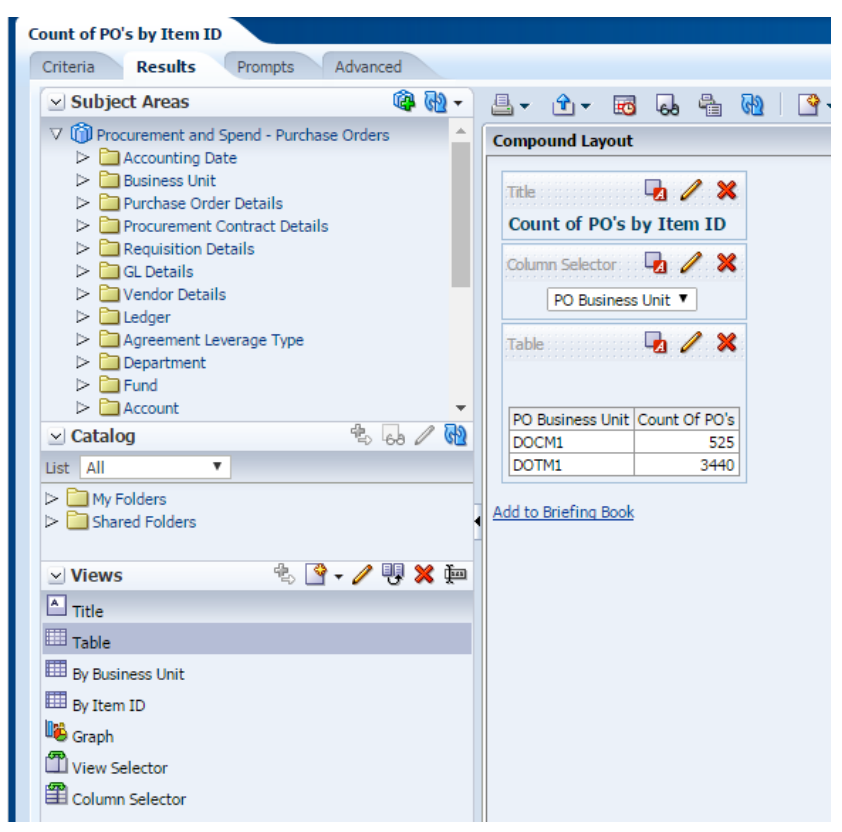

12.Select the value in **column selector**, based on that column in the first column changes.

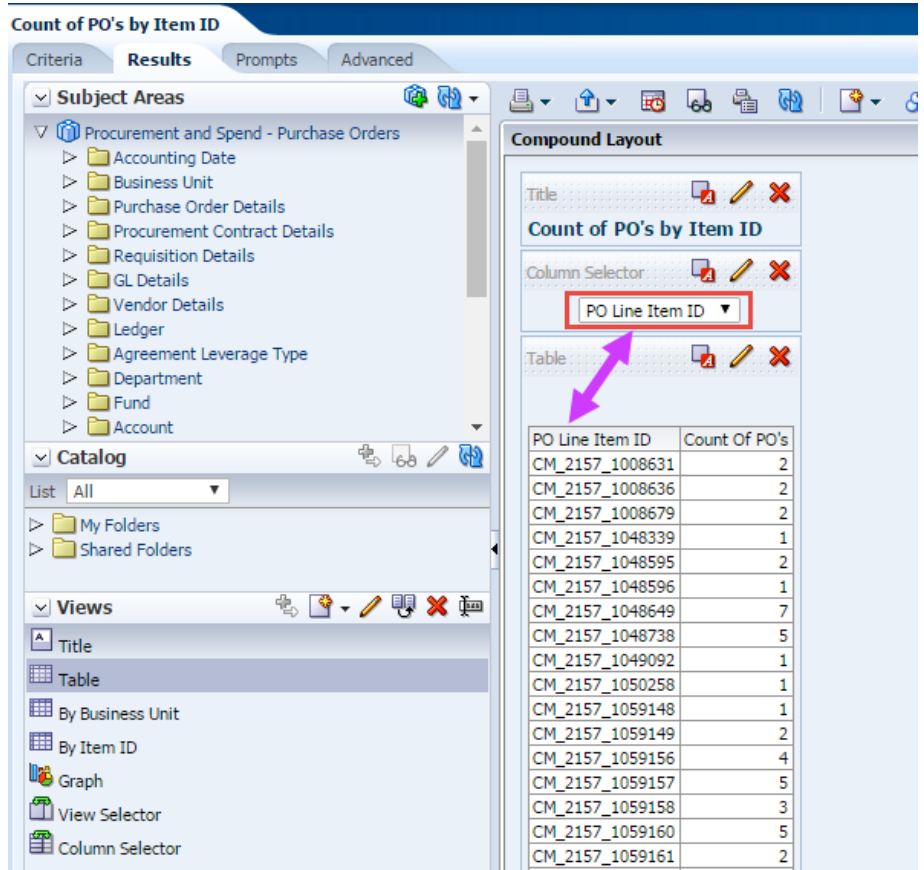

13. **Save** the Analysis.

## **5.10 Delete Views**

You can remove views from the Views pane when they are no longer useful. This removes the view permanently from the Analysis.

#### **Be careful when deleting a view, as there is no warning message.**

You must use the Remove View from Analysis button in the Views pane; the Remove View from Compound Layout button within the workspace only hides the view.

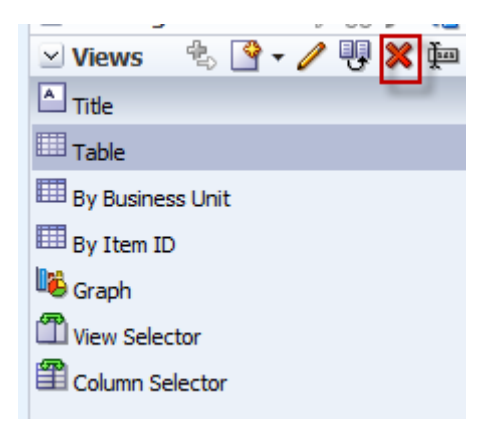

# **6. Drill down Functionality**

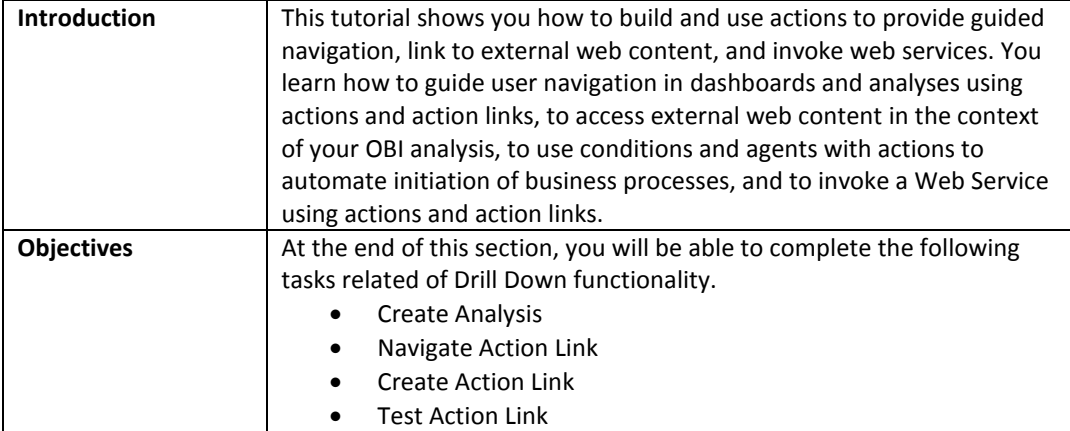

## **6.1 Copy an Existing Analysis**

We have created **Purchase Order Details** analysis and placed under **Shared Folders/Training/Procurement and Spend**.

Navigate to the folder and Copy the analysis to paste it under **My Folders/Training.**

**Guided Exercise** 

1. Navigate to **Shared Folders/Training/ Procurement and Spend.**

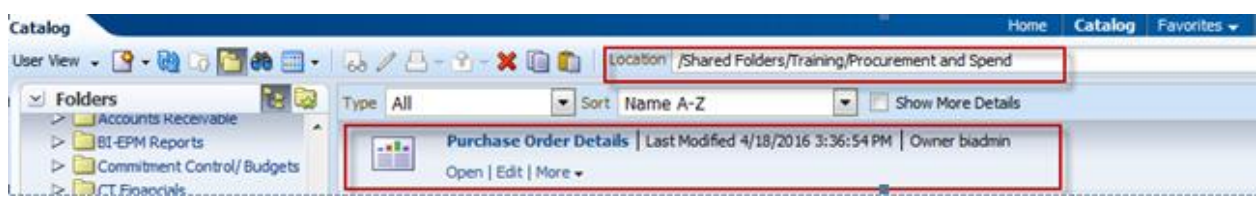

2. Select **Purchase Order Details** analysis and click on **More Options** to select **Copy**.

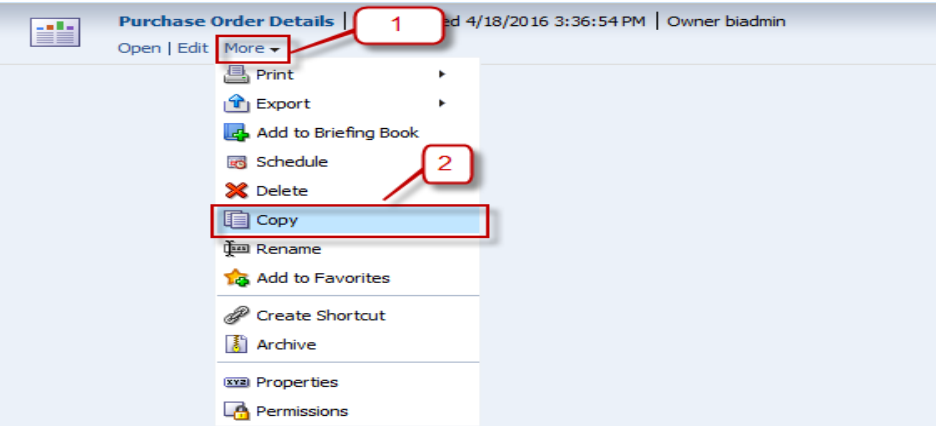

3. Navigate to **My Folders/Training.**

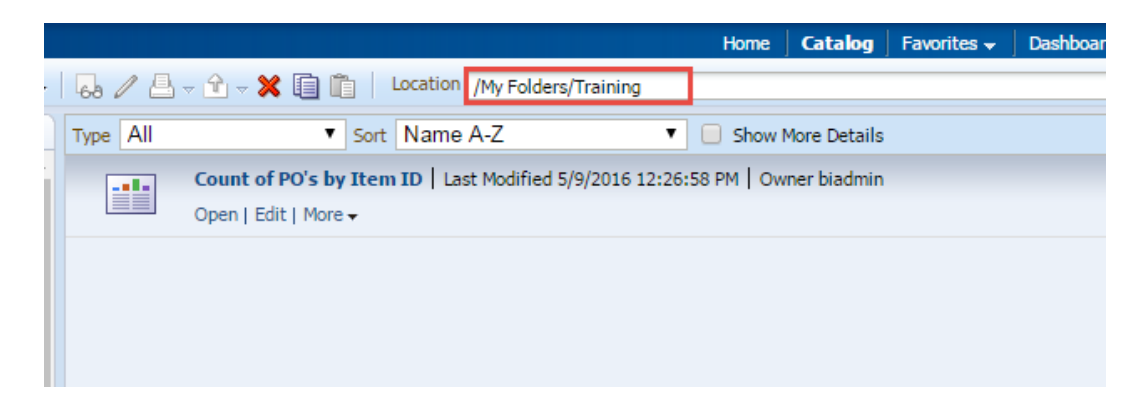

4. Click on **Paste** from **Tasks** section.

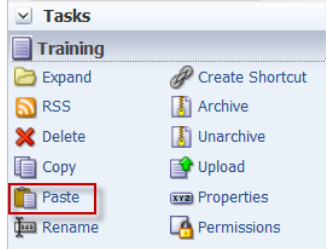

5. Purchase Order Details analysis will get pasted in My Folders/Training folder.

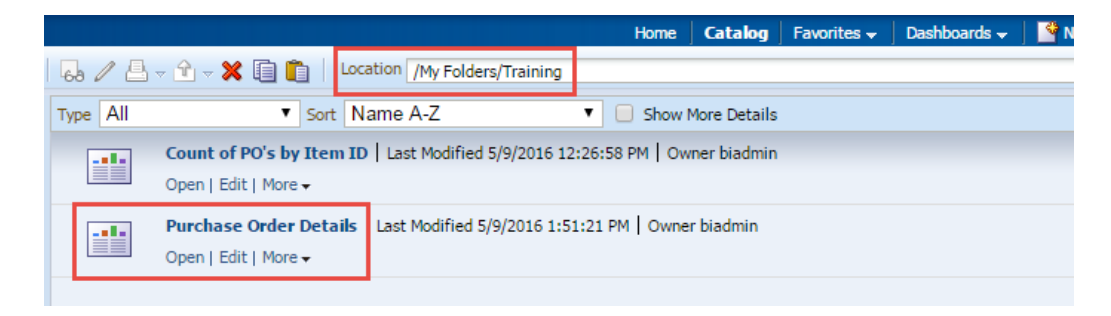

#### **Purchase Order Details Analysis**:-

This analysis is created to view Purchase Order Details of those PO's with PO Business Unit, Vendor ID, Vendor Name, PO ID, PO Line, PO Line Item ID, Contract ID, PO Schedule, PO Quantity and PO Amount and use in Count of PO Report as a **detail report** by creating action link.

This analysis has following columns and filters:-

#### **Columns**:

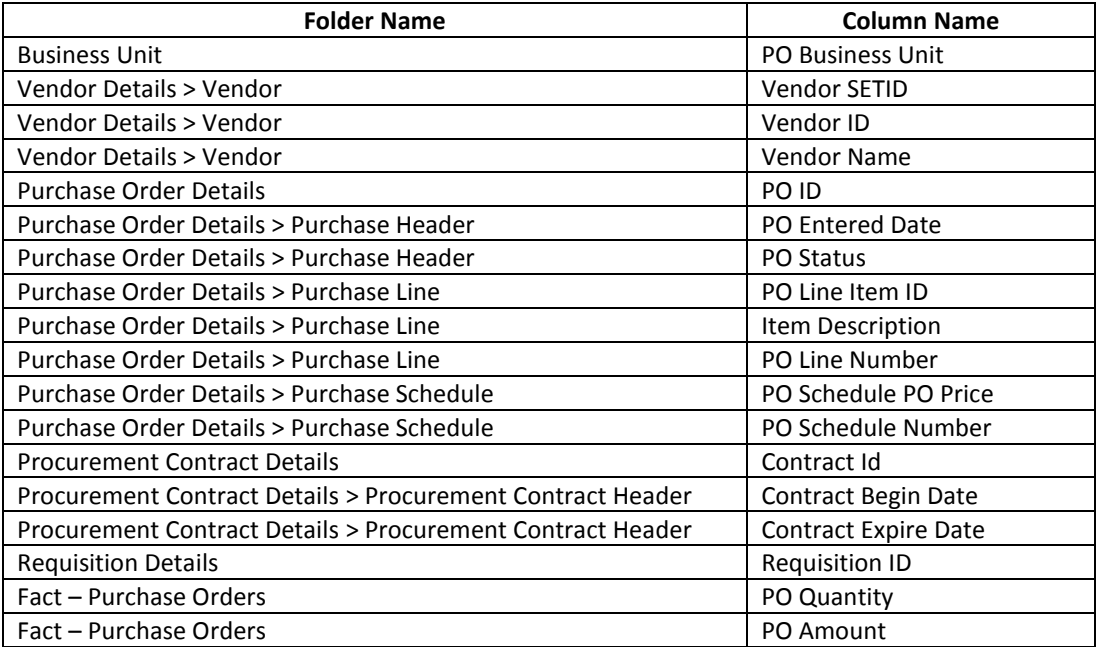

#### **Filters**:

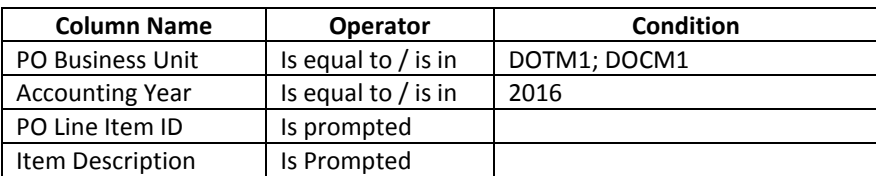

The columns and conditions in the analysis will appear as shown below.

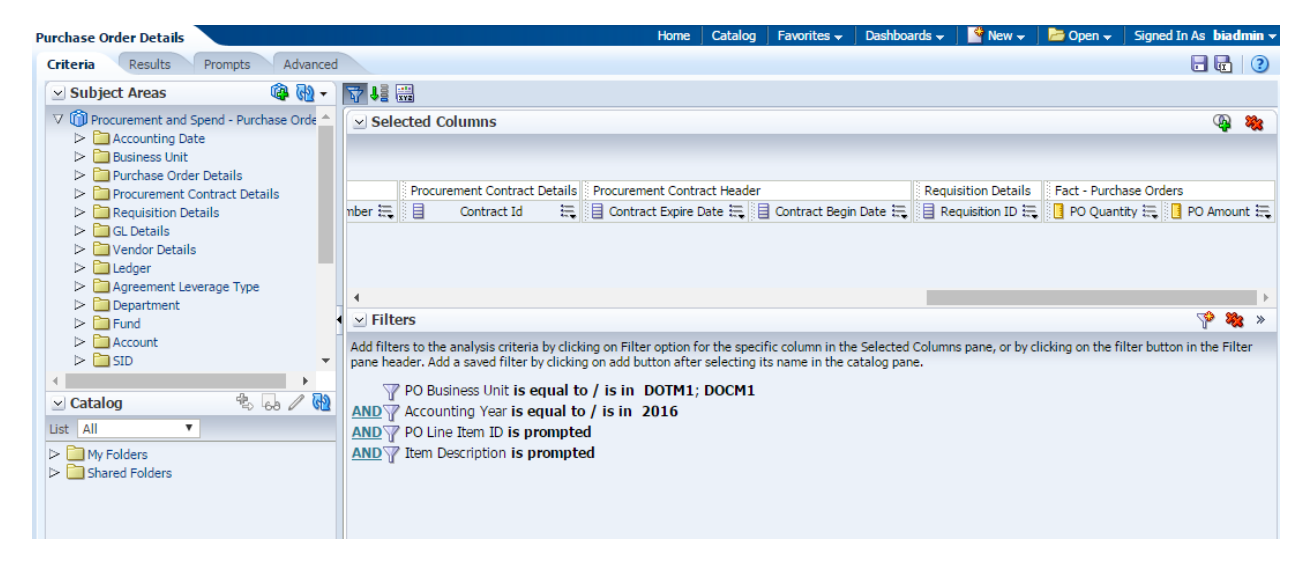

*Note: We will use the above analysis and "is prompted" filters when creating a dashboard page and placing the analysis on the dashboard. The values from the Dashboard Prompt will then use these filters to display the results.*
## **6.2 Create Action Link**

An **action link** is a link to an action that you have embedded in an analysis, dashboard page, scorecard objective, scorecard initiative, or KPI that, when clicked, runs an associated action.

1.Action link is available in column properties of a column by going to Interaction tab.

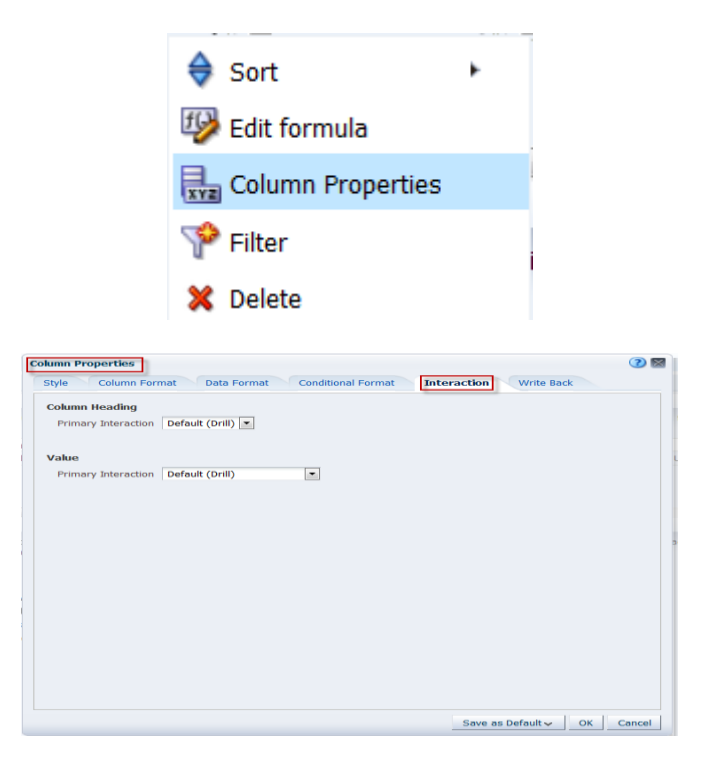

2.Action links can be added in Column Heading or in Value by clicking on drop down menu.

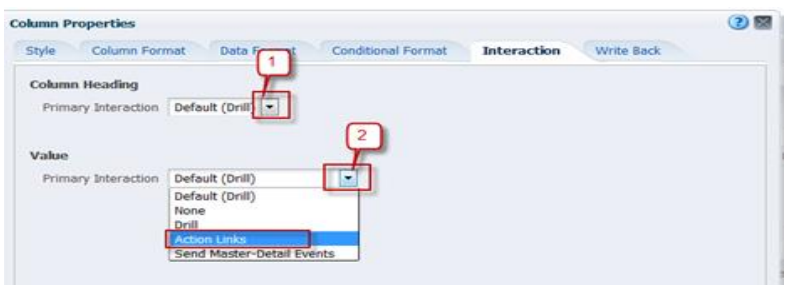

3. Click on Action Link:-

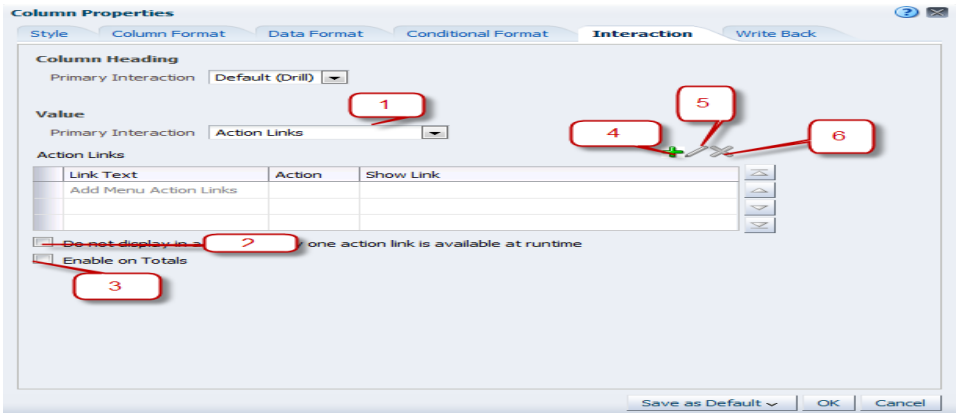

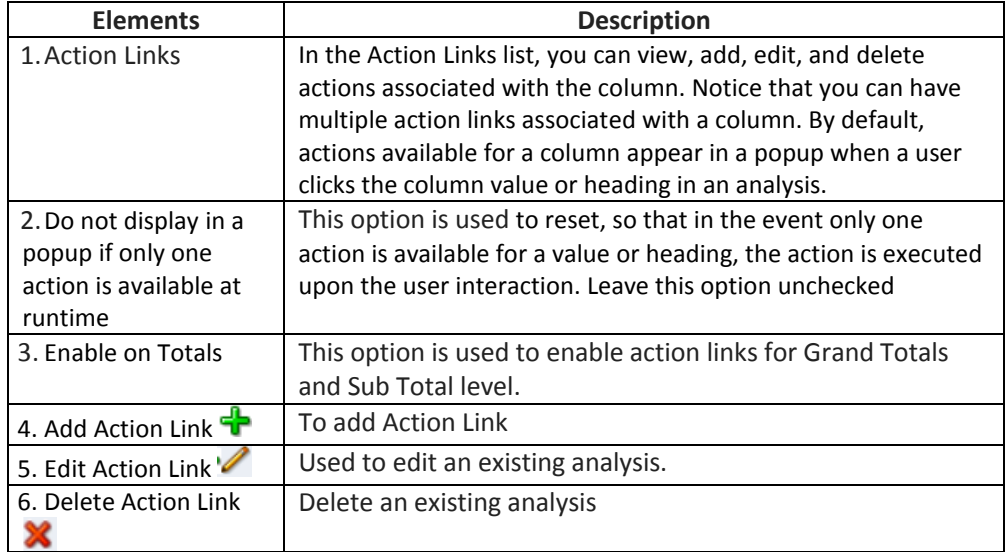

## 4. Click the **Add Action Link** button .

New Action Link window displays:

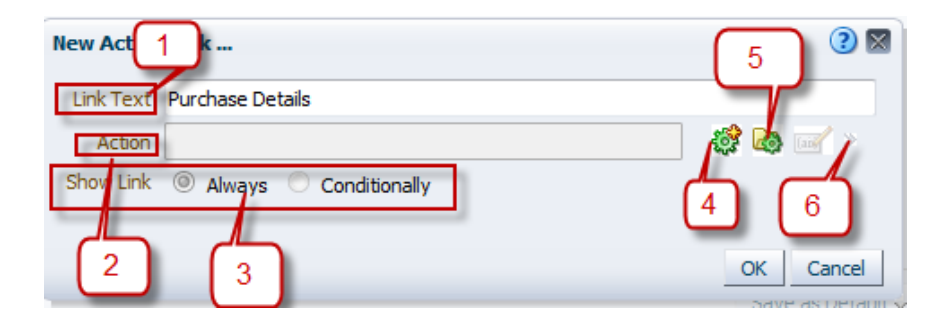

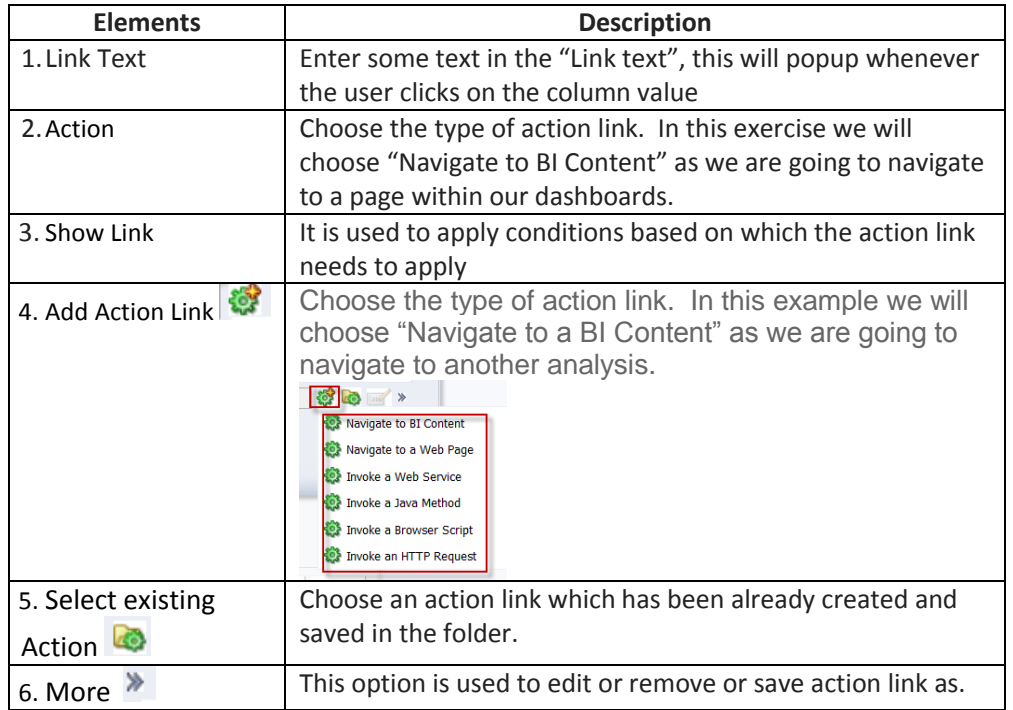

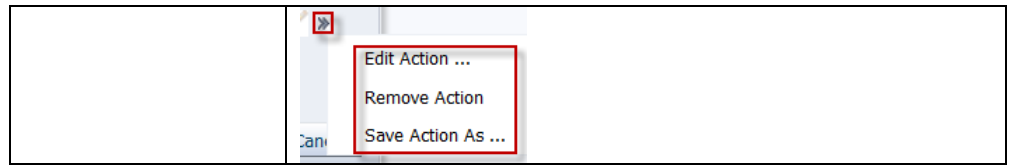

Next we will create **action link** between **Count of PO's by Item ID** and **Purchase Details Report**.

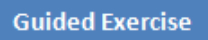

1. Navigate to **My Folder/Training** folder and select Count of Po's by Item ID" to click on Edit.

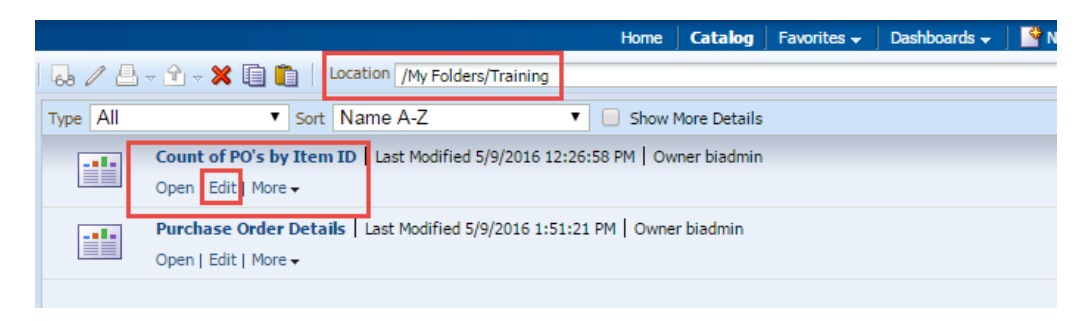

2. Click on Criteria tab and in Selected Columns section Hover over **Count of PO's** column **More** icon and select **Column Properties** from dropdown menu.

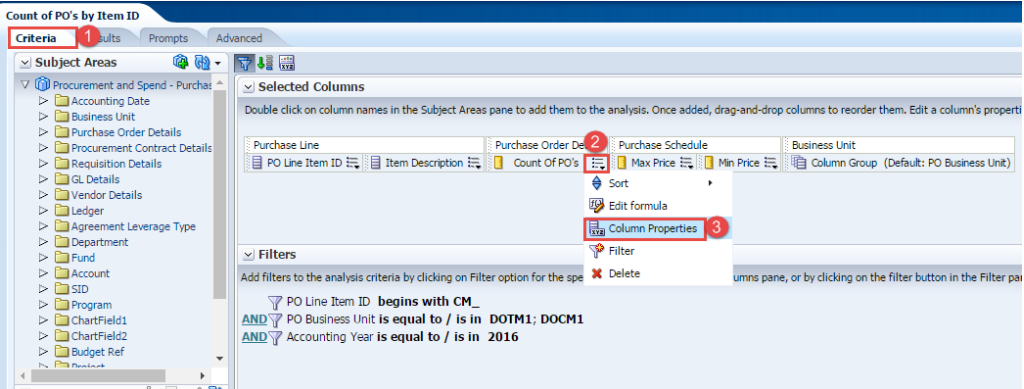

3. Column Properties dialoge opens, click on the **Interaction** tab.

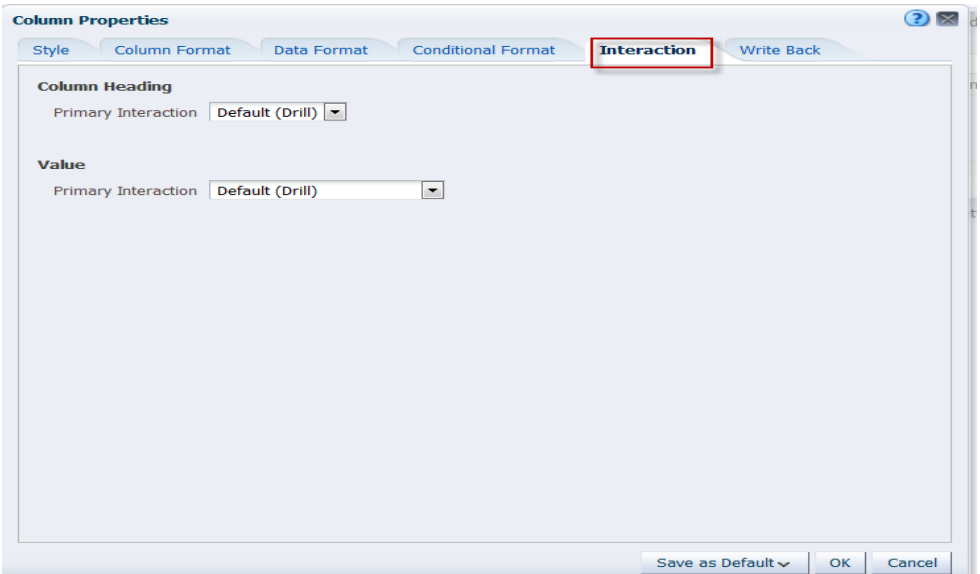

4. In the Value section (not the Column Heading section) select Action Links from Primary Interaction drop down menu.

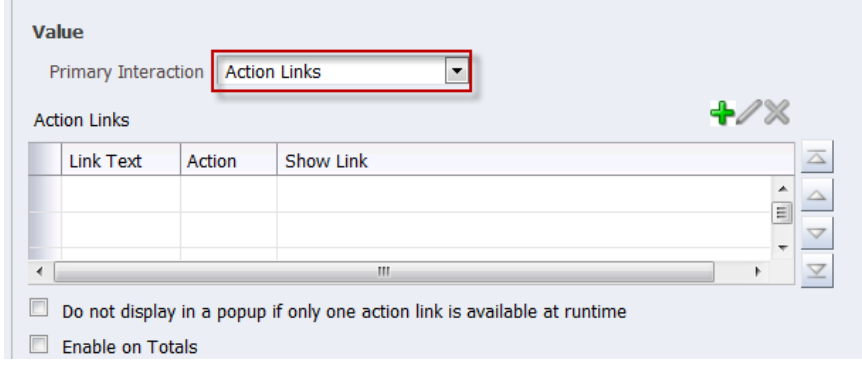

5. Click on **Add** action link icon . **New Action Link**… dialoge opens

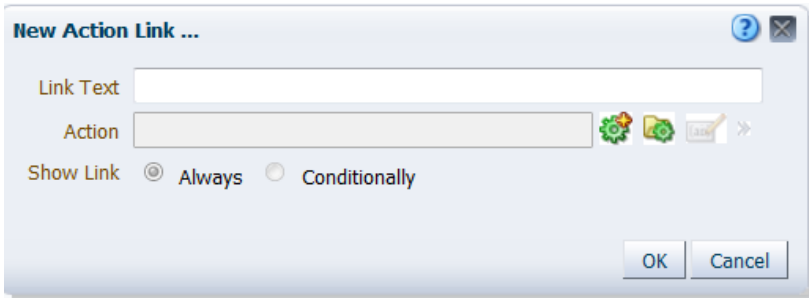

6. Enter "**Purchase Details**" in Link Text box.

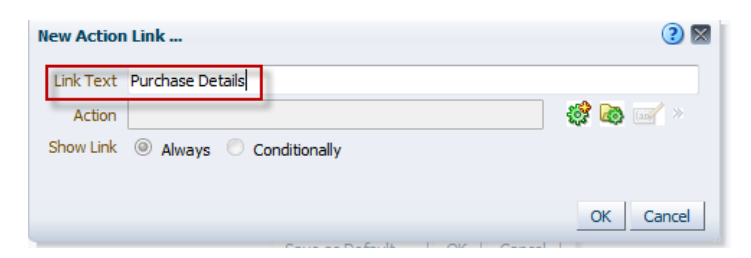

- 7. Click on **Create New Action** icon **the select "Navigate to BI Content"**.
- 8. Select BI Content for Action dialoge opens, navigate to My Folders/Training folder and select **Purchase Order Details** analysis.

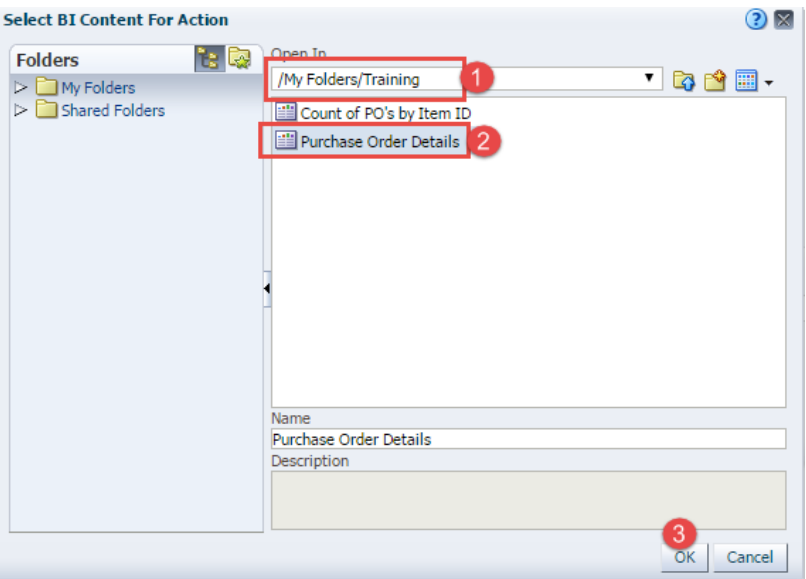

- 9. Click **OK**.
- 10. **Create New Action** dialoge appears as follows:-

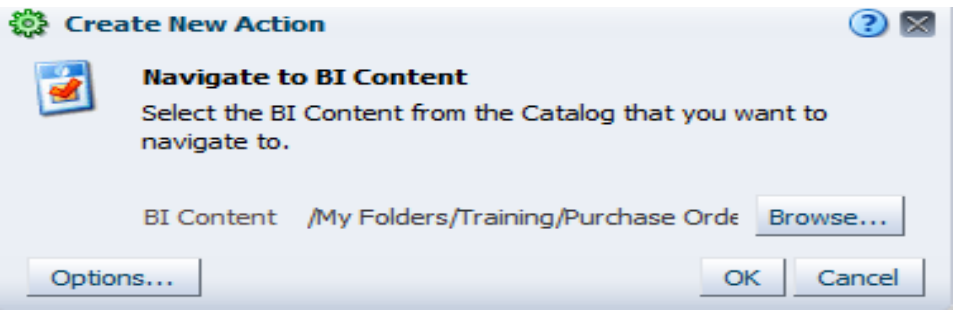

Click **OK** then again Click **OK** to close New Action Link dialogue.

11. **Interaction** tab displays as follows:

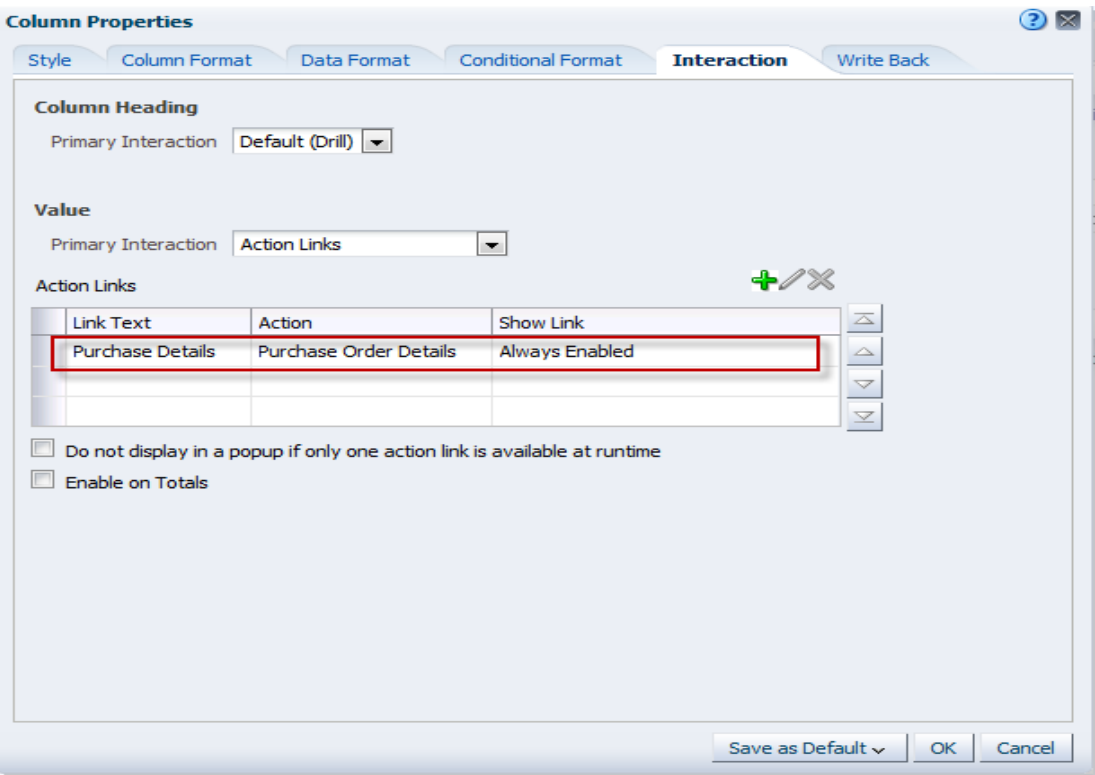

Click **OK** to close column properties dialoge.

12. **Save** the Analysis.

### **6.3 Test an Action Link**

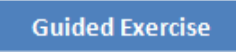

1. Click the **Results** tab.

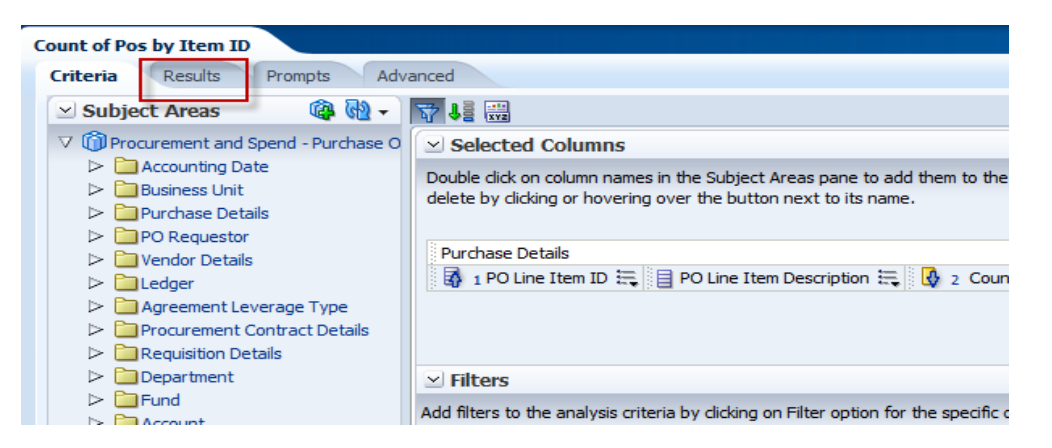

2. In the Results tab, all the values are highlighted with action links.

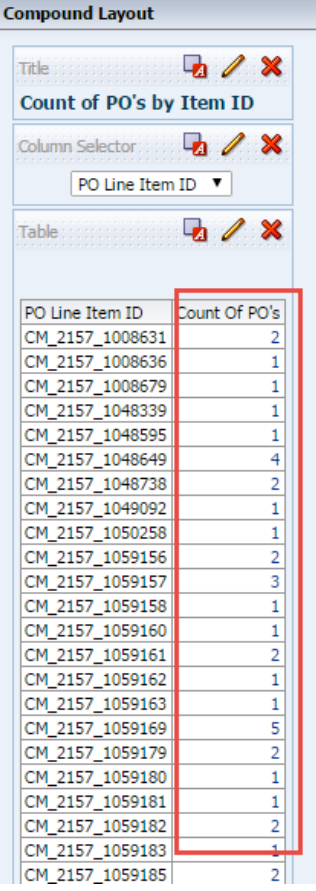

3. Click on a value in the Count of PO's column, then click on the Purchase Details link.

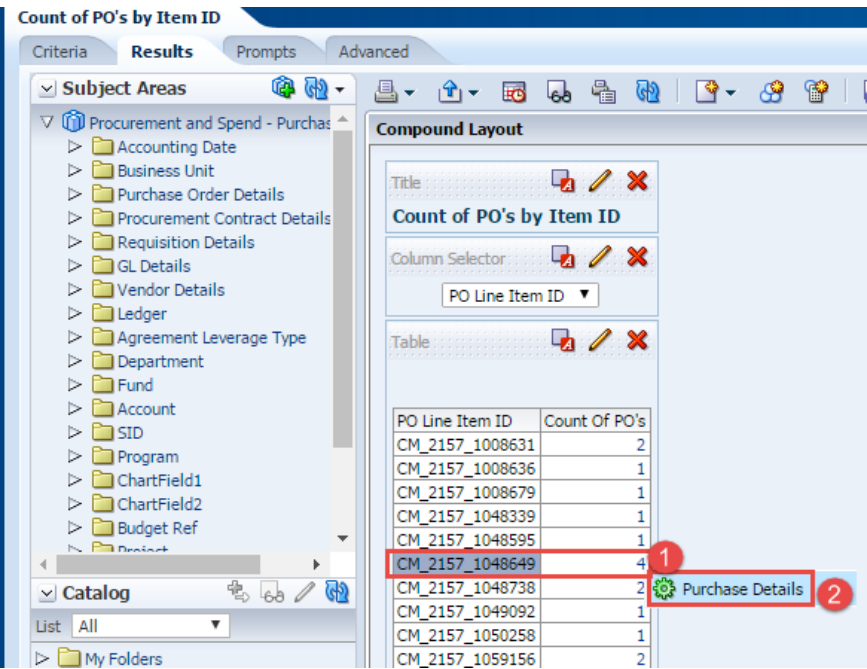

4. It will open a new window and will give you the PO Details of that **CM\_2157\_59241** Item.

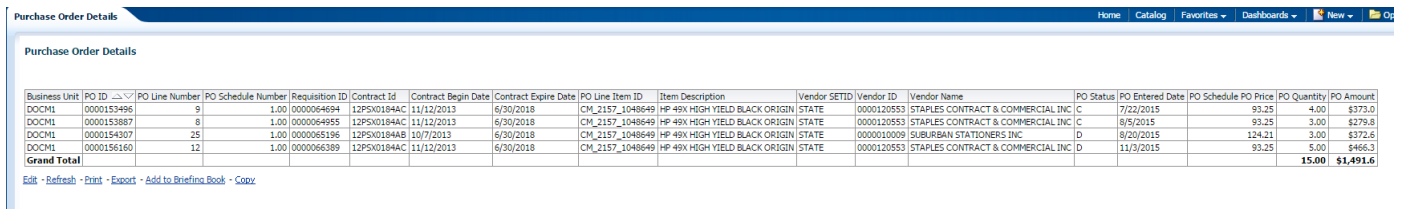

This release contains a new feature: **Breadcrumbs**.

Breadcrumbs have been added to help you understand your current location within OBI content and the path that you have used to navigate OBI content.

Observe the bottom left corner of My Dashboard. Breadcrumbs are active links that you can click to return to the place from which you navigated and to the state of the content when you left it.

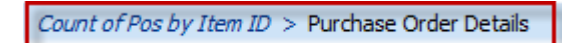

5. Click on Count of PO's by Item ID to **return**.

# **7. Search, Print and Export Analysis**

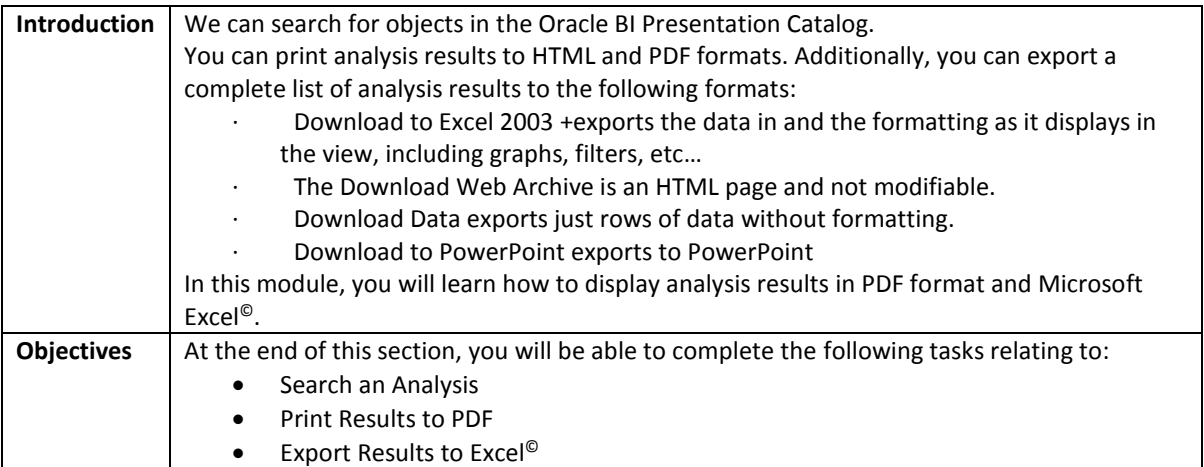

## **7.1 Search for an Analysis**

The basic catalog search allows you to search for an object from the Global Header, Home page, or Catalog page. You can search for an object by its name, location, or type only, which is similar to using a Find dialog box in many products. You will find only those objects for which you have the appropriate permissions. When the desired object is located, you can click it to display it for viewing or editing, as your permissions allow.

#### **Understanding Search elements**:-

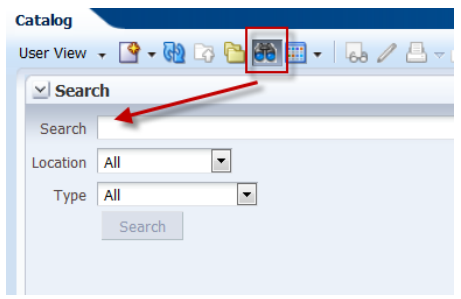

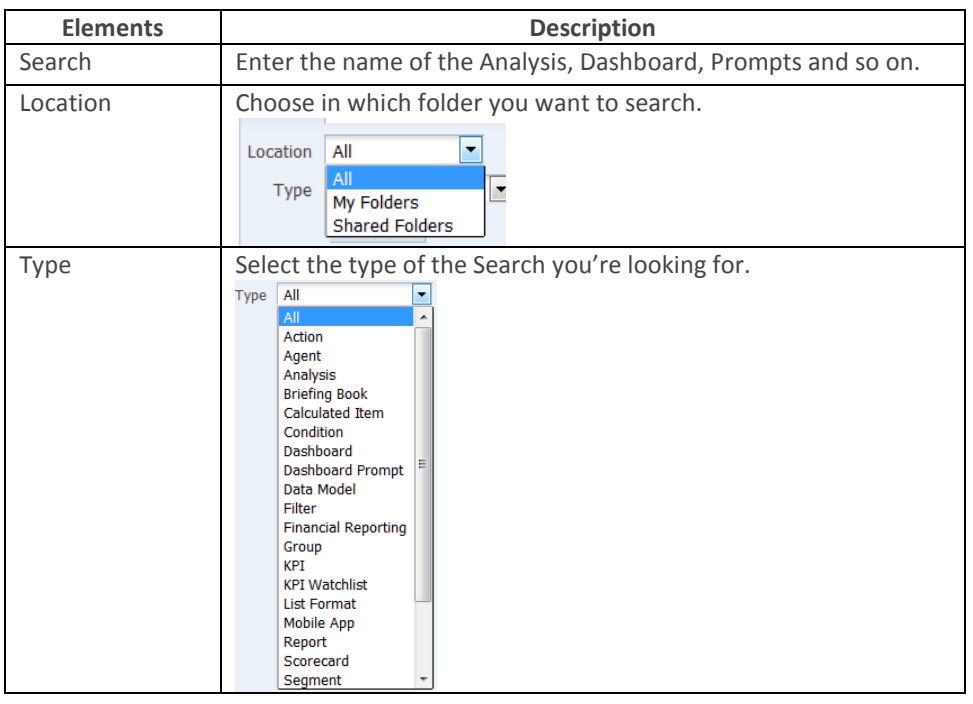

#### **Guided Exercise**

To search an analysis, follow the below steps:

- 1.On home page, click on Catalog in Global header.
- 2. Now click on **Search** icon **in the Common Header.**

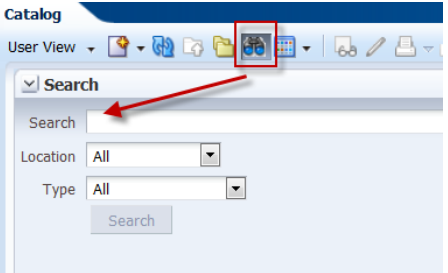

3. Enter **Count of Pos by Item ID** under Search. And select **My Folders** as Location. Click **Search**.

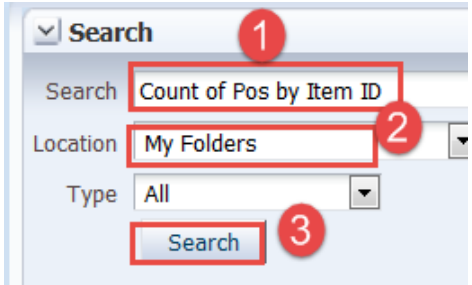

Now it will display all the reports with **Count of Pos by Item ID** along with their folder path in My Folders.

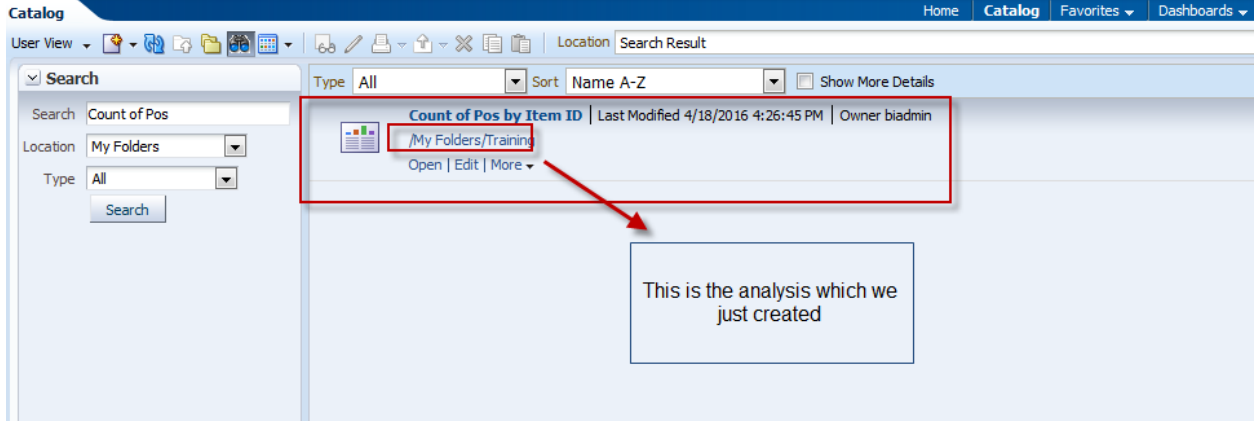

## **7.2 Print Results to PDF**

You can export analyses to a PDF format. By exporting analyses, you have the ability to print analyses as well as send an analysis to an individual.

#### **Guided Exercise**

Go to Results tabbed page, and click on **Print this Analysis** icon.

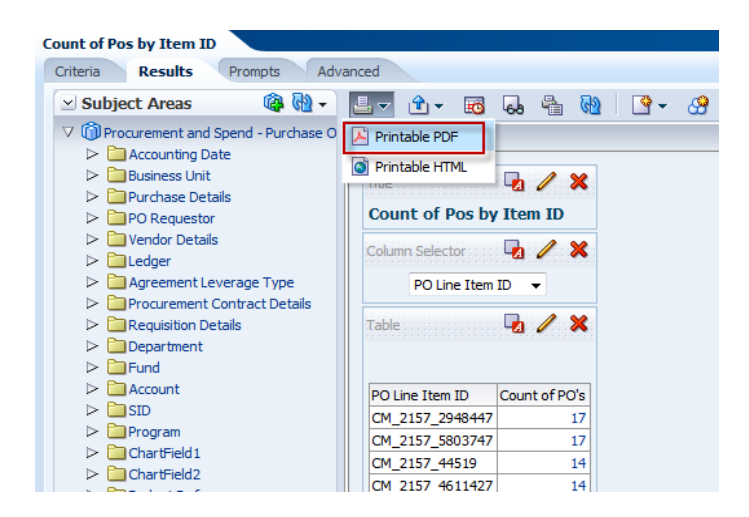

1. Click on **Printable PDF**, a new window opens with PDF version of the results. You can either save the analysis as PDF in your desktop or give print to printer.

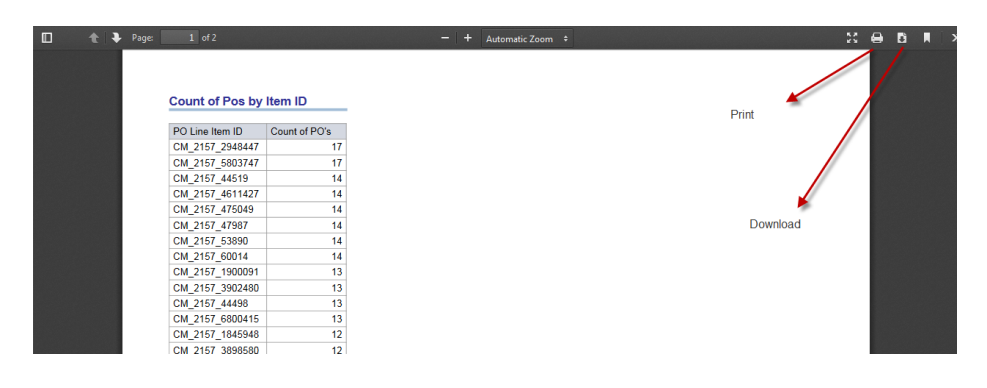

## **7.3 Export Results to Excel**

You have the ability to export an analysis to Microsoft Excel<sup>©</sup>. By exporting to Microsoft Excel<sup>©</sup>, you can save, print, email or manipulate the data in a spreadsheet.

#### **Guided Exercise**

1. Click Export this analysis icon on Results tabbed page.

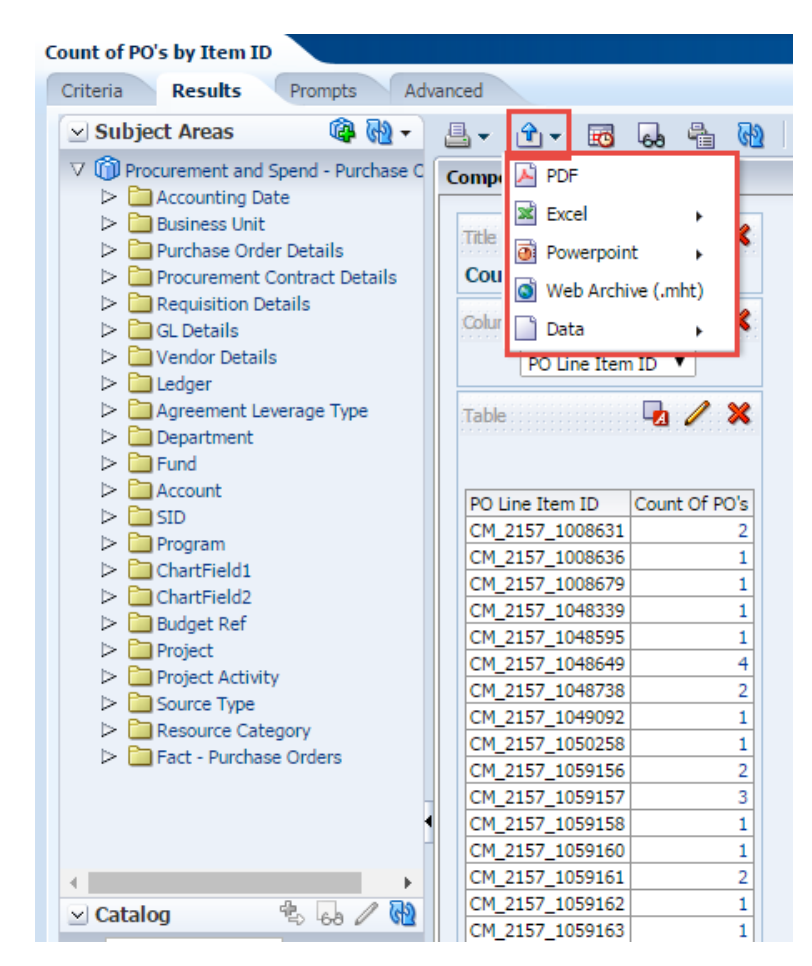

2. Click **Excel** and **Save** the file

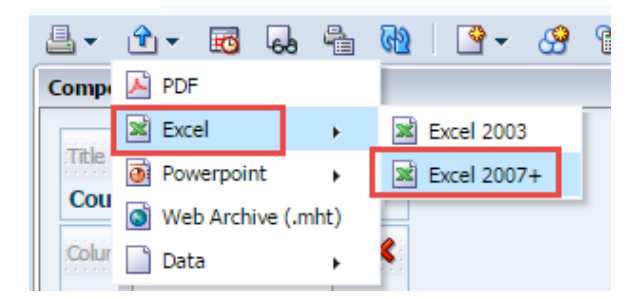

3. **Save** this Analysis.

## **8. Work with Dashboard Prompt**

**Introduction** | A dashboard prompt is a special filter that filters analyses embedded in a dashboard.

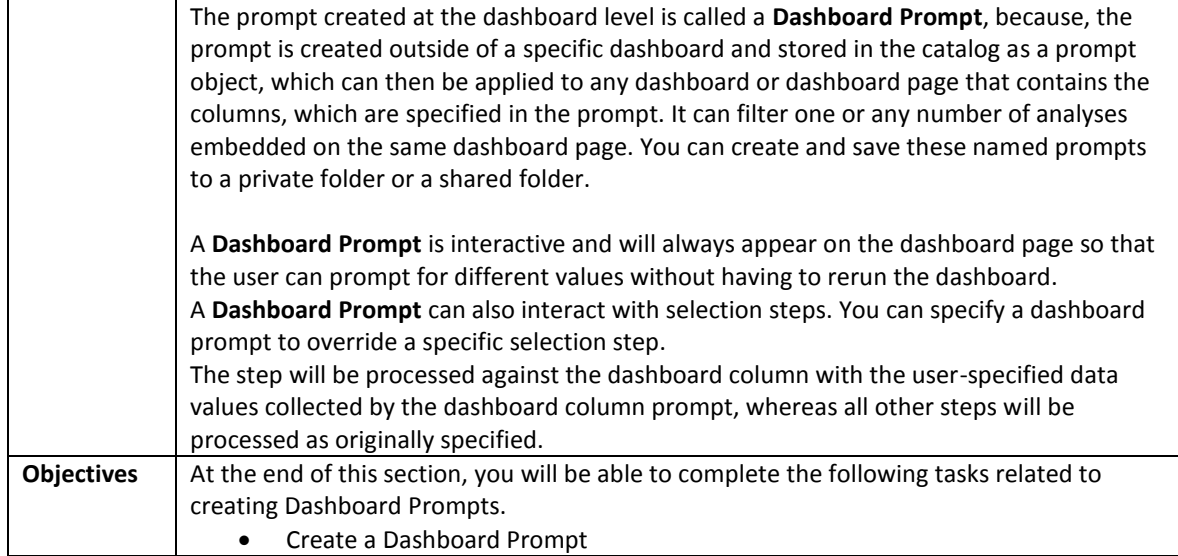

## **8.1 Understand a Dashboard Prompt**

A prompt that is created at the dashboard level is called a dashboard prompt because the prompt is created outside of a specific dashboard and is stored in the catalog as an object, which can then be added to any dashboard or dashboard page that contains the columns that are specified in the prompt. Dashboard prompts are reusable, because you can create one prompt and use it many times. When the prompt object is updated and saved, those updates are immediately displayed in all dashboards where the prompt is used. A dashboard prompt is interactive and is always displayed on the dashboard page so that the user can prompt for different values without having to re-run the dashboard. Users can create and save dashboard prompts to either a private folder or to a shared folder.

#### **Navigating and Understanding Dashboard Prompt**

1.Dashboard prompt screen opens which will have two sections Definition & Display section.

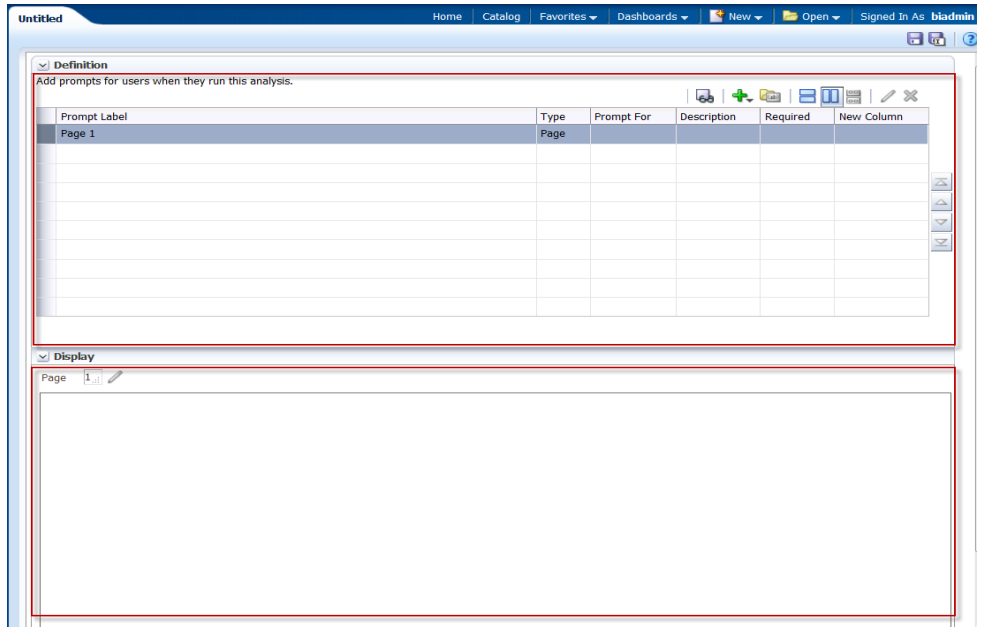

The **Definition pane** allows you to add, organize, and manage a named prompt's columns. You can use column prompts, image prompts (maps), currency prompts, and variable prompts. The Definition table lets you view highlevel information about the prompt's columns. You can also use this table to select columns for editing or deleting, arrange the order in which the prompts appear to the user, or insert row or column breaks between prompt items.

The **Display pane** is a preview pane that allows you to view the prompt's layout and design.

2.Definition pane:-

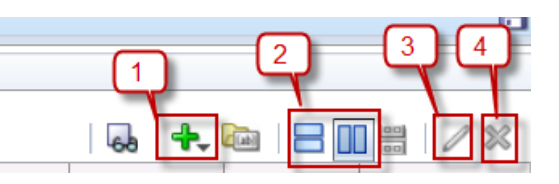

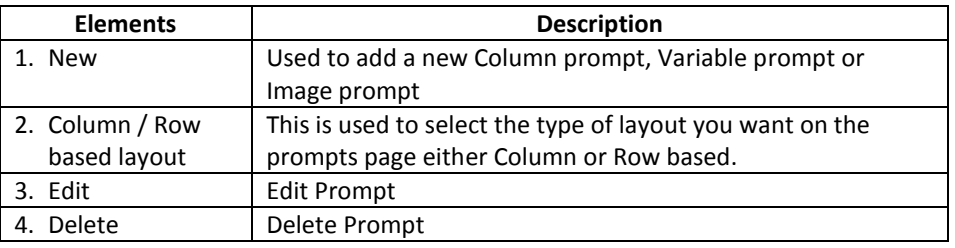

3. New Column Prompt dialog, for example we will select **Year.**

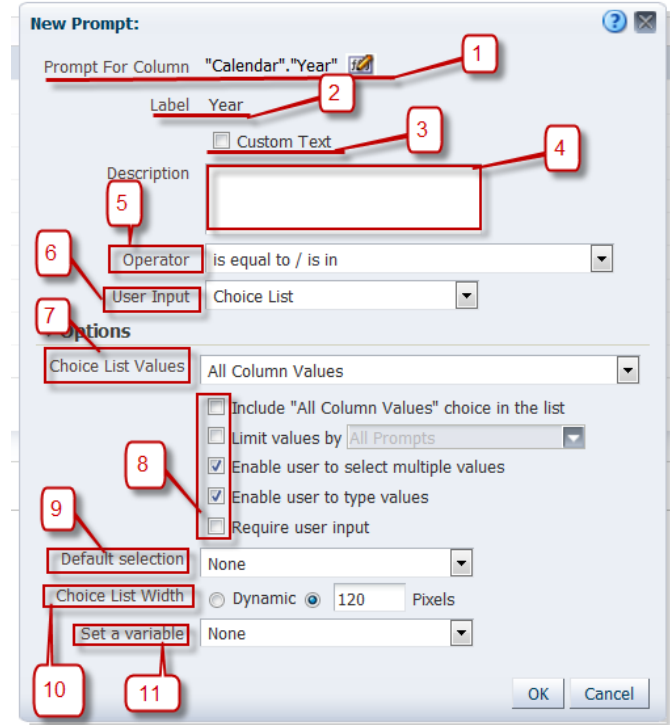

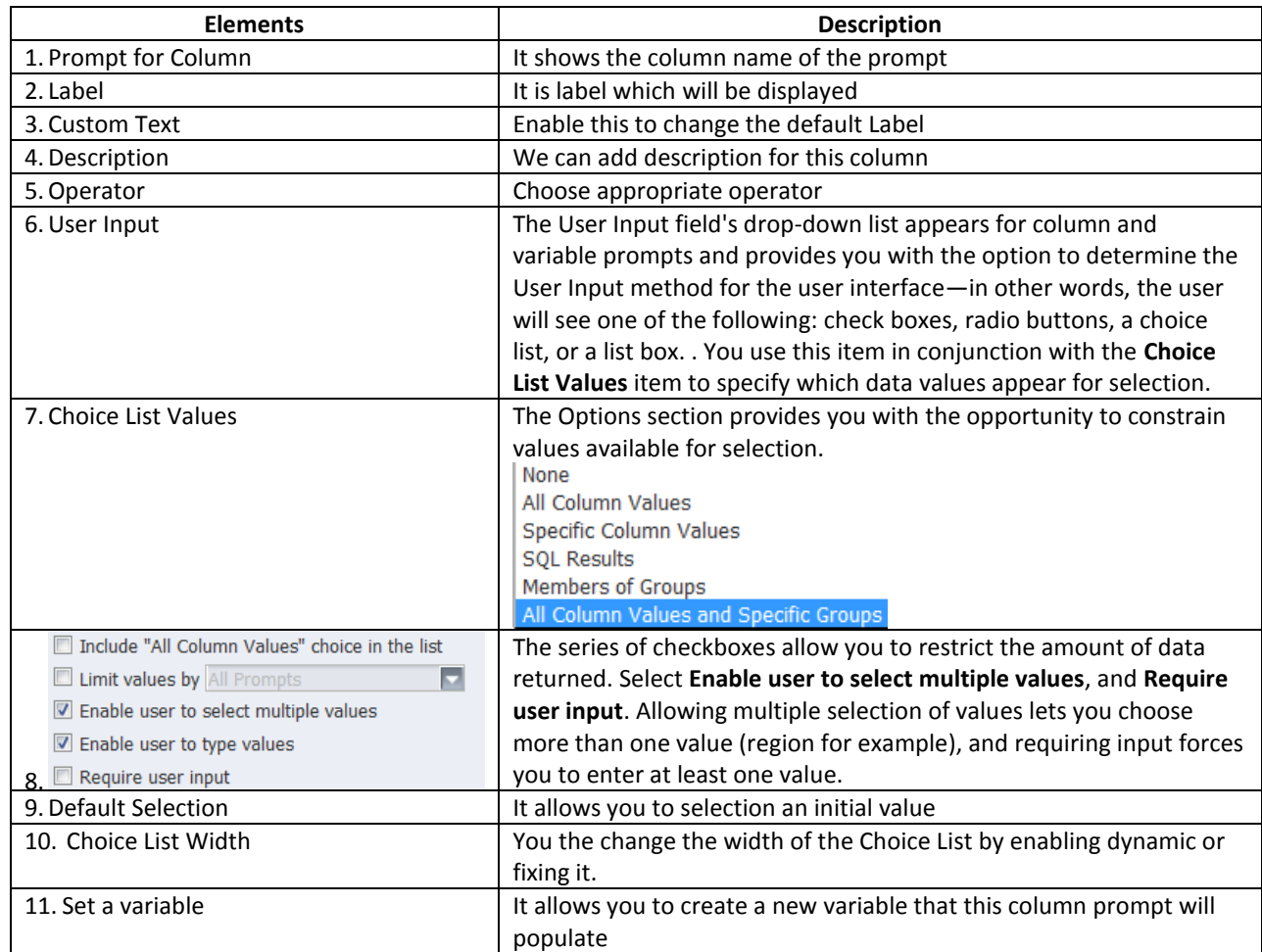

## **8.2 Create Dashboard Prompt**

Next we will create Dashboard Prompt with two columns from Procurement and Spend - Purchase Orders subject area.

#### **Guided Exercise**

1. Click on **New** icon from global header and select **Dashboard Prompt.**

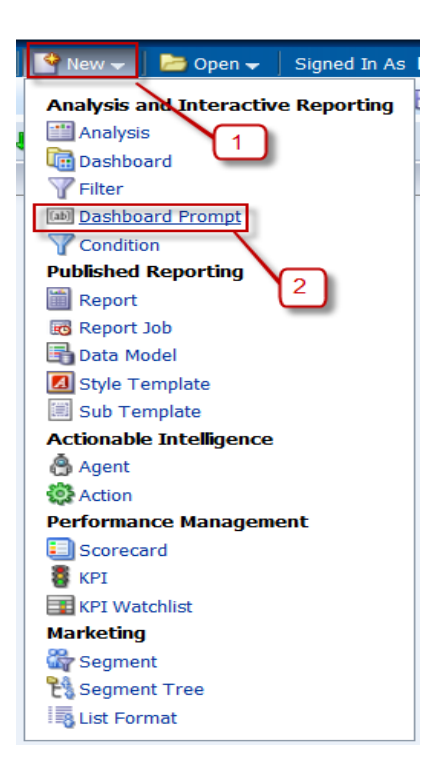

2. Select **Procurement and Spend - Purchase Orders** from the Subject Area dialog.

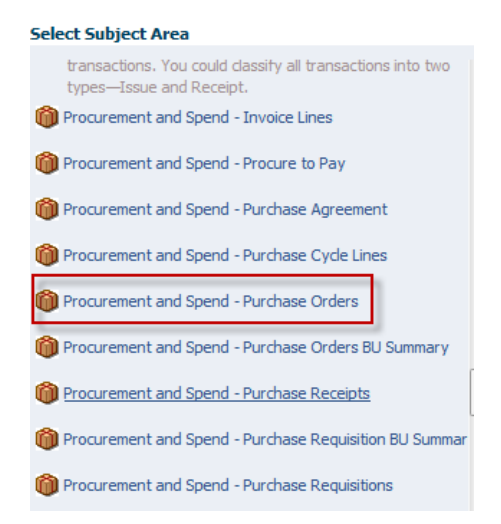

It will open Dashboard Prompt window:

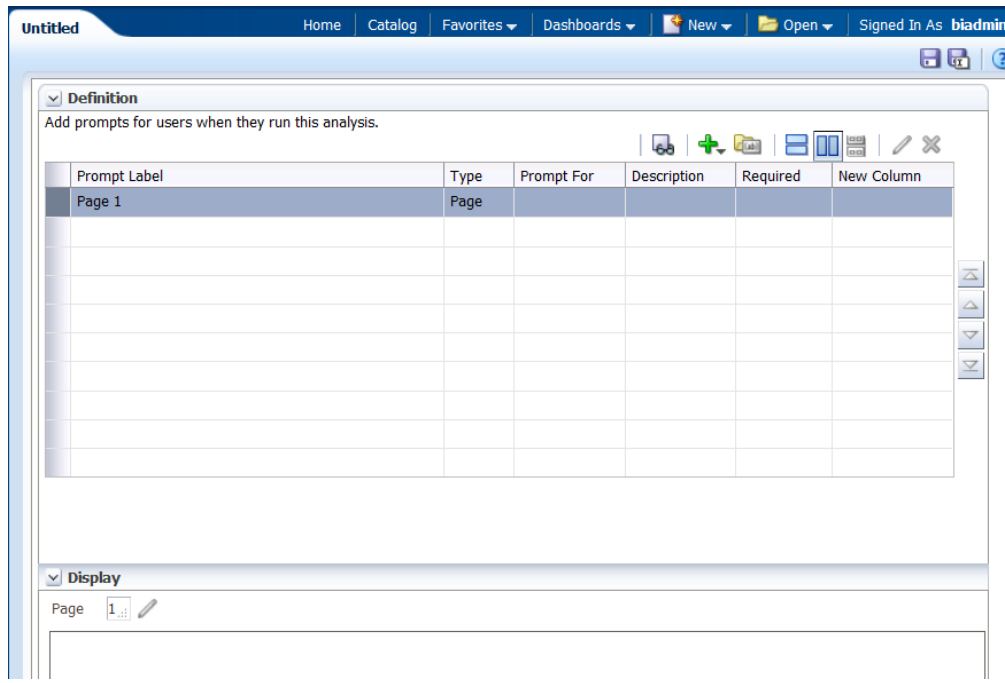

3. Click on **New** icon **<sup>1</sup>** and select **Column Prompt**.

Subject Area with select column dialog opens: Expand Accounting Date and select **Accounting Year.**

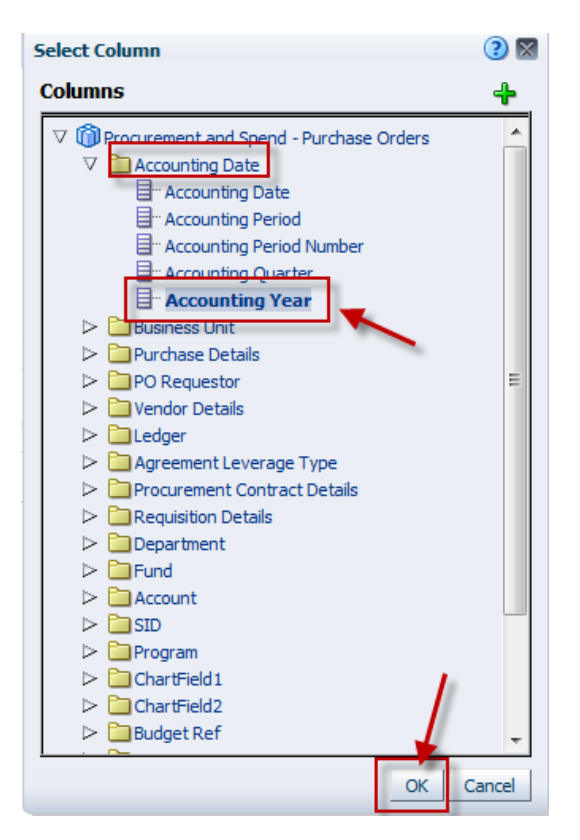

4.**New Prompt** dialog opens. Leave the defaults in the top section.

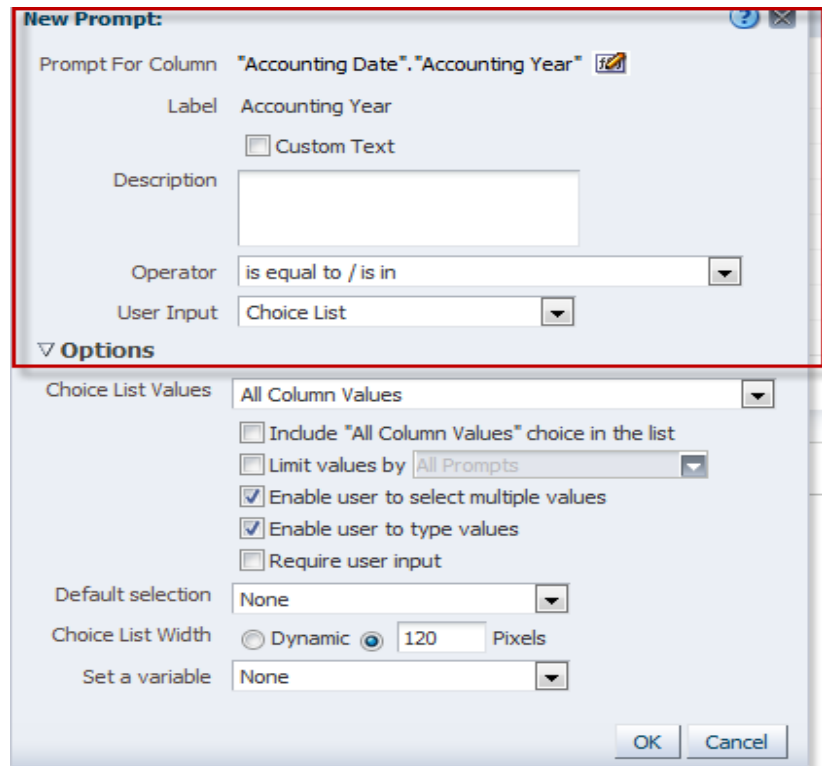

5. Click on **Choice List Value** drop down menu to select "**Specific Column Values**". Then click on **Add** icon next to it, and select Years from 2011 to 2016.

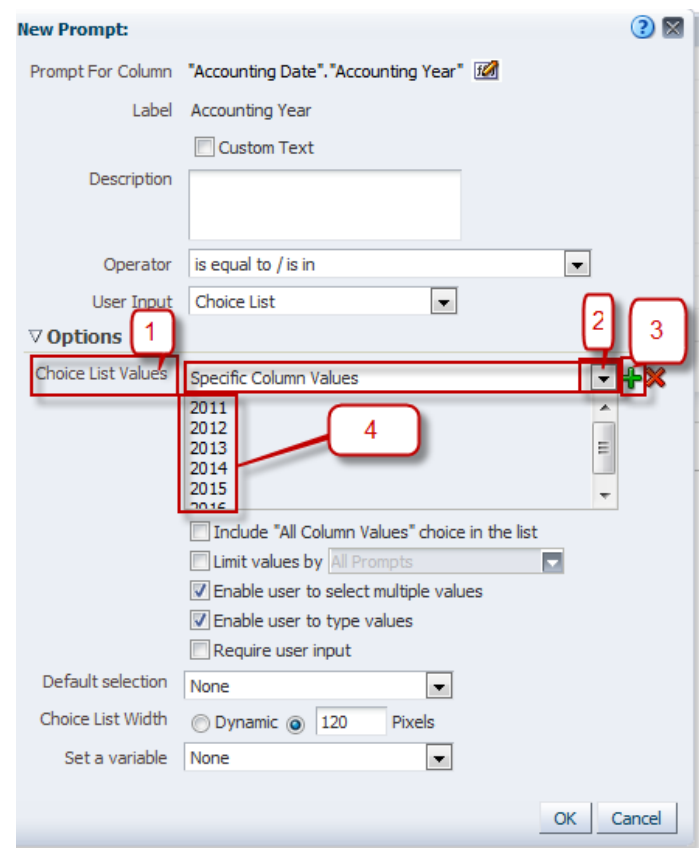

6. Enable **Require user Input**.

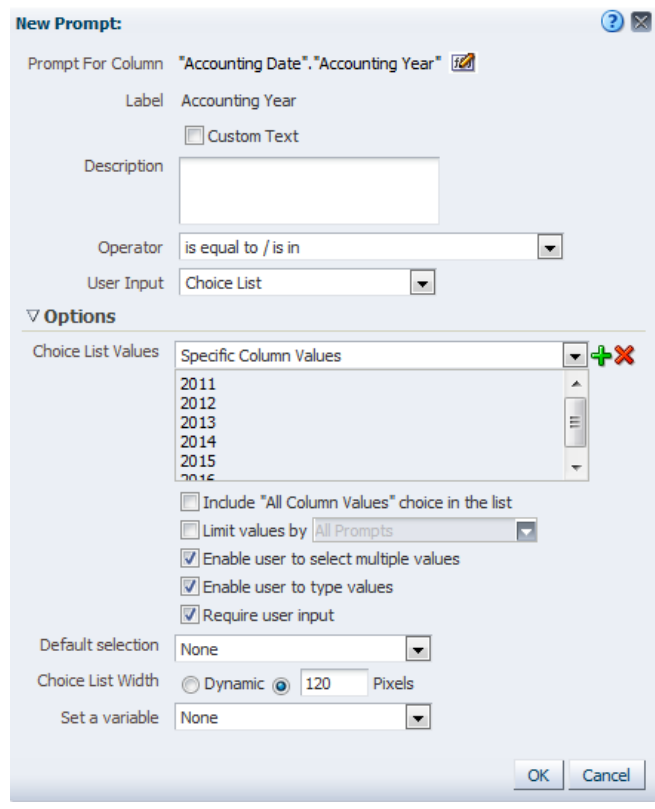

7. Click on Default selection drop down menu to select **Server Variable** and then type **CURRENT\_YEAR**.

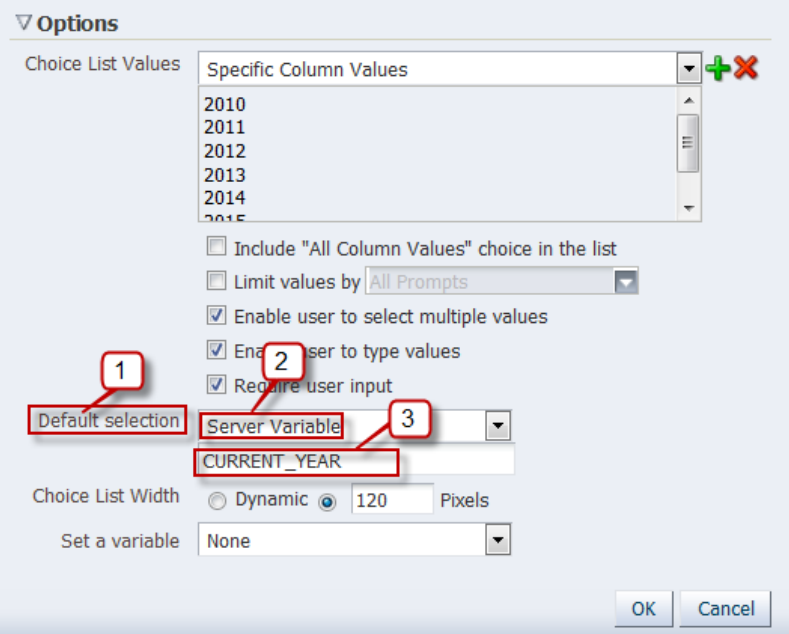

8. Click **OK** to close the Prompt.

9. The Definition pane and Display pane appears as follows:-

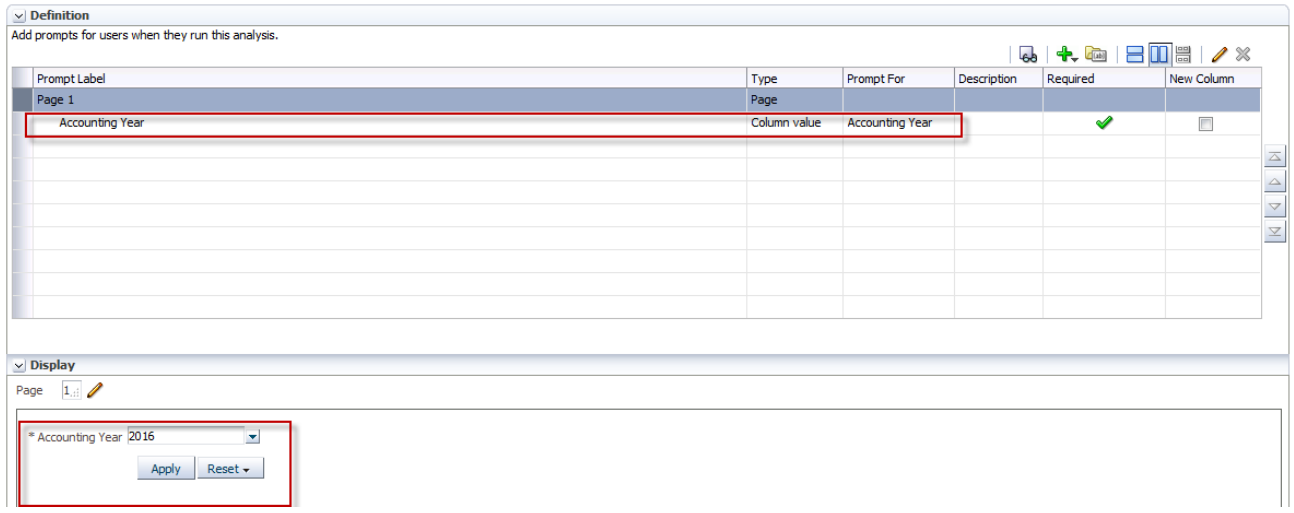

Next we will add **PO Business Unit** in similar way.

1. Click Add icon to select **Column Prompt** and select PO Business Unit by expanding Business Unit folder.

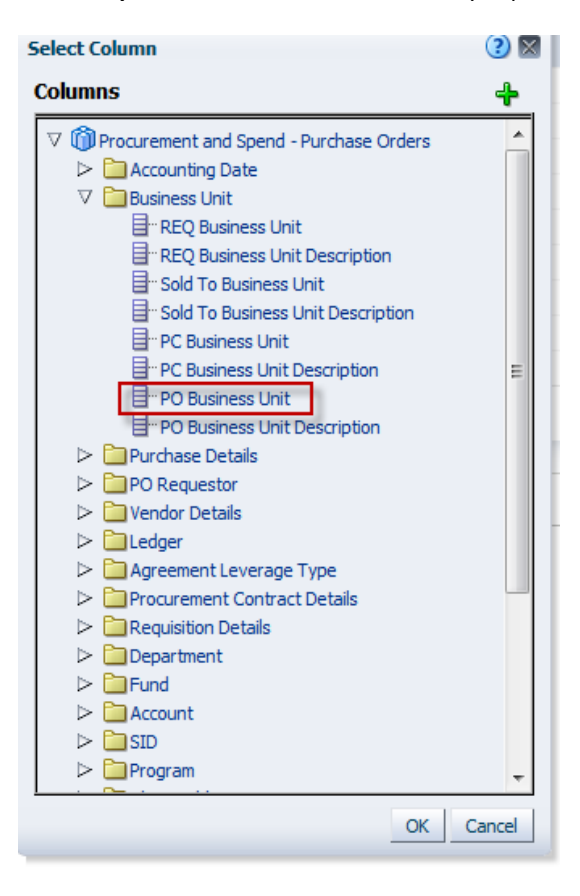

2. PO Business Unit Prompt dialog opens:

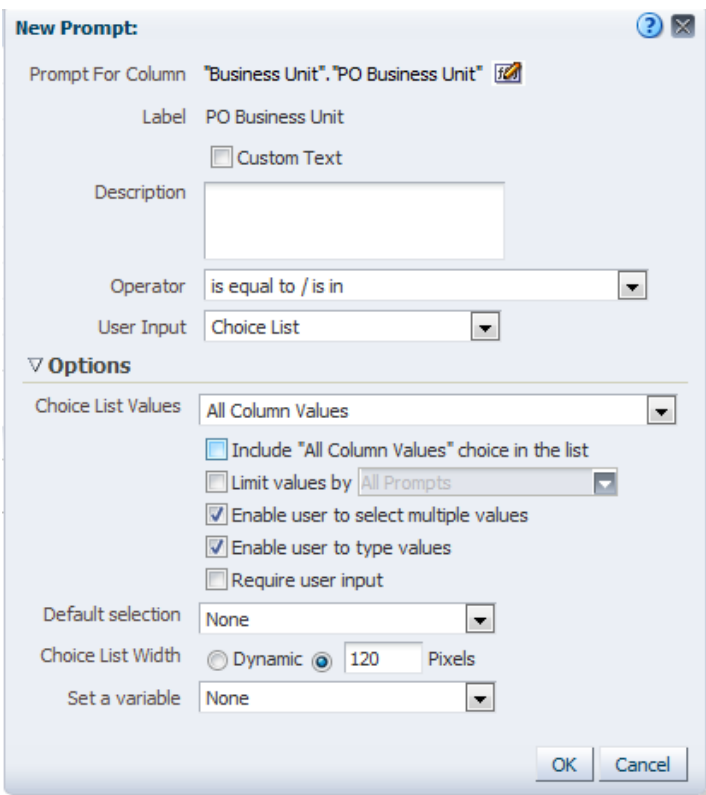

3. Enable **Limit values by**.

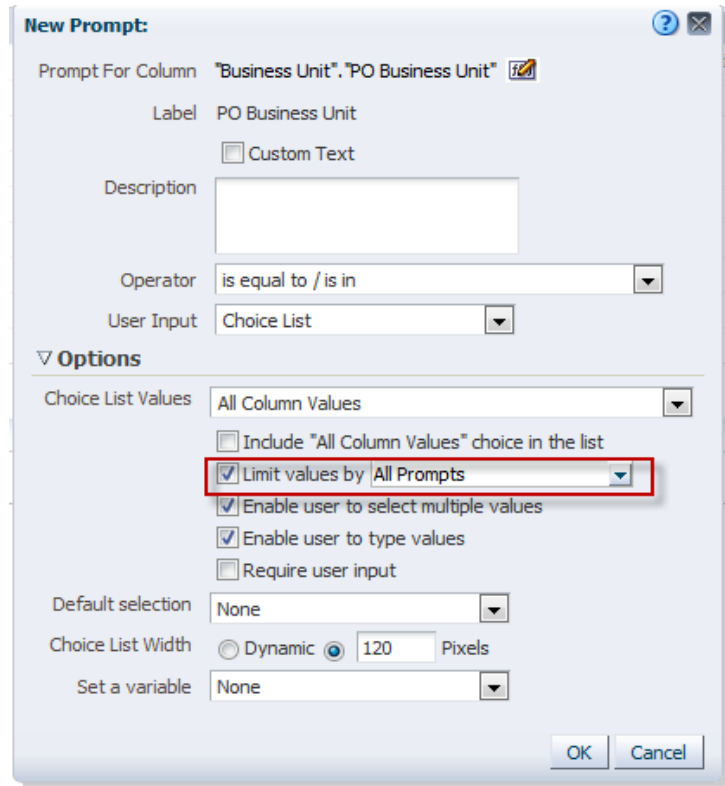

4. Change Default Selection to Specific Values and Choose DOTM1 and click on **OK**.

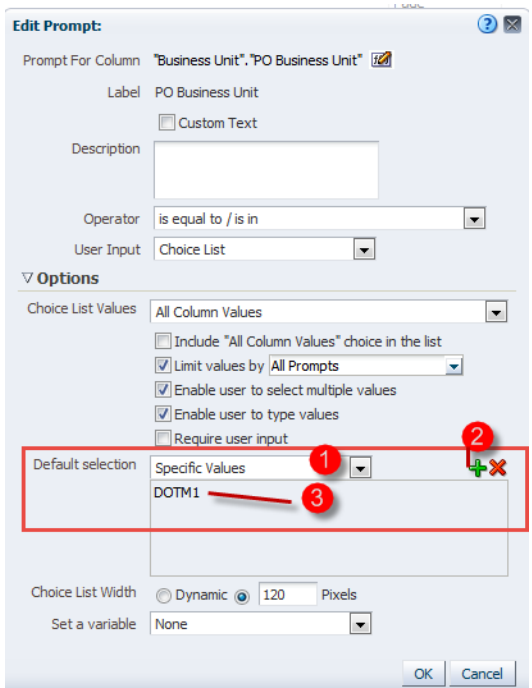

5. Click **OK** to close the dialog and see the Defintion and Display pane.

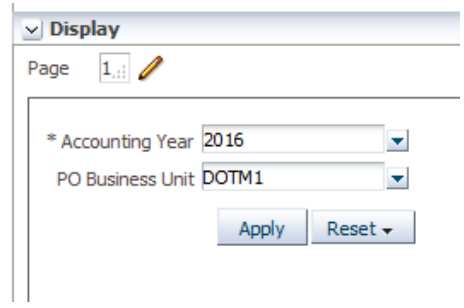

6. In Display pane the prompts layout is based on Column. We will change it to **Row based layout**.

2

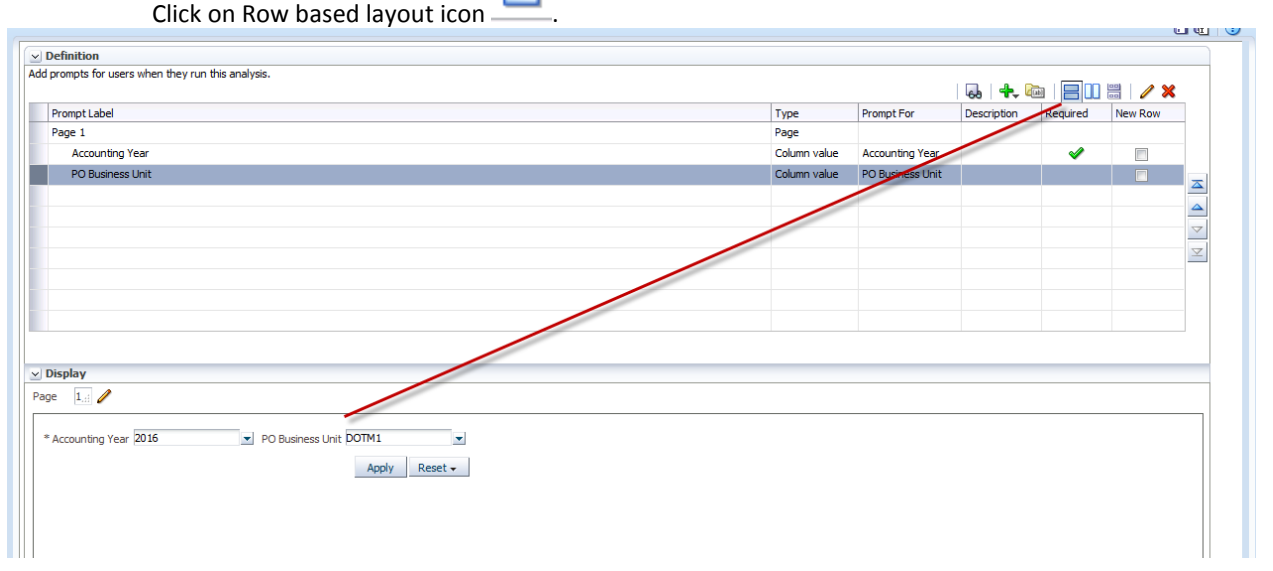

7. **Save Dashboard Prompt** under My Folders/Training as PO Prompt.

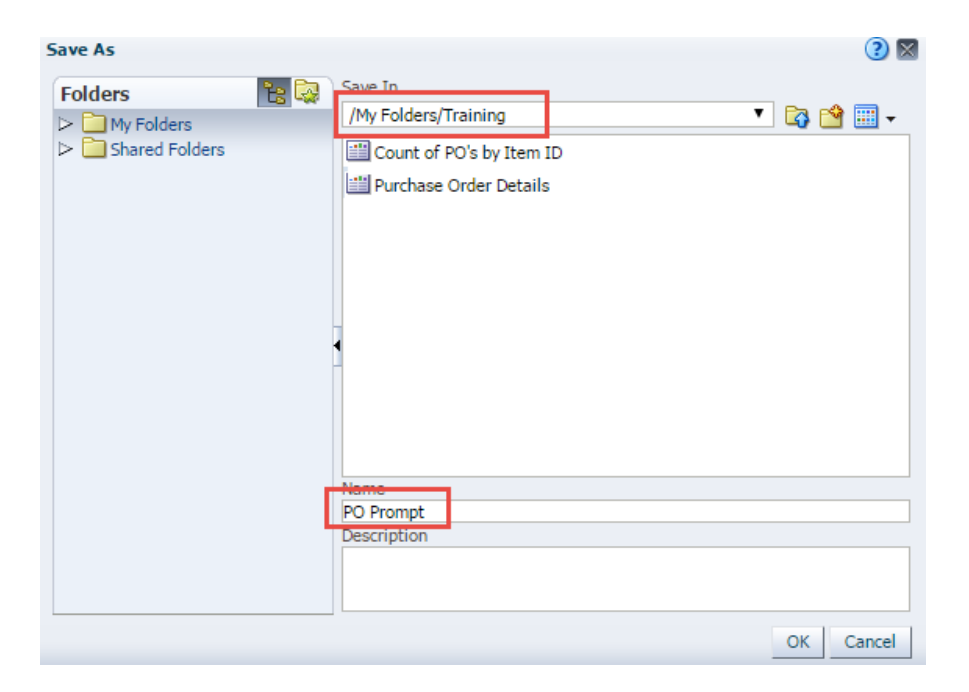

Click **OK**

8.Navigate to **My Folders/Training** to view the Dashboard Prompt.

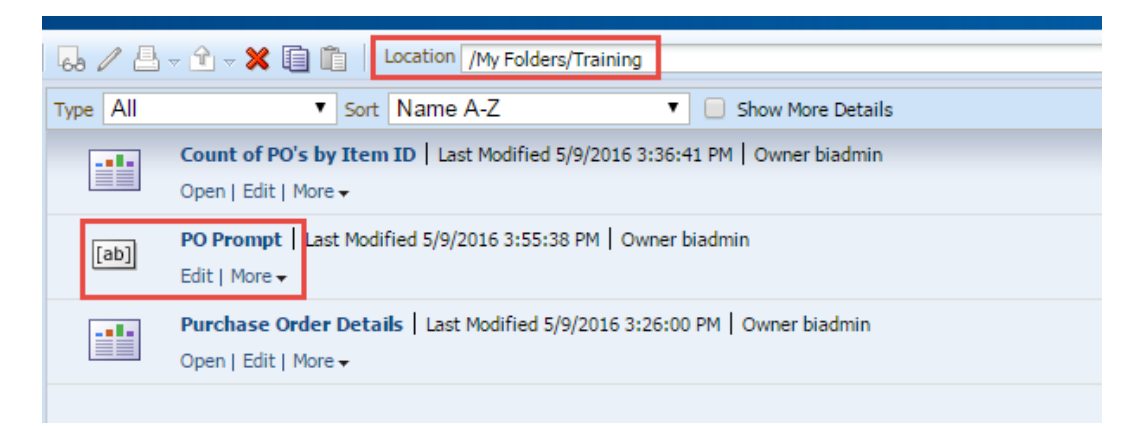

# **9. Build & Design Dashboard**

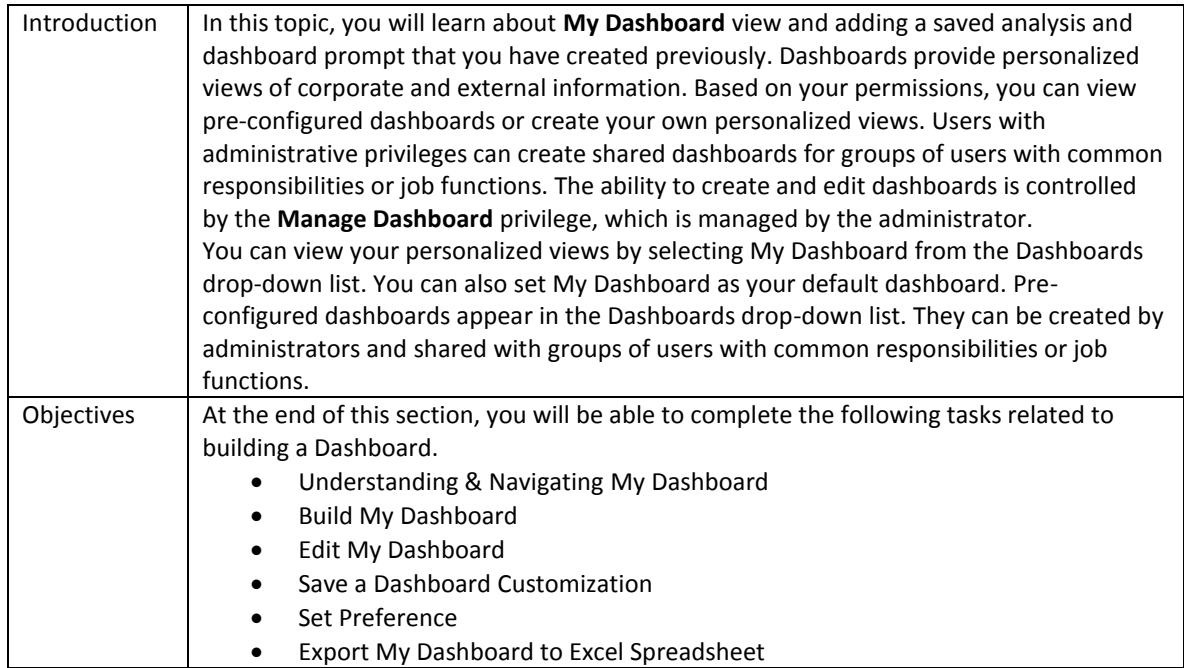

## **9.1 Understanding and Navigating My Dashboard**

#### **Understanding Dashboards**

Dashboards consist of multiple pages, which display as tabs across the top of the dashboard screen. Additionally, Analysis Editor Users have a personal dashboard, called My Dashboard, which enables you to personalize content to meet your requirements.

Pages can display anything that you can access or open with your Web browser, such as saved OBI analyses, images, graphs, tables, text, and links to Web sites and documents.

Dashboard objects are items that are used only in a dashboard. Examples of dashboard objects are sections to hold content, navigation links, and embedded content appearing within a frame in a dashboard.

You can add content to your personal dashboard by clicking and dragging it from the Dashboard Objects section onto the dashboard layout page, which consists of columns used to align content, and sections used to hold content. The look of a dashboard, such as background colors and the size of text, is controlled by styles and skins. You can modify individual objects on the dashboard to change the overall page appearance.

#### **Navigate My Dashboard**

1. The initial My Dashboard page.

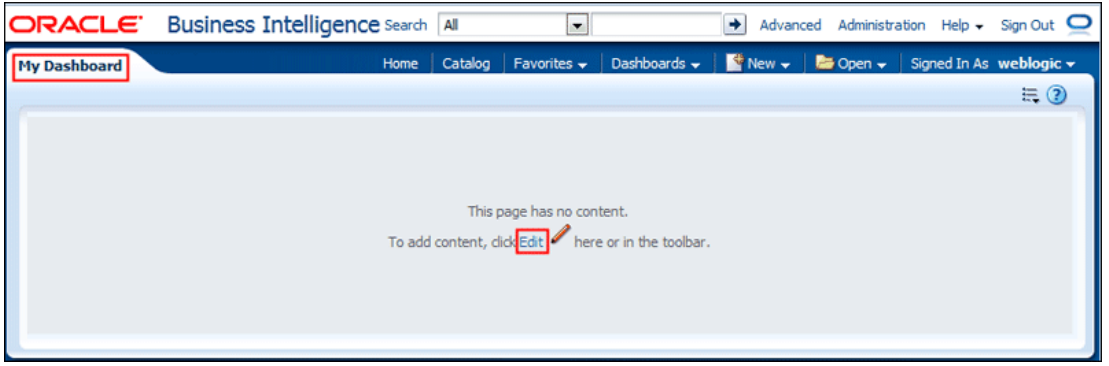

When you open a dashboard, including My Dashboard, the content appears in one or more dashboard tabbed pages. Pages contain the columns and sections that hold the content of a dashboard, and every dashboard has at least one page. Multiple pages are used to organize content.

This example shows an empty My Dashboard page with no content. Hover over the Edit icon to edit the dashboard and add content.

*Note: If you have chosen or if your company has setup My Dashboard as your default, then you use dashboard template pages to populate your personal dashboards (My Dashboard) when you first log in as a new user. This allows you to see one or more dashboard pages with content, rather than an empty dashboard. It also gives you a starting point to build your own dashboard pages.*

2. The Dashboard Builder appears and automatically creates **page 1** of your dashboard (the first tabbed page).

Using the Dashboard Builder, you can add pages and objects to a dashboard and control the page layout. The Dashboard Builder is composed of the following:

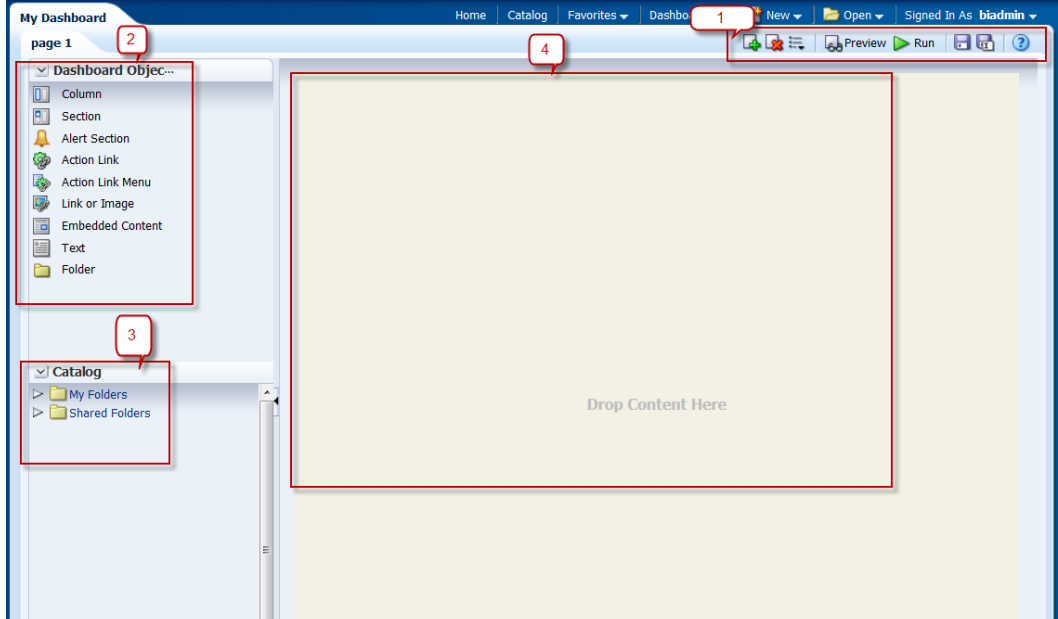

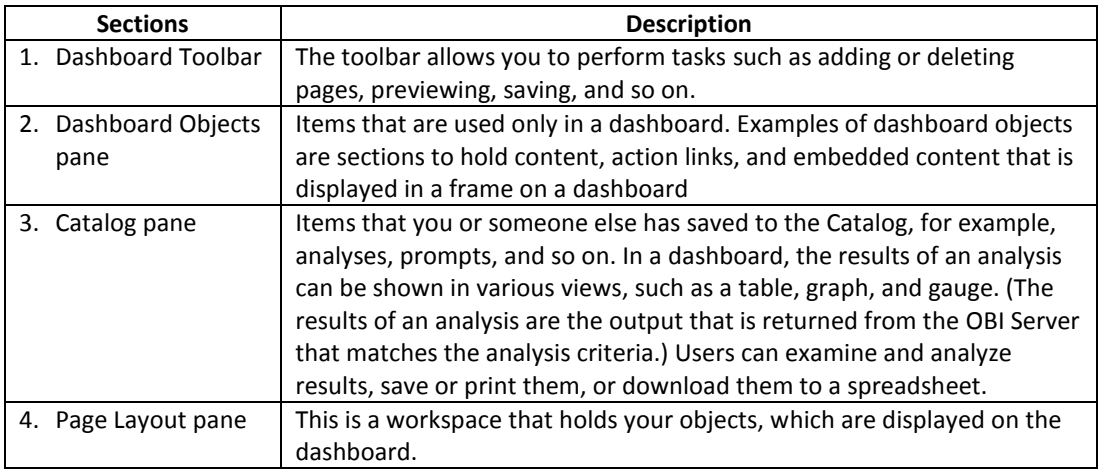

#### **Dashboard Object Pane**: -

As mentioned above, the Dashboard Objects pane provides you with a list of objects to add as content to a dashboard page. You will have to drag the object to the Page Layout pane on the right.

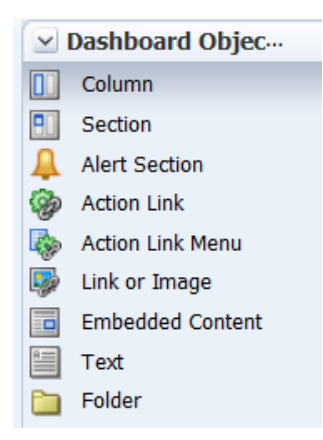

Two most imp objects used from Dashboard Object pane are as follows:-

**Columns** are used to align content on a dashboard. (Sections within columns hold the actual content.) You can create as many columns on a dashboard page as you need.

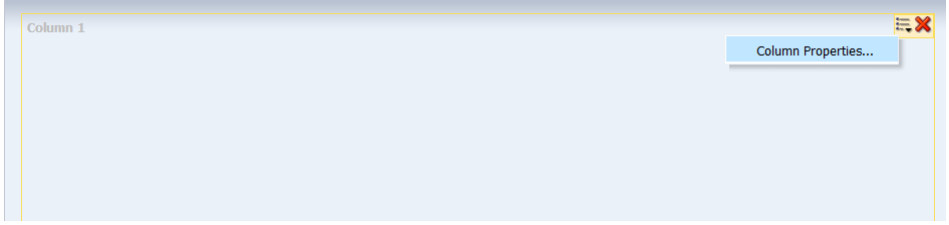

We can click on Column Properties of Column and change the style, alignment, font, color and soon.

**Sections** are used within columns to hold the content, such as action links, analyses, and so on. You can drag and drop as many sections as you need to a column.

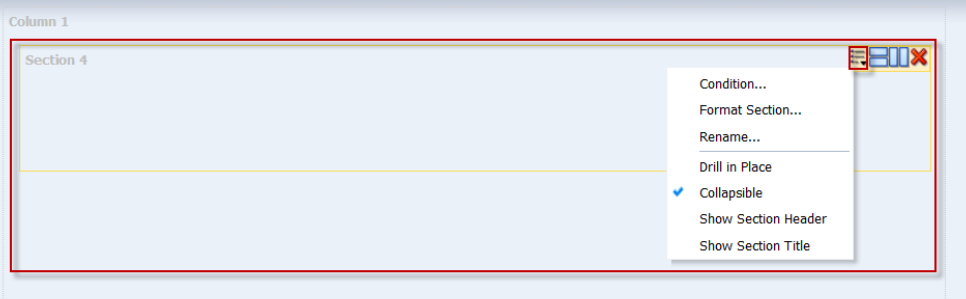

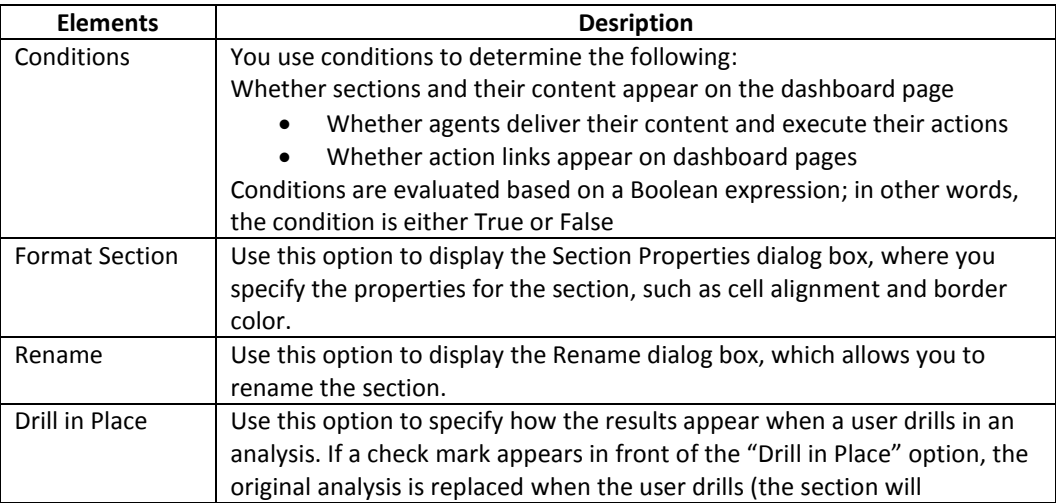

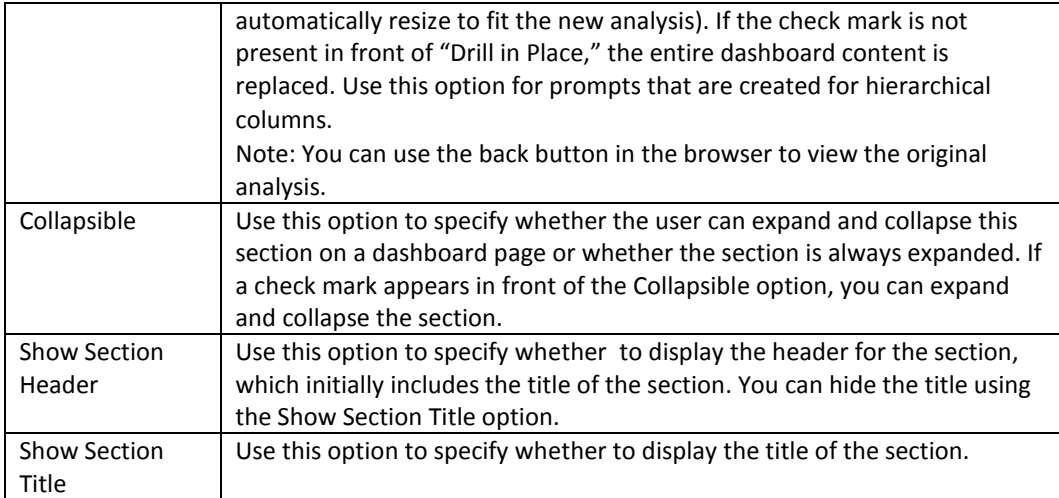

#### **Dashboard Toolbar pane**: -

The toolbar allows you to perform tasks such as adding or deleting pages, previewing, saving, and so on.

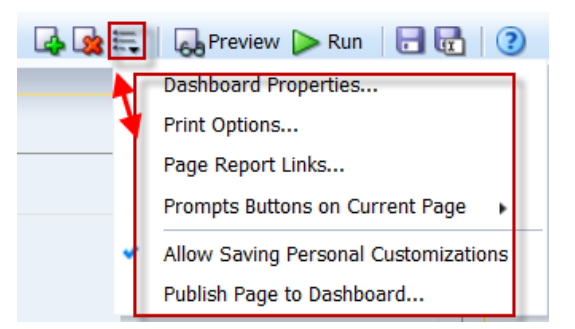

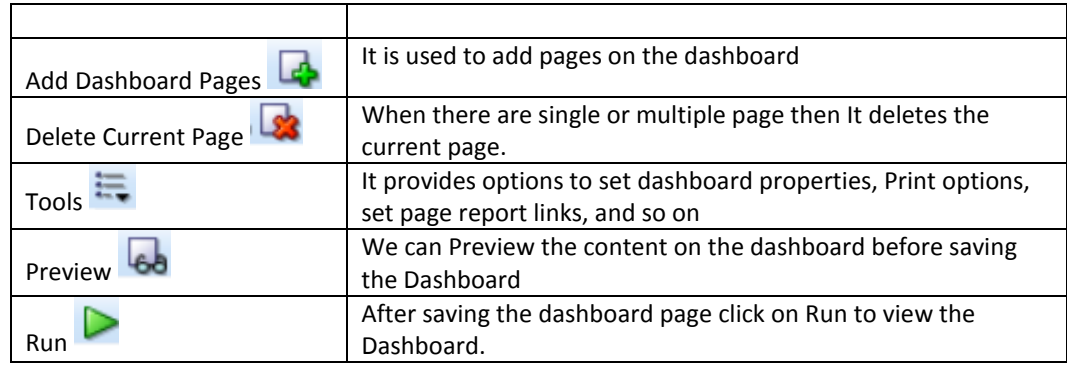

**Dashboard Properties**:-

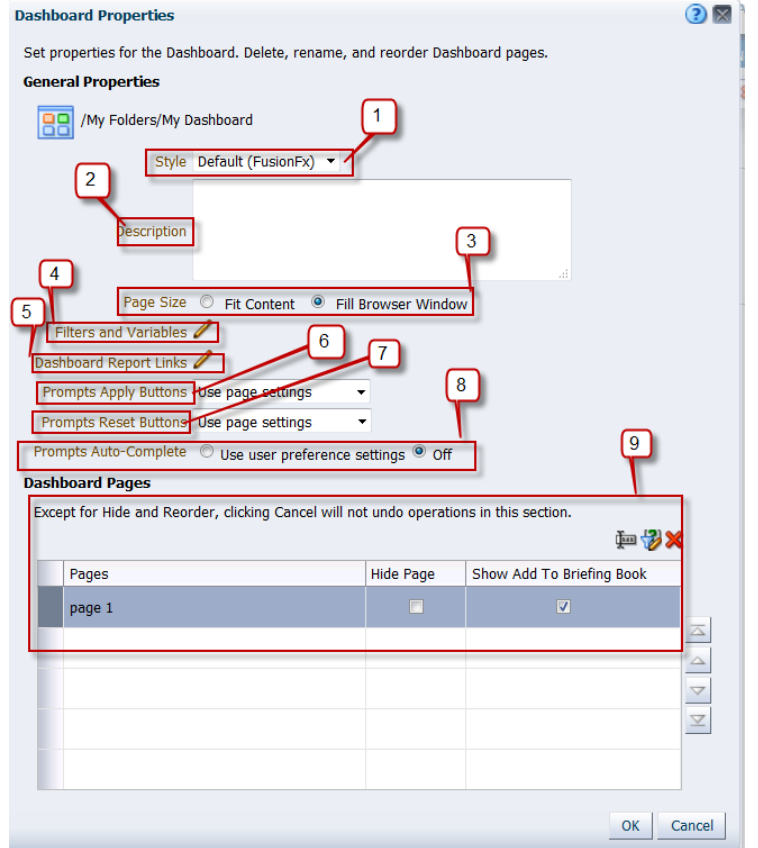

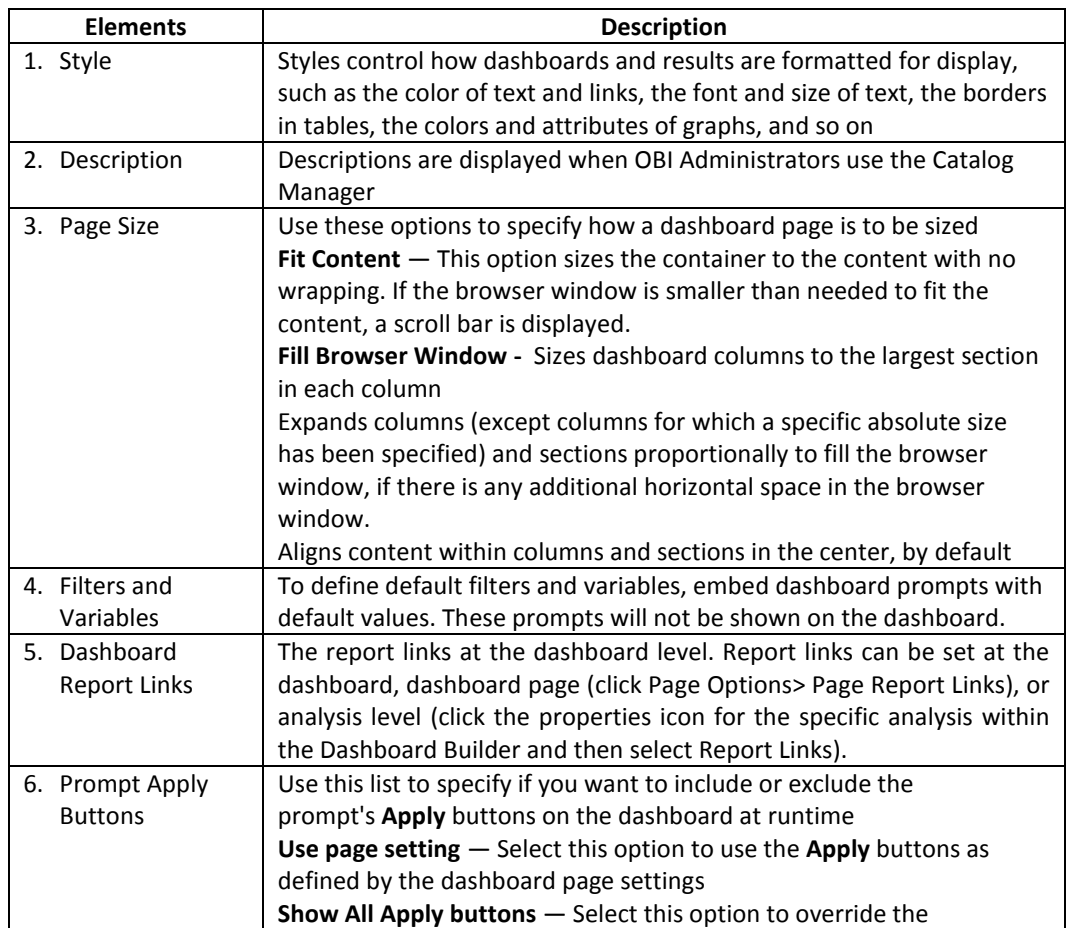

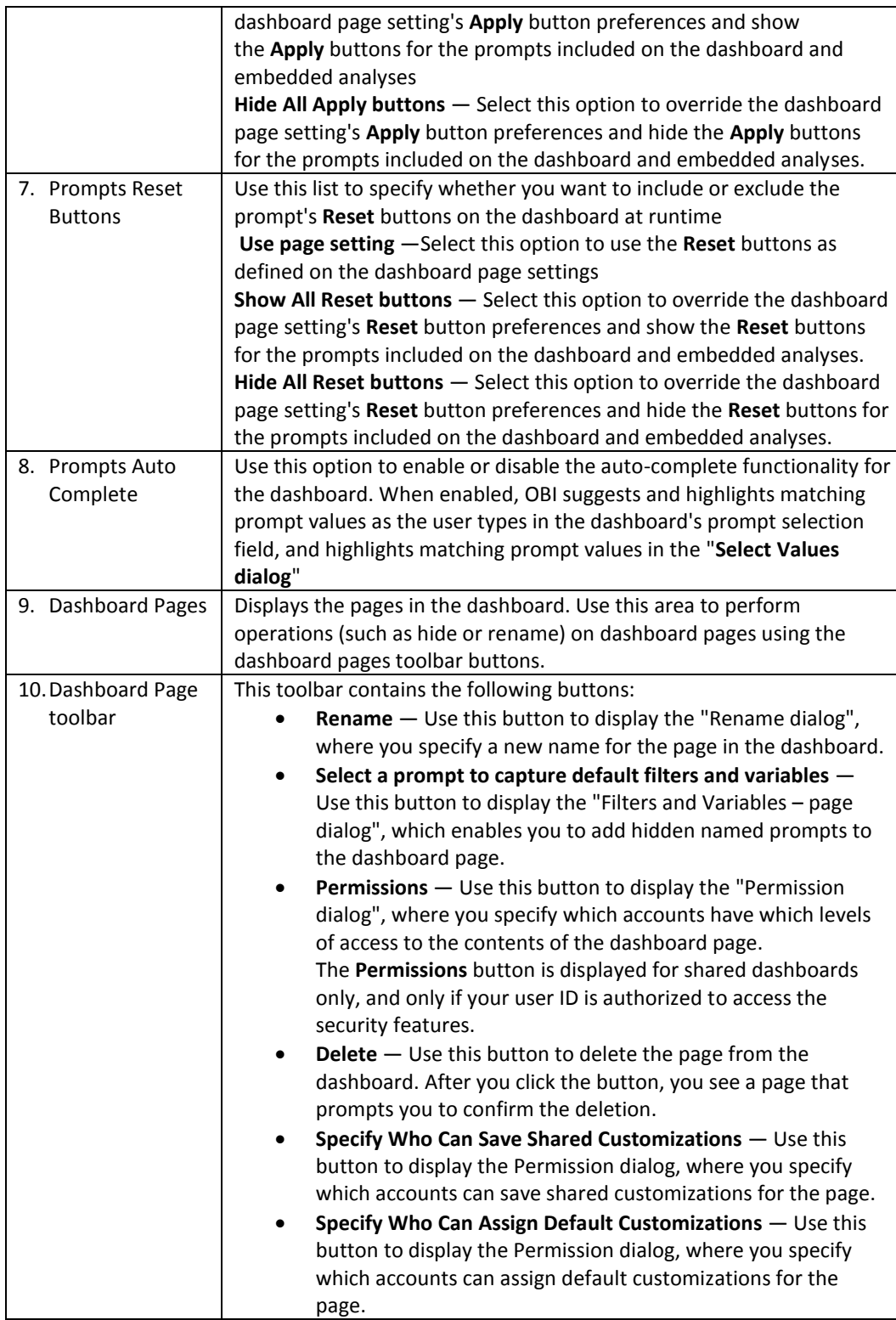

### **9.2 Build My Dashboard**

In this section, we will build My Dashboard which will have two pages.

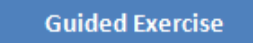

1. Click the **Dashboards** link on the global header and then click **My Dashboard.**

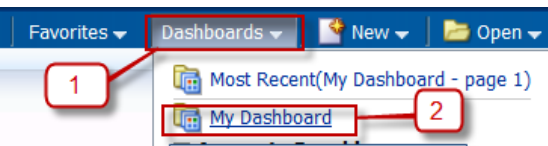

An empty My Dashboard page appears.

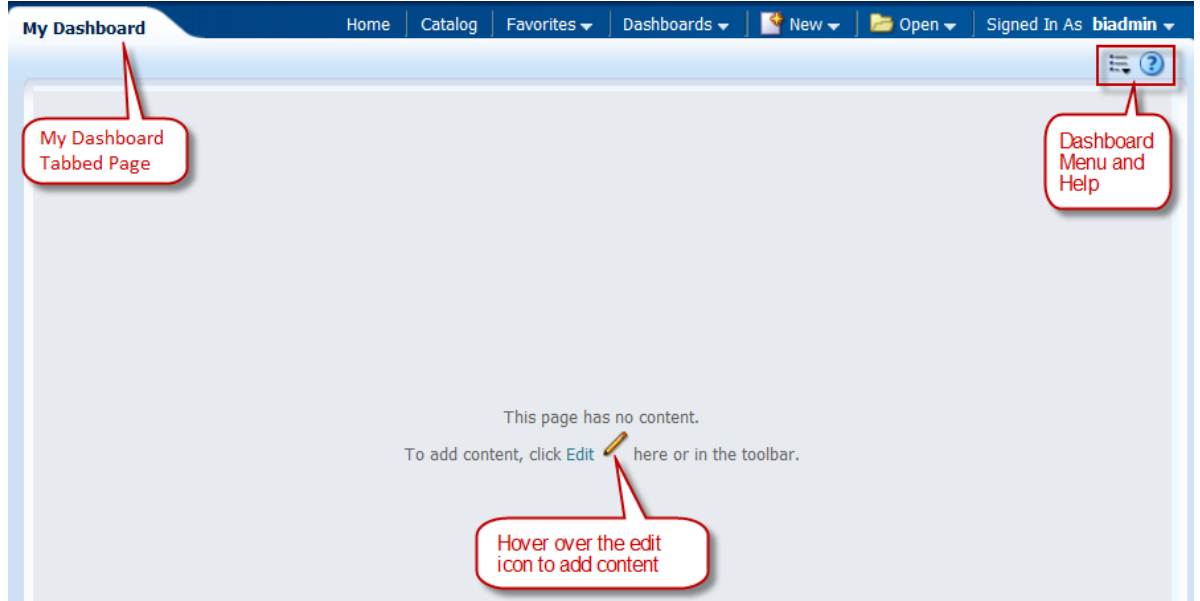

2. Click the **Edit** icon (1) to add content to your empty dashboard page. The Dashboard Builder appears and automatically creates **page 1** of your dashboard (the first tabbed page).

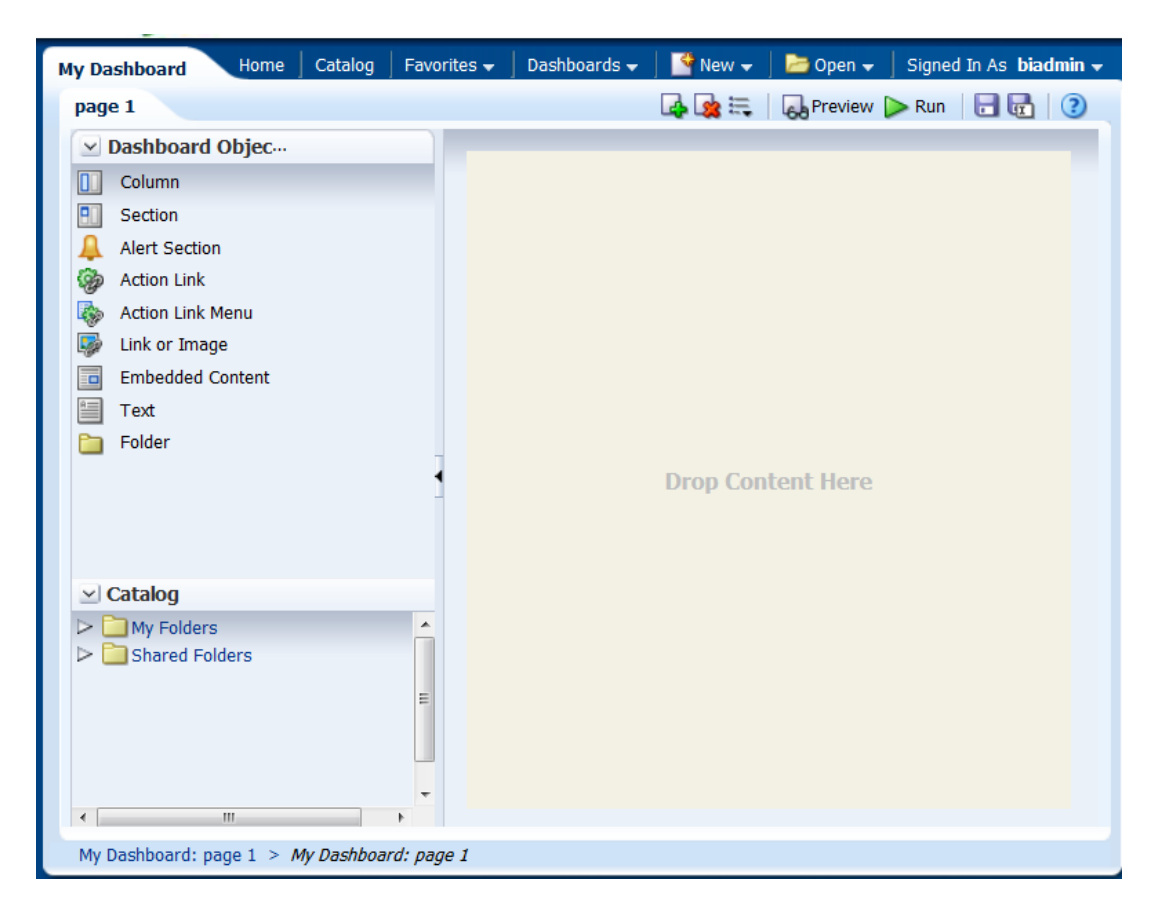

3. Drag the **Column** object onto the Page Layout pane.

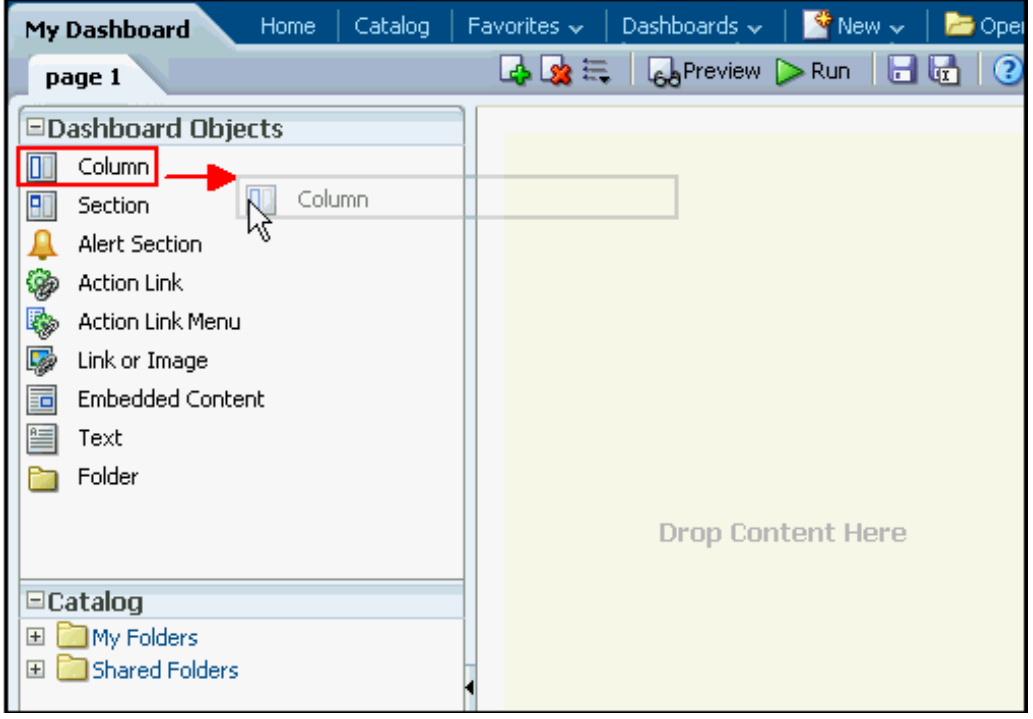

The Column object appears on the Page Layout pane

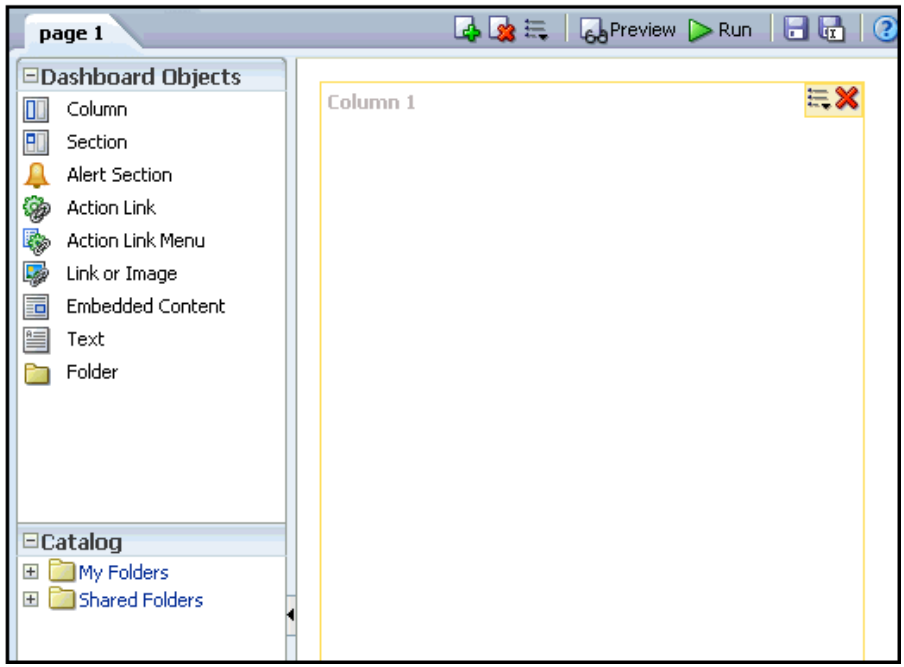

4. In the **Catalog** pane, navigate to the folder where you saved your analyses

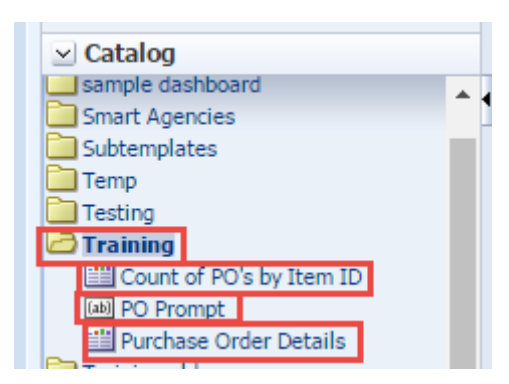

5. Drag **PO Prompt** to Column 1.

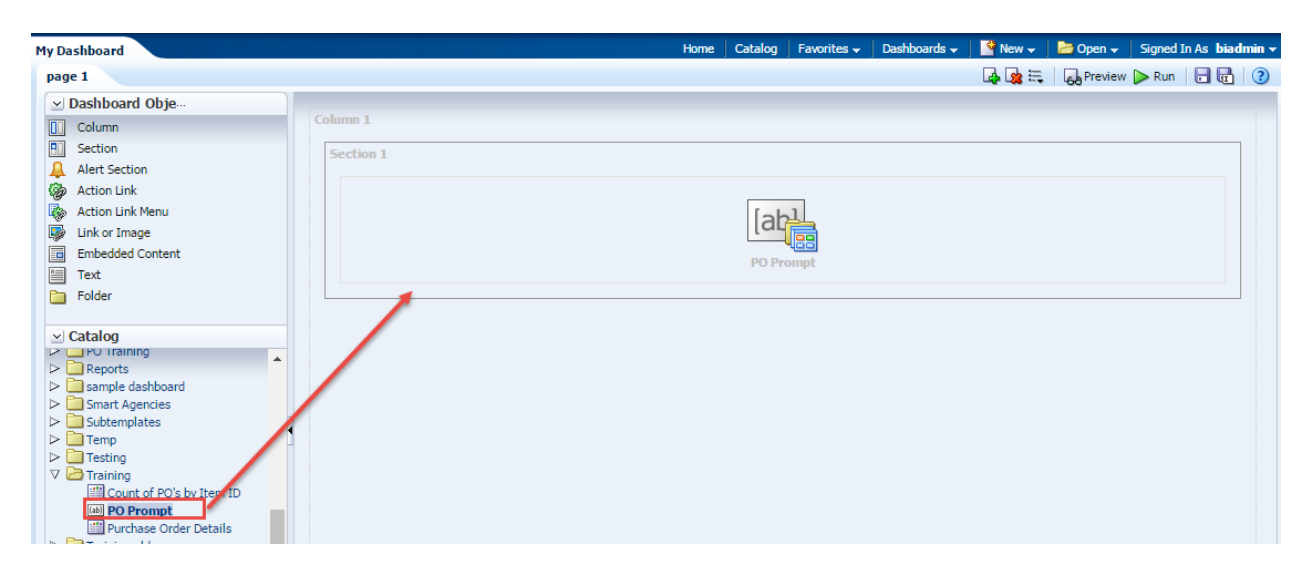

6. Drag **Count of PO's by Item ID** Analysis to Column 1 and place it under Section 1.

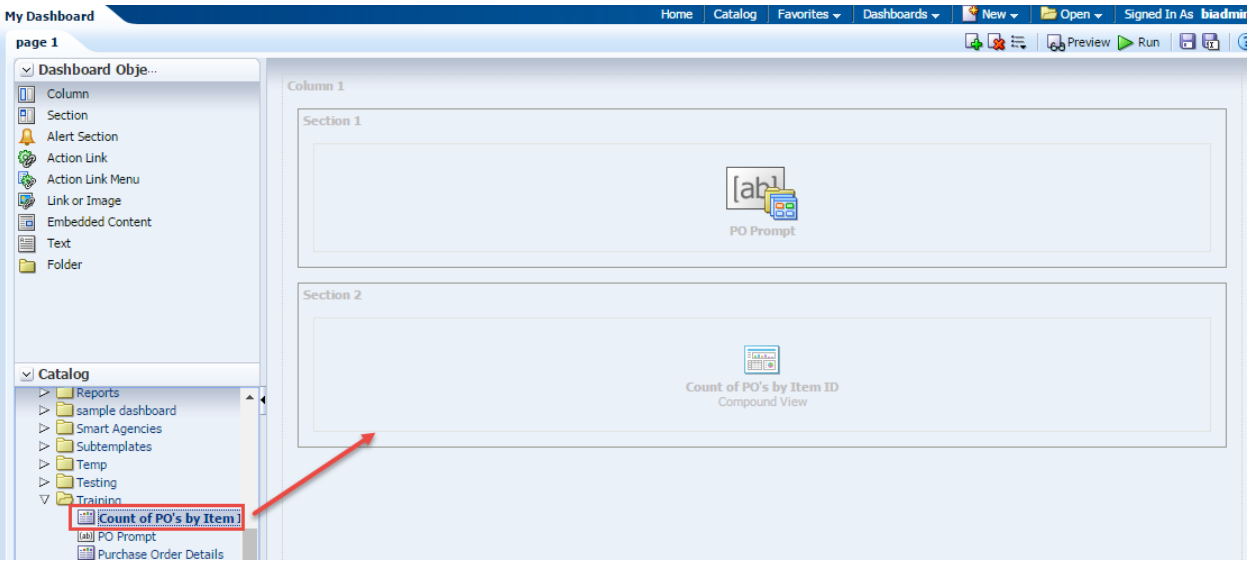

 $\begin{array}{|c|c|} \hline \text{Run} \\ \hline \text{Up} \end{array}$ 7. Click the **Save** icon (**b**) to save the dashboard page and then click the **Run** icon My Dashboard appears with the selected analysis **Count of PO's by Item ID** using Dashboard Default prompt As of Accounting Year and Business Unit.

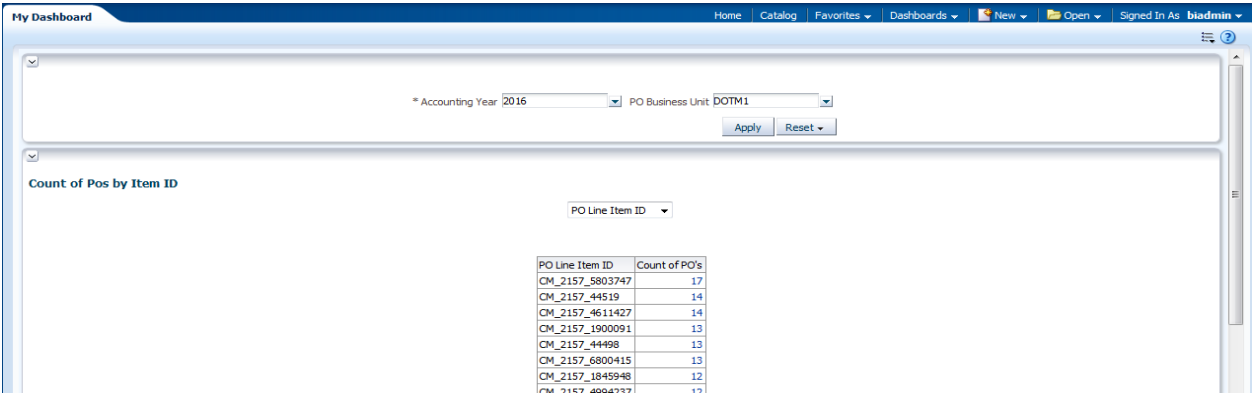

- 8. Click on the Amount link and it will take you to the detail report.
- 9. Scroll Down to bottom of page and at the end of the table there are **arrow buttons** with no. of rows displaying if the rows returned are more than 100.

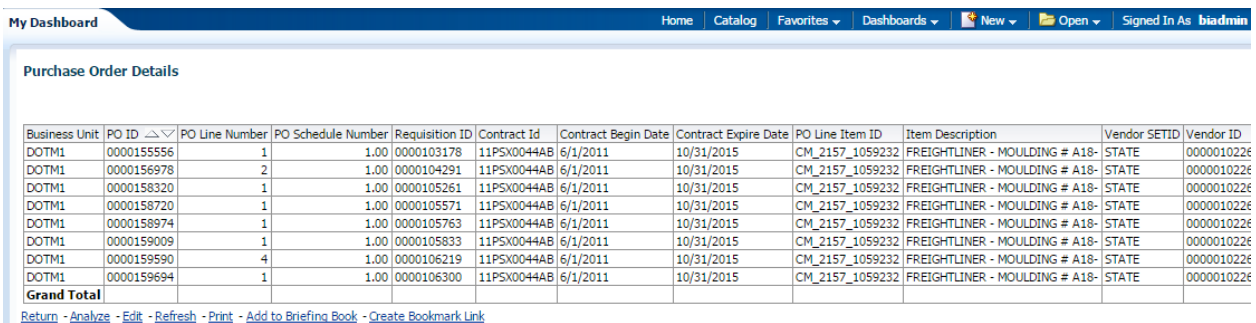

## **9.3 Edit My Dashboard**

To begin enhancing My Dashboard, perform the following steps:

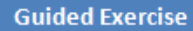

1. Click on Dashboards > My Dashboard

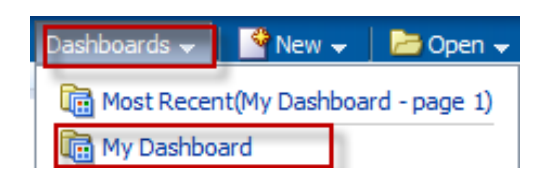

2. Click the **Page Options** icon  $\left( \frac{1}{n \cdot n} \right)$  and select **Edit Dashboard**.

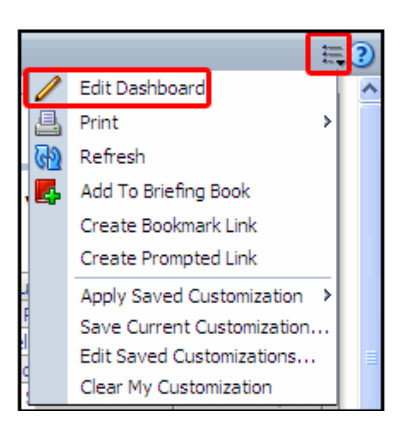

3. Give the existing tabbed page a more meaningful name. Click the **Tools** button and select **Dashboard Properties**.

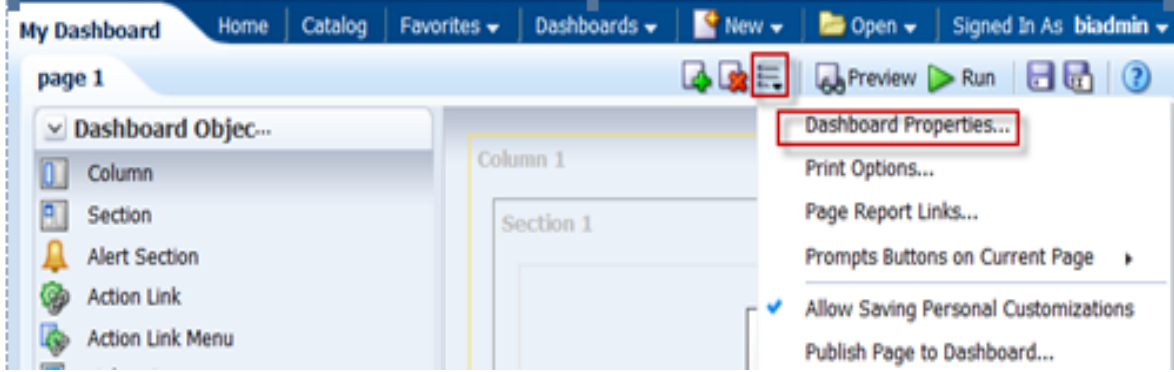

The **Dashboard Properties** dialog box appears.
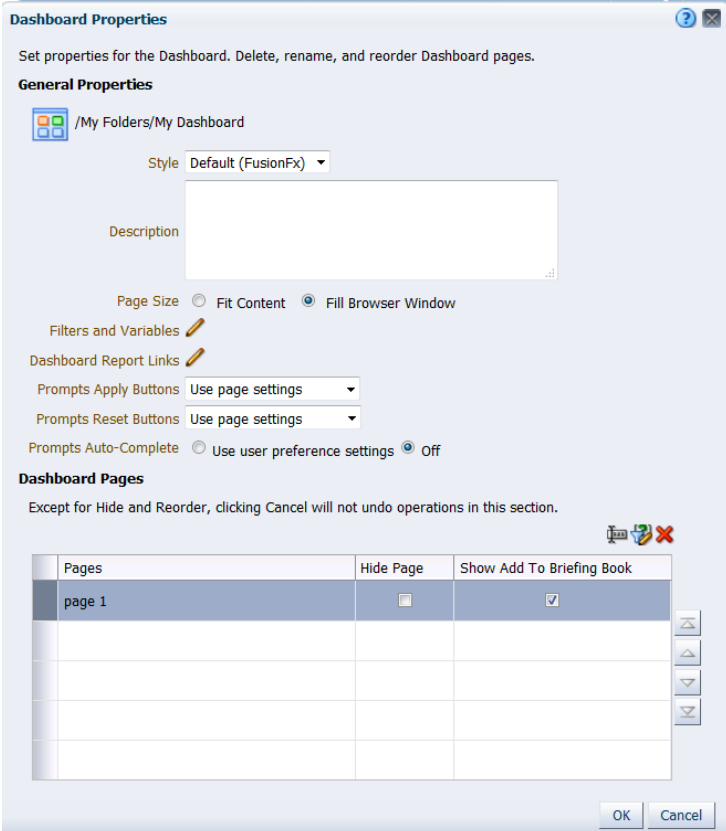

4. Select on the "page 1" and Click **Rename** icon ( ).The **Rename** dialog box appears.

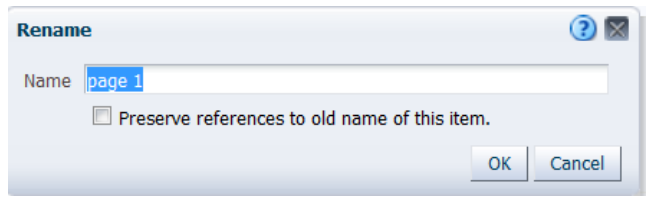

5. Enter **PO Summary** in the Name text box and click **OK**.

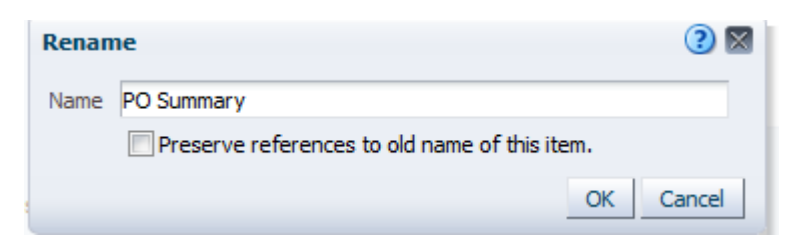

6. The Dashboard Properties dialog box reappears with the new dashboard page name.

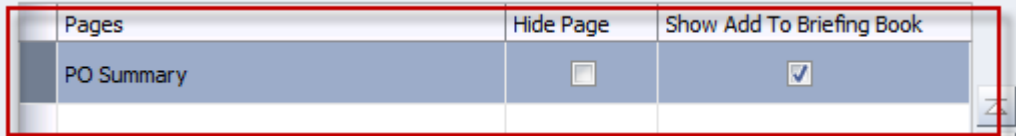

7. Click on Edit icon for **Dashboard Report Links** and set all the report links at the dashboard level.

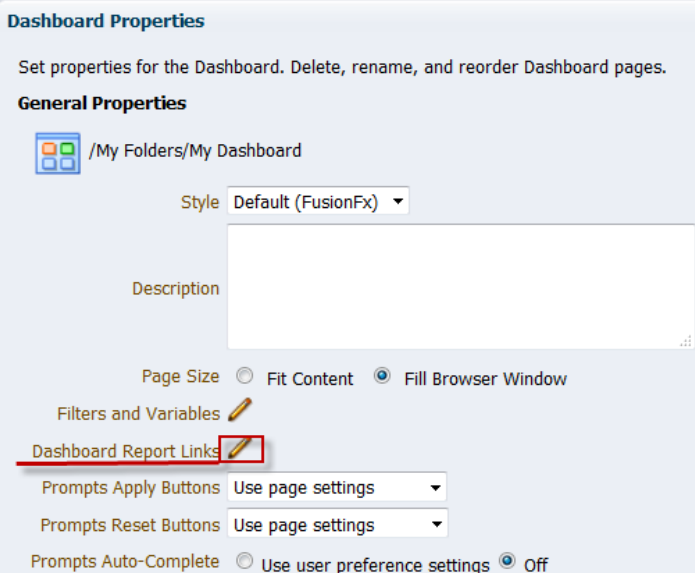

8. Select the check boxes as indicated in the image below:

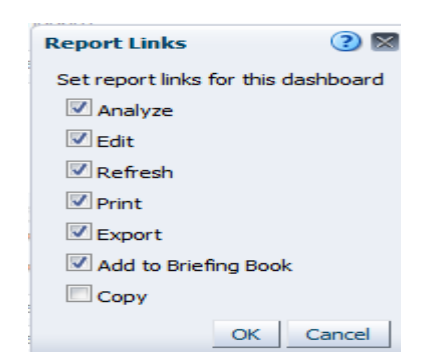

9. Click **OK** and then click **OK** again to return to the Dashboard Builder. The Dashboard Builder should look like this:

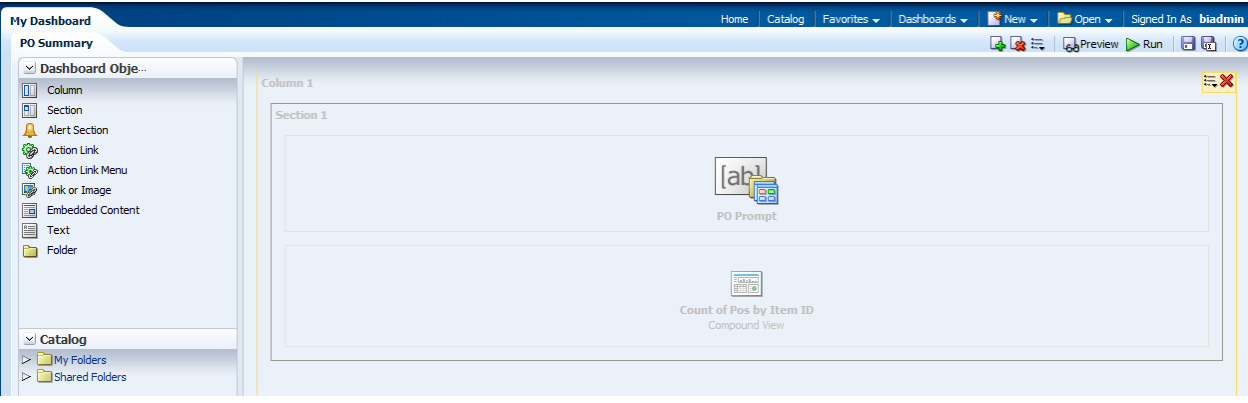

10. Click the **Add Dashboard Page** icon ( ). The Add Dashboard Page dialog box appears. Name the dashboard page **Purchase Order Details** and click **OK**.

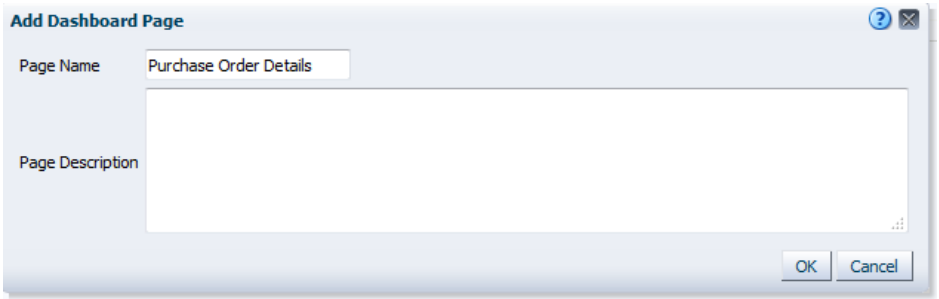

11. New page appears as follows:

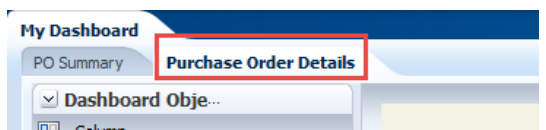

12. In the Catalog pane, navigate to My Folders/Training and Select **PO Prompt** and **Purchase Order Details** analysis and drag it to the Page Layout pane on the right.

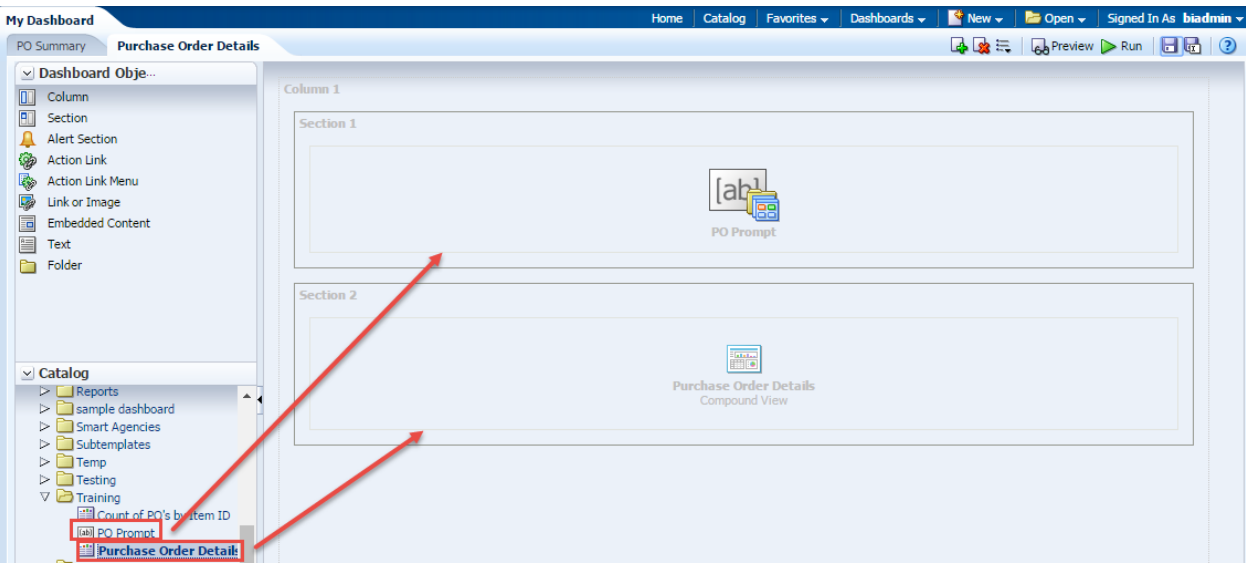

13. Edit the properties of the column. Click the **Column Properties** icon of the Column.

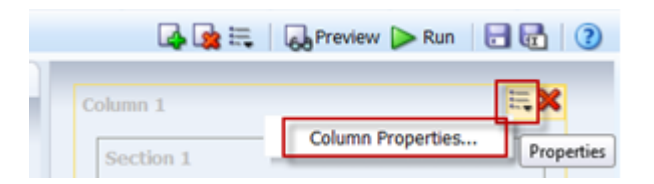

14. The Column Properties dialog box appears.

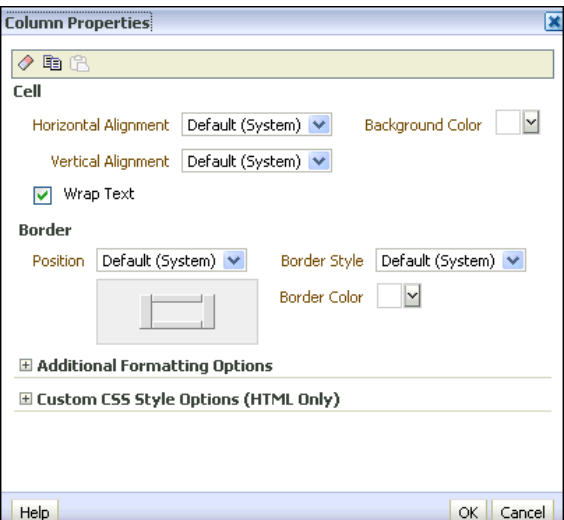

15. Select the drop-down list for **Background Color** within the Cell area and choose **light green**. Click **OK**, then click **OK** again to close the Column Properties dialog box.

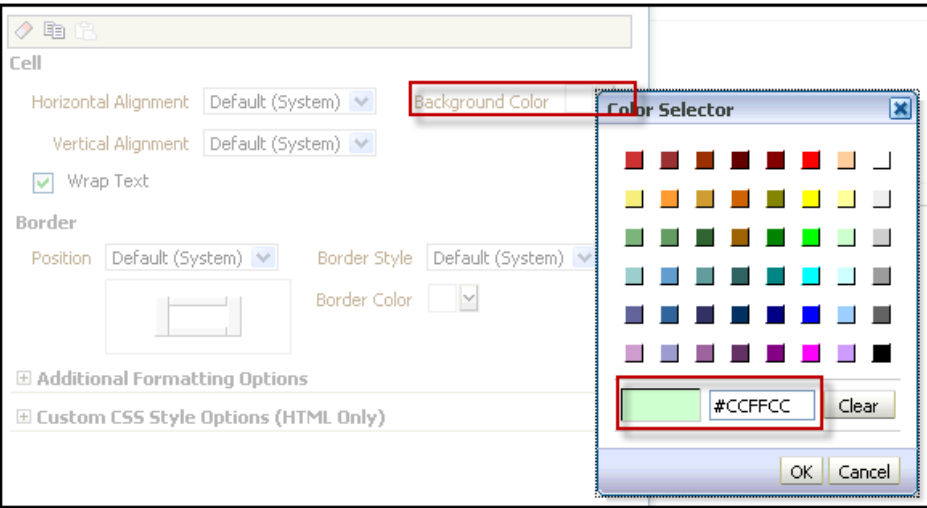

16. Click **Preview** to preview the dashboard. After previewing close the Window.

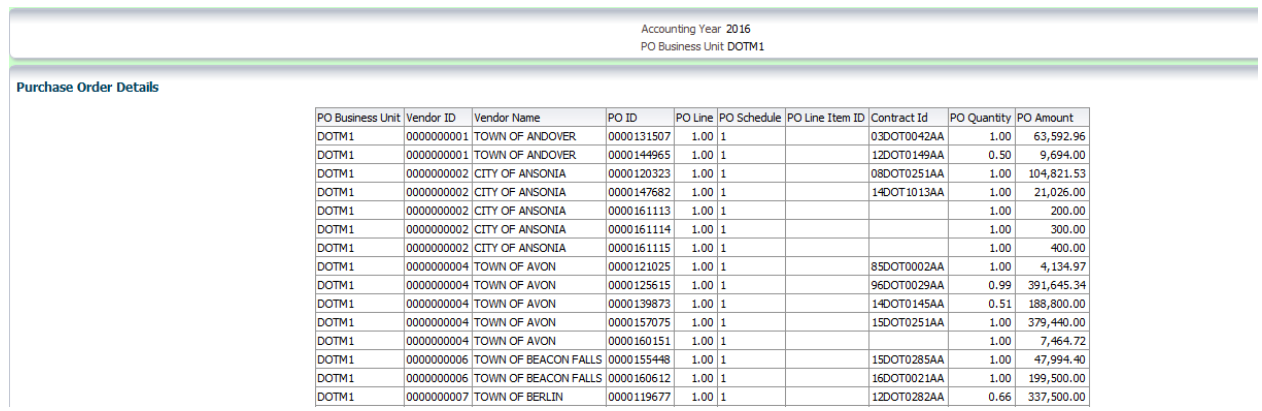

- 17. Save the Dashboard.
- 18. You will rename the section. Click **Properties** (within the section) **> Rename**. The Rename dialog box appears.

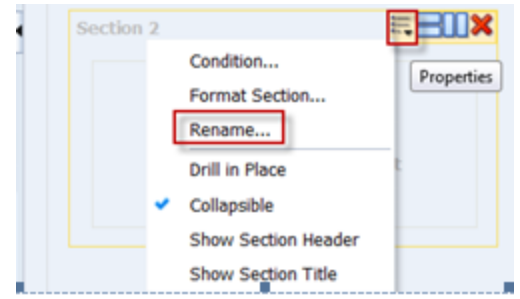

19. Enter Detail Report in the text box.

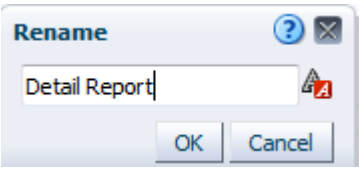

Click OK.

20. Click **Properties** (within the section) **> Show Section Title**.

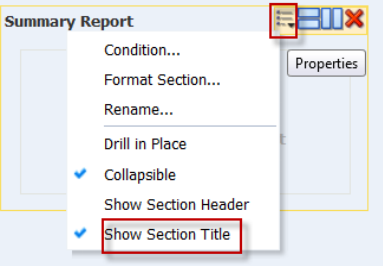

21. Preview the dashboard page once again to see your changes.

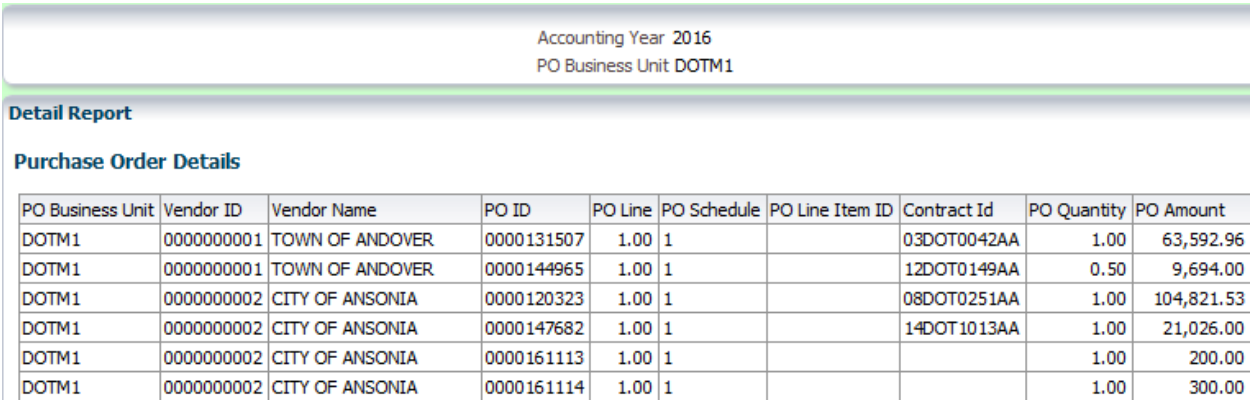

Deta

 $1.00|1$ 

 $1.00|1$ 

22. Save the Dashboard.

0000000002 CITY OF ANSONIA

0000000004 TOWN OF AVON

DOTM1

DOTM<sub>1</sub>

23. Override the default dashboard report links at the analysis level. Click the **Properties** icon for the Purchase Order Details analysis, and select **Report Links.**

0000161115

0000121025

 $1.00$ 

 $1.00\,$ 

85DOT0002AA

400.00

4,134.97

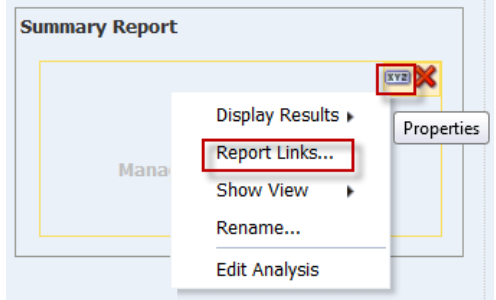

The Report Links dialog box appears.

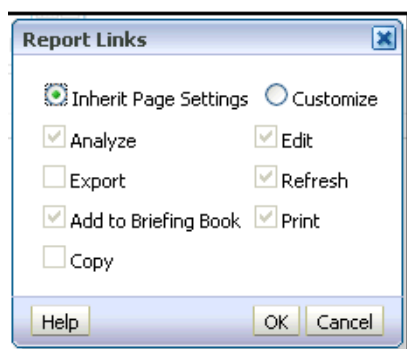

Select the **Customize** radio button and then select all check boxes.

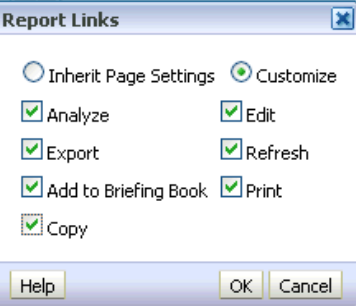

Click **OK.**

24. Save and run the dashboard page. You are now able to export and copy this analysis from the dashboard.

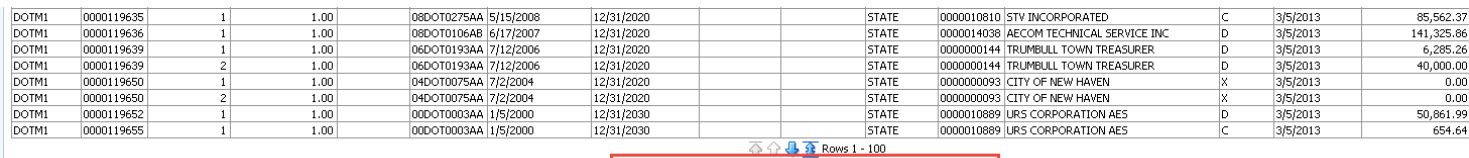

Analyze - Edit - Refresh - Print - Export - Add to Briefing Book - Copy L

# **9.4 Save a Dashboard Customization**

**Guided Exercise** 

To save a dashboard Customization and set preferences, perform the following steps:

Create a personal, customized view of your dashboard page. Saved customizations allow you to save and view dashboard pages in their current state with your most frequently used or favorite choices for items such as filters, prompts, column sorts, drills in analyses, and section expansion and collapse. By saving customizations, you do not need to make these choices manually each time that you access the dashboard page.

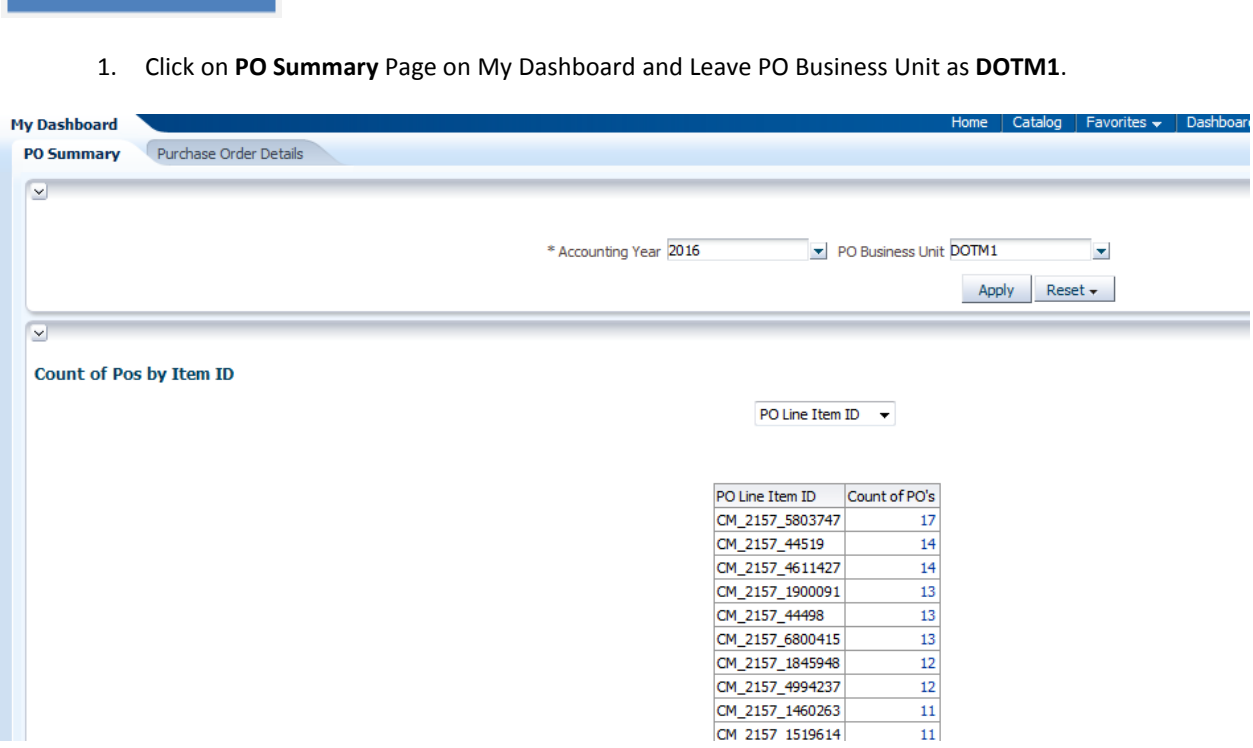

2. Click **Page Options > Save Current Customizations**.

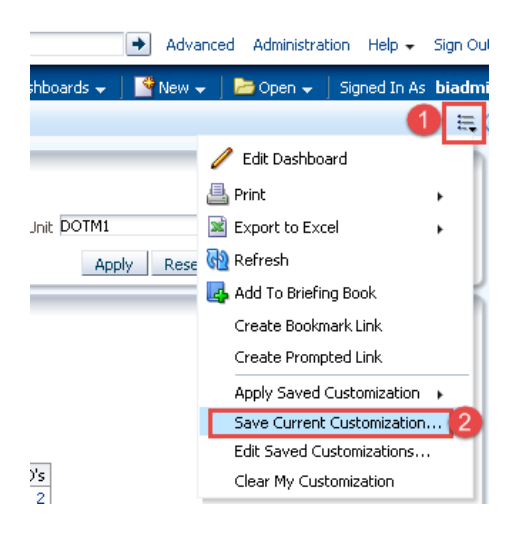

3. The Save Current Customization dialog box appears. Name your customization **DOTM1** and click **OK**.

۰

ī

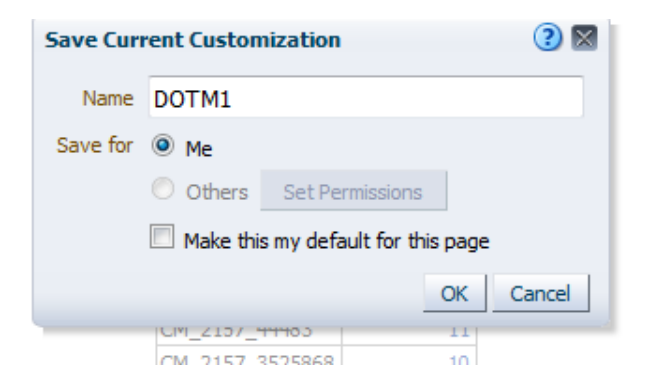

4. Next change the Business Unit Filter to **DOCM1** and click Apply.

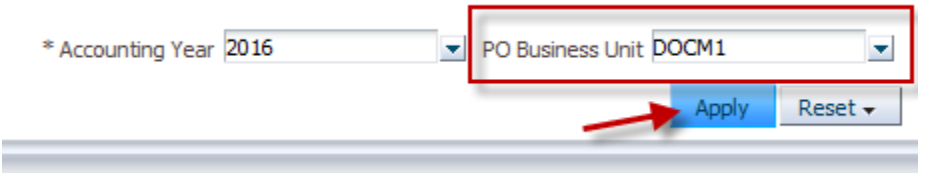

5. Click **Page Options > Save Current Customizations** and name the Customization as **DOCM1**.

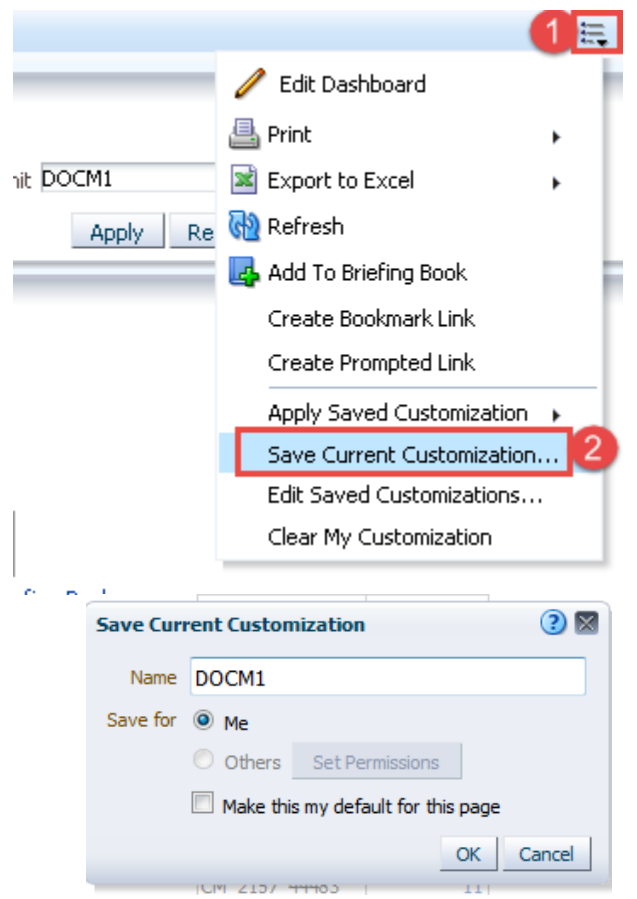

6. Your Saved Customization should appear as follows:-

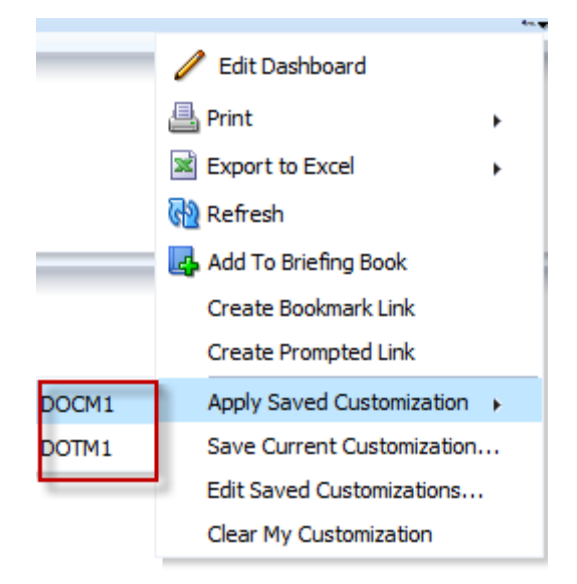

Now you can apply the saved customization to a dashboard page.

7. Click **Page Options > Apply Saved Customization > DOTM1**. And the Dashboard will run for the saved filters under this customization.

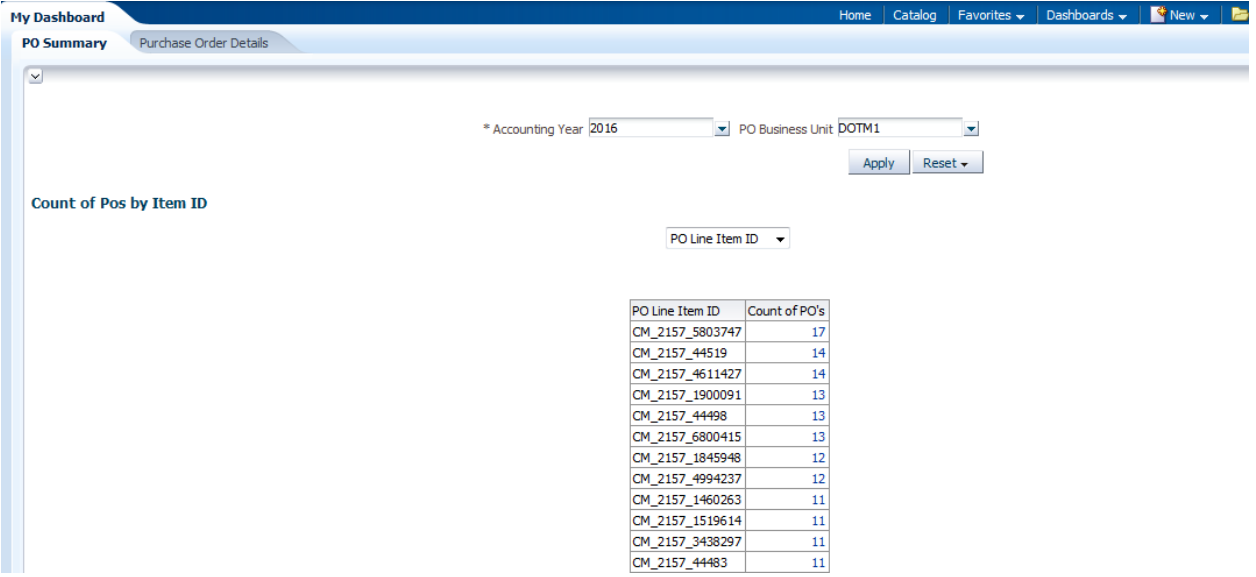

8. Now go to page option and click on Apply Saved Customization to see that **DOTM1** is bold. Which means that this customization is what is displayed on dashboard.

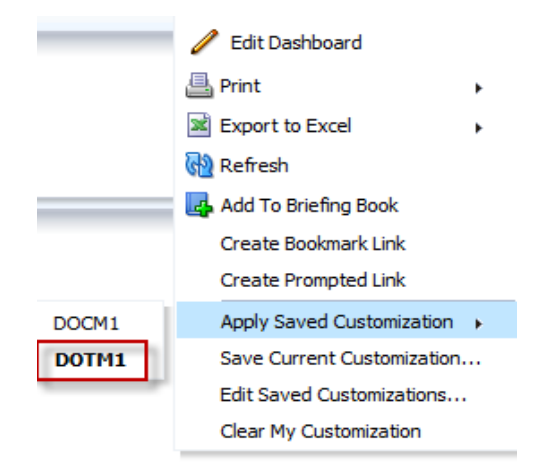

9. Customizations can be deleted from Edit Saved Customization. Click **Page Options > Edit Saved Customizations** 

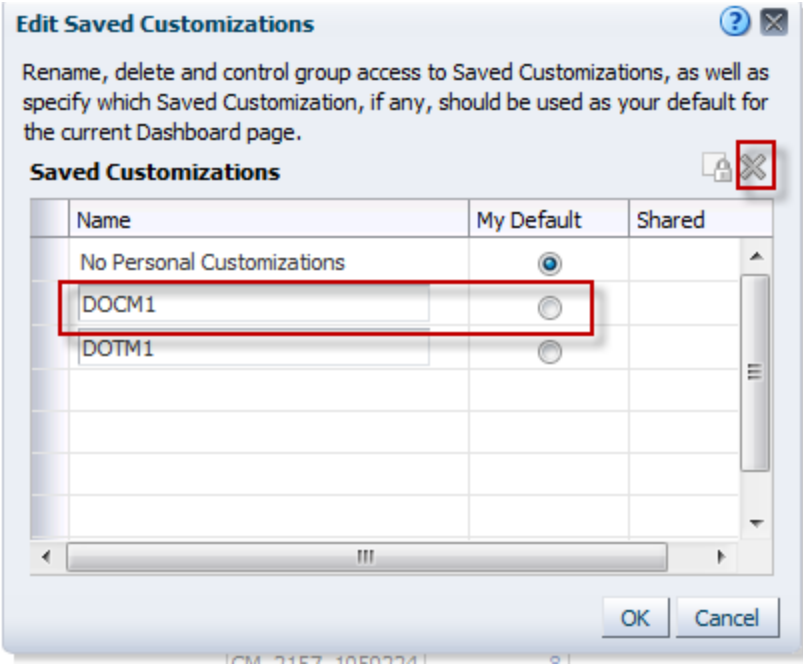

10. Click **OK** to close the Edit Saved Customization.

## **9.5 Set Preference**

Set your preferences. You use the Preferences tabbed page in the My Account dialog box to specify your personal preferences, such as dashboard starting page, locale, and time zone. The available options depend upon your privileges.

**Guided Exercise** 

1. Click your **User ID** on the global header and then select **My Account**.

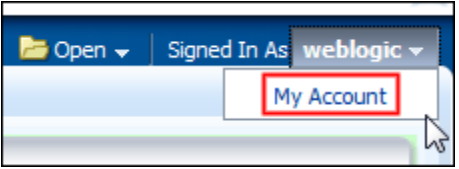

The My Account dialog box appears.

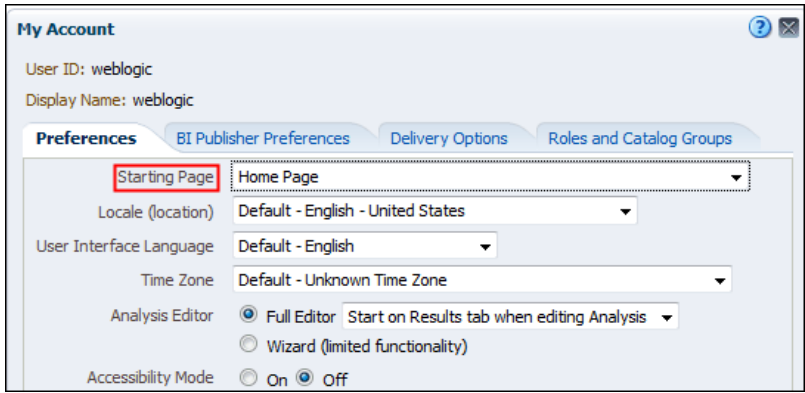

2. Click the **Starting Page** drop-down list and scroll to view the available pages. Only the dashboard pages to which you have privileges appear in this list. Select the **My Dashboard** as your default.

Other tabbed pages in the **My Account** dialog box include the following:

- **BI Publisher Preferences**—Use this tabbed page to view the default profile for BI Publisher.
- **Delivery Options**—Use this tabbed page to configure your delivery profiles for the delivery of alerts by agents.
- **Roles and Catalog Groups**—Use this tabbed page to view a list of the roles to which you have been assigned by the OBI Administrator.
- 3. Set the **Locale**, **User Interface Language**, **Time Zone**, **Currency**, and **Accessibility Mode** appropriately for your own needs and click **OK**.

*Note: The Analysis Editor drop-down is a new feature in the current release.*

- 4. Click **OK**.
- 5. To verify that your starting page is now set to the My Dashboard page, log out and log back in. Your start page would be your My Dashboard.

# **9.6 Export the Dashboard to Excel Spreadsheet**

You can export an entire dashboard or a single dashboard page to Microsoft Excel 2007+.

*Note: - If there are more than 100 rows then scroll down to the analysis and click on double sided arrow, so that it displays all the rows and now we can export the analysis.*

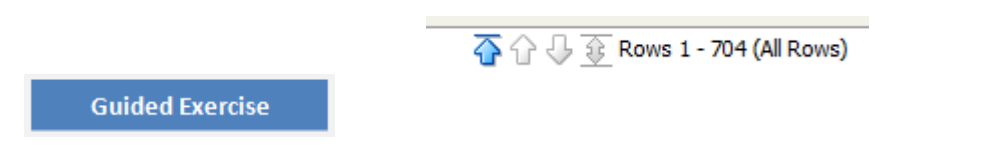

#### 1. Click **Page Options > Export to Excel** to select **Export Current Page**.

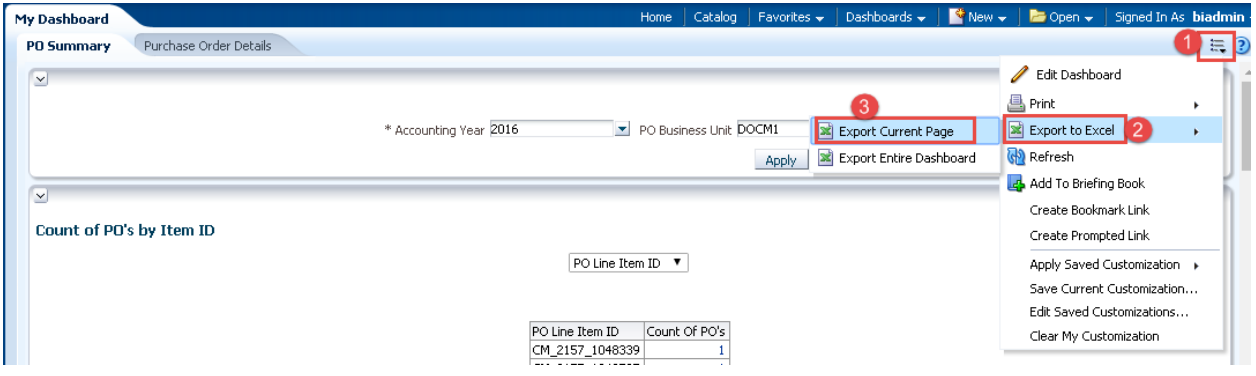

**Note**: - If you choose **Export Entire Dashboard** then all dashboard pages of **My Dashboard** are exported to excel 2007. But make sure that in all pages the double sided arrow is clicked so that all the rows will be downloaded.

2. Choose **Export Current Page** and following window will pop up.

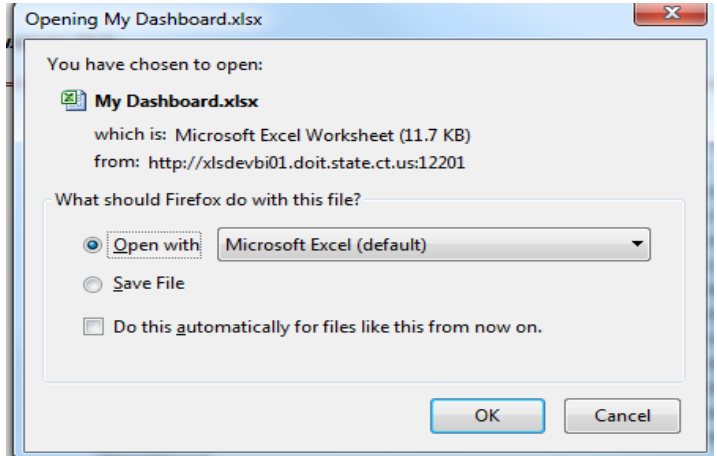

Click **OK** to see the dashboard page on the Excel.

# **10. Agents**

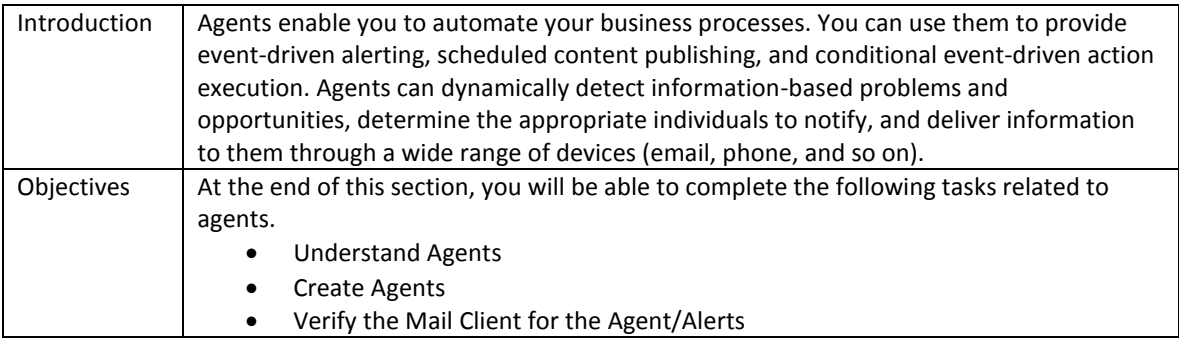

# **10.1 Understand Agents**

In the simplest format, an agent automatically performs a specified catalog analysis based on a defined schedule, and examines the results for a specific problem or opportunity. If the specific problem or opportunity is detected in the results, an alert is generated and delivered to specified recipients and to subscribers to the agent, using the delivery options that are specified for each person.

# **Guided Exercise**

**1.** Click on **New** > then **Agents** from **Global Header**.

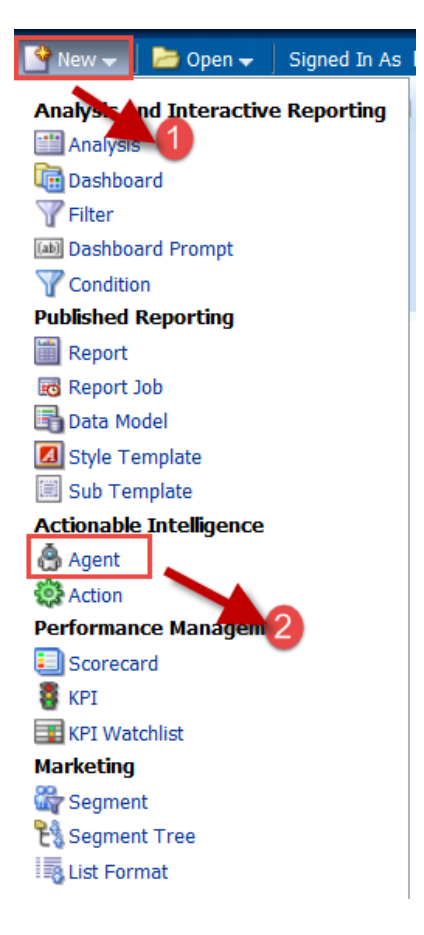

**2.** The following are the contents of Agents.

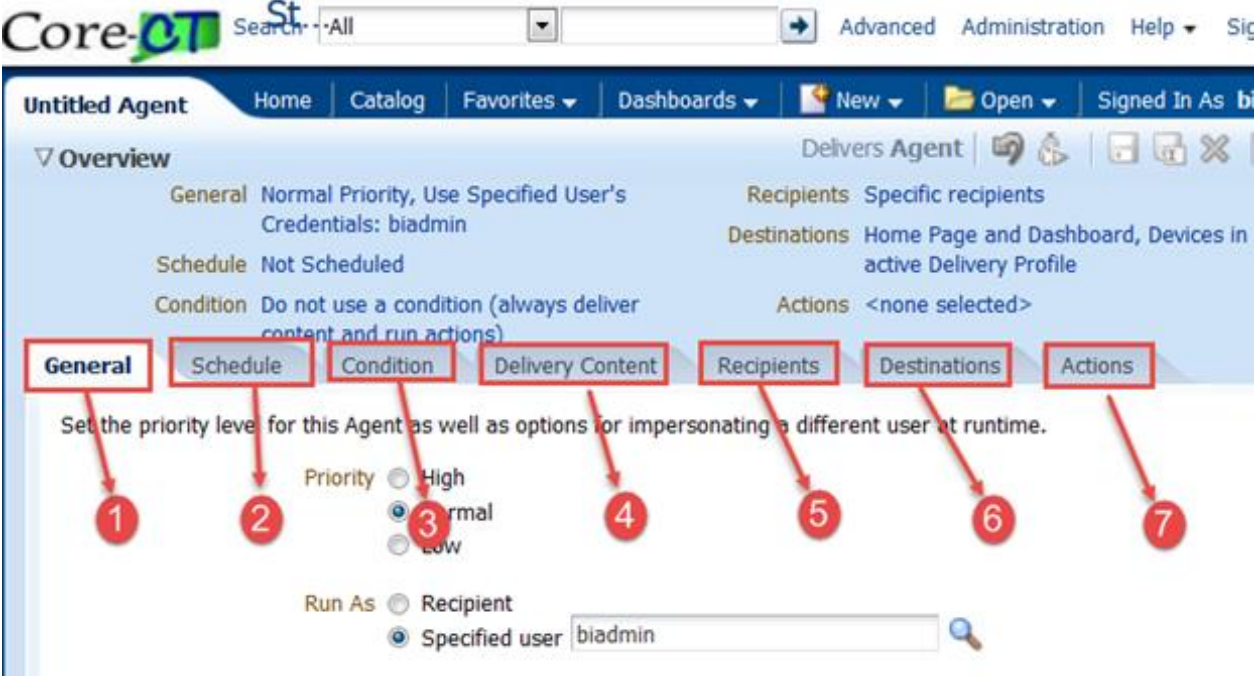

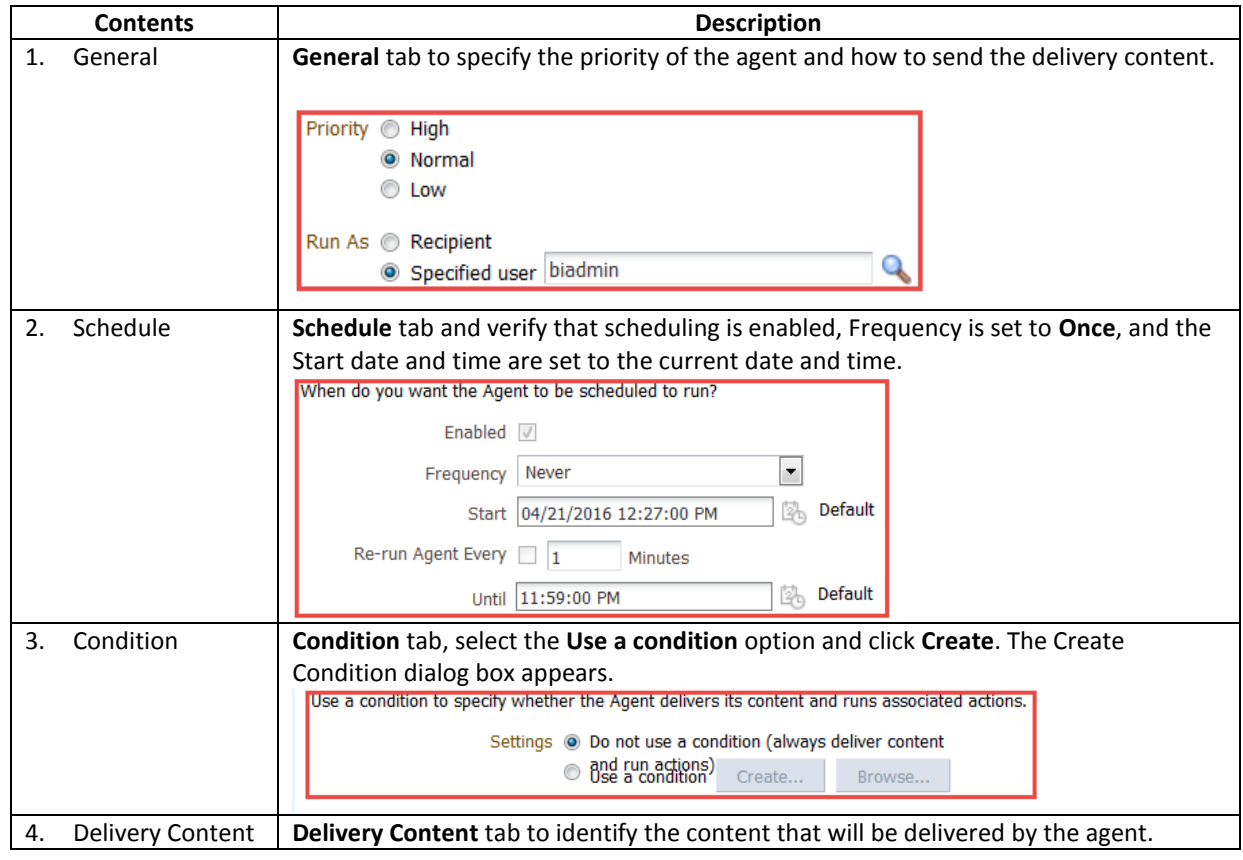

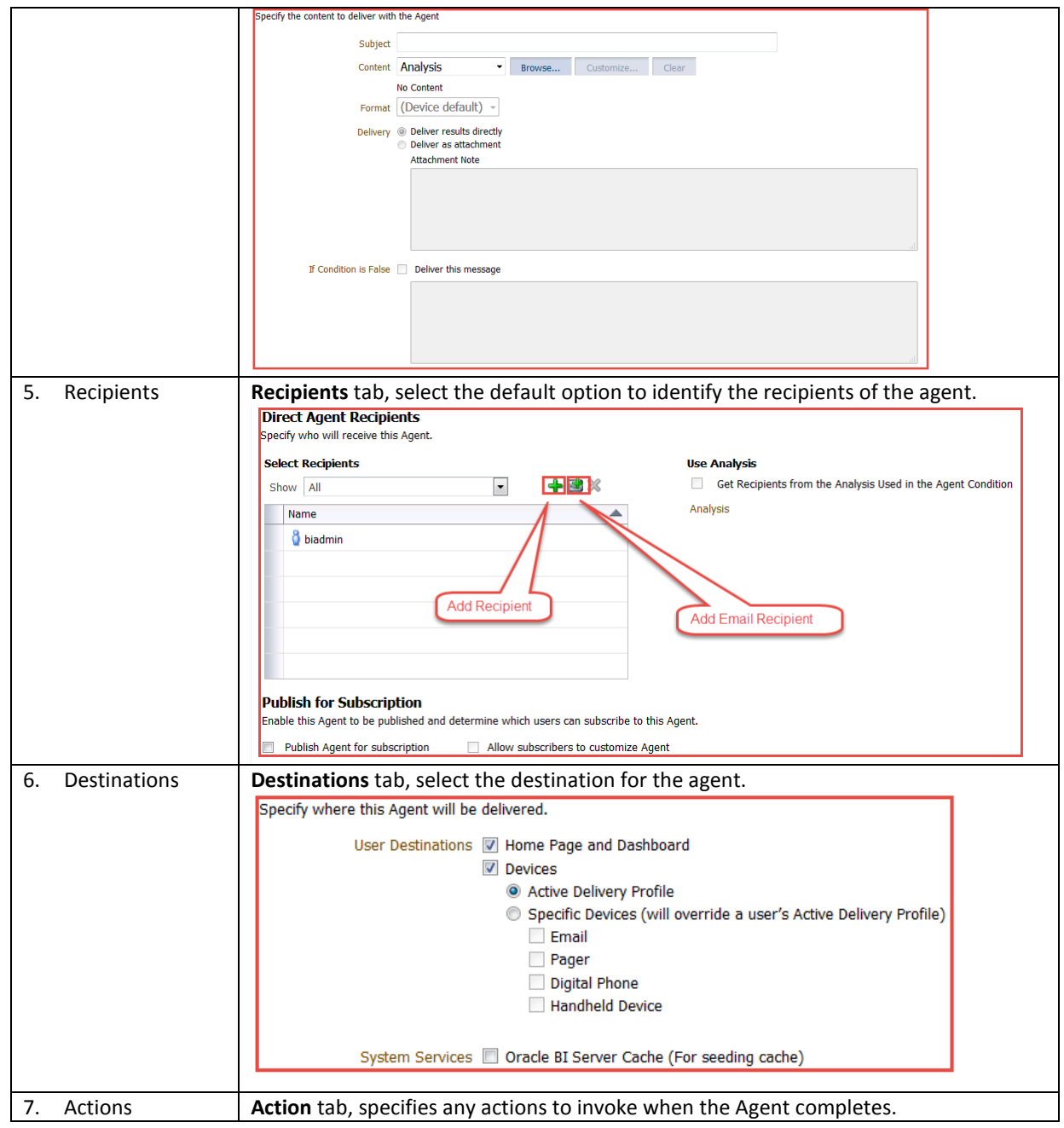

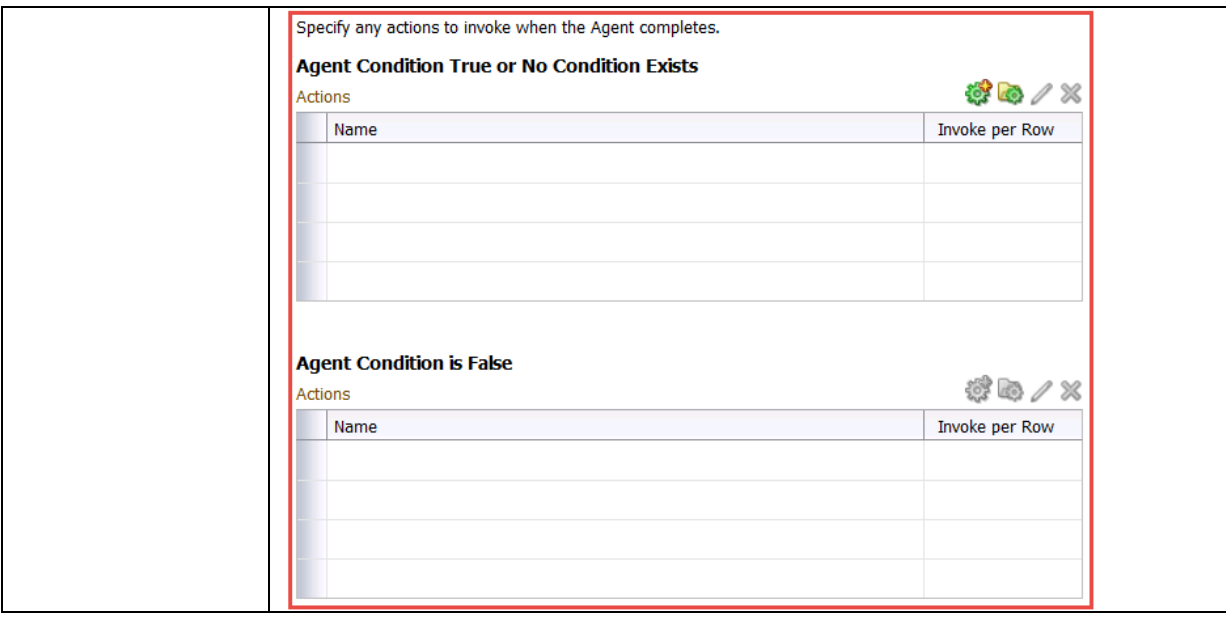

# **10.2 Create Agents**

This topic covers how to create an alert/agent based on a condition and how to define the destination for both the dashboard and the email Client.

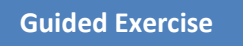

1. Click **New** in the Global Header and select **Agent** to navigate to the **Agent Editor.**

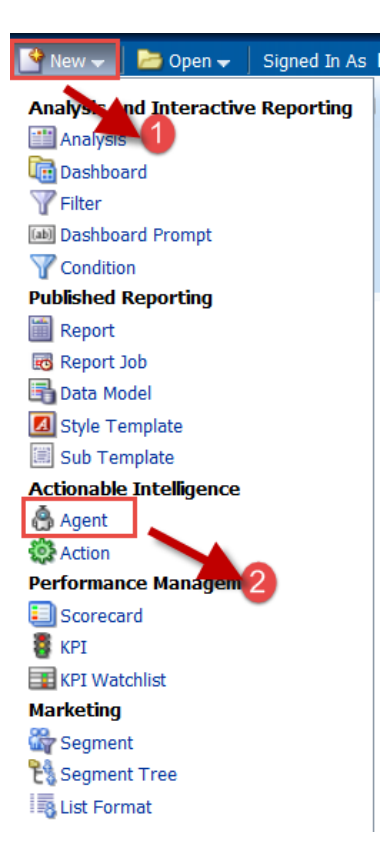

2. Agent Editor opens.

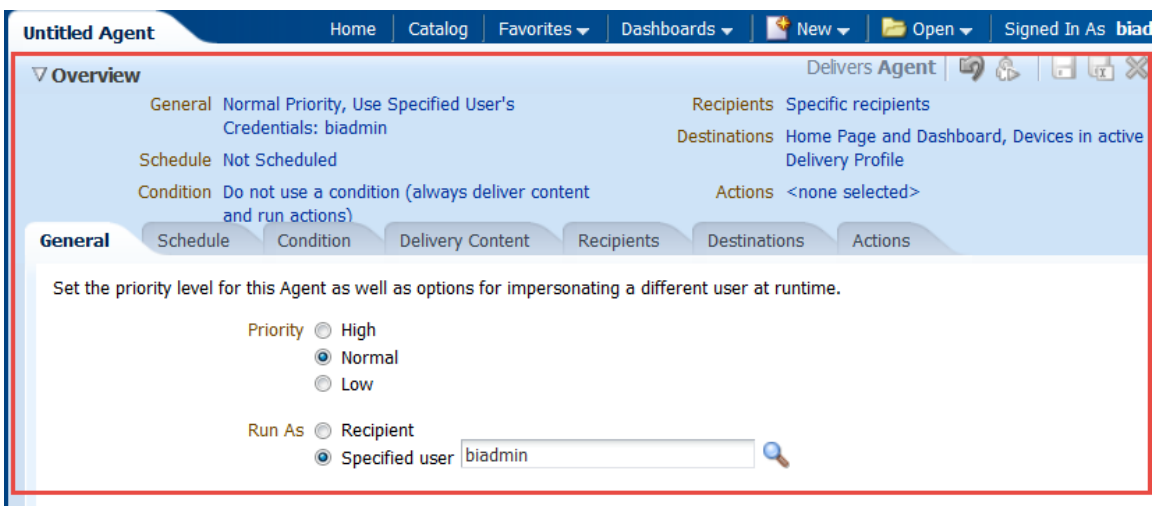

3. On General tab, select the following options:

### b. Run as **Specified user**

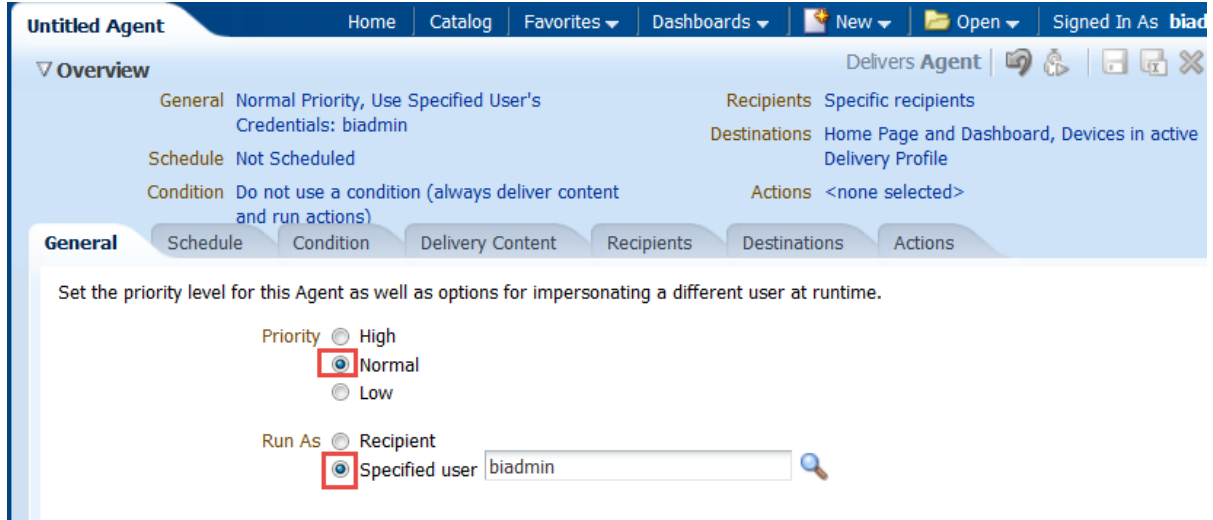

4. Click the **Schedule tab** and verify that scheduling is enabled. **Frequency** is set to Once, and the start date and time are set to the current date and time. Disable Re-run Ageng Every as diabled.

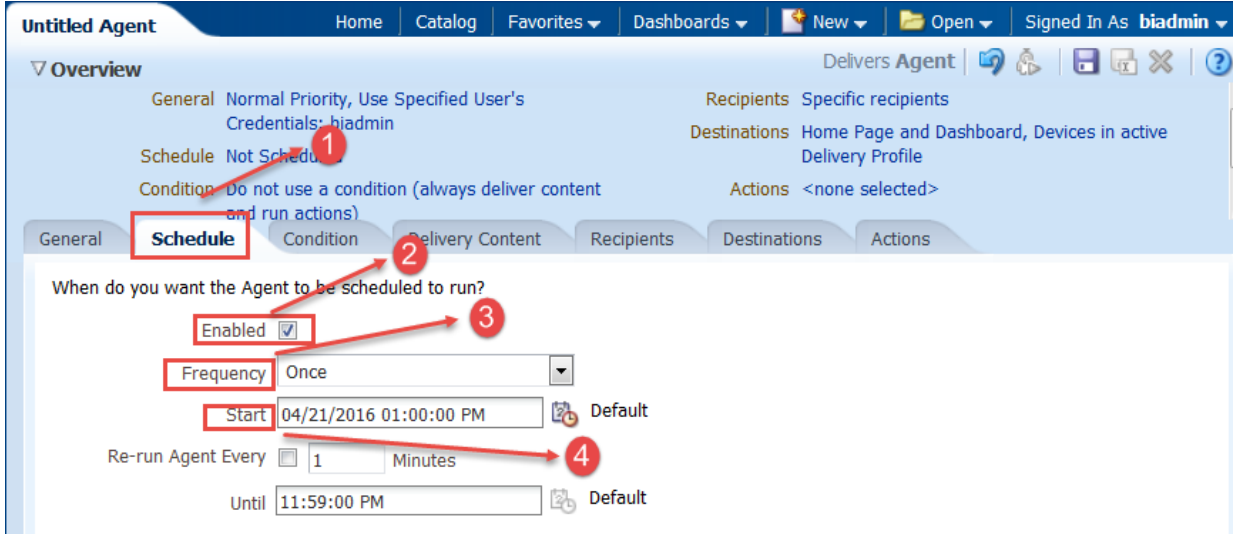

- 5. Click Delivery Content tab and enter the following:
	- a. Enter a **Subject** Name **Alert - Count of PO's by Item ID**
	- b. Select Analysis from the **Content** drop-down list and click **Browse** to select the analysis.
	- c. Select **Count of PO's by Item ID** Report from the **My Folders/Training** folder in Catalog.

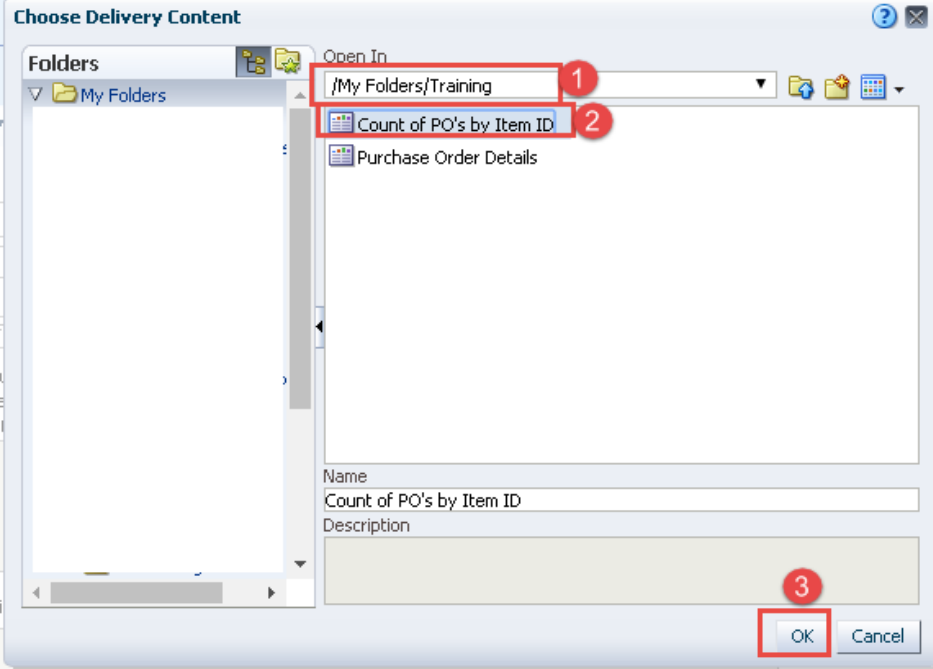

d. Change the Format to **Excel 2003** from the **Format** drop-down list.

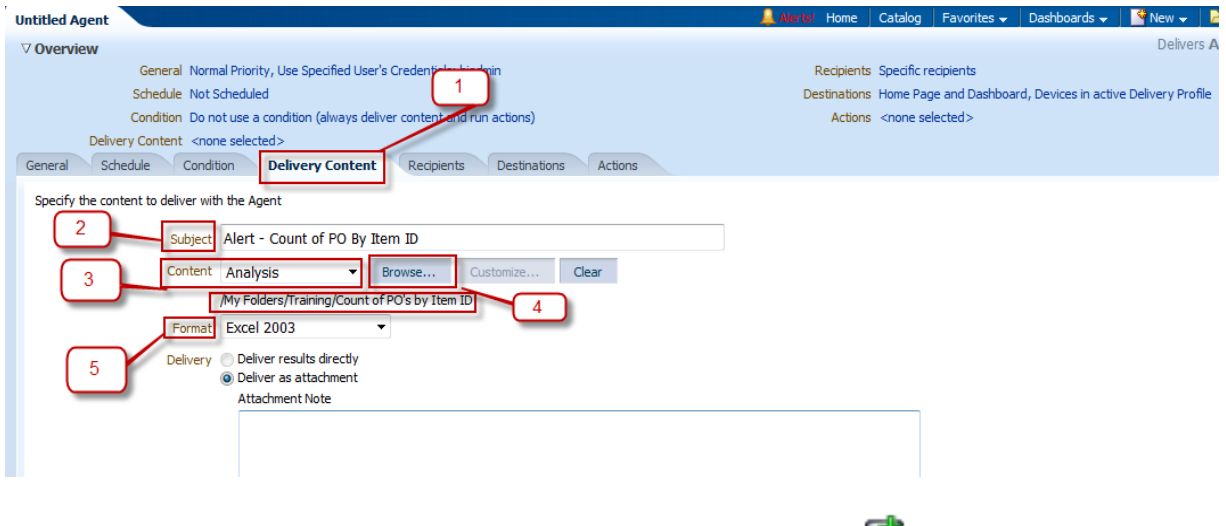

6. Click on **Recipients** tab, and click on Add User Email Recipient icon the add your email id.

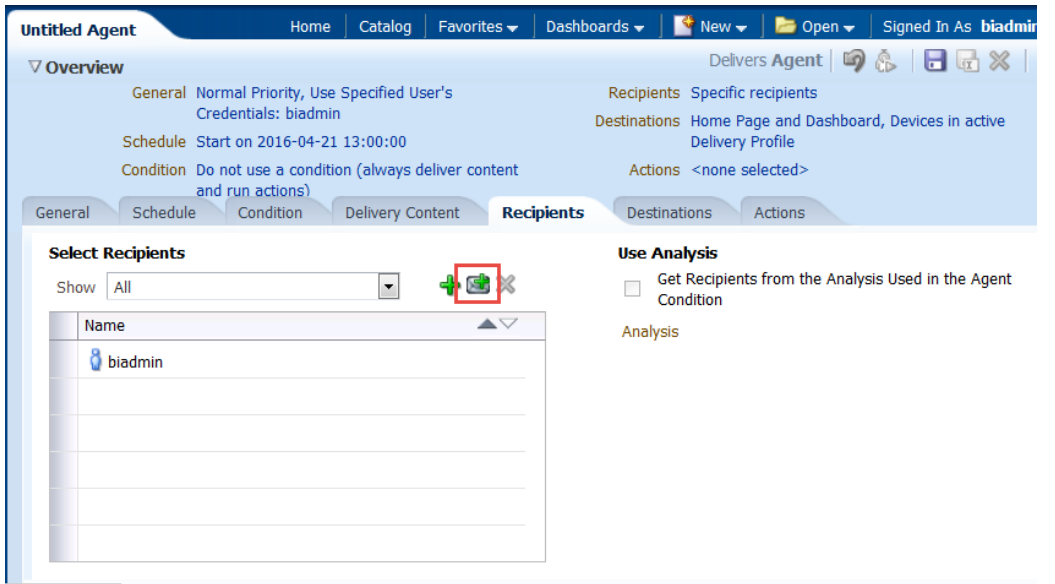

7. **Enter Email Address** dialog opens where we can enter **multiple** Email address by separating with **commas**. Please enter your email id and click **OK**.

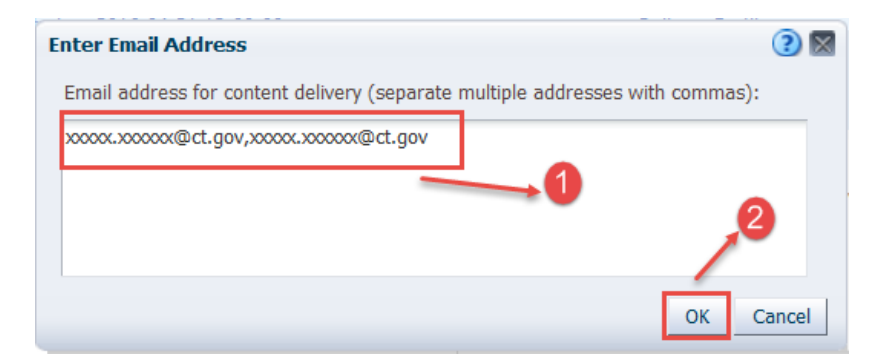

8. Leave all the default, the Recipients screen will appear as follows:

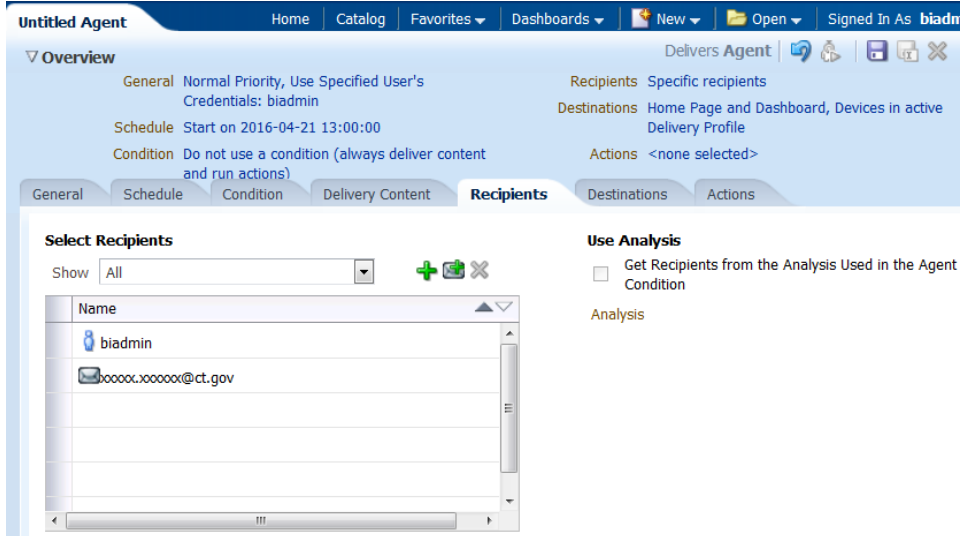

9. On the **Destinations** tab, select the destination for the agent.

For User Destinations, select the **Home Page** and **Dashboard** check boxes. Select the **Devices** check box and enable **Active Delivery Profile**.

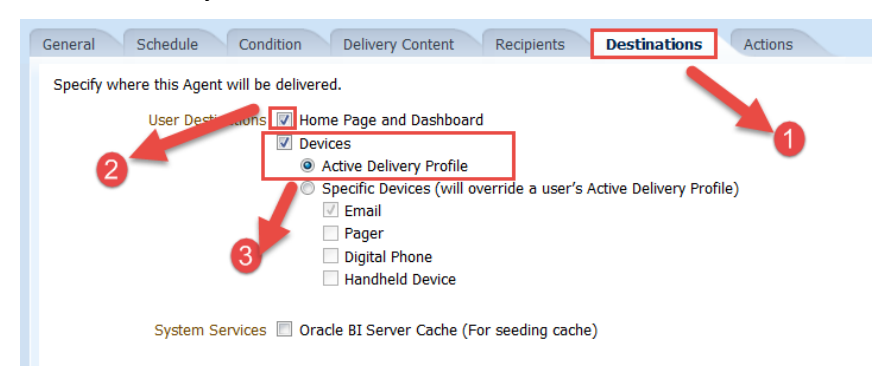

10. Click the **Save** button **to save** the agent. In the Save Agent dialog box, save the agent as Alert – Agent **Summary** in the **My Folders/Training** folder.

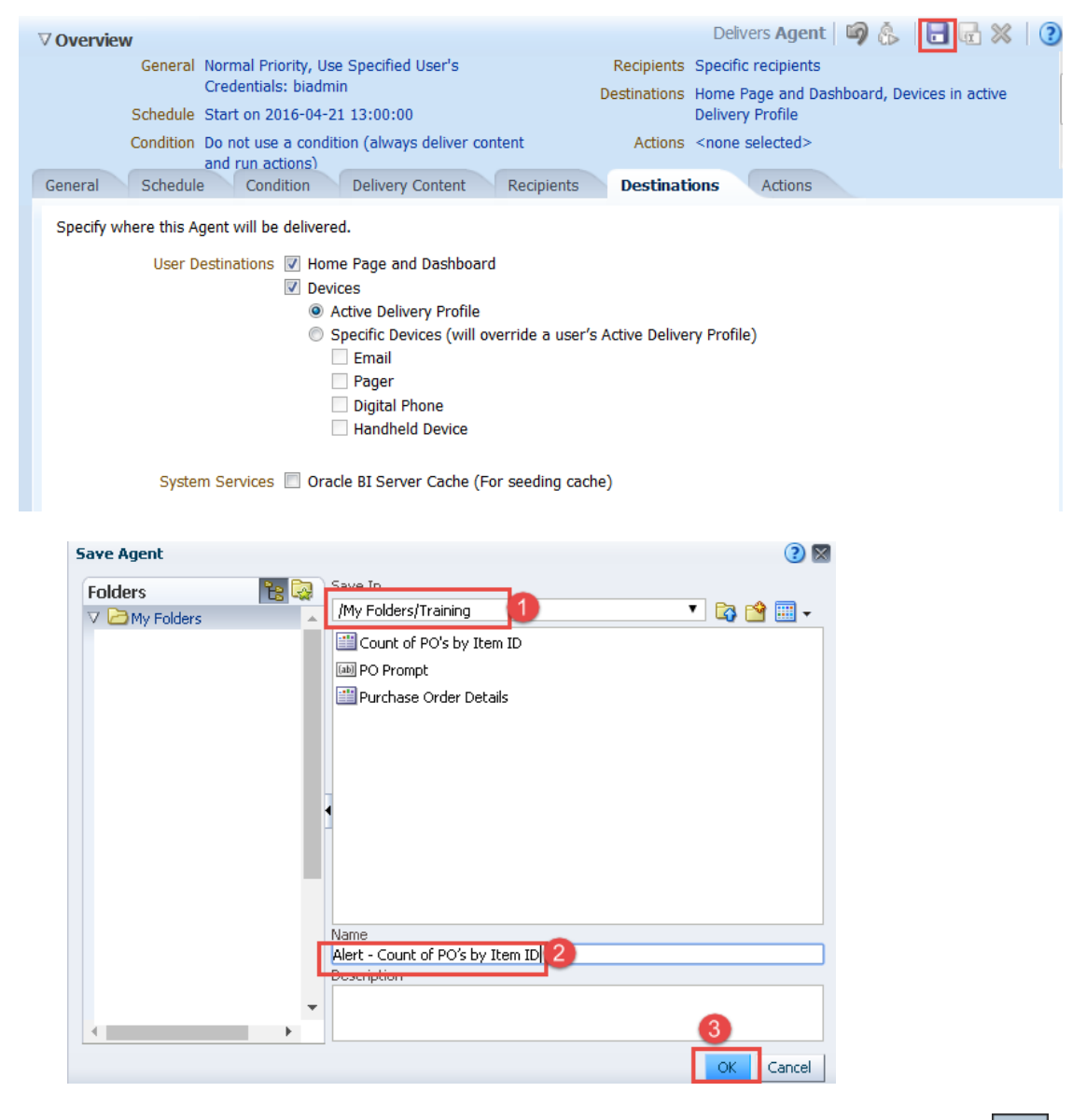

11. Click the **Run Agent Now** button. Verify that the agent is running in the Running Agent dialog box:

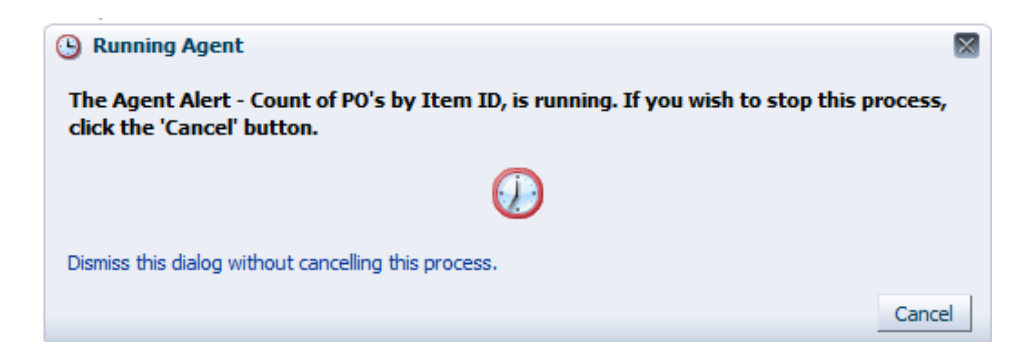

When the agent has run successfully, you should receive a confirmation:

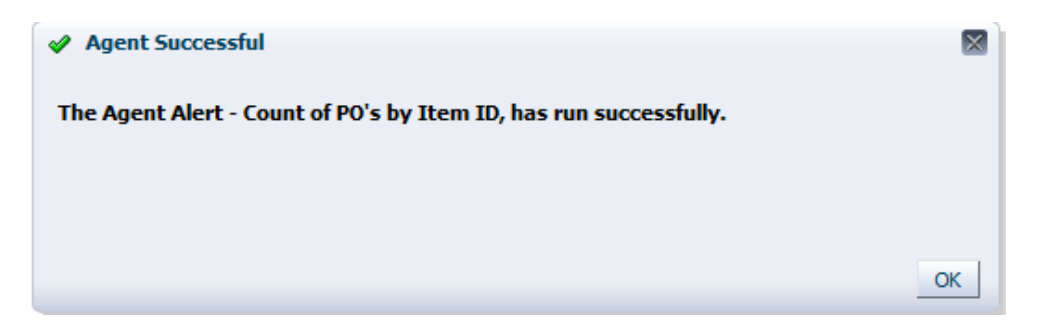

## Click **OK.**

Verify that the agent ran successfully and generated alerts in the expected locations. These locations are Home Page and Dashboard, and the email Client.

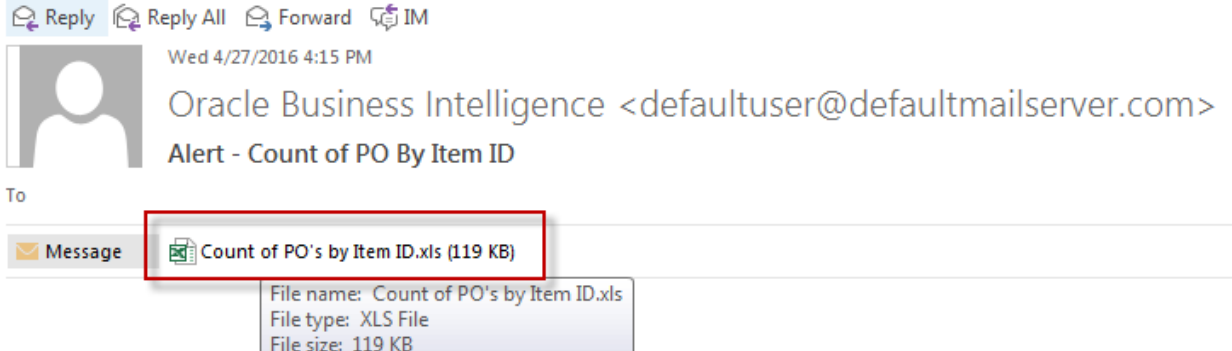

# **10.3 Verify the Mail Client for the Agent/Alert**

In this topic, you verify the alerts generated by the agent that you created. The alerts appear on the Dashboard and the email client as well.

1. Navigate to the **Home** page. There is an **alert** in the Global Header.

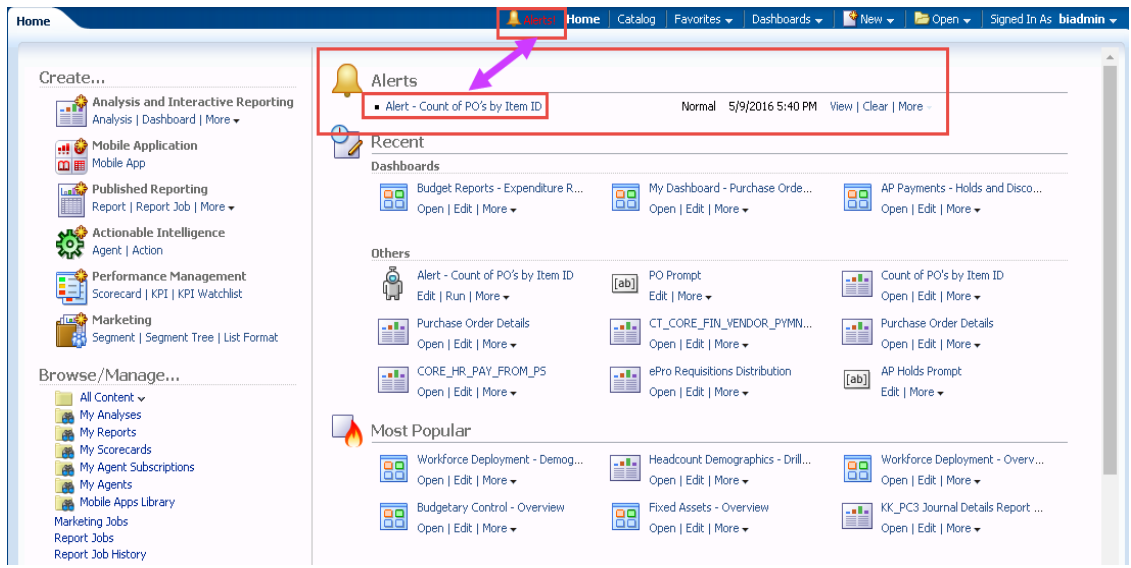

Click the **Alerts** link in the Global Header to view the alert.

2. Navigate to **My Dashboard** and verify that the alert appears.

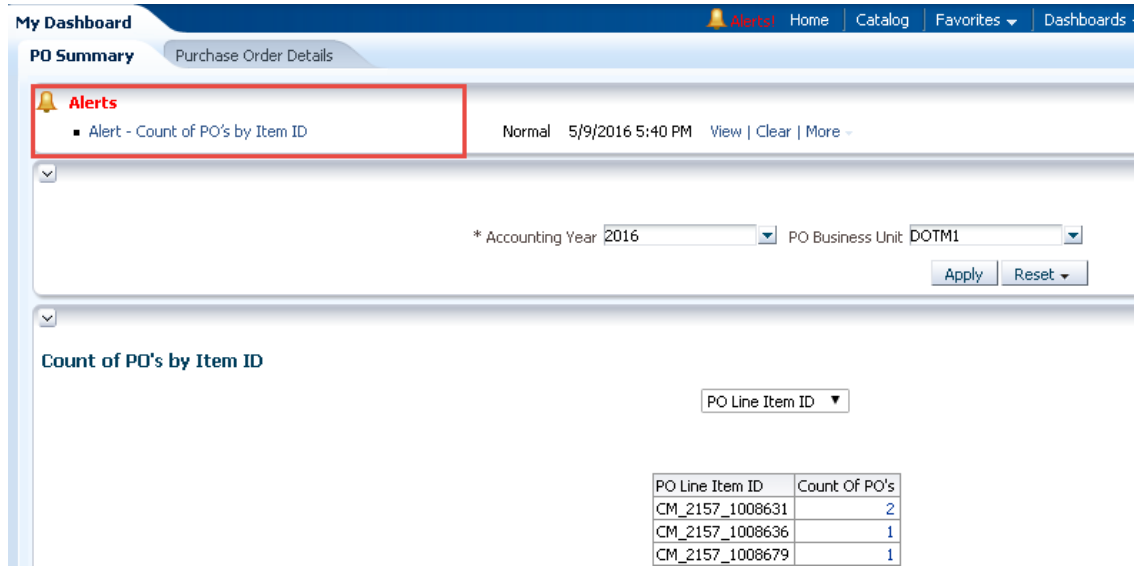

3. Click on **Alert – Count of PO by Item ID action link** to see the results run by the agent.

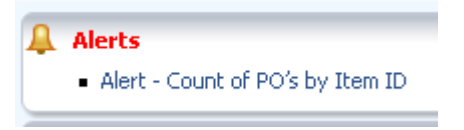

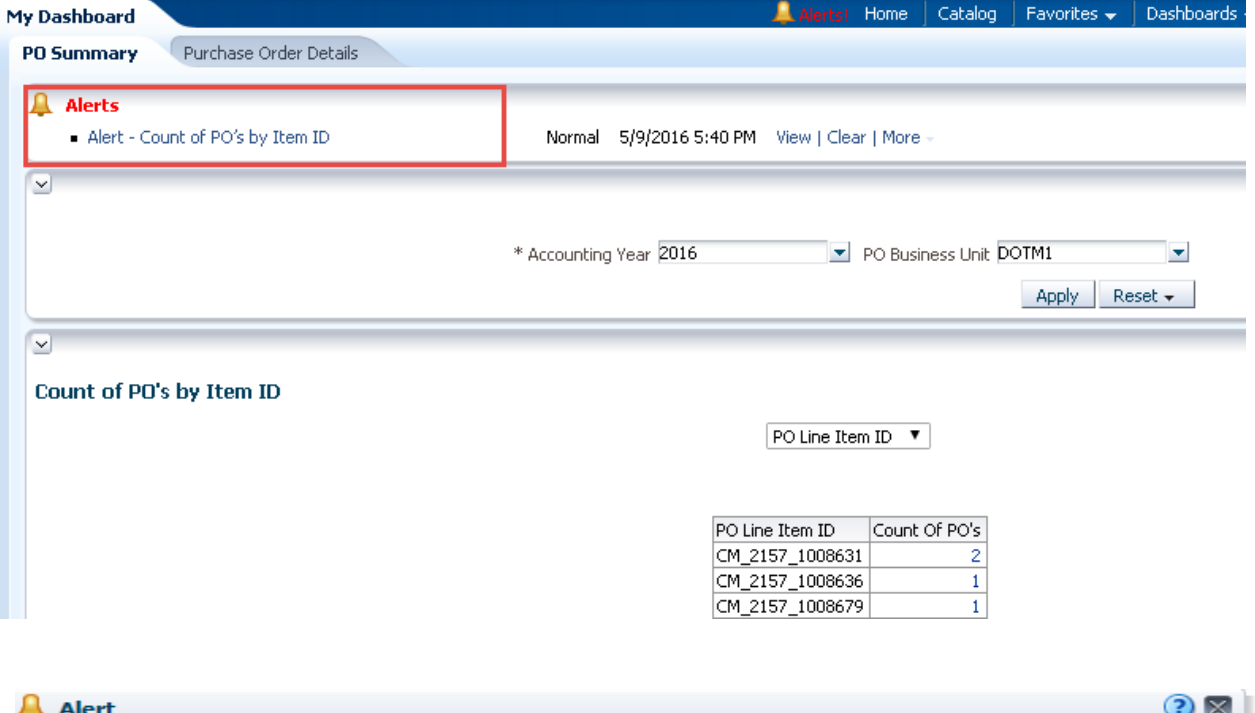

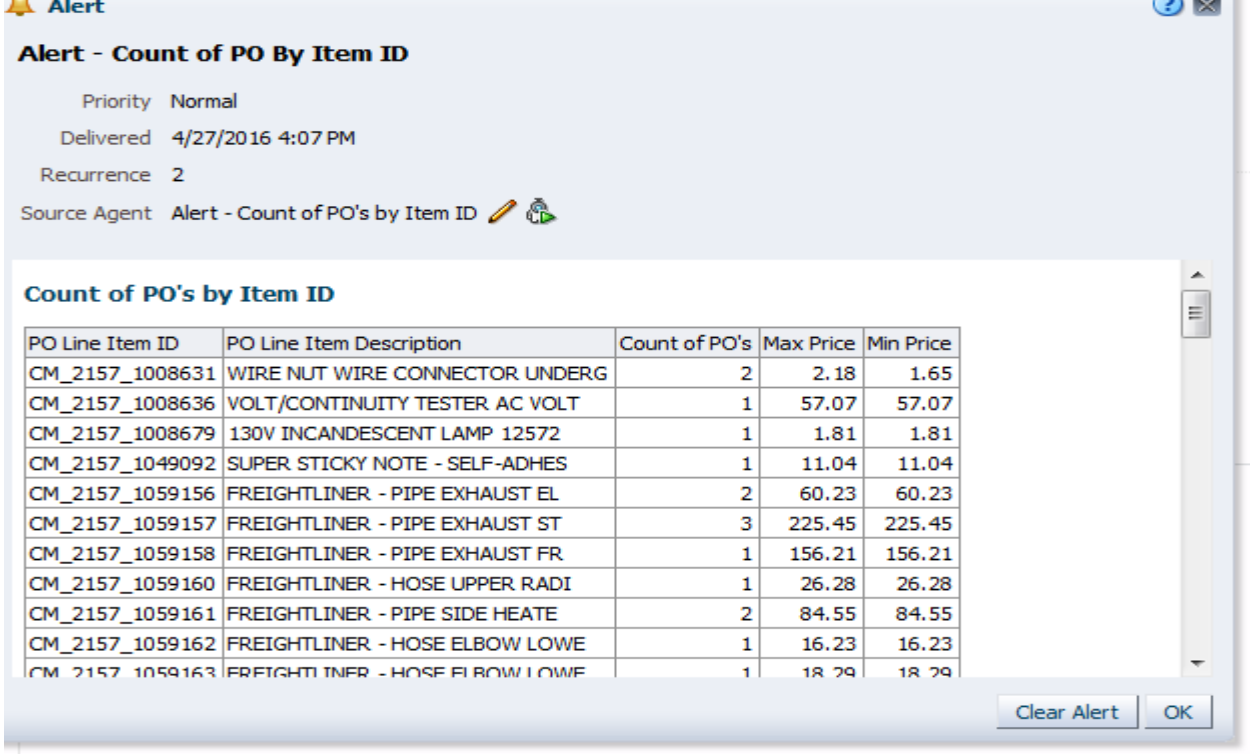

4. You can click the **Alerts** link in the Global Header to view the alert from Global Header where you can Edit, Delete or Run Again.

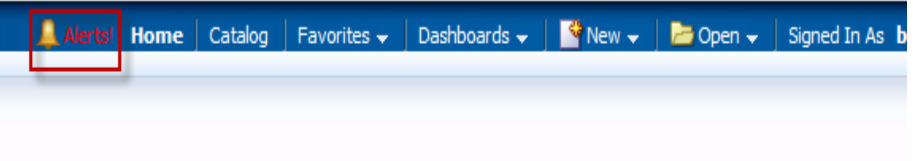

**Alerts** 

Click on the alert name to view the alert. Hover over the alert name to see options to clear the alert or view/run the Agent that caused the alert.

 $\Omega$   $\boxtimes$ 

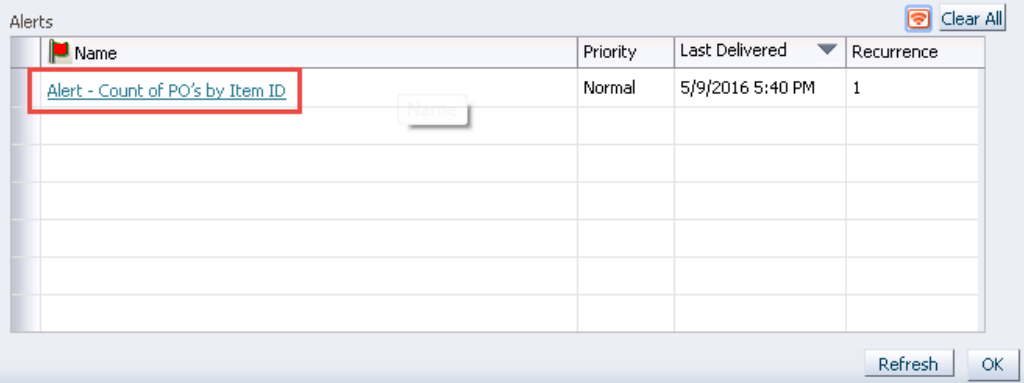

*Note:- By clicking on Clear All will delete all the Alerts. And even the alert will disappear from the Home and Dashboard Page.*

- 5. Click **OK** to close the alert.
- 6. Open your Client Email (Outlook) to check for the alert emails.

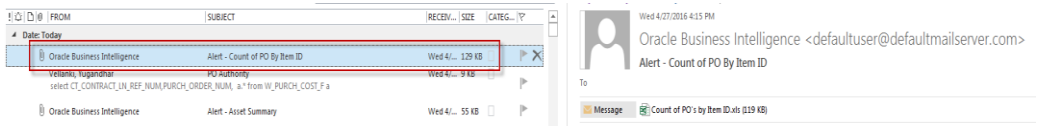

You see the messages sent by OBI for the alert/agent that you created.

7. Double-click the alert message to open it. The message is displayed with the details that you entered while creating the agent. The analysis is delivered as an attachment.

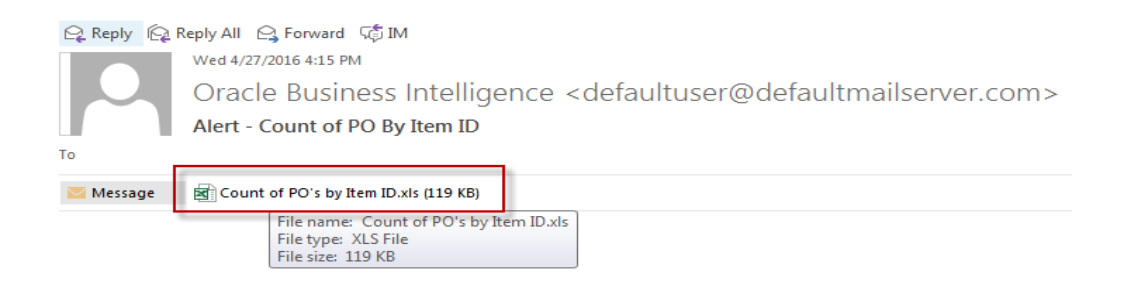

Click the attached report to open it.

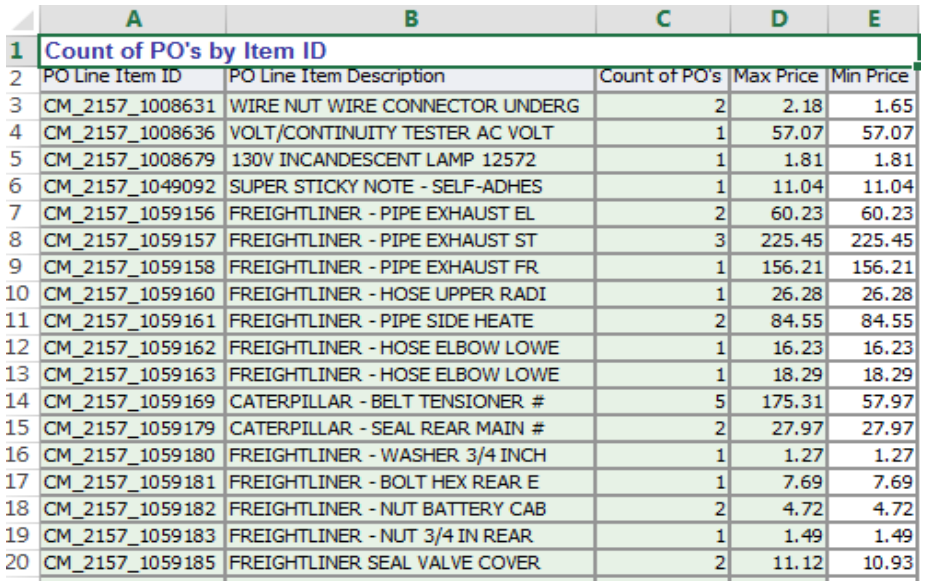

This concludes the topic of sending **alerts** through OBI Delivers.